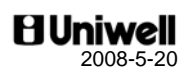

# **EX-500 series 03 type**

EX-560 2-sheet dot matrix printer EX-570 2-sheet thermal printer EX-575 1-sheet thermal printer

# **Operation Manual**

**\* \* \* \* \* \* \* \* \* \* \* \* \*** 

# THE SOCKET-OUTLET SHALL BE INSTALLED NEAR THE EQUIPMENT AND SHALL BE EASILY ACCESSIBLE.

LA PRISE DOIT ETRE PRES DE L'APPAREIL ET FACILE D'ACCES.

Note: This equipment has been tested and found to comply with the limits for a Class B digital device, pursuant to part 15 of the FCC Rules. These limits are designed to provide reasonable protection against harmful interference in a residential installation. This equipment generates, uses and can radiate radio frequency energy and, if not installed and used in accordance with the instructions, may cause harmful interference to radio communications. However, there is no guarantee that interference will not occur in a particular installation. If this equipment does cause harmful interference to radio or television reception, which can be determined by turning the equipment off and on, the user is encouraged to try to correct the interference by one or more of the following measures:

- -- Reorient or relocate the receiving antenna.
- -- Increase the separation between the equipment and receiver.
- -- Connect the equipment into an outlet on a circuit different from that to which the receiver is connected.
- -- Consult the dealer or an experienced radio/TV technician for help.

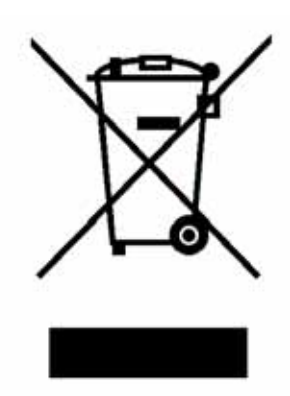

The crossed-out wheeled bin symbol is used to show that this product must not be treated as general household waste. Please contact the supplier of this product to ensure that it is disposed of correctly.

You will be helping to prevent potentially negative consequences for the environment and human health, which could otherwise be caused by incorrect waste handling of the product.

### **Notes**

- 1. The contents of this manual are subject to change without notice.
- 2. We can not be held responsible if other products, which are not approved by us, are used for options or expendable supplies.

# **CONTENTS**

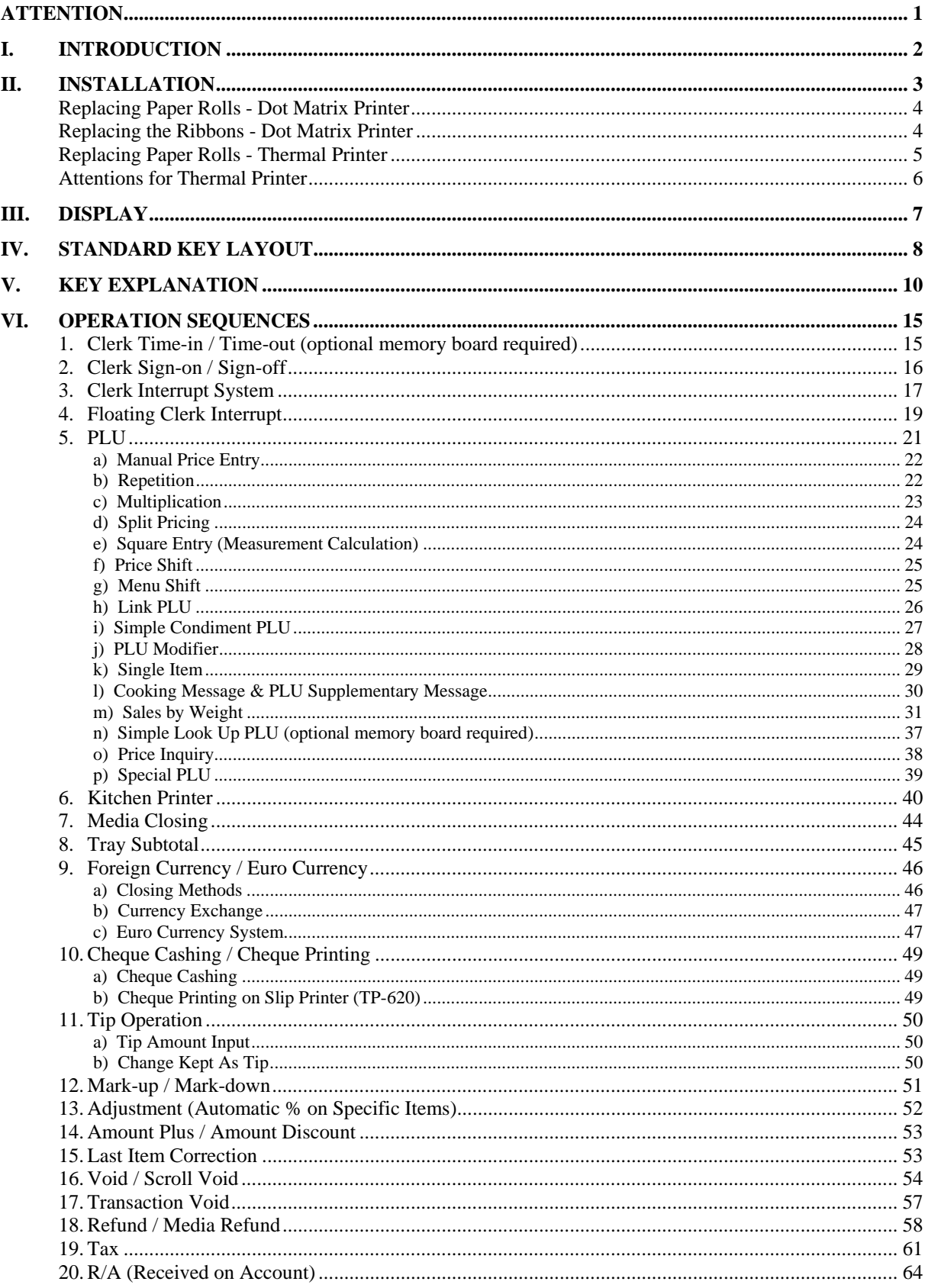

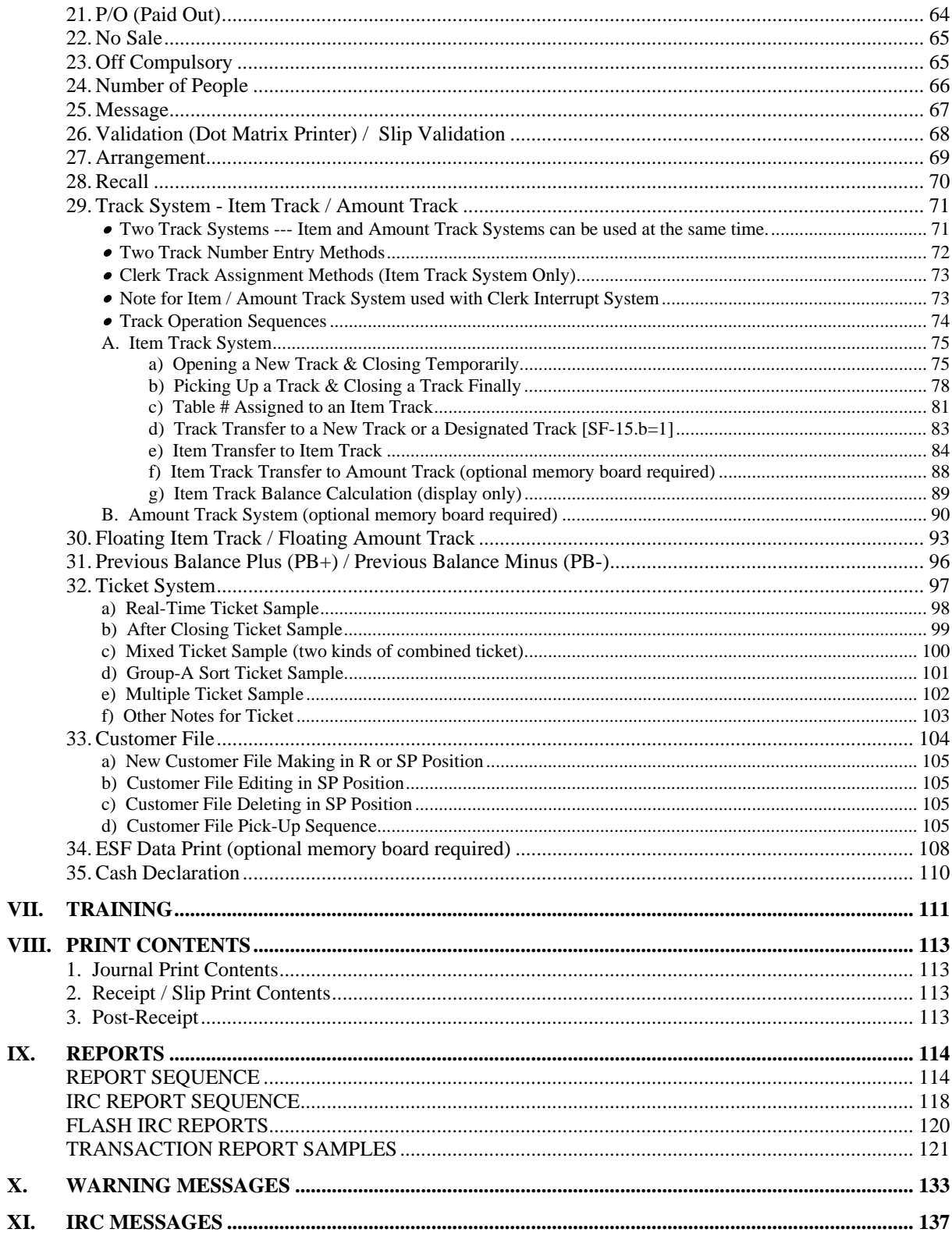

# *ATTENTION*

Thank you very much for purchasing this Electronic Cash Registers. This ECR has many programmable features, hardware combinations and options. Please consult your dealer as to your particular requirements, as this ECR can be configured, through both hardware and software (programming) to suit a variety of different applications.

Please fill in the information requested below:

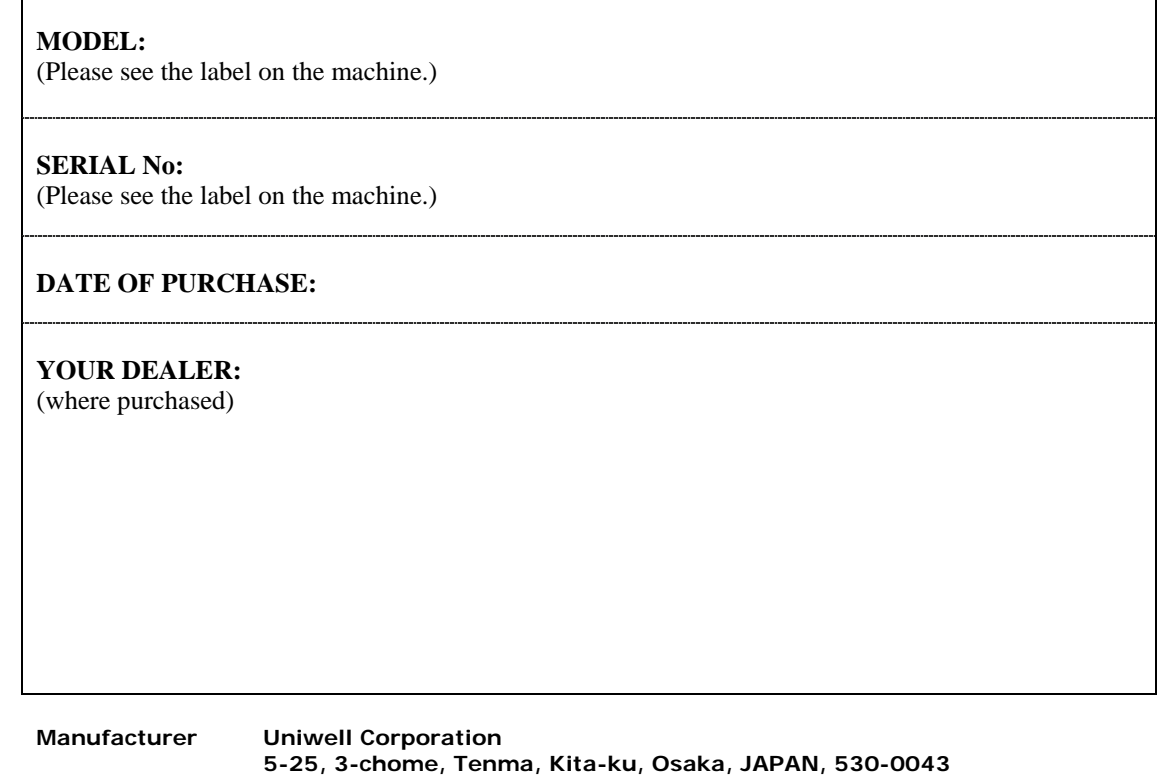

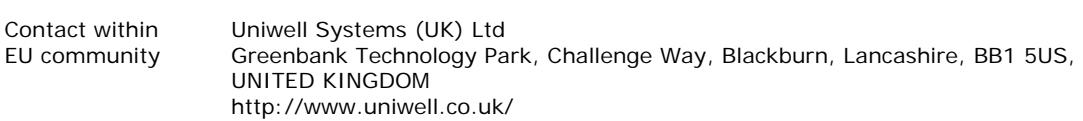

**http://www.uniwell.com/**

# *I. INTRODUCTION*

This ECR is Hospitality POS terminals for Restaurants, Bars / Pubs and Quick Service having a lot of functions like scanning system, clerk interrupt system and Inter Register Communication, and so on as follows:

#### **Major Features**

- LCD display (21 digits, 8 lines) with scroll functions
- High speed thermal printer with Clamshell mechanism
- Scanning system with 14 digits random PLU code having 22 digits PLU descriptor
- Standard 780 PLUs, Max. 34068 PLUs (option)
- 98 group-As with stock control, 25 group-Bs and 10 main group-As
- 40 Look Up PLU keys, up to 40 PLUs assigned to one Look Up PLU key (option)
- 64 clerks with its own full transaction memory
- Clerk interrupt system including IRC floating clerk
- Clerk time & attendance 3780 records (option)
- Clerk report with specified 20 PLUs or 20 group-As sales data or optional 1000 PLUs
- Clerk iButton (option)
- Customer bill buffer records check-out bill contents excluding PLU contents (option)
- 1024 customer files make records of telephone number or VAT number, name and address - these information are issued on the bills for delivery service market, etc. (option)
- Item track system and amount track system (option) including IRC floating tracks
- Scroll Void
- Transaction Void
- Item Transfer to an Item Track
- Simple Condiment PLU
- Euro Currency System
- Tray Subtotal Tendering
- ESF buffer print with max. 7943 records of ESF memory (option)
- Ticketing Function
- 25 Media Keys + 10 Preset Tender Keys
- 10 Arrangement Keys (50 key steps)
- Card functions Clerk sign on by card, Arrangement card, Amount track card, Adjustment card, Card payment including real-time card verification with a PC via IRC line
- PC Batch Communication, Programming Module PLM 2000
- IRC (Inter Register Communication)
	- 32 ECRs
	- flash reports and flash downloading from PC as IRC master (Tensai2000)
	- floating clerk, floating track
	- 8 kitchen printers TP-822/832, CBM-1000 via NA-710/730
	- 8 slip printers TP-620, one of KP can be used as slip printer
	- PC communications with Tensai2000
- Scale link

# *II. INSTALLATION*

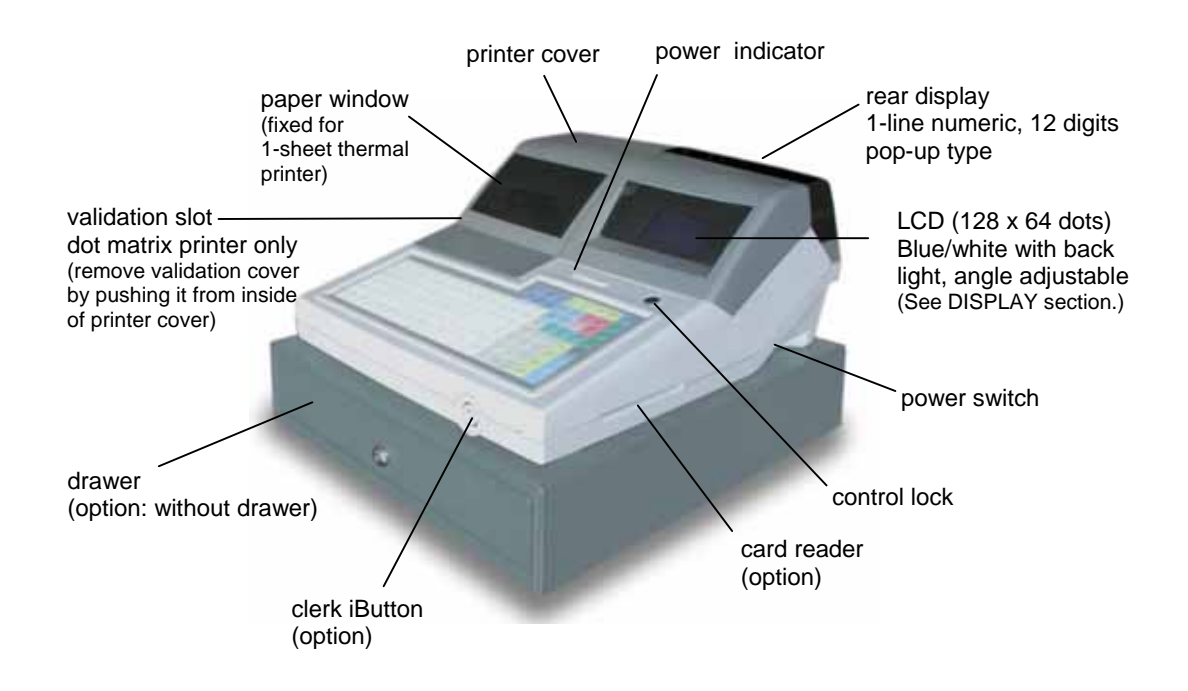

#### **Unpacking**

Check the contents for obvious physical damage.

#### **Suggestions for installation**

- 1) The ECR should not be installed in extremely hot or cold places, or places which are exposed to direct sunlight for extended periods of time.
- 2) The ECR should not be installed where it may come into contact with excessive dust.
- 3) The ECR should not come into contact with liquid.

#### **Check the following before using ECR**

- 1) The required peripheral(s) has (have) been connected to the correct interface connector(s);
- 2) The power plug is connected to the AC outlet;
- 3) The control key is turned to the appropriate position;
- 4) The appropriate number of paper roll(s) is (are) fitted.

#### **If SETUP REQUIRED is displayed**

It indicates that ECR data might be collapsed because of a low battery condition by battery discharge while ECR is in stock for a long period. Perform Physical RAM Test and Auto Preset, then leave ECR ON for minimum of 3 hours for battery charge. Contact your distributor or refer to the programming manual for the steps.

# When you connect / disconnect the cable for the peripheral, make sure that the power is "OFF".

# *Replacing Paper Rolls - Dot Matrix Printer*

Regarding terminal printers, refer to the respective printer's User's Manual.

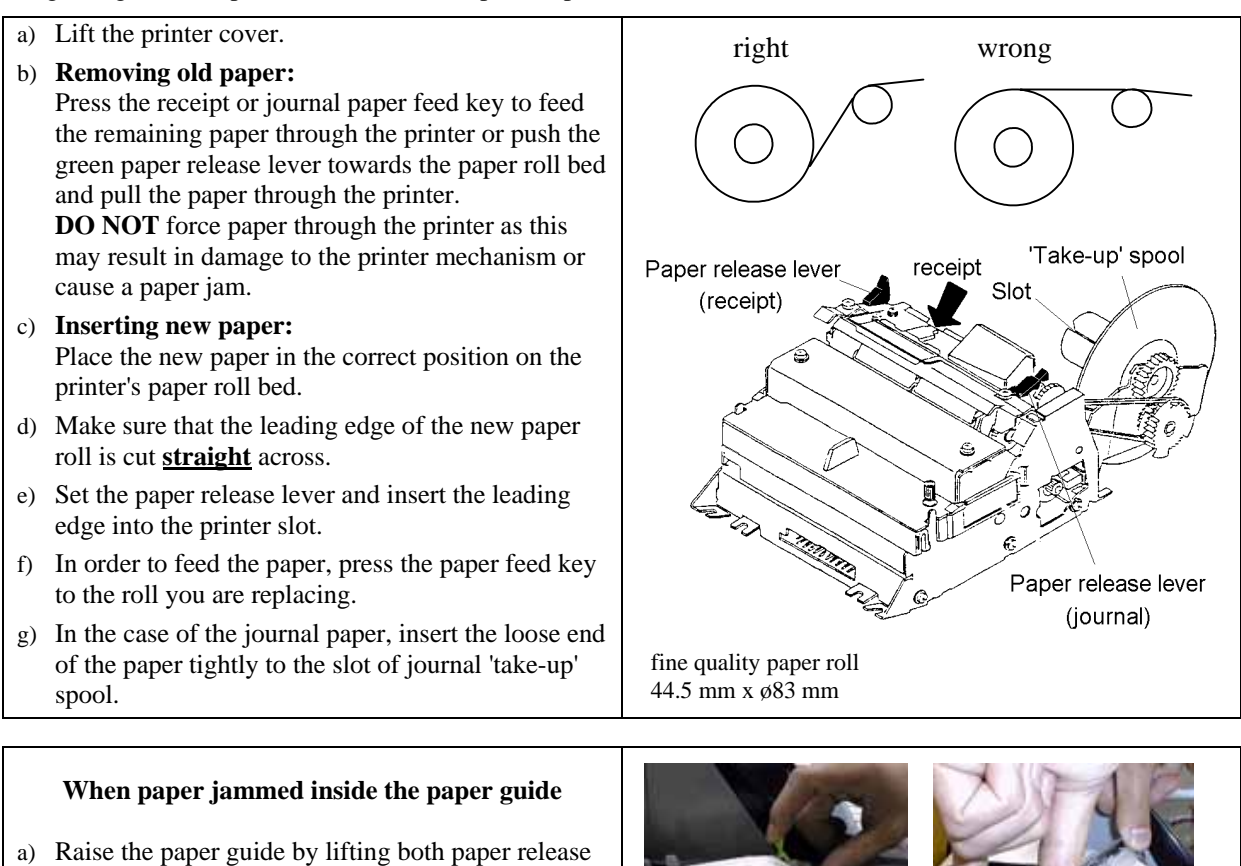

- levers.
- b) Remove the jammed paper by hand.
- c) Close the paper guide.
- d) Then, with both hands, gently press down both sides of the paper guide.

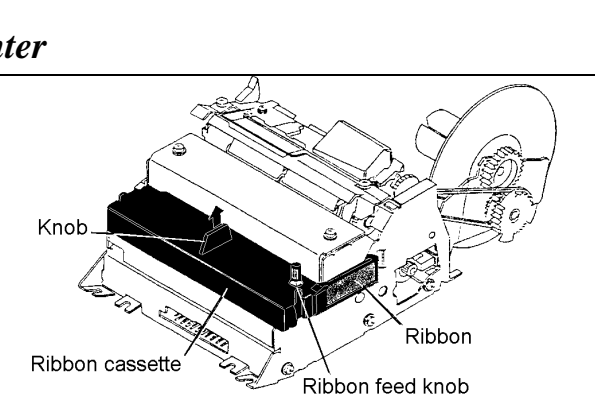

# *Replacing the Ribbons - Dot Matrix Printer*

#### **INK RIBBON: ERC-32 (Epson)**

- a) Lift the printer cover and remove the old ribbon.
- b) Turn the ribbon feed knob to stretch tight.
- c) While tilting the ribbon cassette forward slightly, insert the ribbon between the print head and the paper; push the ribbon cassette firmly into place.
- d) Turn the ribbon feed knob once more to stretch tight the ribbon.

# *Replacing Paper Rolls - Thermal Printer*

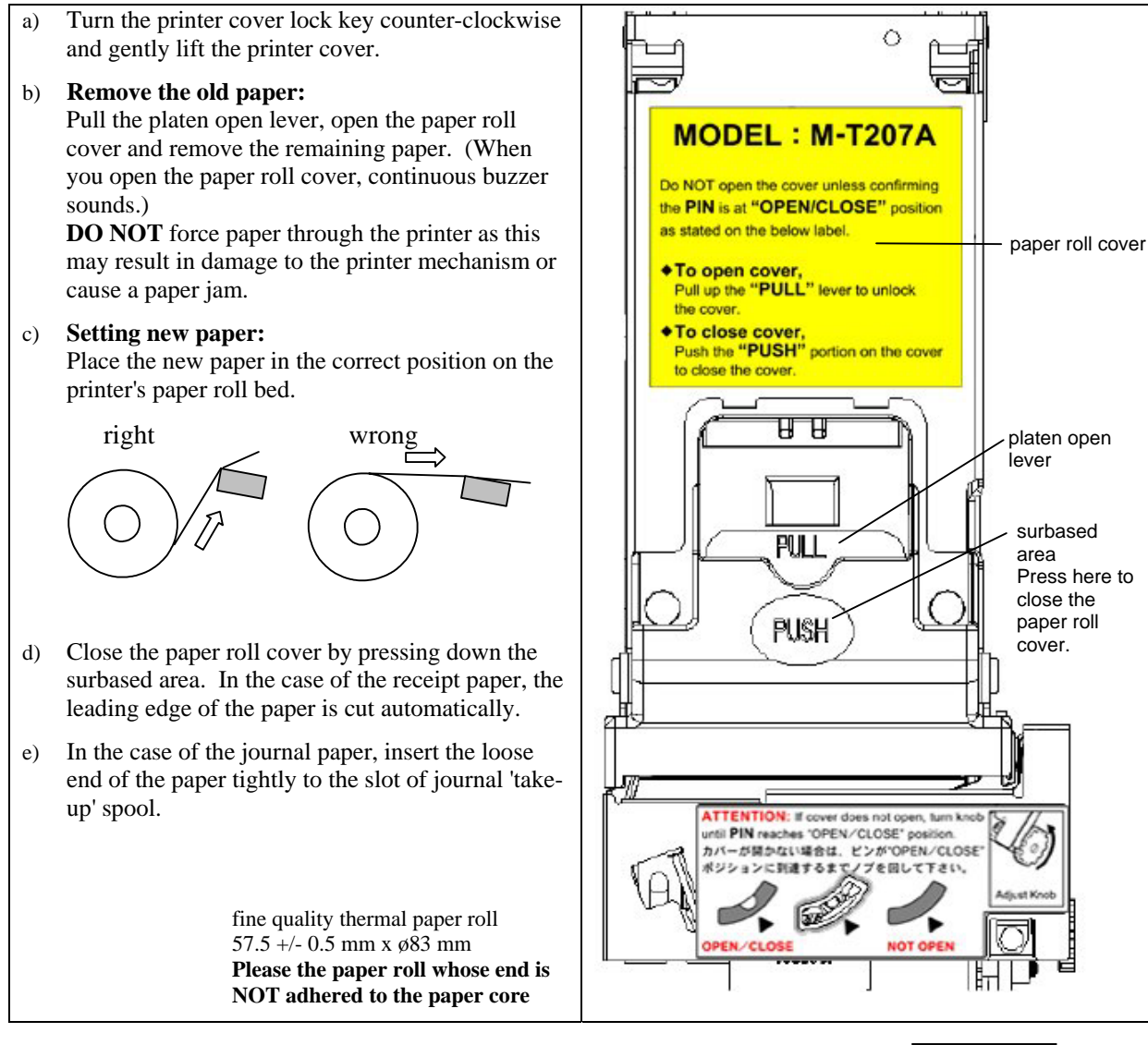

#### **< When receipt paper jammed inside the paper guide >**

- 1. Turn the power OFF.
- 2. Check the PIN position is in the OPEN/CLOSE position. If it is not, use the knob to return it to the OPEN/CLOSE position in order to return the cuter blade to the standby position.
- 3. Pull the platen open lever to open the paper roll cover.
- 4. Remove the jammed paper.
- 5. Turn the power ON.
- 6. Place the paper in the correct position as described in the step c) above.

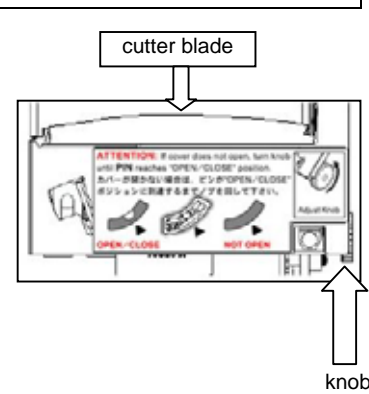

# *Attentions for Thermal Printer*

In order to use thermal receipt printer comfortably, pay attention to the following points:

## • **Thermal Paper**

Please use a designated **fine quality thermal paper roll whose paper end is NOT adhered to the paper core**:

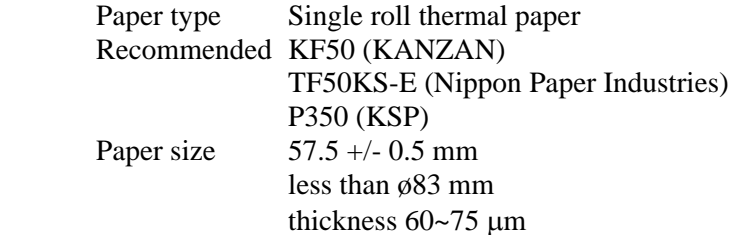

## • **Paper Cut**

Do not pull the receipt until receipt issue is completed. Cut the paper by pulling to the left or front side because there is a remaining breaking point on the left end of the paper.

## • **In case Paper Jam happens**

Even if a receipt paper is somehow jammed, you can remove the paper swiftly and easily because of its cram shell mechanism. See the steps on the previous page.

# *III. DISPLAY*

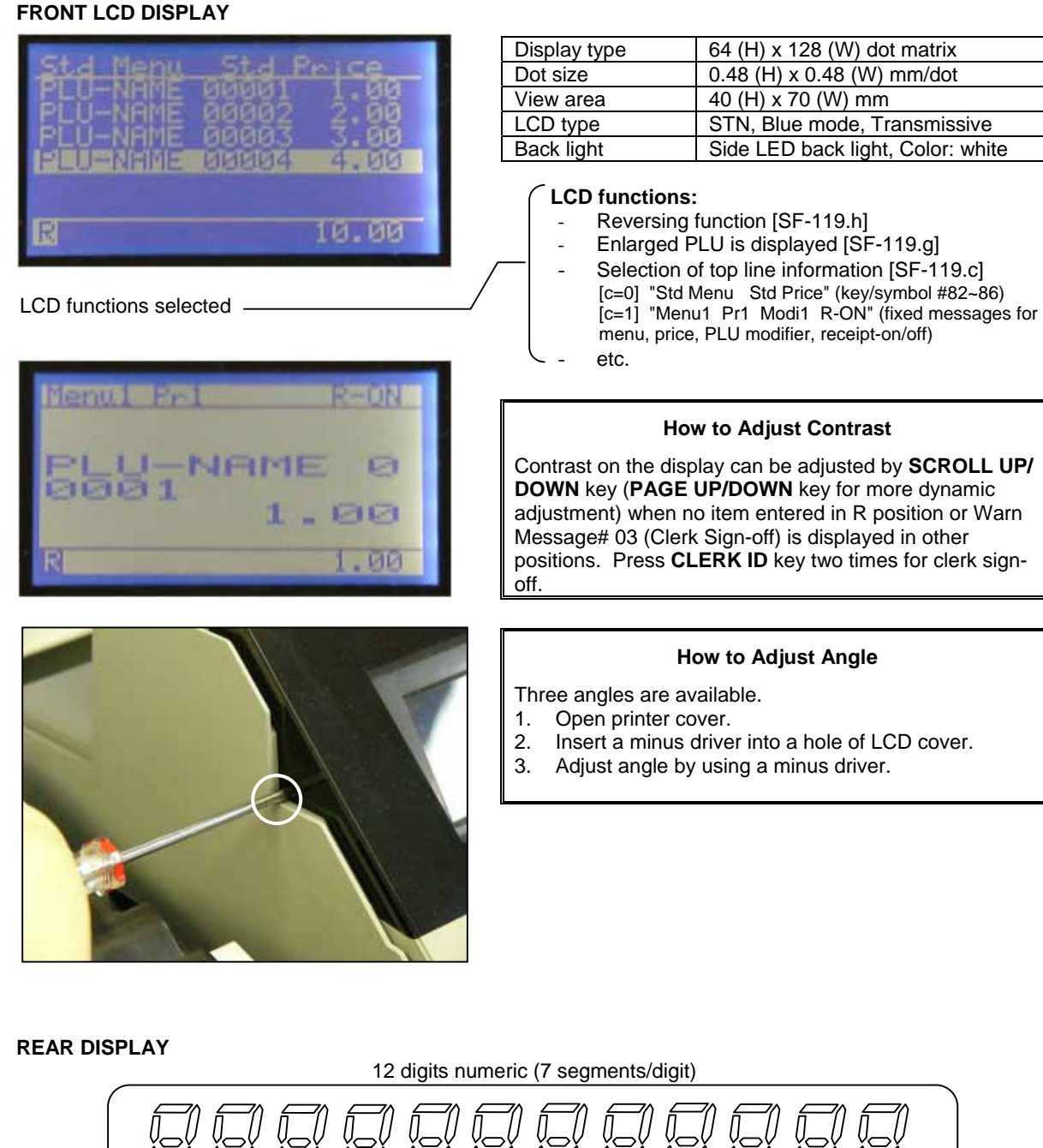

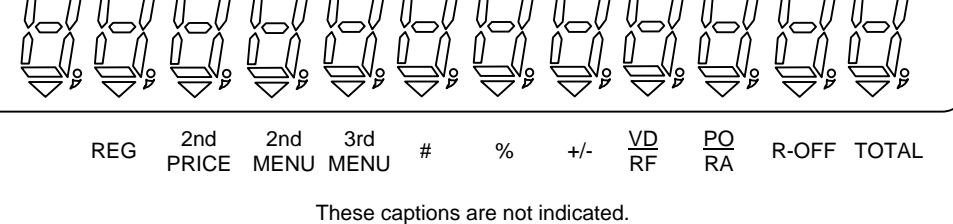

# *IV. STANDARD KEY LAYOUT*

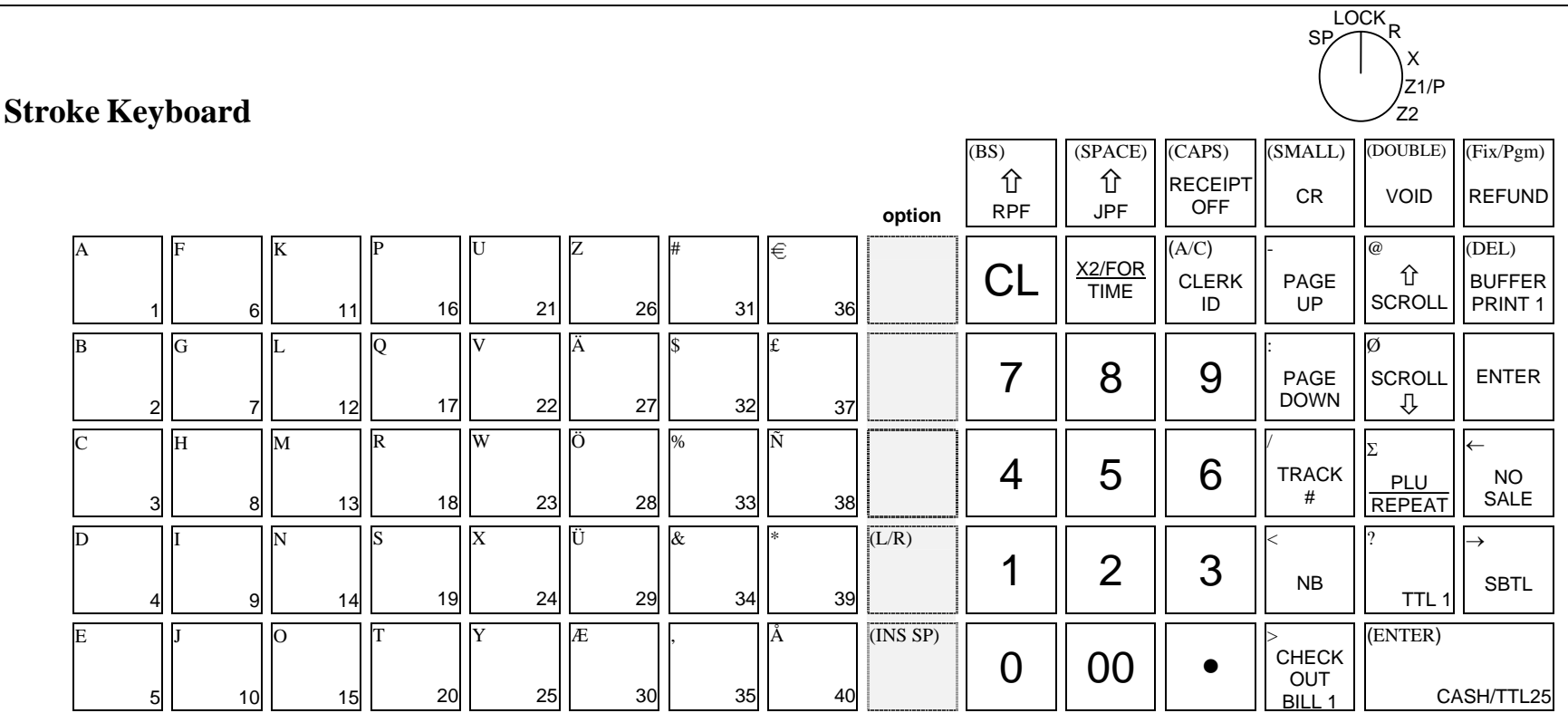

#### Control key position range:

There are three standard control keys (MA, Z, X).

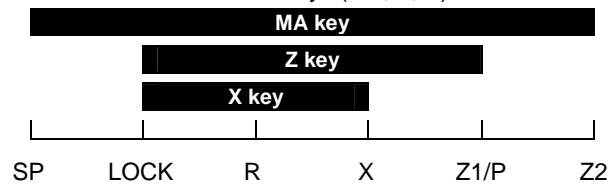

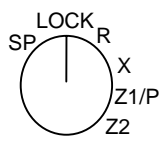

**Flat Keyboard** 

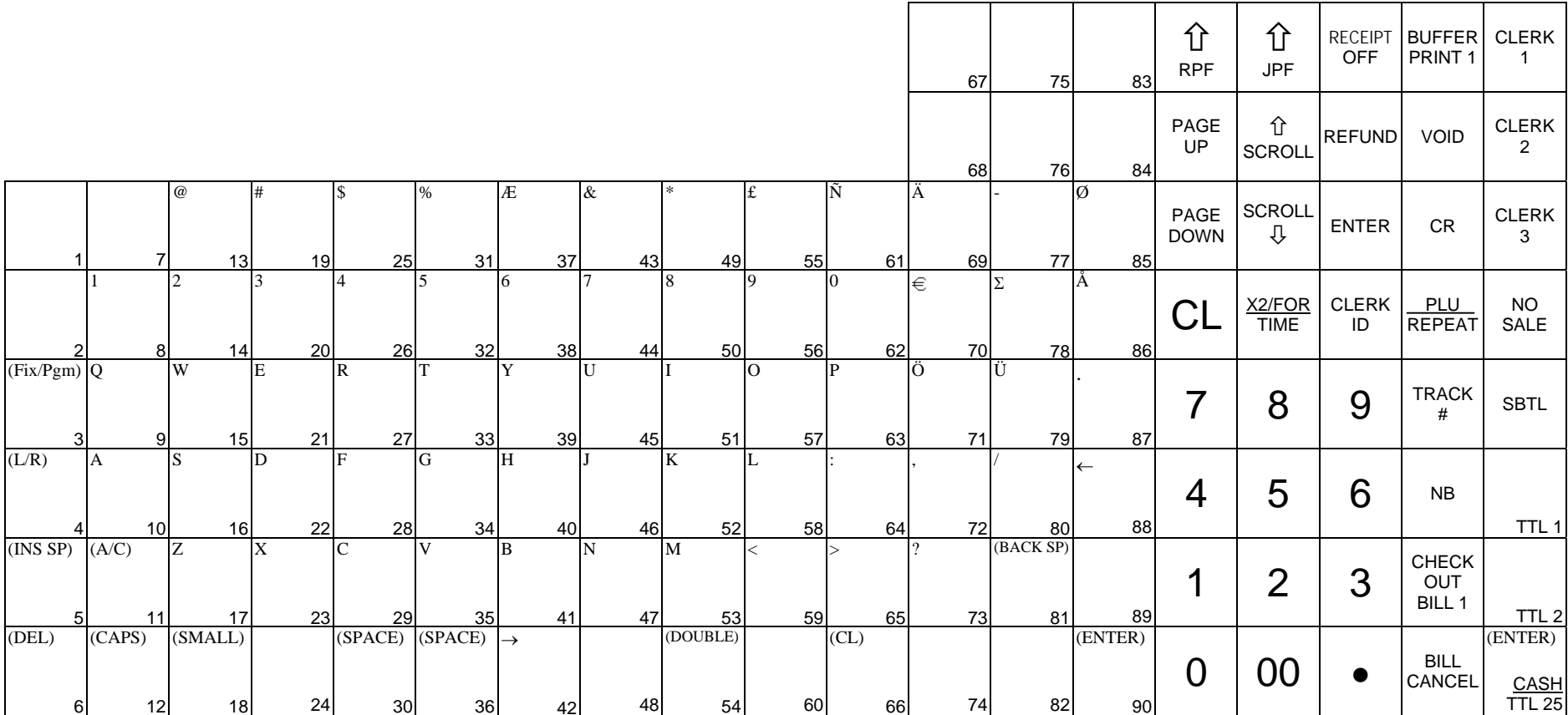

# *V. KEY EXPLANATION*

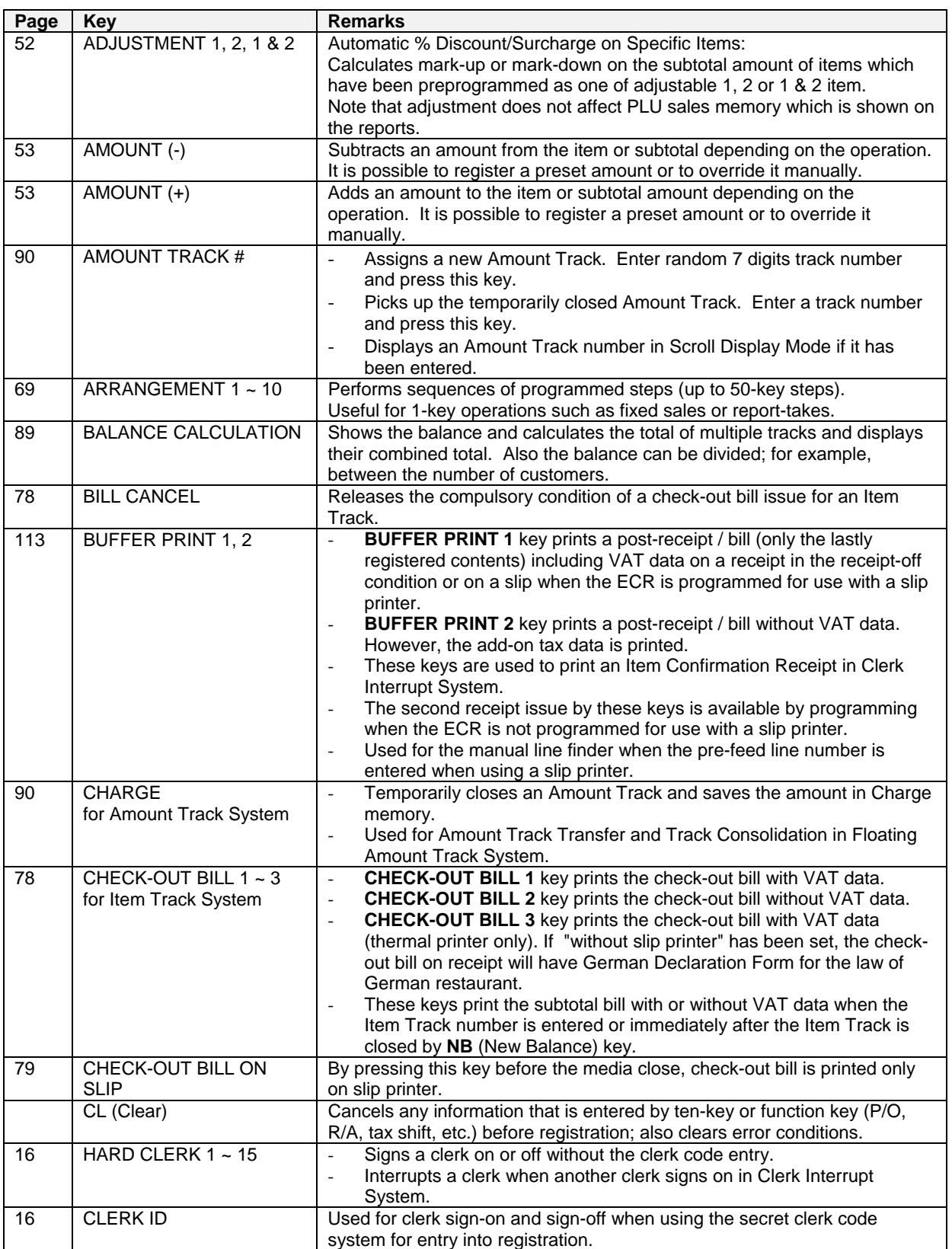

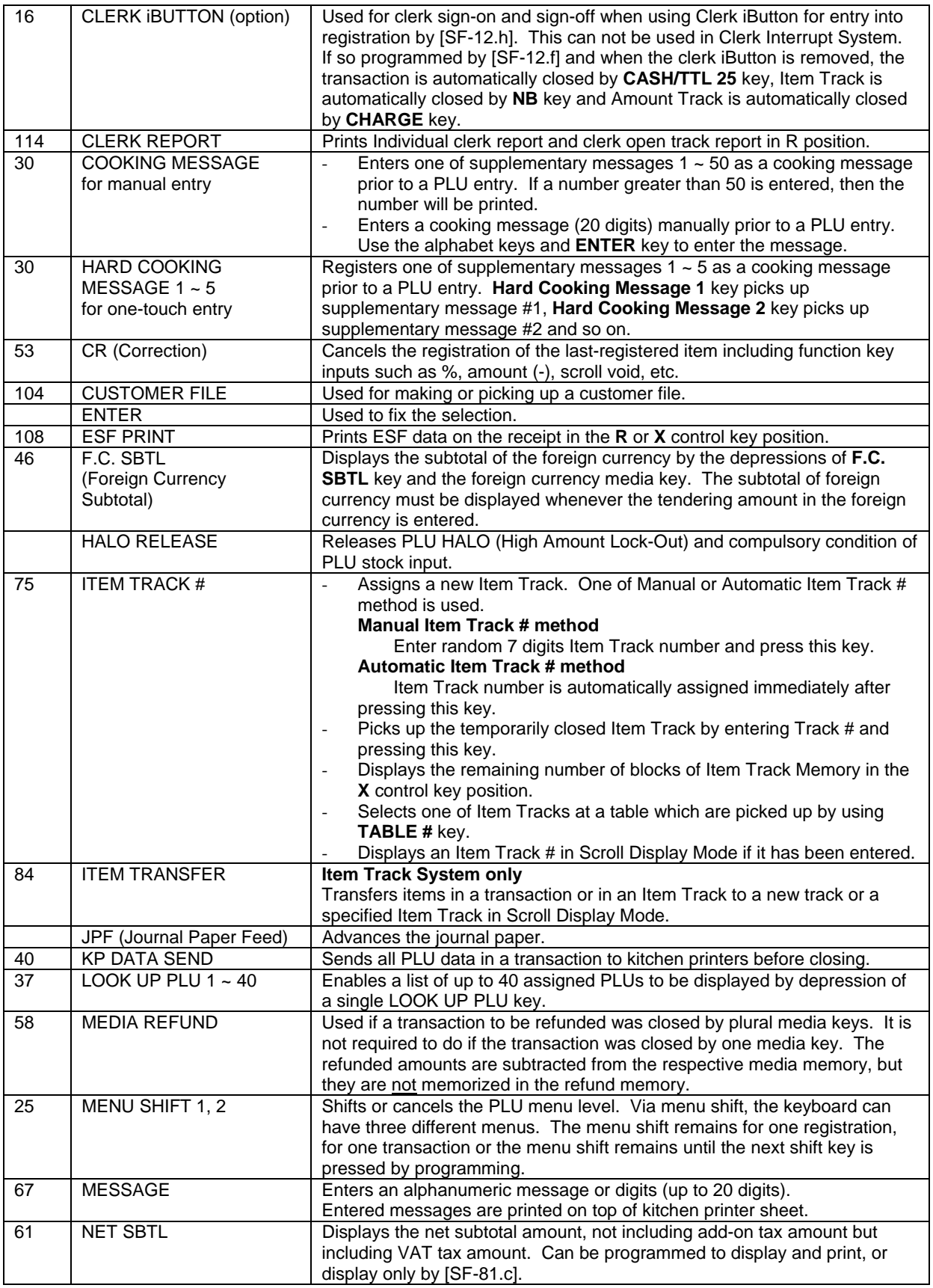

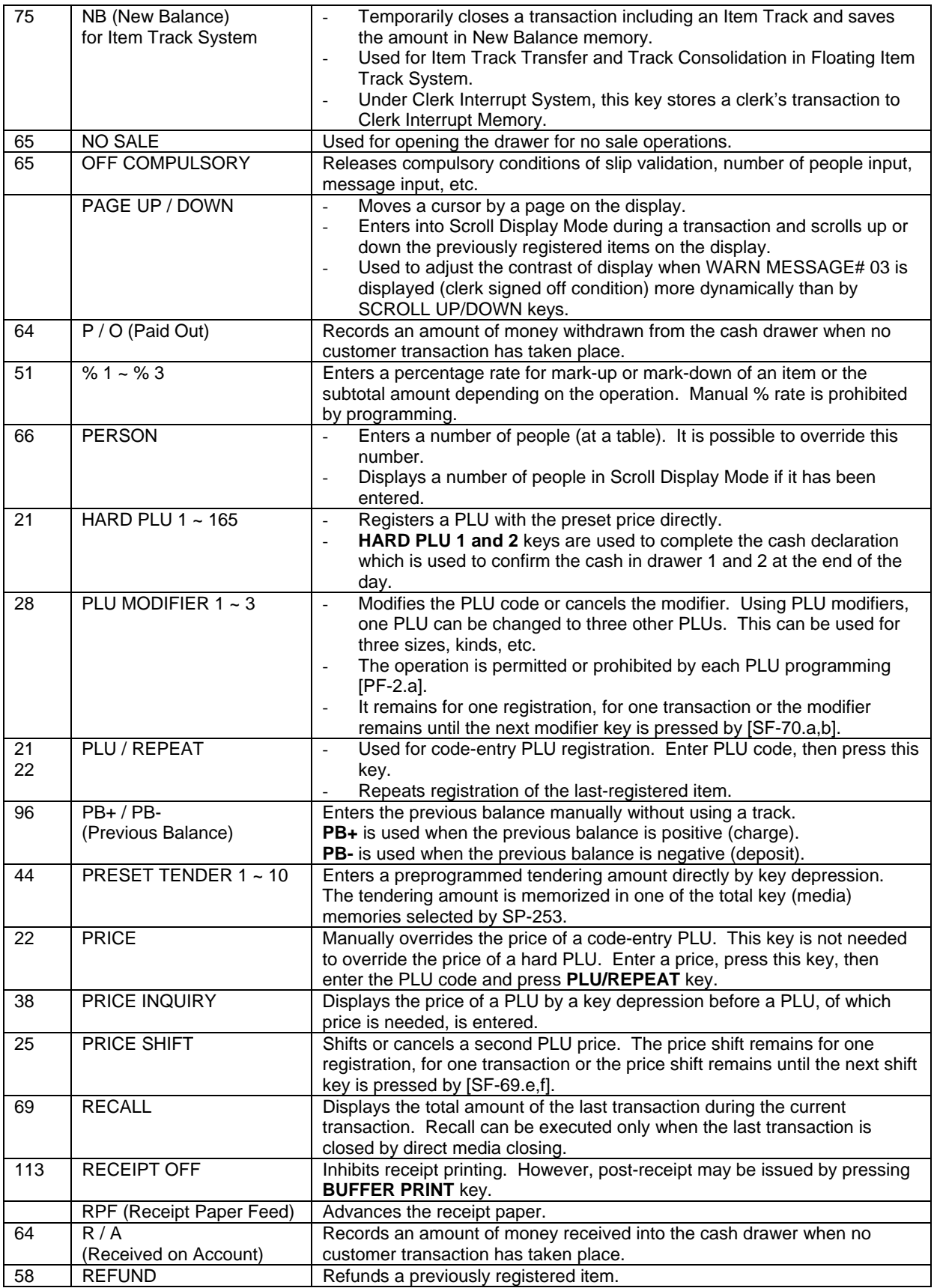

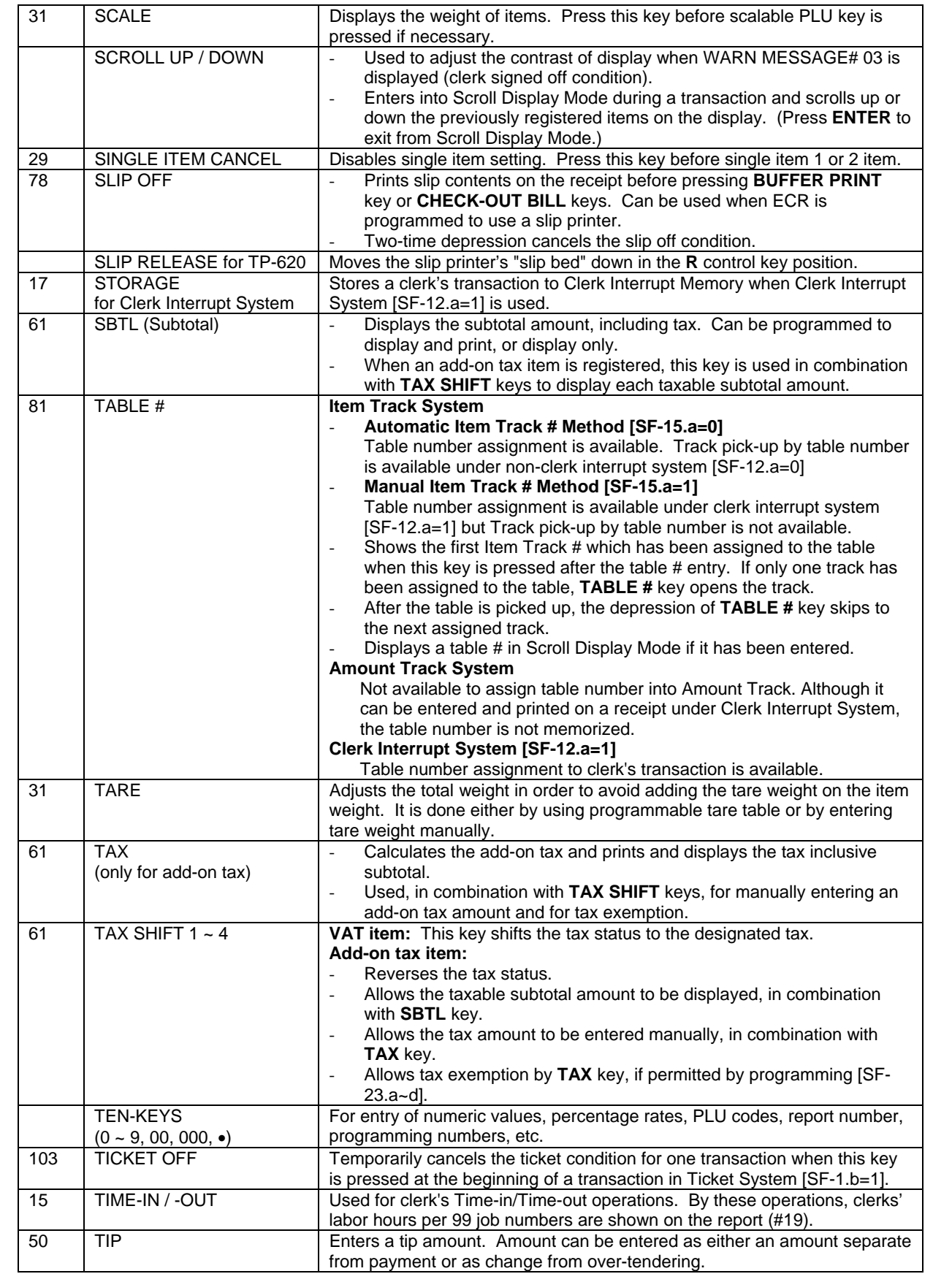

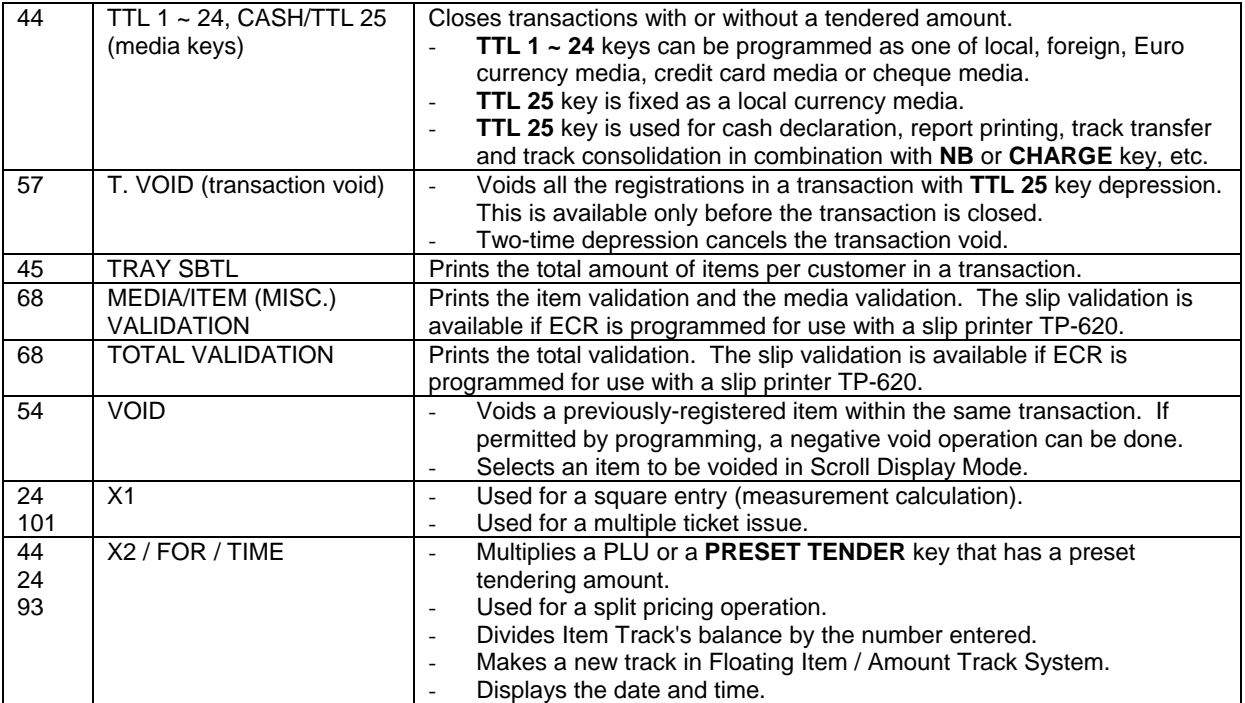

# *VI. OPERATION SEQUENCES*

# *1. Clerk Time-in / Time-out (optional memory board required)*

By Time-in and Time-out operation, clerk's attendance information is memorized in the ECR. The clerk's labor hours per 99 job numbers are calculated on the ECR by the clerk's time-out operation and they are printed on the Time & Attendance report (#19), so that the owner may not have to calculate each clerk's labor hours per job.

These operations must be done on the same ECR and do not let clerks sign on or sign off so that all clerks are required to perform Sing-on / Sign-off operation respectively. (See next page.)

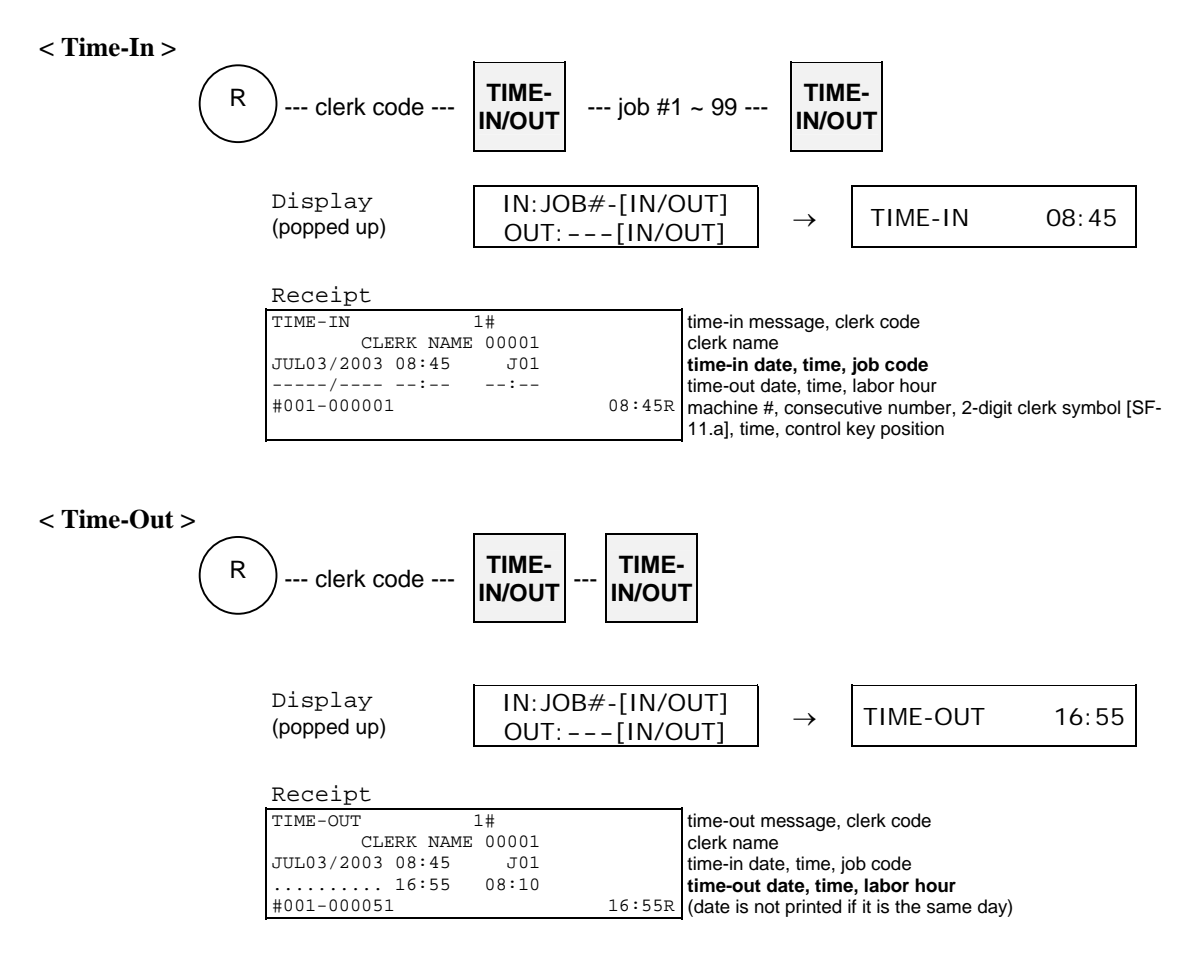

# *2. Clerk Sign-on / Sign-off*

Each clerk must sign on before registration to ensure that sales data in his/her clerk memory is recorded correctly. Even if a clerk does not sign off, when the next clerk signs on, he/she will be automatically signed off.

When the optional Clerk iButton System was selected, other methods (clerk code, Hard clerk key, clerk card) can not be used.

**< Sign-On >**

can be skipped under non-clerk interrupt system

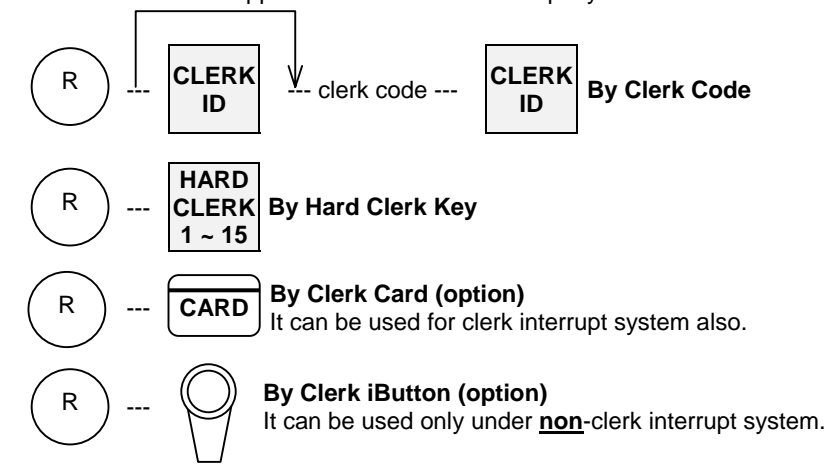

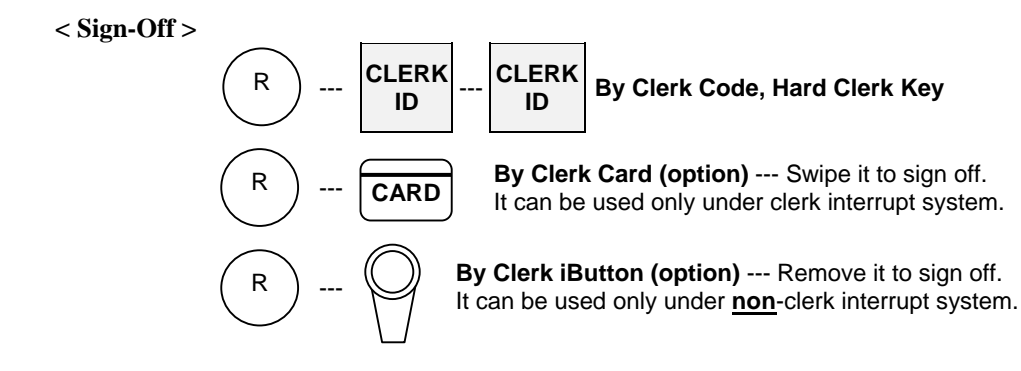

# *3. Clerk Interrupt System*

When the clerk interrupt system is selected by the programming [SF-12.a], even if a clerk is in a middle of registrations, another clerk can sign on to operate the ECR.

The incomplete transaction of former clerk can be stored in his/her clerk's memory and the clerk is automatically signed off. The stored transaction can be recalled by his/her clerk sign-on operation and he/she can continue the registrations.

There are the following cases that a clerk's transaction is automatically stored in his/her memory:

- the same **Hard Clerk** key, **Clerk Code**, **Clerk Card** are entered (clerk iButton can not be used)
- the sign-off operation is performed
- other clerk interrupts
- **STORAGE** key or **NB** (New Balance) key is pressed
- by the automatic storage timer

Notes:

- The receipt will **not** be printed until the clerk's transaction is closed finally by a media (total) key.
- Instead of the receipt issue, Item Confirmation Receipt without tax data is issued to check a temporarily stored transaction.

#### **< Item Confirmation >**

This is available only when clerk's transaction is stored and if permitted by programming [SF-12.d]. To issue the item confirmation, perform the operation below after the transaction is stored.

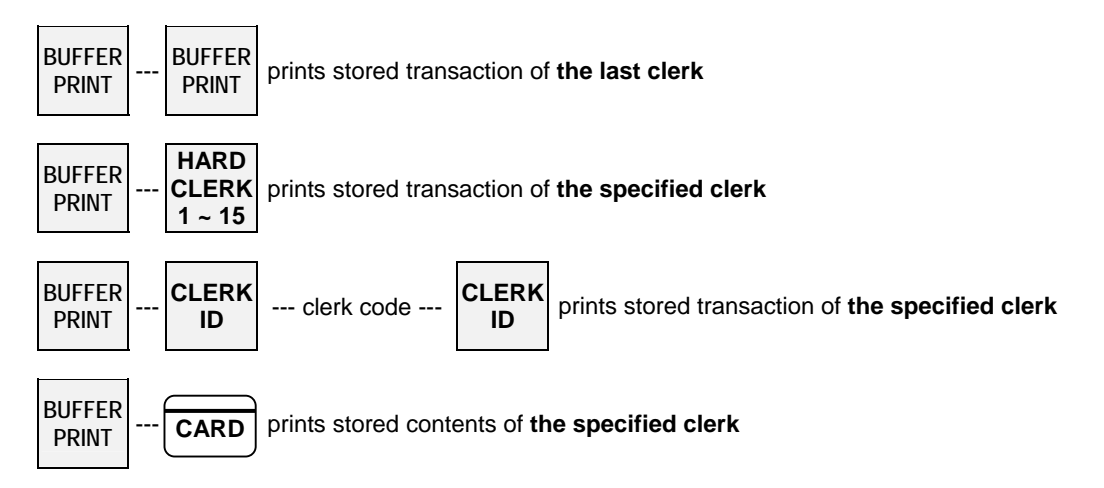

Notes:

- Item Confirmation will not include tax data.
- If an item confirmation is attempted for a clerk with zero balance, press **CL** key in order to reactivate the keyboard.
- If the ECR is programmed for the slip printer, Item Confirmation is printed on the slip printer. If it is required on a receipt, press **SLIP OFF** key first, then perform Item Confirmation operation.

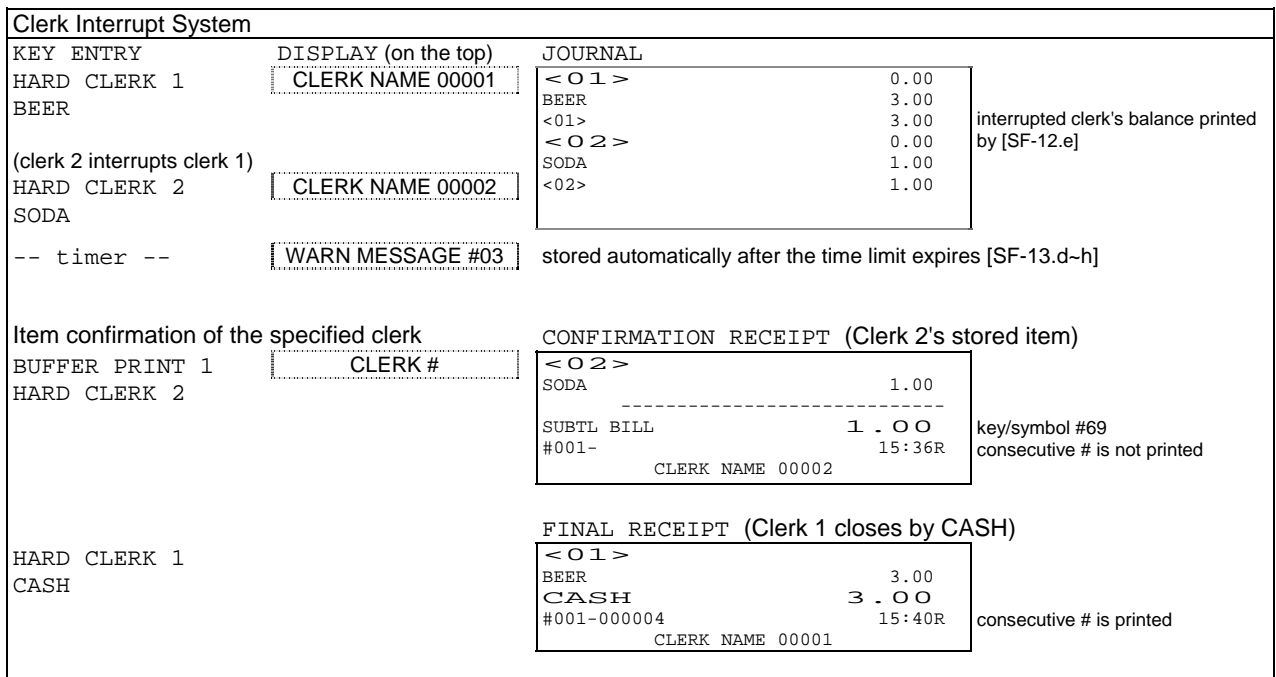

#### **Regarding Clerk Sign Off:**

Even though the clerk's transaction is finally closed by a media (total) key, the clerk still remains signed on if "Clerk entry compulsory before each transaction [SF-12.g]" is not selected. Clerk signs off automatically if [SF-12.g] is selected and WARN MESSAGE #03 is displayed on the top line.

#### **< Table Number Assignment >**

4-digit table number assignment is available. However, a transaction pick-up by table number is not allowed.

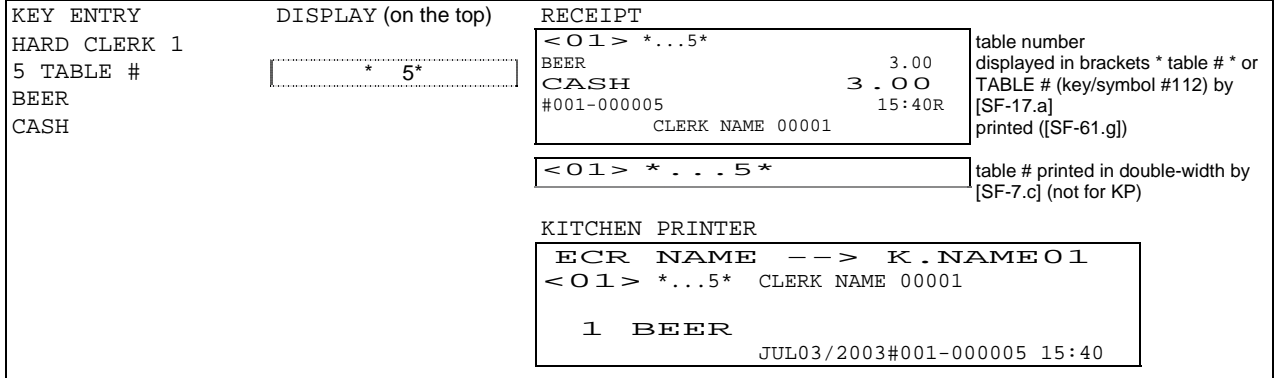

#### **< Note for Kitchen Printer Items >**

Depending on programming [SF-81.b], items are transmitted to a kitchen printer only when a clerk's transaction is finally closed by a media (total) key or every time when it is interrupted (closed temporarily).

# *4. Floating Clerk Interrupt*

Almost all operations are same as the normal clerk interrupt system. The only difference is the clerk data is floating among ECRs in the IRC system. In order to use this system, IRC status check must be made with each ECR.

The following describes the key sequences and memory conditions on the master which picks up the clerk's temporarily closed transaction data and the slave ECRs.

#### **< Clerk's Transaction Pick Up >**

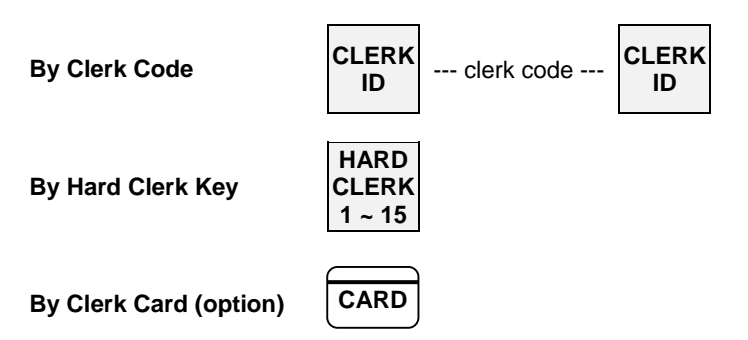

If the clerk's transaction data does not exist on the master, the master searches the slaves and collects the data from it. The collected data is deleted from the slave.

#### **< Item Confirmation >**

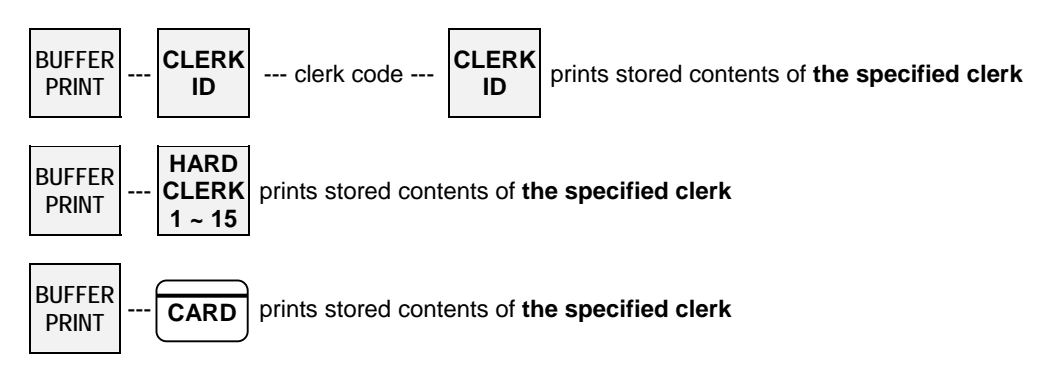

If the clerk's transaction data does not exist on the master, the master searches the slaves and collects the data from them, then prints the item confirmation. The collected data is deleted from the slave.

#### **< Notes for Communication Error >**

**If a communication error occurs,** one of "-- IRC BUSY --, ECR#-xxx ERROR or ECR#-xxx BUSY"  $(xxx (xxxx x if [SF-57.a=1]) = ECR$  machine number) is displayed, then;

- retry the communication by pressing **CASH/TTL 25** key, or
- cancel the communication by pressing **CL** key, then check the slave ECRs causing the communication error.

When **CL** key is pressed, depending on the cases, the master displays REQ.Z70-xxx or REQ.X70-xxx with sequential clerk number (not clerk code) and prints the message on the journal.

#### **When REQ.Z70-xxx is displayed,**

(This is displayed when the master collects the clerk's data from the slave, but the slave has not deleted it yet.)

- 1. Press **CL** key again to clear the error condition.
- 2. Then perform the clerk code entry again to continue the operation.
- 3. After the operation is completed, take **Z-70 individual clerk balance report on the ECR machine number xxx** to delete the clerk's data on that ECR so that the master and slave may not have the same clerk's data.

#### **When REQ.X70-xxx is displayed,**

(This is displayed when the master collects the clerk's data from the slave and the slave deletes it but the confirmation of such deletion has not been sent to the master yet.)

- 1. Press **CL** key again to clear the error condition.
- 2. Then perform the clerk code entry again to continue the operation.
- 3. After the operation is completed, take **X-70 individual clerk balance report on the ECR machine number xxx** to ensure that the clerk's data has been deleted from the slave.

# *5. PLU*

There are three kinds of PLUs.

**1. Bar Coded PLUs** can be programmed and registered by a scanner.

Procedure: Scan the bar code labeled on each item while the control key is at the R position.

$$
\binom{R}{}
$$
 -- scan the PLU

**2. HARD PLU keys** can be allocated to the keyboard.

Procedure: Press one of **H. PLU** keys while the control key is at the R position.

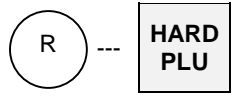

- **3. Code Entry PLUs** are any PLUs which are not allocated to a key on the keyboard.
	- Procedure: Enter the code for the PLU using **Ten-Keys** and then press **PLU** key while the control key is at the R position.

$$
\begin{array}{|c|c|}\hline \text{R} & \cdots \text{PLU code} \cdots \text{PLU} \\ \hline \text{REPEAT} \end{array}
$$

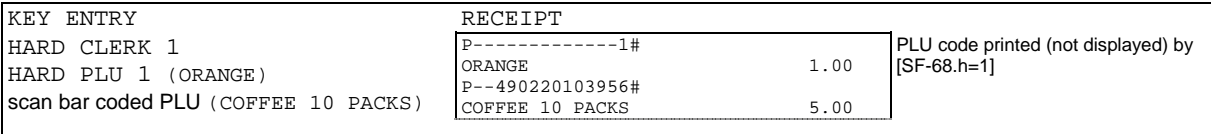

Enlarged PLU display [SF-119.g] is selected.

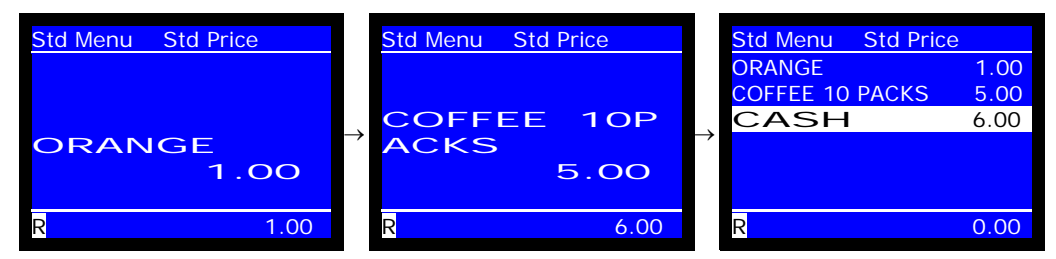

Following are some samples of PLU operation sequences.

#### *a) Manual Price Entry*

A preset price for a PLU can be over-ridden with a manually entered price. When [SF-32.h] is selected, you must turn the control key to the **X position** after the manual price is entered.

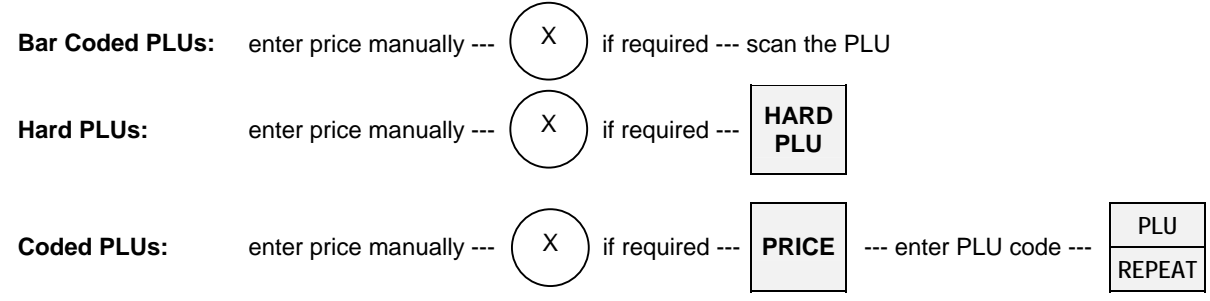

### *b) Repetition*

The last registered PLU, including multiplication, can be repeated. Simply press **REPEAT** key the number of times required immediately after a PLU entry.

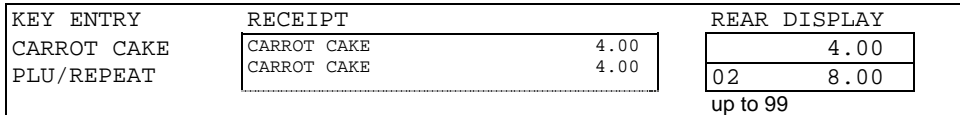

# *c) Multiplication*

According to the flag selections [SF-67.f] and [PF-5.f] (see below), a PLU can be multiplied up to 999.999 or 9999 quantities using **Ten-Keys** and **X2** key. Maximum sales quantity and stock of PLU is 79999.999. So check PLU reports (40/41/42) and take Z reports not to overflow them when 9999 multiplication is selected.

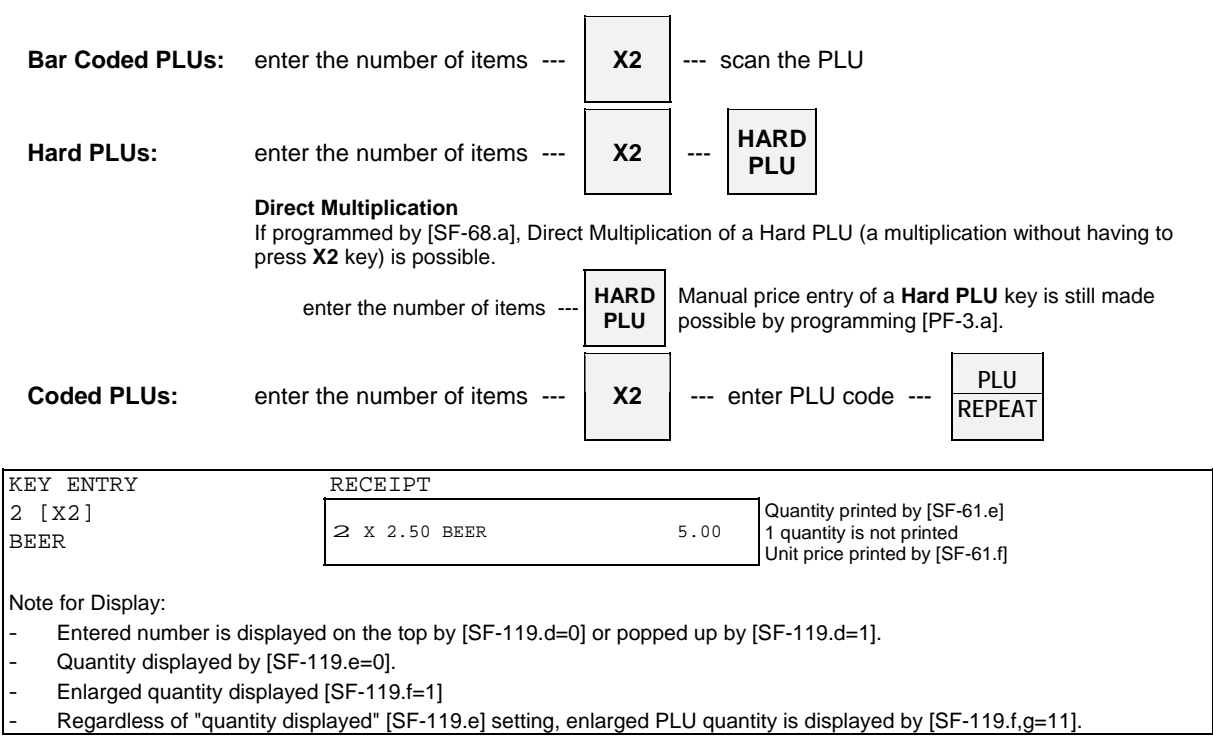

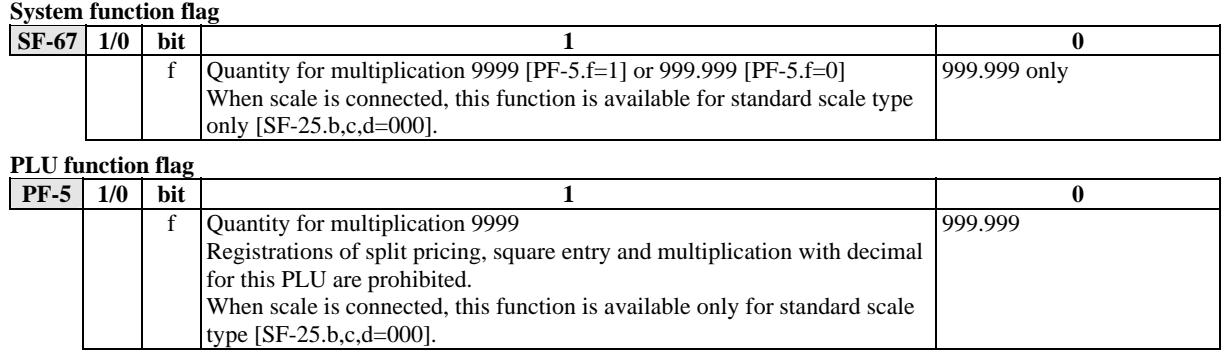

# *d) Split Pricing*

Split pricing can be done by using **X2** key as shown in the sequence below.

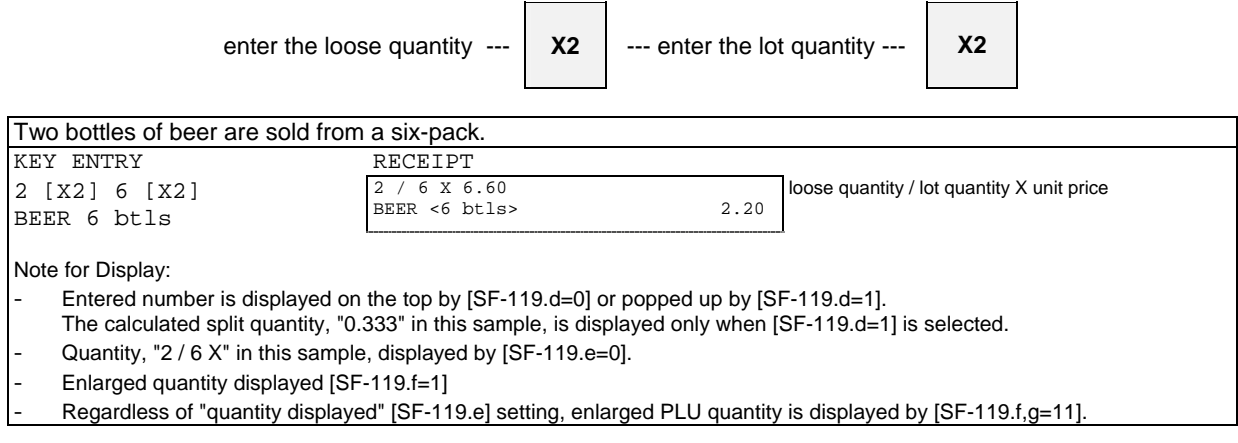

# *e) Square Entry (Measurement Calculation)*

Square entry can be done by using **X2** key and **X1** key as shown in the sequence below.

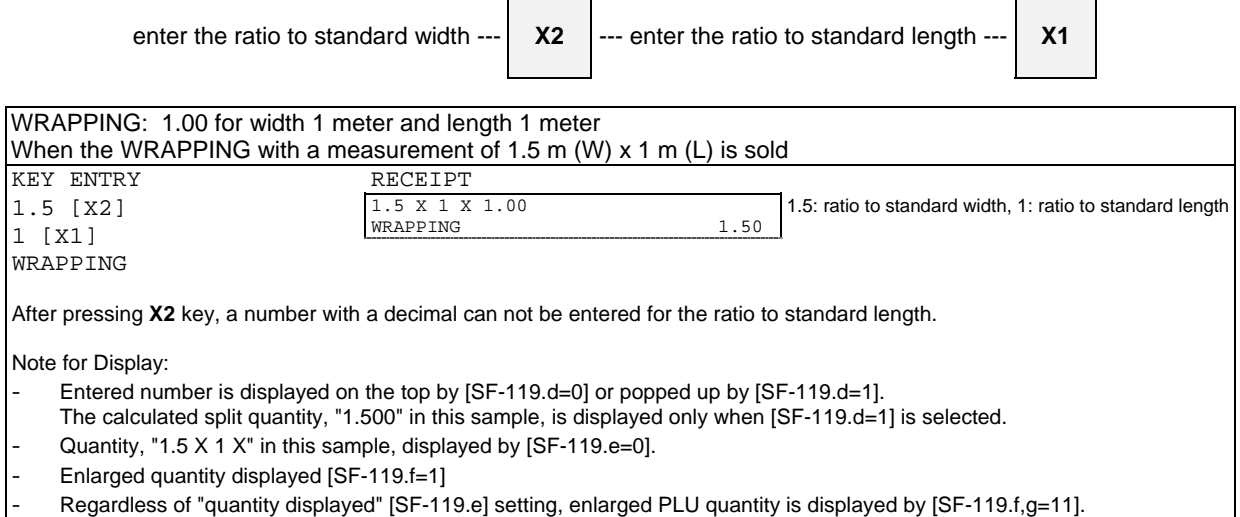

### *f) Price Shift*

Every PLU can have two prices. One is used for the normal preset price and the other is used for happy hour price, service price, etc. (When [SF-69.c] is selected, you must turn the control key to the **X position** before PRICE SHIFT key is pressed.)

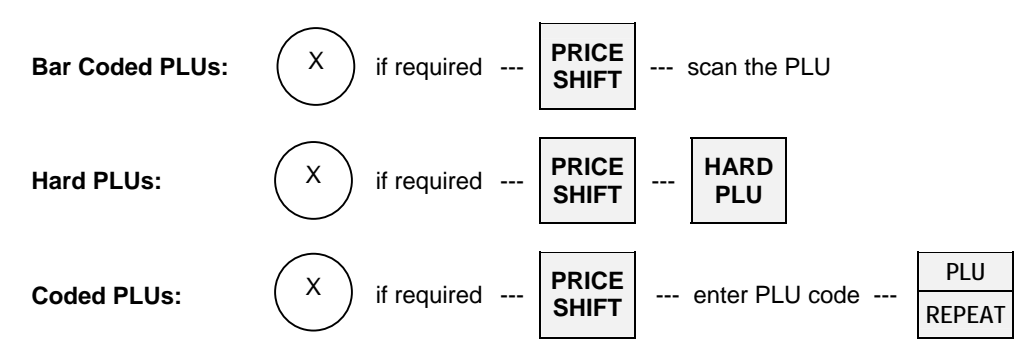

Std Price (key/symbol #85) or Pr1 [SF-119.c=1] is displayed on the top is changed to 2nd Price (key/symbol #86) or Pr2 when **PRICE SHIFT** key is pressed.

Note: The price shift remains for one registration, for one transaction or until pressing **PRICE SHIFT** key depending on programming [SF-69.e,f].

### *g) Menu Shift*

The hard PLU key layout can be changed to **three** different preprogrammed layouts using two menu shift keys by SP-111 Menu Layout. Pressing the same menu shift key cancels the menu and pressing the other menu shift key changes the menu. (When [SF-69.d] is selected, you must turn the control key to the **X position** before MENU SHIFT key is pressed.)

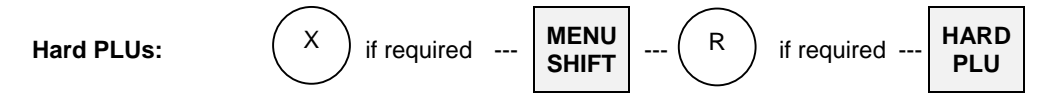

Std Menu (key/symbol #82) or Menu1 [SF-119.c=1] is displayed on the top. Menu 2 (key/symbol #83) is displayed on the top when MENU SHIFT 1 key is pressed. Menu 3 (key/symbol #84) is displayed on the top when MENU SHIFT 2 key is pressed.

Note: The menu shift remains for one registration, for one transaction or until the next shift key is pressed, depending on programming [SF-69.g,h].

### *h) Link PLU*

Every PLU can be linked to one PLU. Each link PLU can have its own link PLU as well. This is limited to 20 link PLUs. In other words, max. 21 PLUs can be automatically registered by simply registering one PLU. When a PLU with a link PLU is registered, the link PLU is also registered automatically and the total amount of the PLU and link PLU will be displayed.

Link PLU has a symbol " $\Diamond$ " on the receipt. If the link PLU does not need to be printed, then, "PLU not printed" can be programmed by [PF-1.a] for the PLU (but always displayed). Also, a link PLU itself can be registered. This function is useful for set menu or bottle return operations, etc.

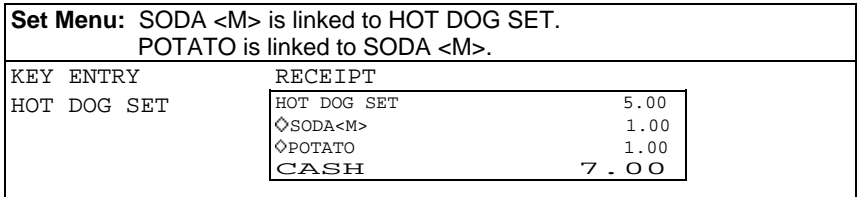

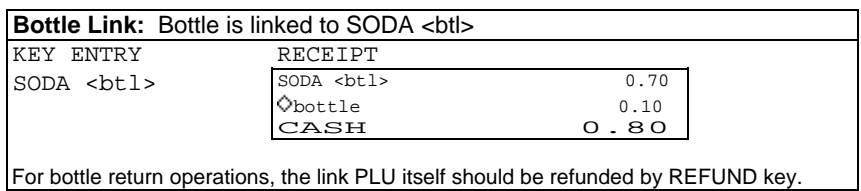

Operations for PLU (main PLU) and link PLU are available as follows:

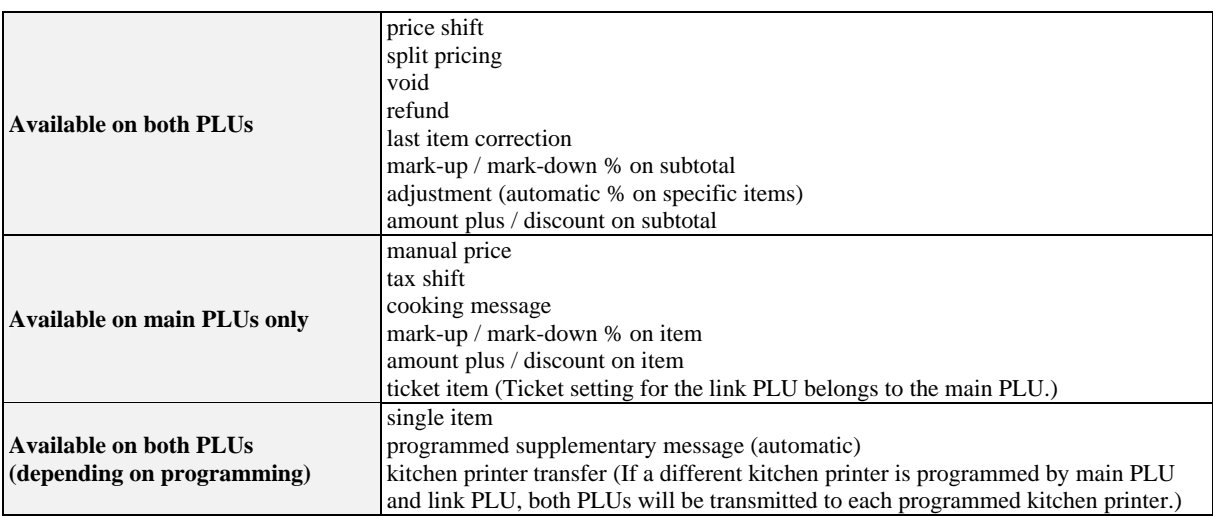

### *i) Simple Condiment PLU*

Simple Condiment PLU (S.C. PLU) programmed by  $[PF-5.b]$  is printed with condiment mark  $" \Box"$ . It can be entered only with a main PLU.

Simple Condiment PLU entry is compulsory after the registration of Main PLU on which [PF-5.c] is selected.

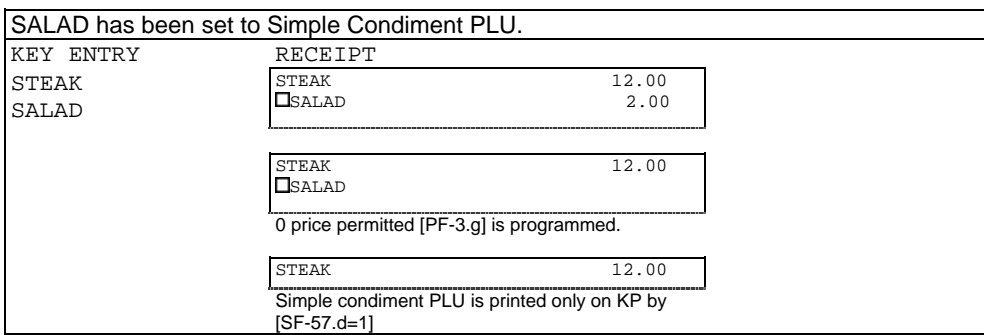

Operations on Simple Condiment PLU are available as follows:

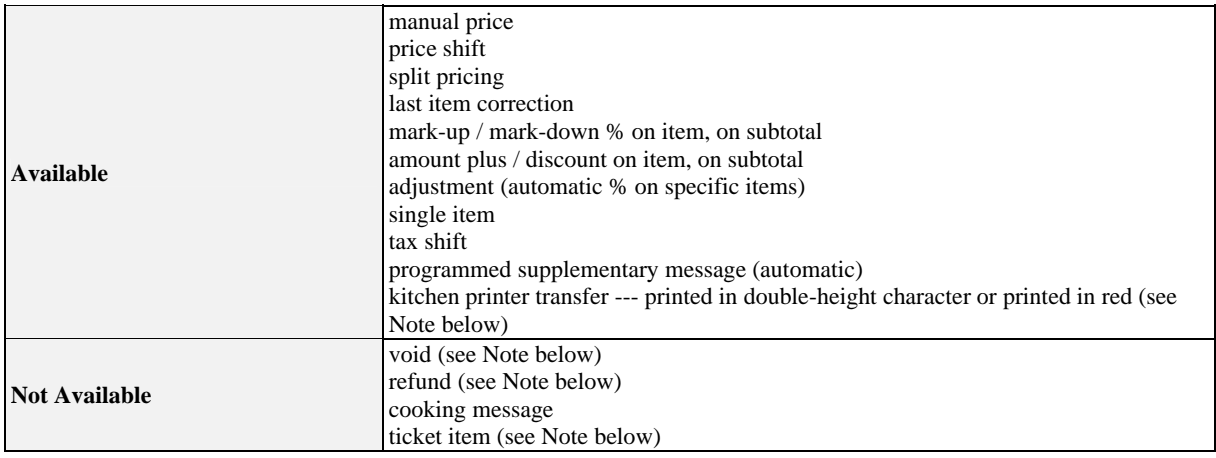

#### **Note for Kitchen Printer Transfer**

If a different kitchen printer is programmed by main PLU and S.C. PLU, both PLUs are transmitted to each programmed kitchen printer.

#### **Note for Void**

S.C. PLU is not voided at the same time when a main PLU is voided. First, void the main PLU, then void the S.C. PLU. However, S.C. PLU is voided when a main PLU is voided by Scroll Void function (page 54).

#### **Note for Refund**

S.C. PLU is not refunded at the same time when a main PLU is refunded. First, refund the main PLU, then refund the S.C. PLU. Refund of only the S.C. PLU is not available.

#### **Note for Ticket**

In the ticket system [SF-1.b], ticket setting of S.C. PLU belongs to the main PLU. S.C. PLU is printed on the same ticket of the main PLU.

### *j) PLU Modifier*

Using three modifier keys, one PLU can be changed to three different PLUs. Each modifier key is given a 3 digit modifier value (left one digit shows value, right two digits show number of digit). Select "PLU modifier permitted" [PF-2.a] to use this function.

For example, modifier value 1 is set at 105, modifier value 2 is set at 205, modifier value 3 is set at 305,

Then, **MODIFY 1** key places a fifth digit with a value of '1' to the PLU code. PLU code 1001 is modified to PLU code **1**1001.  **MODIFY 2** key places a fifth digit with a value of '2' to the PLU code. PLU code 1001 is modified to PLU code **2**1001.  **MODIFY 3** key places a fifth digit with a value of '3' to the PLU code.

PLU code 1001 is modified to PLU code **3**1001.

(When [SF-69.b] is selected, you must turn the control key to the **X position** before PLU MODIFIER key is pressed.)

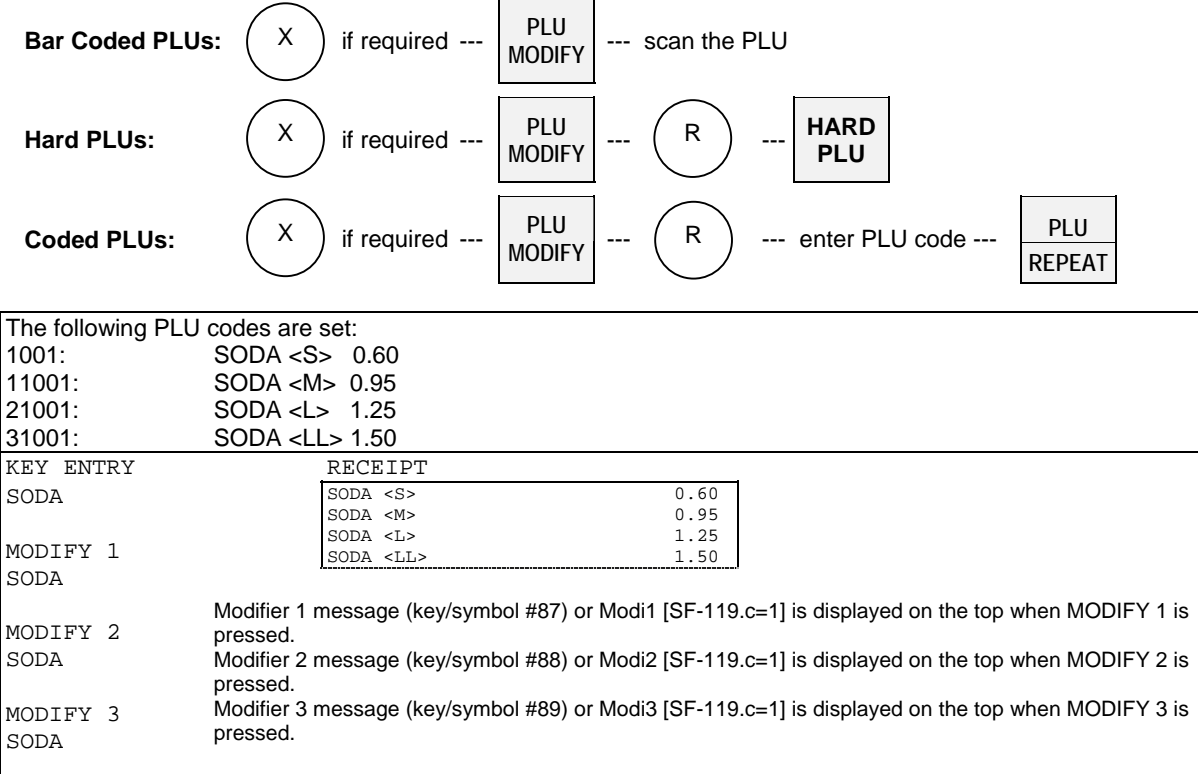

Notes:

- To exit from the PLU modifier mode, press the same modifier key again.
- To change the value, press an other modifier key.
- Depending on programming [SF-70.a,b], this modifier value remains for one registration, for one transaction or until the next **PLU MODIFY** key depression.

#### *k) Single Item*

A PLU that has been programmed as a single item automatically closes the transaction by a programmed total key [MF-4.b]. This function is especially useful for the bar since simply registering the single item PLU close the transaction automatically.

There are two types of single item transactions as follows:

**Single-item 1:** This can be used as normal registration with other non-single items and will not automatically close the transaction.

enter the **non-single item** --- enter the **single-item 1** --- can be continued ---

**Single-item 2:** This can be used with non-single items but will automatically close the transaction.

enter the **non-single item** --- enter the **single-item 2** --- closed automatically

Regarding the four examples shown below, examples (1) and (2) show the transaction is closed the same way since only one single item is registered.

In example (3), upon registering BEER/single-item 1 following the entry of SANDWICH/non-single item does not close the transaction automatically.

In example (4), upon registering MARTINI/single-item 2 following the entry of SANDWICH/non-single item, the transaction is closed automatically.

Single-item 1 = BEER [PF-1.h] -- The transaction is not closed automatically following entry of non-single item. Single-item 2 = MARTINI [PF-1.g] -- The transaction is closed automatically following entry of non-single item. Non-single item = SANDWICH

| KEY<br>ENTRY       | RECEIPT              |              | KEY ENTRY         | RECEIPT              |              |
|--------------------|----------------------|--------------|-------------------|----------------------|--------------|
| (1)<br><b>BEER</b> | <b>BEER</b><br>CASH  | 2.50<br>2.50 | (2)<br>MARTINI    | MARTINI<br>CASH      | 4.50<br>4.50 |
|                    | Closed automatically |              |                   | Closed automatically |              |
|                    |                      |              |                   |                      |              |
| (3)                | SANDWICH             | 3.00         | $\left( 4\right)$ | SANDWICH             | 3.00         |
| SANDWICH           | <b>BEER</b>          | 2.50         | SANDWICH          | MARTINI              | 4.50         |
| <b>BEER</b>        |                      |              | MARTINI           | CASH                 | 7.50         |
|                    | Not closed           |              |                   | Closed automatically |              |

Single item combination for a PLU with link PLU

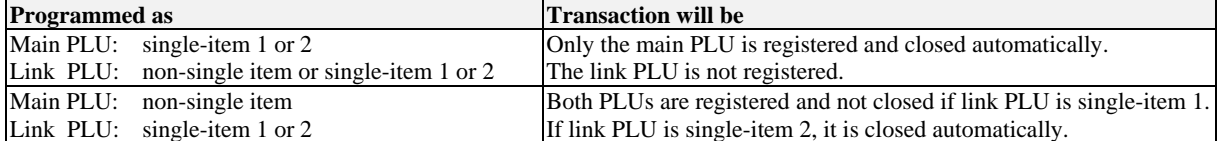

If a PLU and link PLU which are programmed as single items are entered with other non-single items, the transaction is either closed or not closed depending on the selecting of single-item 1 (can be continued) or single-item 2 (closed automatically).

#### **Single item cancellation**

If **SINGLE ITEM CANCEL** key is pressed before single item 1 or 2 item registration, single item is disabled until media close or new balance.

#### **Notes:**

- Single item 1 or 2 setting is disregarded if item/amount track is used under "Single item is disabled if item/amount track is used" [SF-58.e=1].
- Under "Single item in short receipt form"[SF-58.d=1], single item is printed in a short receipt form where upper logo is printed depending on the settings of [SF-6.e], [SF-48.a], and [SF-59.b~d] but maximum, two-line upper logo is printed. Neither graphic logo nor lower logo is printed regardless of the related flag settings. PLU amount is printed in double width, and in case [SF-54.e=1] "Euro currency system" is selected, amount in Euro is printed in normal size character.

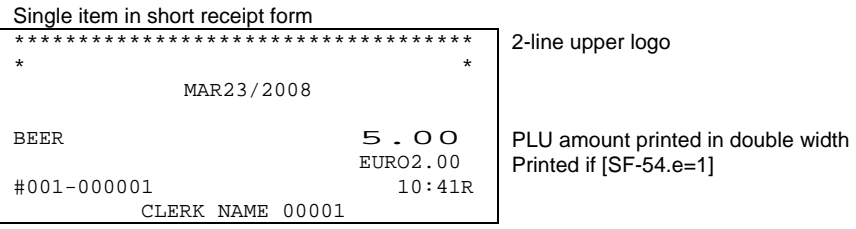

When Single item 2 item is registered after a non-single item entry, the receipt is printed in a normal format even under  $[SF-58.d=1]$ .

#### *l) Cooking Message & PLU Supplementary Message*

#### **< Cooking Message >**

A PLU can have one cooking message that is entered by using **COOKING MESSAGE** key. The cooking message can be either preprogrammed (one of 50 messages) or manually entered. The cooking message is printed **under** the PLU line on the receipt. However, it is never printed on post-receipt (receipt printed by BUFFER PRINT) and bill.

#### **Preprogrammed cooking message:**

Press one of **HARD COOKING MESSAGE 1 ~ 5 keys** and then enter a PLU.

Preprogrammed cooking message: Enter a number (called the "Supplementary message number") using numeric keys from 1 to 50 and press **COOKING MESSAGE** key, then enter a PLU.

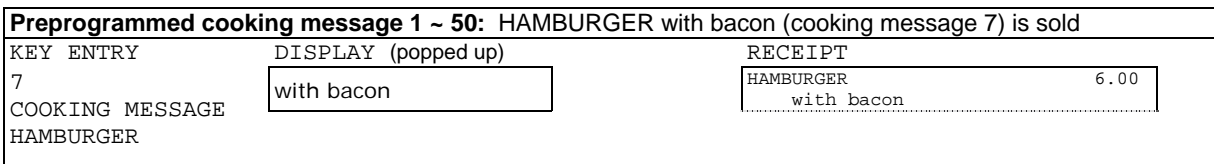

#### **To manually enter a cooking message,**

- Press **COOKING MESSAGE** key first.
- Enter any alphanumeric message (up to 20 characters).
- Press **ENTER** key.
- Enter a PLU.

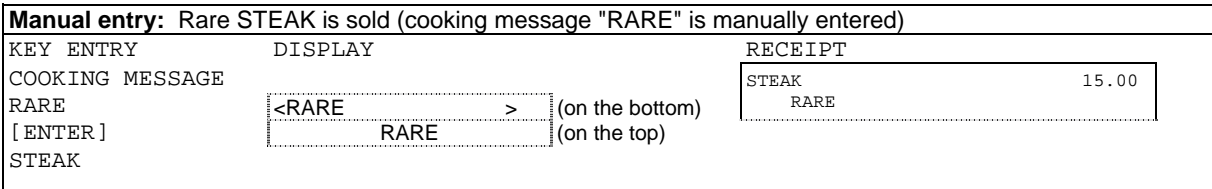

**If a wrong cooking message is entered**, enter another cooking message or press **CR** key before a PLU entry. If REPEAT or MULTIPLICATION operation is performed on a PLU, the PLU with cooking message is also repeated or multiplied.

#### **< PLU Supplementary Message >**

The supplementary message is the same as the cooking message (the same preprogrammed  $1 \sim 50$  messages are used) except that it is programmed to be automatically printed when the PLU which is programmed to link to one of the 50 supplementary messages is entered.

The supplementary message is printed above the PLU line but it is not displayed.

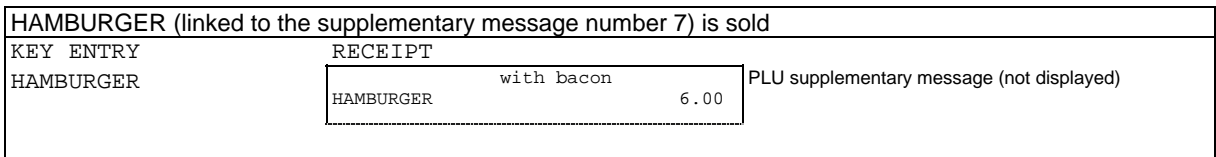

#### *m) Sales by Weight*

ECR allows faster sales by weight when a scalable item is sold. Weight unit "kg" or "lb" is selectable and ECR handles scale types such as "standard", "USA/Canada/Quebec", "Australia", "EC" and "France". The print and display formats are different depending on the scale type. Refer to < Print Format > on page 35.

Program options

- scale type [SF-25.b,c,d]
- scale print format for USA scale type  $[SF-25.f,g]$
- weight unit kg or lb [SF-25.e]

#### **< Using Scale >**

PLUs programmed as scalable PLUs are registered via scale.

- Place the item on the scale.
- Enter the scalable PLU [PF-6.a].

The amount is calculated automatically by weight and unit price, and then displayed and printed on the receipt. It is possible to display the weight also if necessary, by pressing **SCALE** key after the item was placed on the scale.

Warning message #97 "Scale communication error/weight error" is displayed if the item weight on the scale exceeds the limit weight of the scale or the item weight is zero when **SCALE** key is pressed. Reduce the item on the scale or put the item if the weight display is zero to continue the operation.

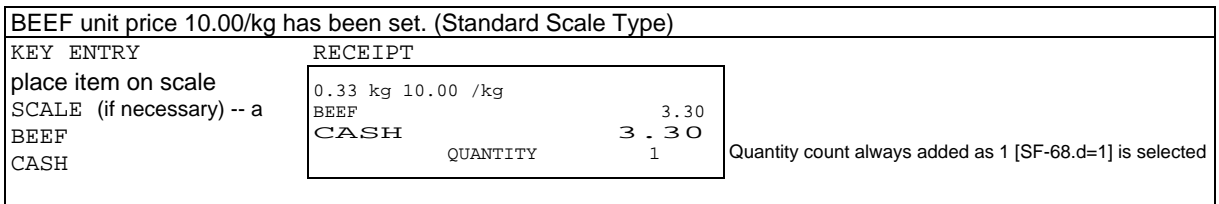

a: Weight indicated by **SCALE** key is displayed on the front display only. It does not show up on the rear display.

Preset price per "kg or lb" may be over-ridden by a price entered manually.

#### **< Manual Weight Entry >**

Weight can be entered manually by **ten-keys** and **X2** key. The price is calculated by entered weight and unit price of scalable PLU. Manual weight entry is prohibited for USA scale type except for **REFUND** operation. If scale is not fitted for USA scale type, manual weight entry is always available.

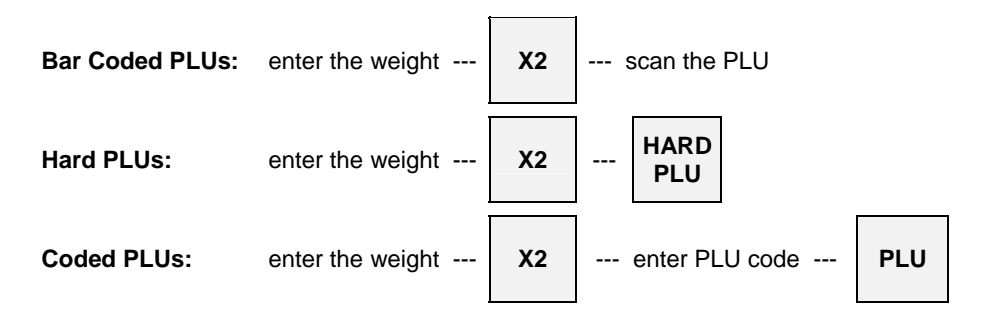

After manual weight entry, the preset price per "kg or lb" may be over-ridden by a price entered manually.

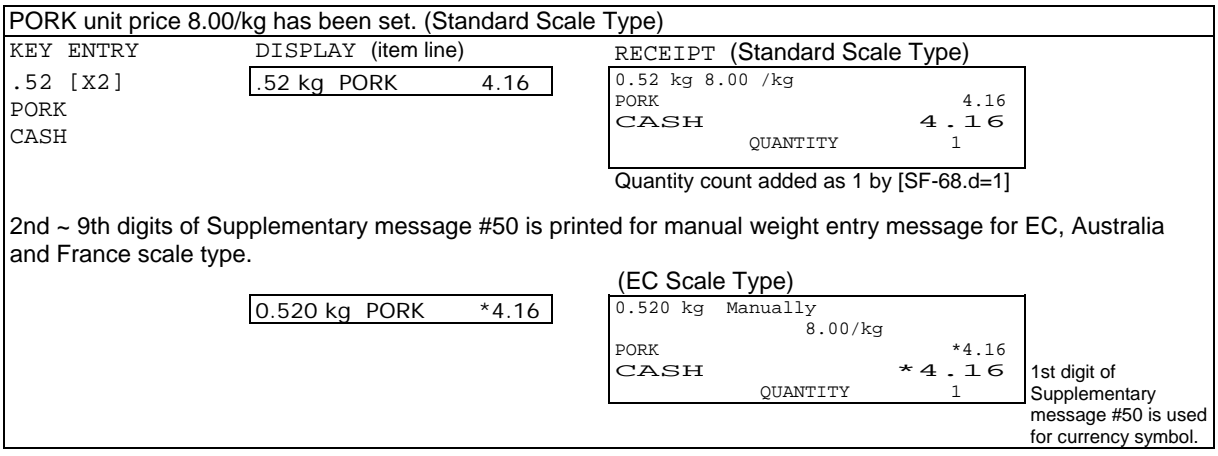

#### **< Multiple Pound Price for USA Scale Type Only [SF-25.b,c,d=100] >**

When "multiple pound price used" [PF-6.c] is programmed on the scalable PLU, the last digit of the PLU price is regarded as the weight so that the PLU can have a unit price with weight.

When the item is placed on the scale and the PLU is entered, the PLU will have an actual price calculated by the weight.

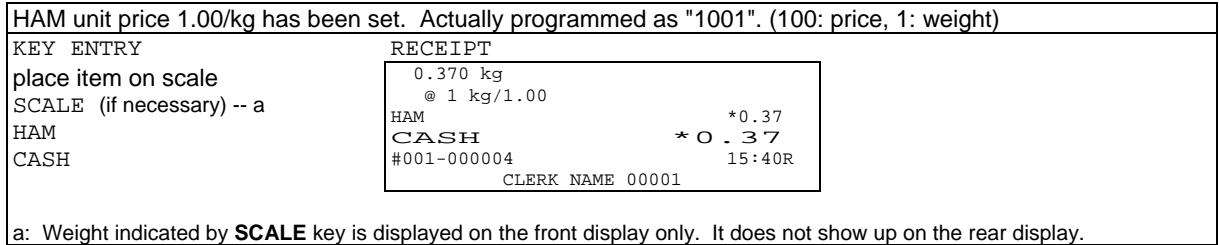
## **< Refund of Scalable Item >**

## • **Standard Scale Type**

When a scalable item is to be refunded, only standard scale type can refund the item by using scale.

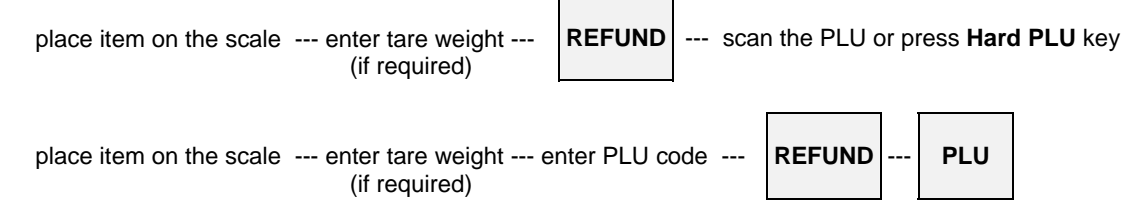

When a manual weight entry is required, refer to the sequence for other scale types below;

## • **Other Scale Types**

Except for standard scale type, weight must be entered manually. Scale can **not** be used for refund operation. Also item placed on the scale can **not** be refunded by France and USA scale types.

## • **Note for USA Scale Type**

Refund must be done by entering weight manually. Because the weights at purchasing and refund may be different. So REFUND by using scale is prohibited. According to this limitation (manual weight entry prohibited), VOID is always done by using scale.

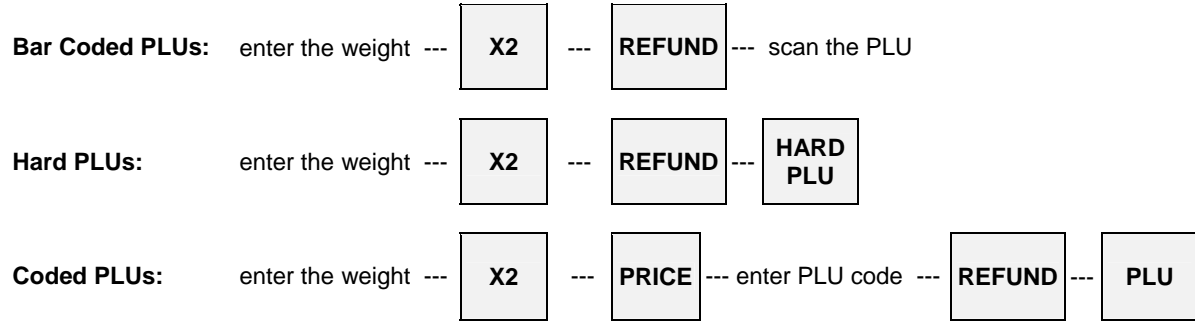

## **< Tare Weight Entry >**

This function adjusts the total weight to avoid the tare weight being added on the item weight. It is done either by using programmable 99 tare tables or by entering a tare weight manually.

Tare weight should be entered before entering scalable item. Also, when the tare weight is larger than item's weight, warning message #93 will be displayed.

## • **Programmable 99 Tare Tables**

**Ten-keys** and **TARE** key are used to select pre-programmed tare weight.

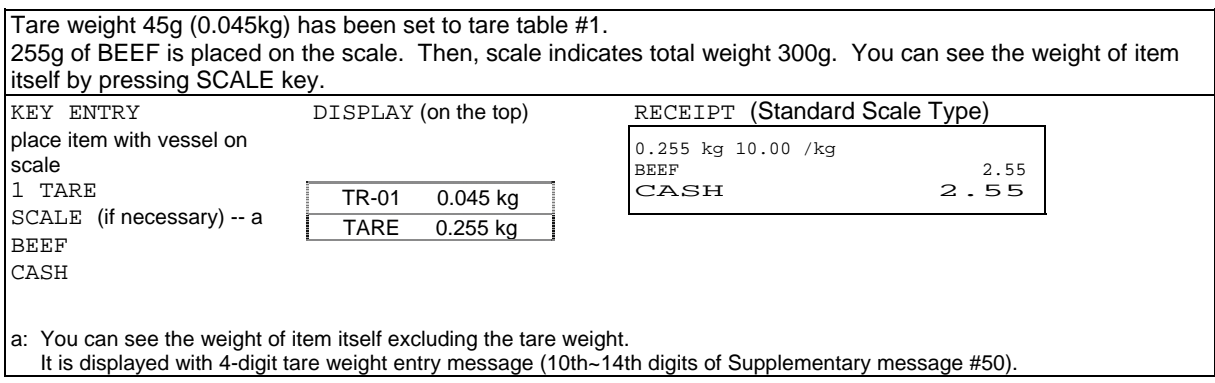

## • **Manual Tare Weight Entry**

Tare weight can be entered manually by **ten-keys**, **X2** and **TARE** keys if it is permitted by PLU function flag [PF-6.e]. The price is calculated by entered weight and unit price of scalable PLU.

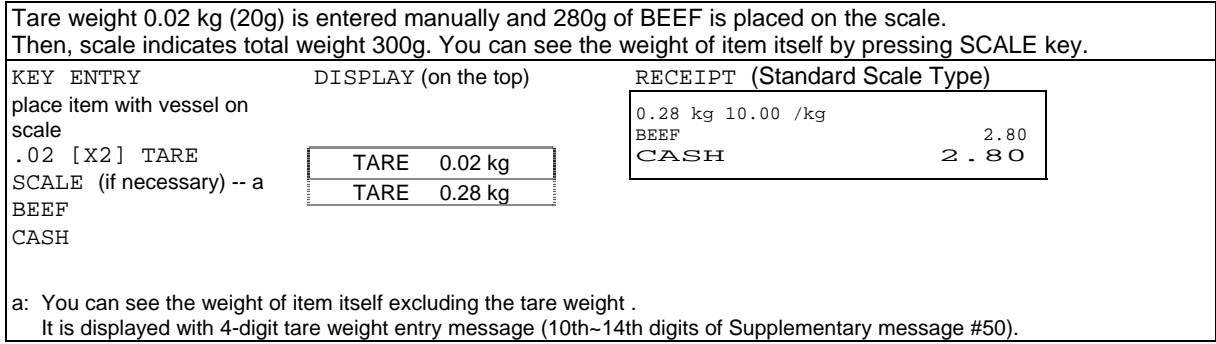

## **< Print Format >**

The print and display formats are different depending on the scale types, such as "standard", "USA/Canada/Quebec", "Australia", "EC" and "France".

Following example shows a case when HAM 40g was entered, amount 0.10 was discounted and 5 pcs of BANANAS were entered;

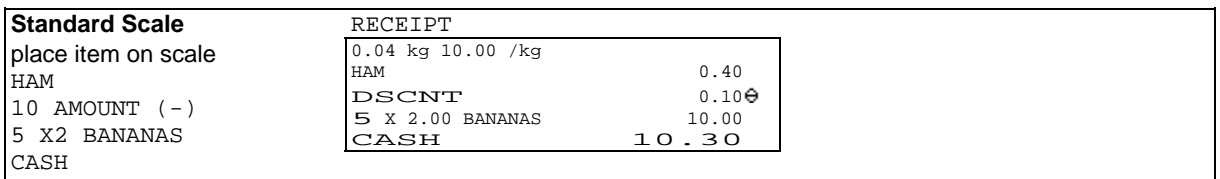

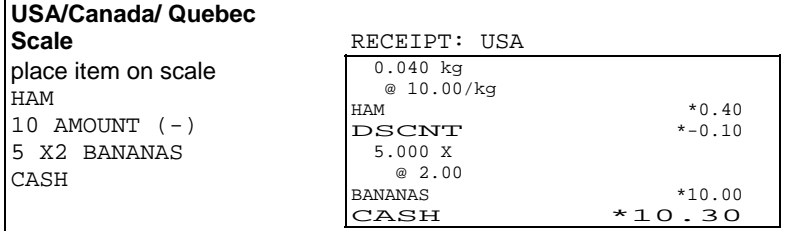

Scalable item's name is fixed up to 13 characters for dot matrix printer, 19 characters for thermal printer.

- Programmable currency symbol (1st digit of supplementary message #50) shown by "\*" above and "0" are displayed and printed automatically.
- Minus (-) symbol is displayed and printed between the currency symbol and minus amount.

Basically, the scale specifications for Canada and Quebec are the same as USA scale system. Only a print format of unit price is different depending on [SF-25.f,g] as follows:

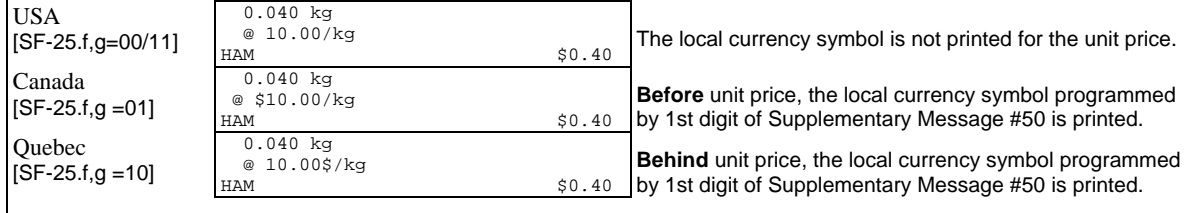

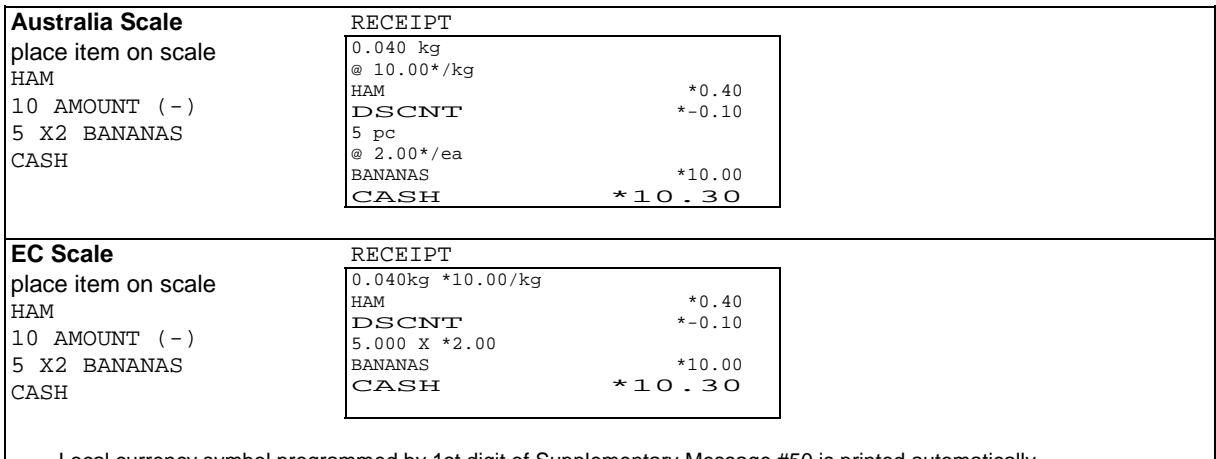

Local currency symbol programmed by 1st digit of Supplementary Message #50 is printed automatically.

Minus (-) symbol is displayed and printed between the currency symbol and minus amount.

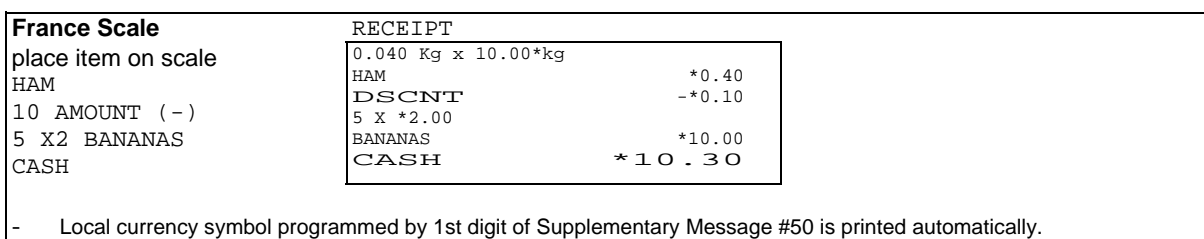

- Minus (-) symbol is displayed and printed before the currency symbol.

## **< Note for Link PLU >**

Scale Weight is effective only in main PLU and quantity of Link PLU is always 1.00. Make sure not to set Link PLU as Scalable PLU.

# *n) Simple Look Up PLU (optional memory board required)*

## **Specifications:**

- 40 LOOK UP PLU keys
- Up to 40 PLUs assigned to one LOOK UP PLU key
- PLU list of LOOK UP PLU key is displayed until clear. [LUPF-1.a]
- Menu shift of LOOK UP PLU key is allowed by [LUPF-1.b].
- EX.) LUPLU key can be shifted to other LUPLU key according to the menu shift.
- One LOOK UP PLU key can be linked to one PLU under the condition of [PF-5.e=1].
- EX.) PLU 1 is Sandwich and linked to one LUPLU (Drink).

LOOK UP PLU keys enable a list of up to 40 assigned PLUs to be displayed by depression of a single key. For example, a SALAD key automatically displays a list of all available salads for easy selection.

- 1. Sign on a clerk.
- 2. Press the required **LOOK UP PLU** key.
- 3. A list of PLUs are displayed.

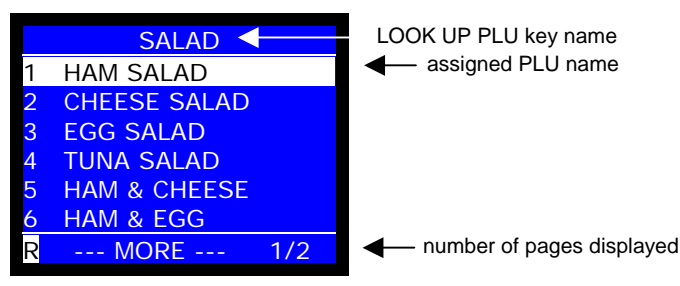

- 4. Find a PLU from the list by **PAGE UP/DOWN** keys. **SCROLL** keys can be used in one page but can not go to next page.
- 5. Press **ENTER** to select PLU or enter Numeric key **1 ~ 6** directly.
- 6. Press **CL** to end under the setting for the list to remain until CLEAR.

#### **Menu Shift of Look Up PLU**

Example Settings:

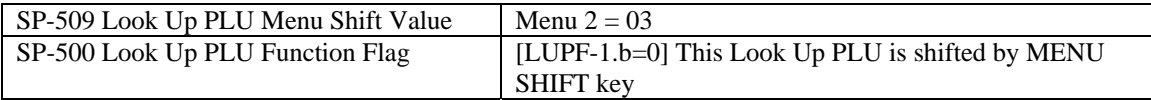

Operation:

- 1. Sign on a clerk.
- 2. Press the MENU SHIFT 1 key. Then press the LOOK UP PLU 1 key.

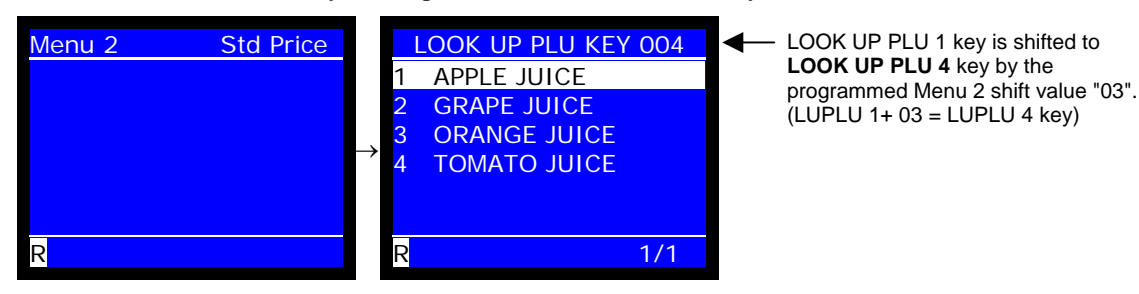

# *o) Price Inquiry*

**PRICE INQUIRY** key provides quick inquires for PLU prices, including the scalable item's price calculated by weight x unit price. The items are neither registered as a sale nor printed on a receipt.

To register PLU with price displayed, simply press **PLU** key.

To exit from the price inquiry mode, register the PLU or press **PRICE INQUIRY** key again and press **CL** key.

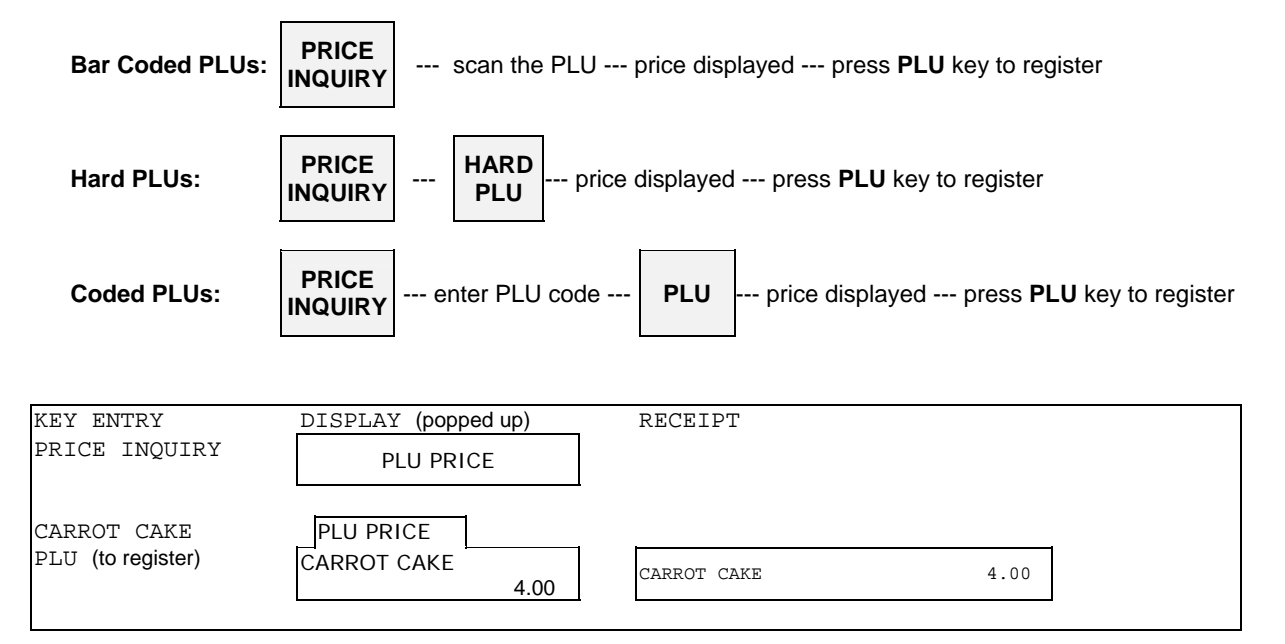

# *p) Special PLU*

This is a function to register a PLU, but not add it to sales memory. It is convenient for a special item like Tobacco or cigarette when it is not treated as sales commodity in a restaurant. A clerk often supplies such an item to a customer by paying in advance in his/her place (buying from vending machines, etc.) and gets reimbursed later.

Special PLU amount is accumulated only in special PLU memory, and it is printed on X/Z-45/46 Special PLU reports, not on conventional X/Z-40/41 PLU reports.

Please note followings:

- ITEM % and  $(-)/(+)$  on Special PLU is prohibited.
- SUBTOTAL % affects the subtotal excluding Special PLU subtotal.
- In order to prevent Price Shift for Special PLU, set the same price for all price levels.

Special PLU amount is supposed to be paid by Cash media (Cash/TTL25). In case of non-Cash payment such as by Card as in the example below, the amount of Special PLU will be deducted from Sales total, Drawer total of Cash, Tax, and Cash in drawer.

< Transaction report including Special PLU (tobacco in this example) by non-Cash payment >

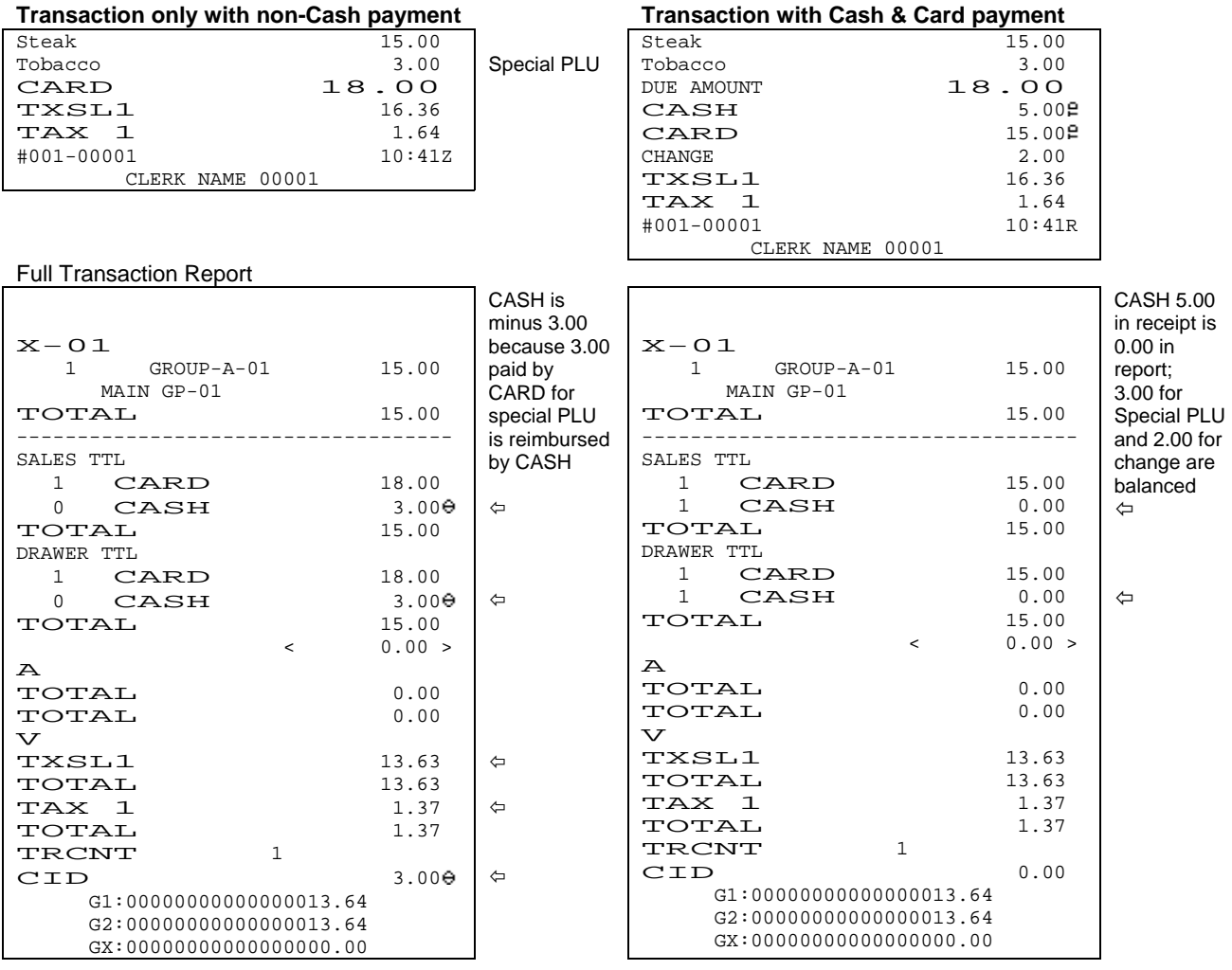

# *6. Kitchen Printer*

The ECR sends PLUs that have been programmed to be printed at specific kitchen printers after the transaction is closed by a media (total) key or by pressing **KP DATA SEND** key before closing. In the clerk interrupt system, when a clerk's transaction is interrupted, the registered items are transmitted to the kitchen printer when [SF-81.b] is selected.

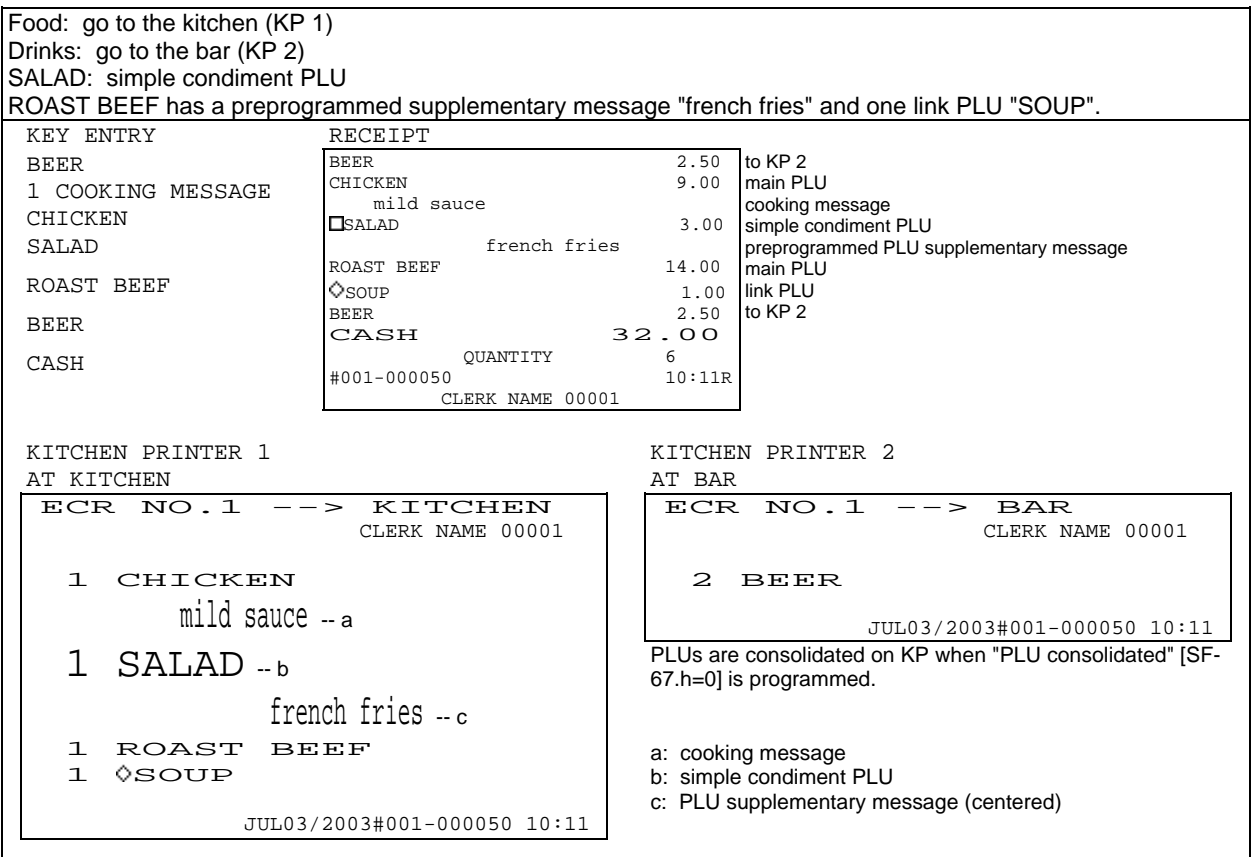

## **< KP Data Printed on Receipt >**

If programmed so, the printing contents on a kitchen printer are printed on the receipt after the normal receipt printing. In this case, **KP DATA SEND** key can not be used.

Program Option: PLU data for KP 1 ~ 8 printed on receipt [SF-106.a~h=1, SF-107.a~h=0]

 $\overline{\phantom{0}}$ 

KP data printed on receipt

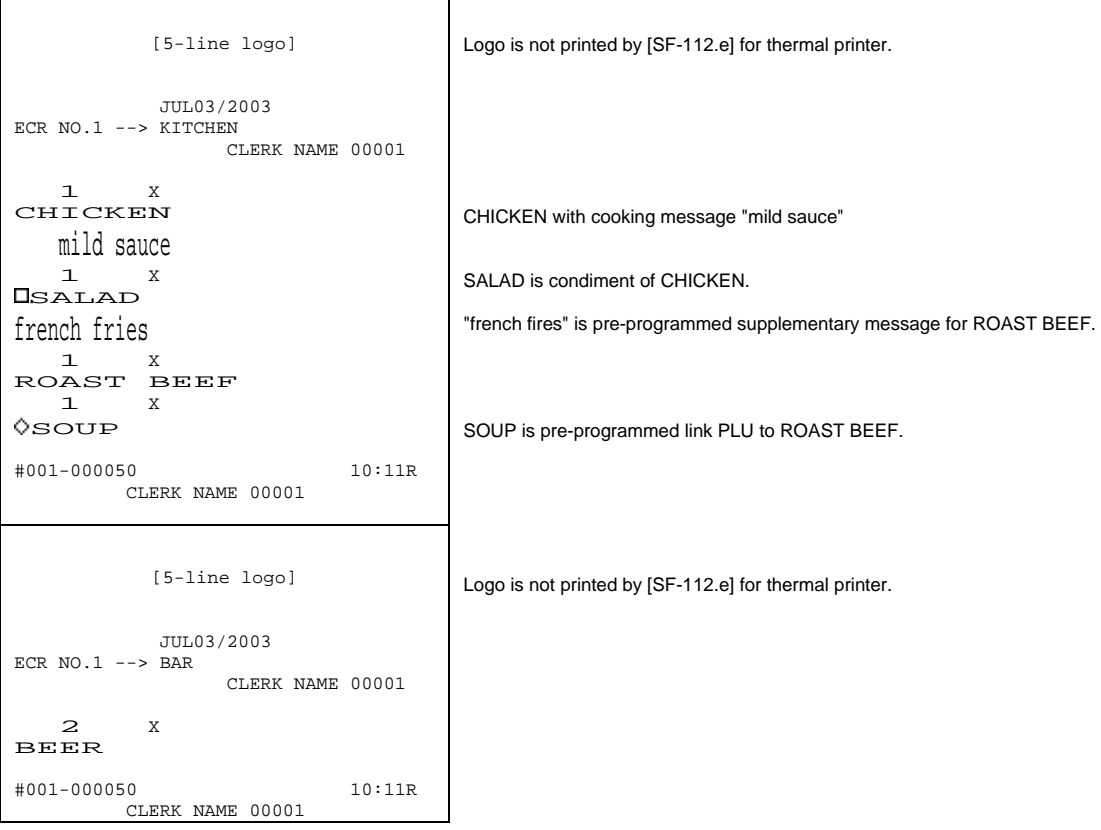

#### **< Print Contents >**

- Pre-feed lines between cut line and first line are programmed by [SF-4.e,f,g].
- 1st line : the transmitting ECR name and the kitchen printer name are printed in double-width characters.
- 2nd line : the serving clerk's name is printed.
- The quantity and PLU name are printed in double-width characters.
	- PLU code is printed by [SF-112.c]. P--------------5# **BEER**
- PLU unit price is printed by [SF-112.d]. 2 BEER 2.50
- Link PLU is printed with link PLU symbol " $\diamond$ " if entered.
- Simple condiment PLU is printed in double-height character without symbol  $\Box$  if entered. (Up to 18 digits of condiment PLU name, it is printed in double-height and width character.)
- If programmed by "PLU consolidated" [SF-67.h=0], orders of the same item are combined together. A link PLU and simple condiment PLU however are regarded as separate items from the same main PLUs. Also, they are transmitted to a kitchen printer which has been set for them.
- $\leq$  Item Track #  $>$ ,  $\lt$   $\lt$  Amount Track #  $\gt$  and \* Table # \* are printed in brackets if entered. Key/symbol #111~113 are used for Track/Table # by [SF-17.a] instead of brackets.

ECR  $NO.1$   $- KITCHEN$ <br>  $\leq$ ......1  $\geq$  CLERK NAME 0000 CLERK NAME 00001

- Refunded or negative voided items are printed in double-height and width character. (page 58)
- Voided or corrected items in the same transaction are not printed.
- Last line : date, machine number, consecutive number (double-width by [SF-5.a]) and time are printed.

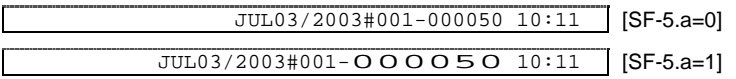

Number of blank lines between cut line and last line are programmed by [SF-5.d,e].

## **< KP 1 ~ 8 Data Transfer to KP 1 >**

PLU data transmitted to KP  $1 \sim 8$  can be printed on KP 1 having the respective kitchen printer's header by [SF-112.a=1, SF-107.h=1].

## **< Back-Up Kitchen Printer >**

Depending on programming  $[SF-108 \sim 111]$ , back-up printer can be assigned in case of communication failure, intentional shut down, changing paper rolls, etc. After a transaction is closed and the ECR attempts to send a message to a down kitchen printer, an alarm sounds, and the one of warning messages  $(81 \sim 88)$  "kitchen printer  $1 \sim 8$  error" is displayed.

In the example below, KP 1 at the kitchen shuts down. KP 2 at the bar, programmed as the back-up, prints orders from the kitchen. The warning message #81 (KP 1 error) is displayed on the ECR and all the data sent to the kitchen printer (KP 1) which is down is printed from the back-up kitchen printer (KP 2). The data of the two kitchen printers are printed according to increasing kitchen printer number.

The following example shows data of food, that could not be transmitted to KP 1, are printed out of KP 2. In this situation, KP 2 placed at the bar is used for the back-up printer of KP 1.

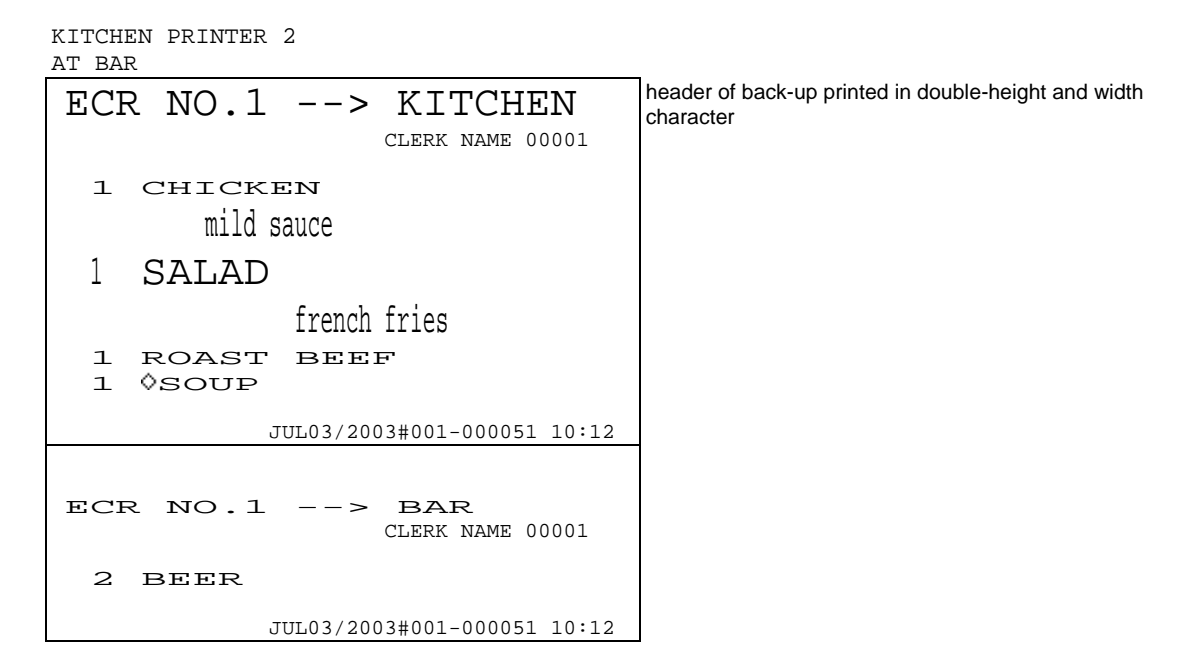

# *7. Media Closing*

Up to 25 different media (total) keys can be used to close a transaction. In addition to these media keys, there are 10 preset tender keys, which have preset tendering amounts by programming, available to close a transaction by one-action.

The following closing methods are available.

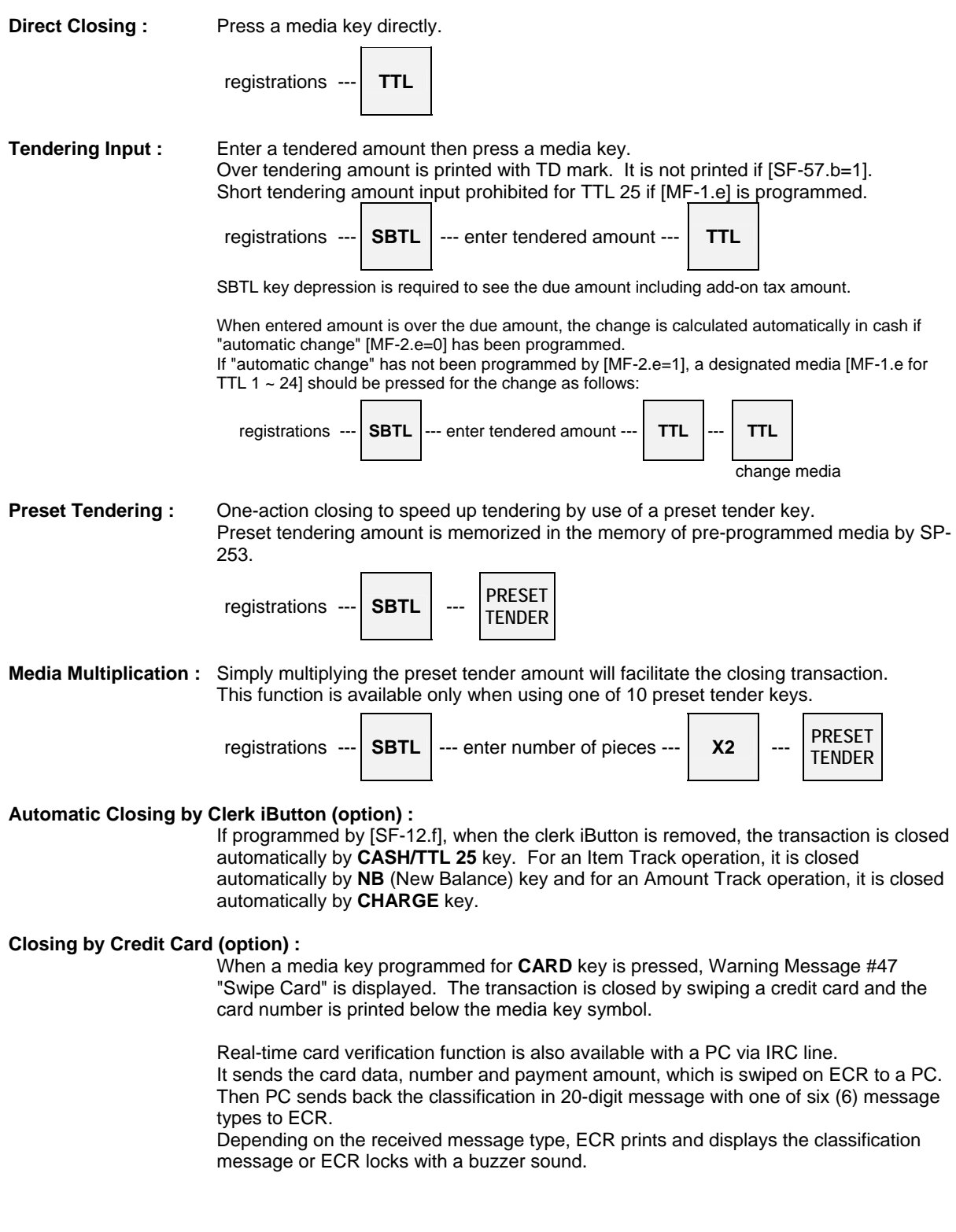

The following depend on programming:

- automatic change [MF-2.e];
- tendered amount input prohibited or compulsory [MF-1.b,c,d];
- drawer open after media closing [MF-2.a];
- cheque-cashing functions [MF-2.h] (refer to 10. Cheque Cashing / Cheque Printing section);
- cheque printing [SF-64.c] (refer to 10. Cheque Cashing / Cheque Printing section).

# *8. Tray Subtotal*

Tray Subtotal Function can be used for a party of customers to show how much each customer has to pay for food and drink. This function is especially useful in a cafeteria where tray is usually used to serve each customer. Press **TRAY SUBTOTAL** key when item registrations are completed per customer. Then, the total amount of items for each customer is printed on the receipt.

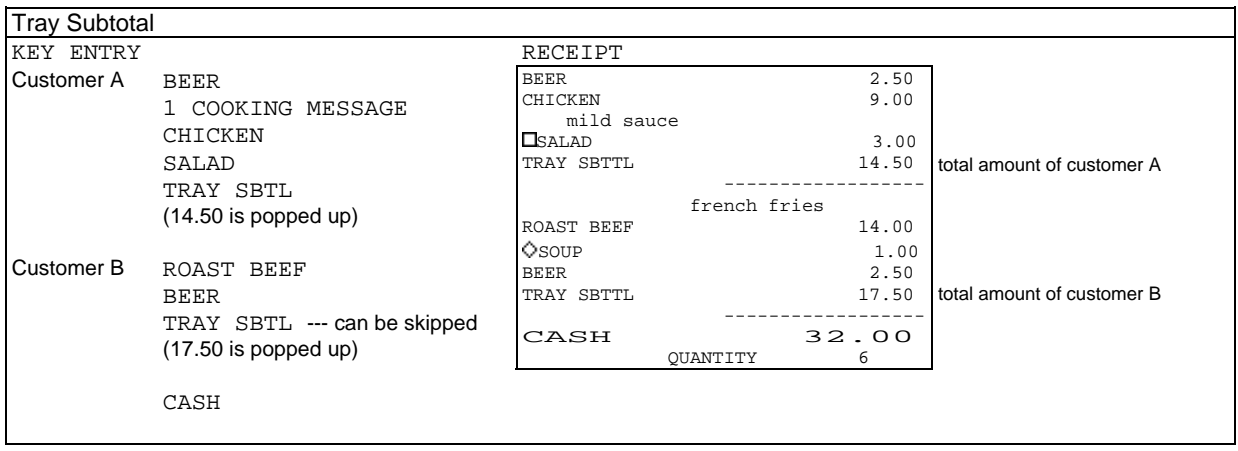

Notes:

- When using Tray Subtotal Function, "PLU not consolidated [SF-67.h=1]" must be programmed.
- Add-on tax amount is not included in tray subtotal.

# *9. Foreign Currency / Euro Currency*

Any media may be programmed for foreign currency media except for **TTL 25** key which is used for local currency. **Foreign Currency Media** keys can be used the same way as a local currency media, including the R/A, P/O and Cash Declaration operations.

## *a) Closing Methods*

**Direct Closing :** Press **Foreign Currency Media** key directly, without a tendered amount input.

**Tendering Input :** Before a foreign currency tendering amount is entered, **F.C. SBTL** and **F.C. Media** keys must be pressed to show the total amount in foreign currency. Then enter the foreign currency tendering amount and press the same **F.C. Media** key again.

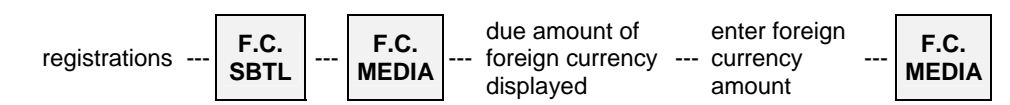

The change is calculated automatically in local currency if "automatic change" has been programmed. If "automatic change" has not been programmed, a designated media should be pressed for the change.

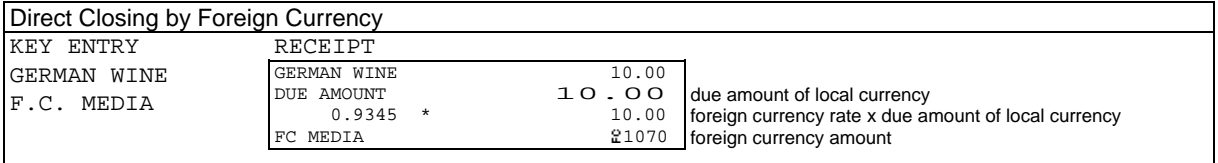

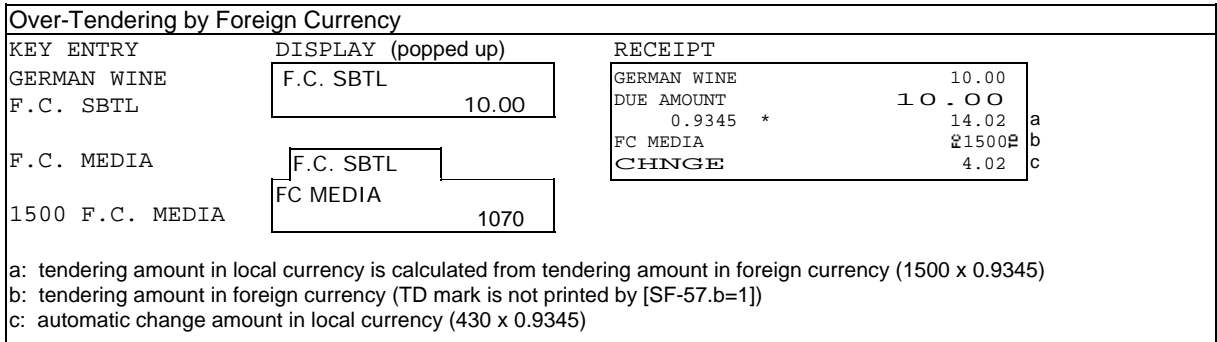

# *b) Currency Exchange*

In order to exchange a foreign currency to the local currency, enter the foreign currency amount and press **F.C. Media** key at the beginning of a transaction. The ECR automatically subtracts a service charge amount which is calculated by a programmed charge rate (Z1/P-377).

The currency exchange operation is allowed depending on media function flag [MF-2.h] for TTL  $1 \approx 24$ .

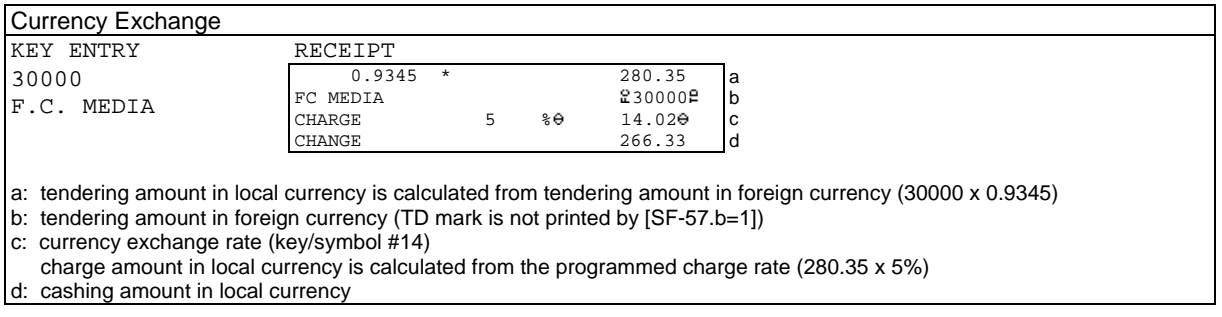

## *c) Euro Currency System*

A payment by the Euro currency is done by an **Euro media** key. When a transaction is closed by **Euro media** key, the due amounts in local and Euro currencies are printed on the receipt. If taxable items are included in the transaction, the Euro taxable amount and tax are also printed separately from the local taxable amount and tax. Euro amount is calculated by "local amount x Euro rate".

## **< Display Method of Euro Currency System >**

When **SBTL** key is pressed during a transaction, the display shows both local and Euro amount on the front display. On the rear display, it switches between Euro and local currencies in one second. Also, it can be manually switched by depression of **SBTL** key according to [SF-64.d] selection.

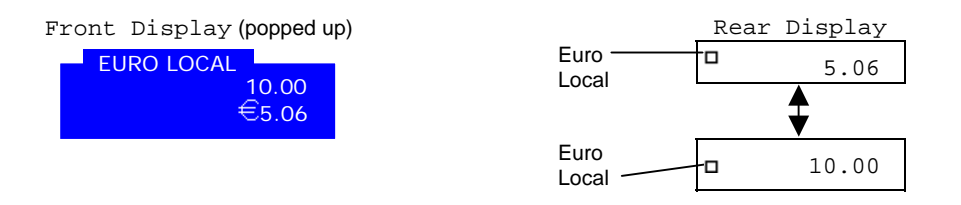

#### **< Print Formats of Euro Currency System >**

Either "Euro and currency symbols are printed or not printed [SF-65.b]" and "one space or no space between Euro currency & currency symbols and the amount [SF-64.h]" can be selected by programming.

Note: Tax lines in local and Euro currencies are printed when "VAT data printed" [SF-22.h] is selected.

The receipt format will be like the following samples:

#### **1. Direct Closing by Local Currency in Euro Currency System**

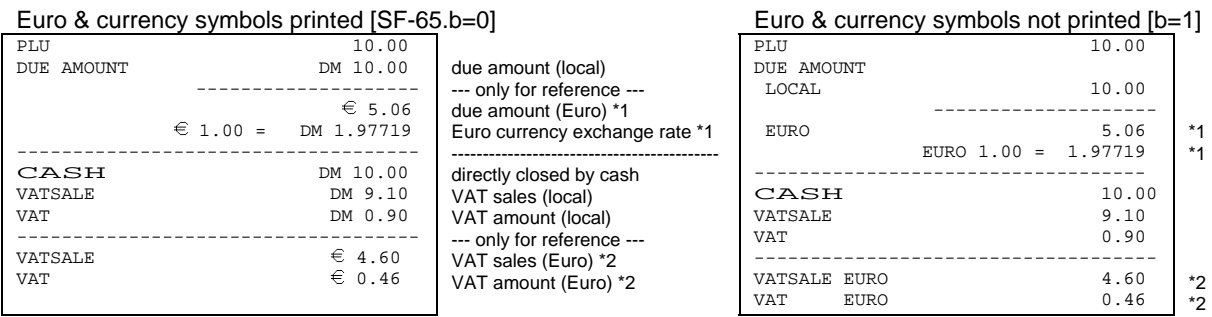

\*1 These are printed/displayed by [SF-65.a]. When "due amount in Euro currency printed/displayed" is selected, either "Euro currency exchange rate is printed/displayed or not printed/displayed [SF-65.d]" can be selected.

\*2 These are printed by [SF-24.a].

## **2. Direct Closing by Euro Currency**

## Euro & currency symbols printed [SF-65.b=0] Euro & currency symbols not printed [b=1]

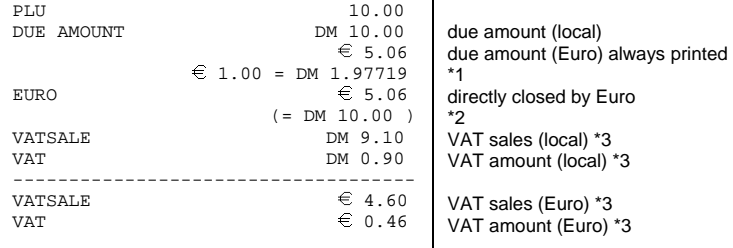

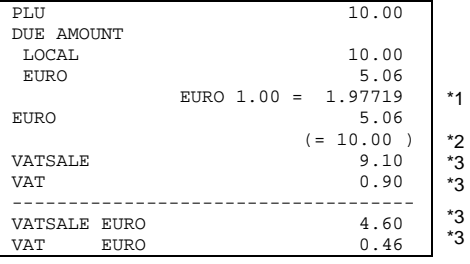

\*1 Euro currency exchange rate is printed/displayed by [SF-65.d].

\*2 Calculated amount in local currency is printed by [SF-64.e].

\*3 These tax lines are printed by [SF-22.h].

#### **3. Direct Closing by Foreign Currency in Euro Currency System**

When "Foreign currency exchanged directly" [MF-1.h] is selected, the print format of foreign currency exchange rate will be as follows;

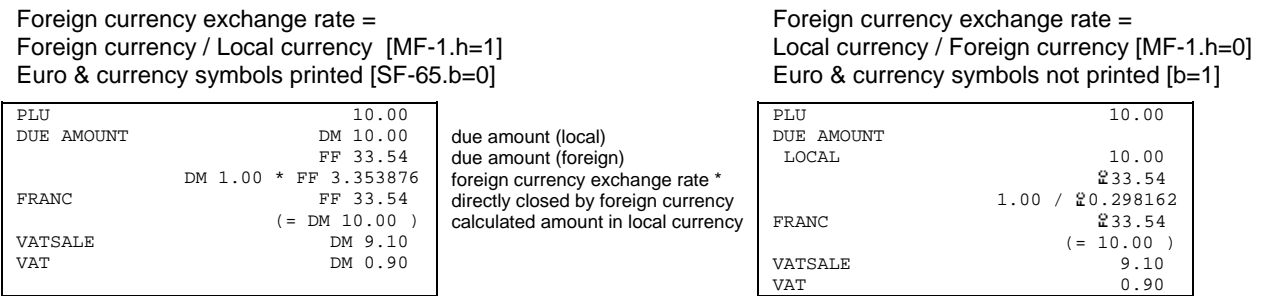

\* Foreign currency exchange rate is printed/displayed by [SF-65.c].

"Due amount in Euro currency and rate not printed/displayed" [SF-65.a] is selected on these samples.

# *10. Cheque Cashing / Cheque Printing*

# *a) Cheque Cashing*

In order to exchange a Cheque for local currency, enter the cheque amount and press a **Media** key which has been programmed for cheque cashing [MF-2.h=1] at the beginning of a transaction. The ECR automatically subtracts a service charge amount which is calculated by using a programmed charge rate (Z1/P-377).

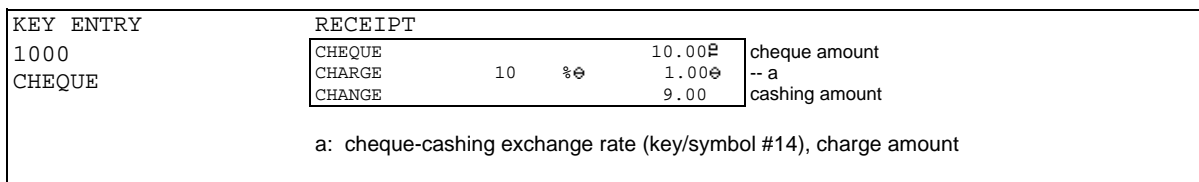

# *b) Cheque Printing on Slip Printer (TP-620)*

A cheque is printed only when the transaction is closed by pressing a **Media** key which has been programmed for cheque depending on programming [SF-64.c].

The following contents are printed on a cheque using a slip printer (the print positions are programmable):

- cheque message (A)
- total amount in normal-size characters (B)
- total amount in double-width characters (C)
- date (D)
- ECR machine number, consecutive receipt number (E)

Depending on programming [SF-64.b], there are two ways to print a cheque.

## **1. Manual cheque printing when a transaction is closed by Cheque Media key**

Even if a cheque has not been set on the slip printer, the cheque printing data will be sent to the printer and a warning message will be displayed on both the ECR and the slip printer.

## **2. Automatic cheque printing when a transaction is closed by Cheque Media key and a cheque has been inserted into the slip printer**

In this case, if a cheque has not been set on the slip printer when pressing **Cheque Media** key, the cheque printing function will be **automatically canceled** and no warnings will appear.

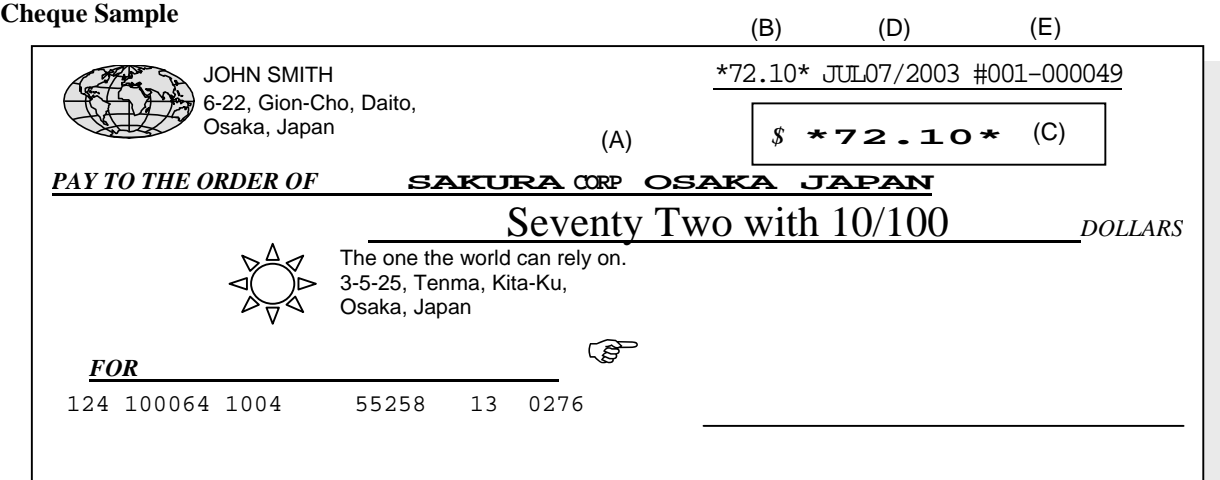

# *11. Tip Operation*

A tip amount can be entered as either an amount separate from payment or as change from over-tendering.

## *a) Tip Amount Input*

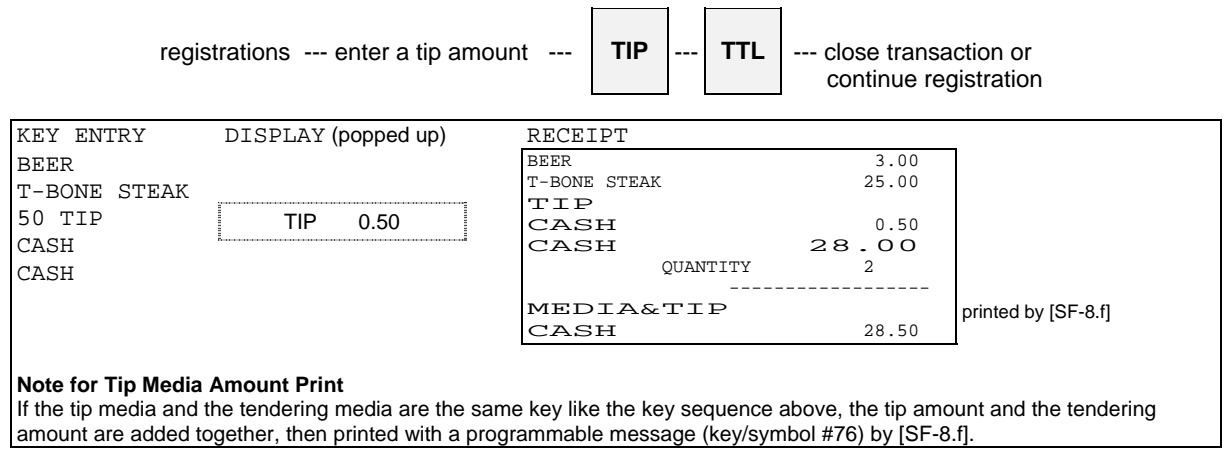

# *b) Change Kept As Tip*

This function can not be done when the automatic change calculation has been programmed by [MF-2.e].

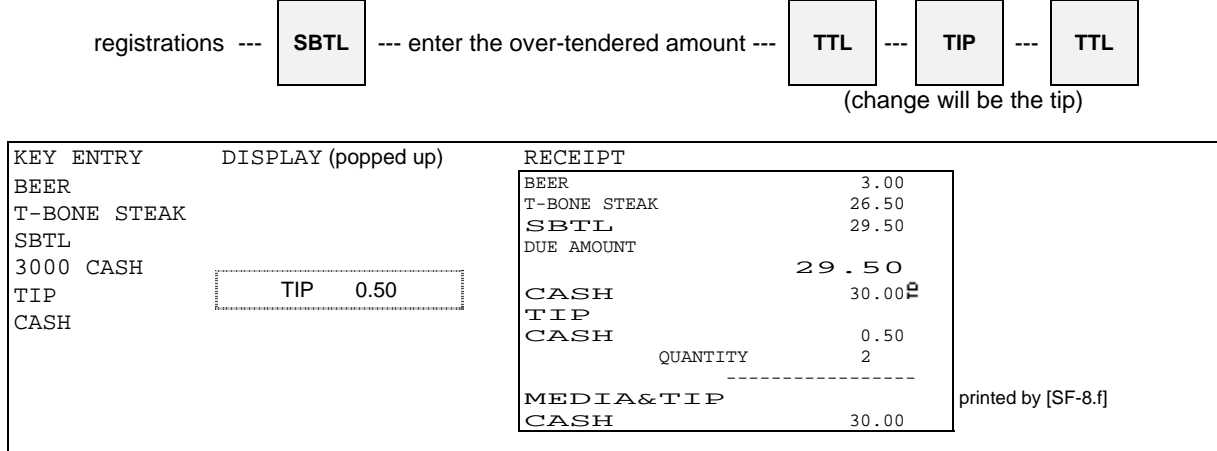

# *12. Mark-up / Mark-down*

The key operation determines whether the mark-up/-down is calculated on the item or subtotal. For mark-up/ down on item, press **%** key immediately after the item is entered. For mark-up/-down on subtotal, press **SBTL** key before pressing **%** key.

The following depend on programming [SF-40~42];

- a manual rate entry is permitted or prohibited;
- mark-up/down amount always affects or does not affect the taxable subtotal;
- mark-up/down on item or on subtotal operation permitted or prohibited.

Only for the mark-down operation, you must turn the control key to the **Z1/P position** when [SF-32.f] is selected.

enter manual rate, if required 
$$
--\left(21/P\right)
$$
 if required  $--\left| -\%$ 

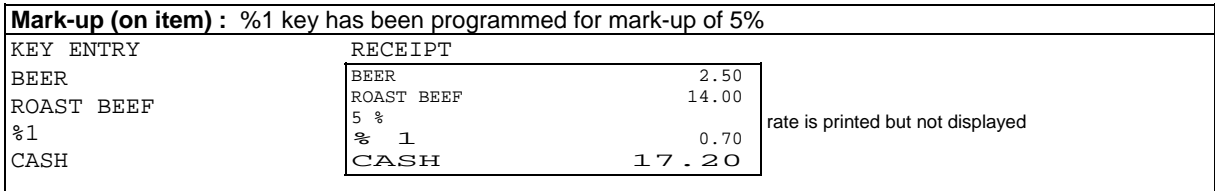

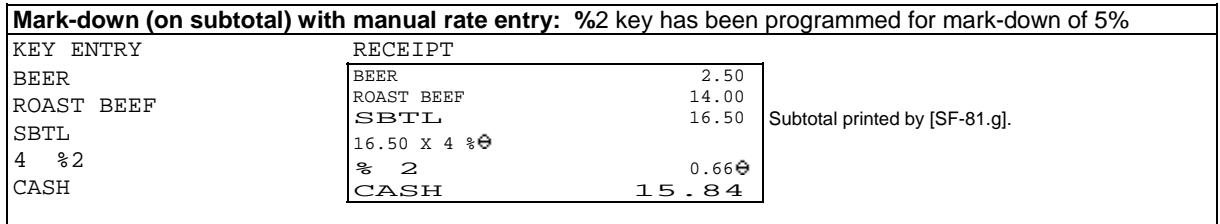

# *13. Adjustment (Automatic % on Specific Items)*

The adjustment function is provided for Membership discounts, Whole-sales prices, Employees, etc. Each PLU can be assigned to one of two adjustments by programming [PF-1.e,f]. Mark-up and Mark-down are presettable on each item, saving the trouble of manually entering rates. Adjustment amounts are shown on the full transaction report, but they will not affect PLU sales memory.

The depression of **ADJUST 1** key, **ADJUST 2** key or **ADJUST 1&2** key after entering items will calculate the mark-up/down amount. After an adjustment key depression, only a closing operation by a media key or NB (New Balance) key is permitted.

Depending on programming [SF-36, 37], adjustment amount affects or does not affect the taxable subtotal, and you must turn the control key to the **Z1/P position** when [SF-33.e,f] is selected.

<Example>

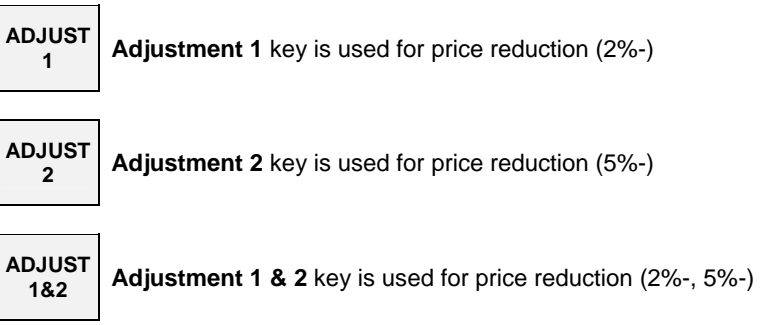

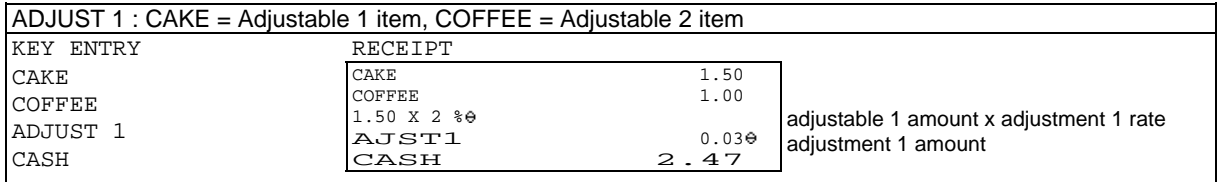

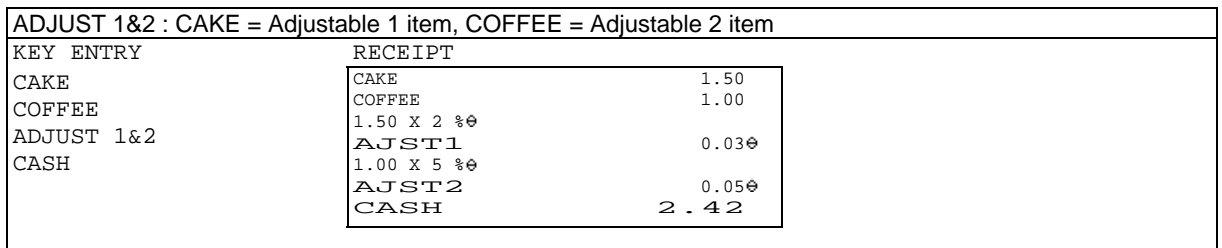

If an optional card reader is fitted and Adjustment Cards have been made by a card writer, Adjustment Cards also perform the adjustment automatically by swiping the card.

# *14. Amount Plus / Amount Discount*

A plus/discount amount can be entered manually or the programmed amount is added/subtracted automatically.

The key operation determines whether the amount is added to the item or subtotal. For plus/discount on item, press **(+) or (-)** key immediately after the item is entered. For plus/discount on subtotal, press **SBTL** key before pressing **(+) or (-)** key.

The following depend on programming [SF-44, 45];

- plus/discount on item or on subtotal operation permitted or prohibited;
- plus/discount amount always affects or does not affect the taxable subtotal.

Only for the discount operation, you must turn the control key to the **Z1/P position** when [SF-32.e] is selected.

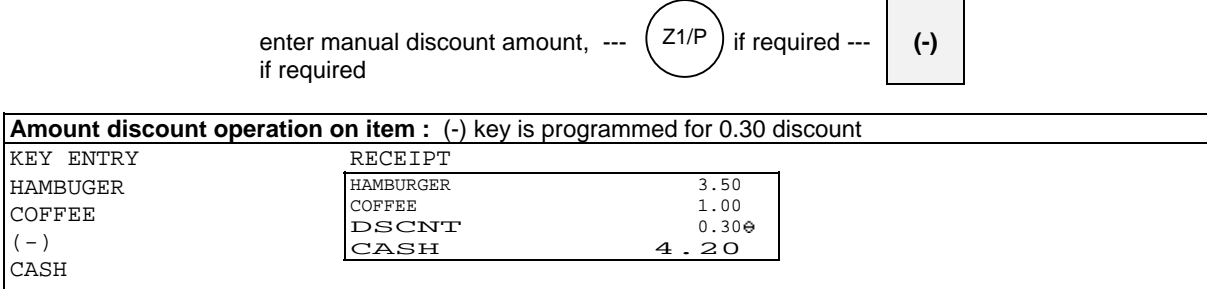

# *15. Last Item Correction*

**CR** key is used to cancel the last-registered item (including function key).

Press CR key immediately after the wrong item or the wrong function key is registered. The corrected item is never printed on the post-receipt, kitchen printer and slip printer.

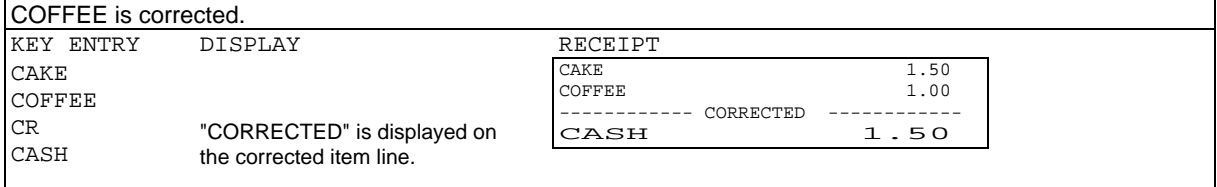

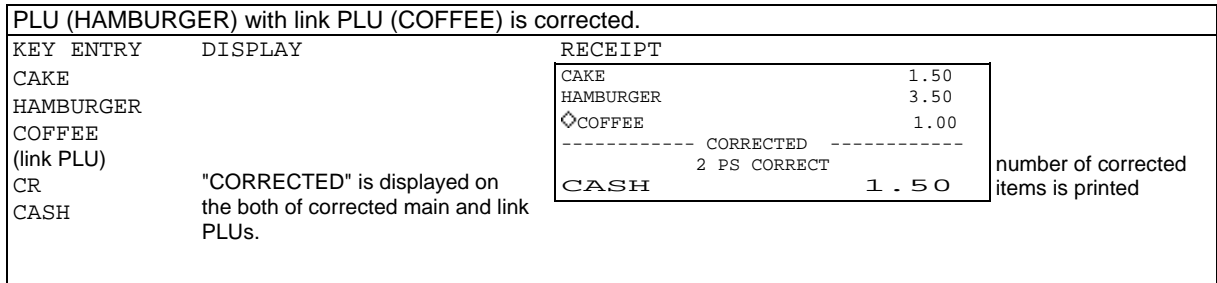

# *16. Void / Scroll Void*

**VOID** key allows you to void an item registered in ongoing transaction. (In order to void an item registered by a series of key depression, the same key operation must be repeated.) Void operation on unregistered items is prohibited if [SF-58.h] is selected while it is always prohibited when item track is used.

If a PLU has been registered for the items below, Scroll Void function is useful to void them. Scroll Void voids all these additional entries on the PLU automatically. So the same key operation is not required to repeat. Refer to the next page for the sequence.

Manual price entry, Multiplication, Split pricing, Square entry, Link PLU, Simple condiment PLU, Cooking message, Plus / Discount amount on item, % on item

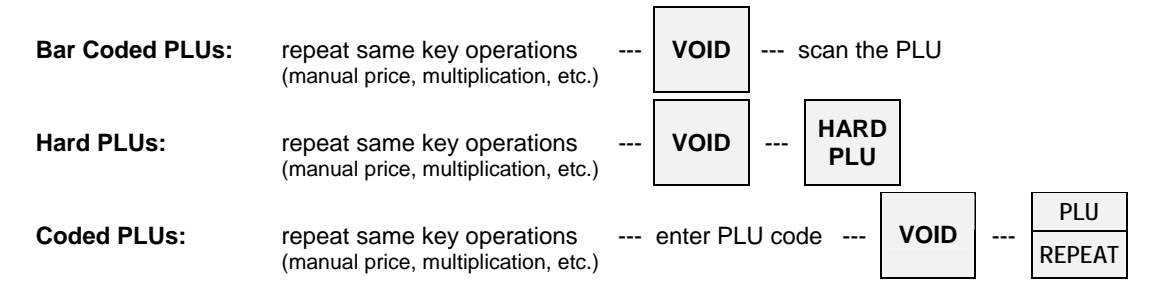

When  $[SF-32.d]$  is selected, you must turn the control key to the **Z1/P position** to allow voiding operations.

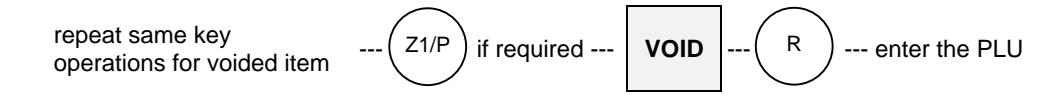

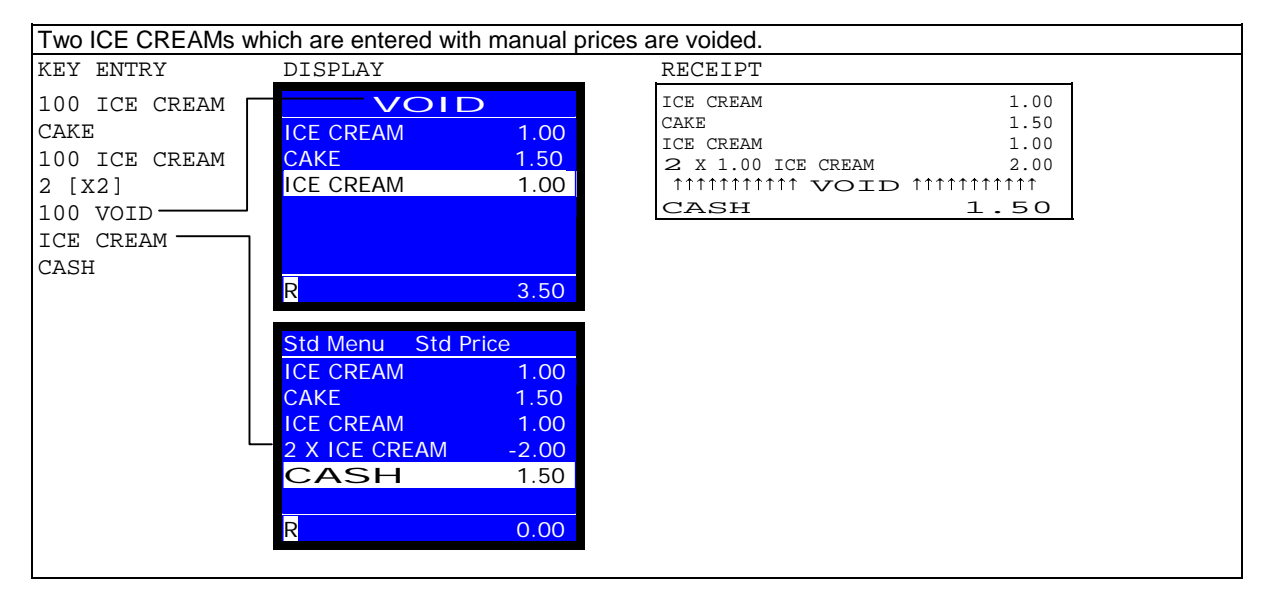

#### **< Kitchen Printer / Slip Printer >**

The voided item is not printed on the kitchen printer and slip printer. Only the negative voided item (if permitted by [SF-31.c]) is printed in vertical double-width characters on the kitchen printer and in normal size on the slip printer with a minus symbol but with no void message.

#### **< Items in Item Track >**

Under "Void/Refund operation on items before new balance prohibited and separator line displayed" [SF-58.f=1], an item registered in an Item Track can not be canceled by voiding the previous item and a separator line is shown between the already stored items and the ones for differentiation.

# *Scroll Void*

During a transaction, you can **SCROLL** through or **PAGE UP/DOWN** to view all registered items and select items you wish to void.

- 1. During a transaction, press **SCROLL** or **PAGE UP/DOWN** key to enter scroll display mode.
- 2. Select an item you wish to void and press **VOID** key. (Press **CR** key to cancel the void selection.) To split the multiplied PLUs, enter the number of quantity you like to void and press **X2** and **VOID** keys. Multiplied PLUs entered by X2 key can be split to be voided. PLUs multiplied not by X2 key can be split only under "PLU consolidated" [SF-67.h=0] (can not be split under "PLU not consolidated" [SF-67.h=1]).
- 3. Selected items are finally voided by **ENTER or CASH/TTL 25** key by [SF-117.a].

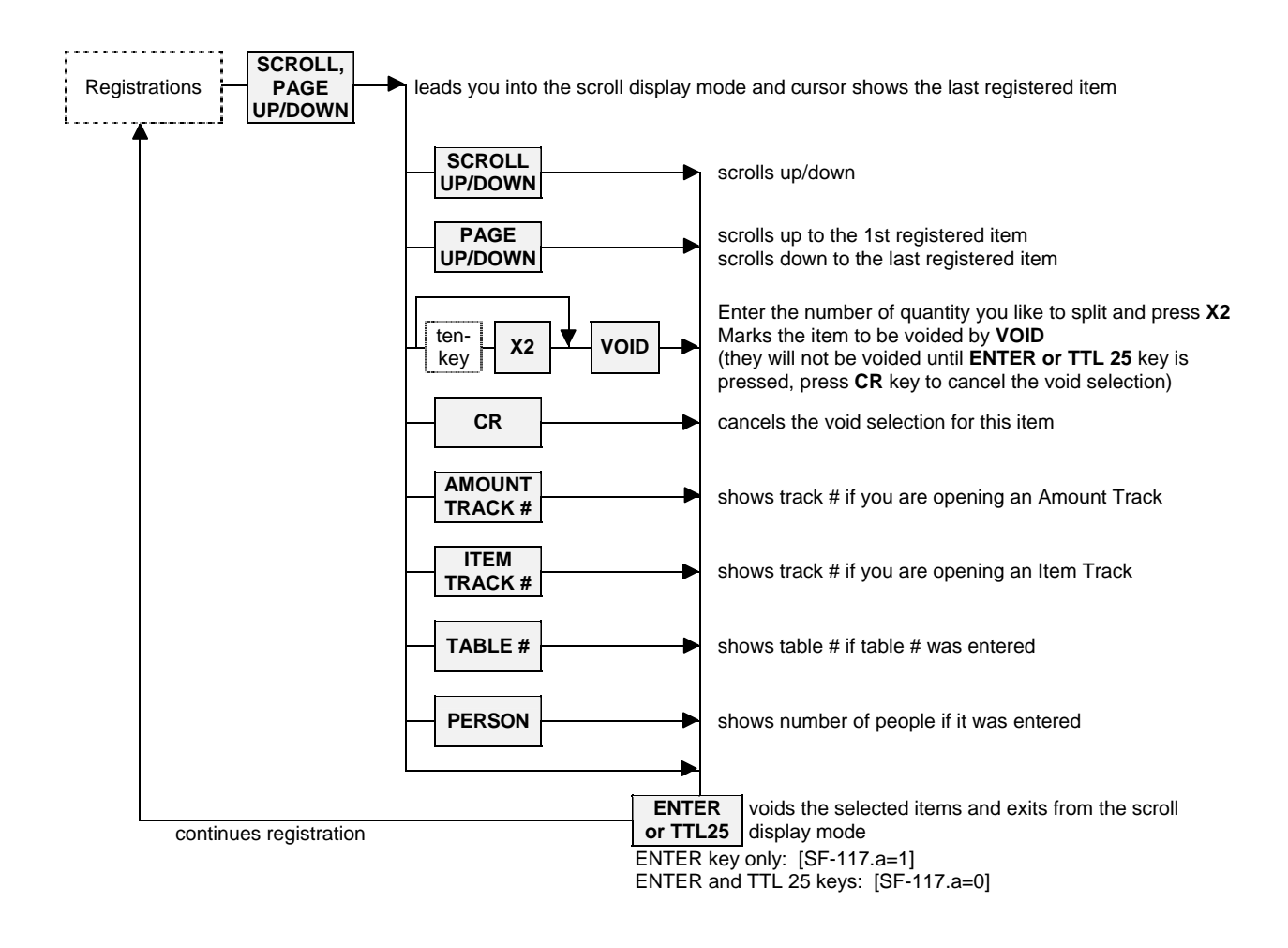

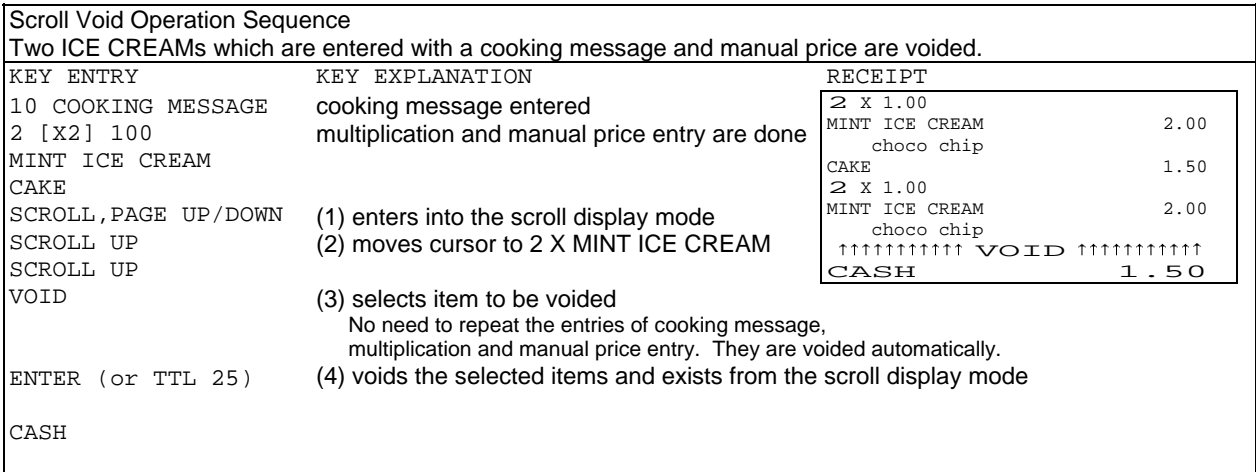

Multiplied PLUs can be split for scroll void. Enter the number of quantity you would like to split void and press **X2** and **VOID** keys.

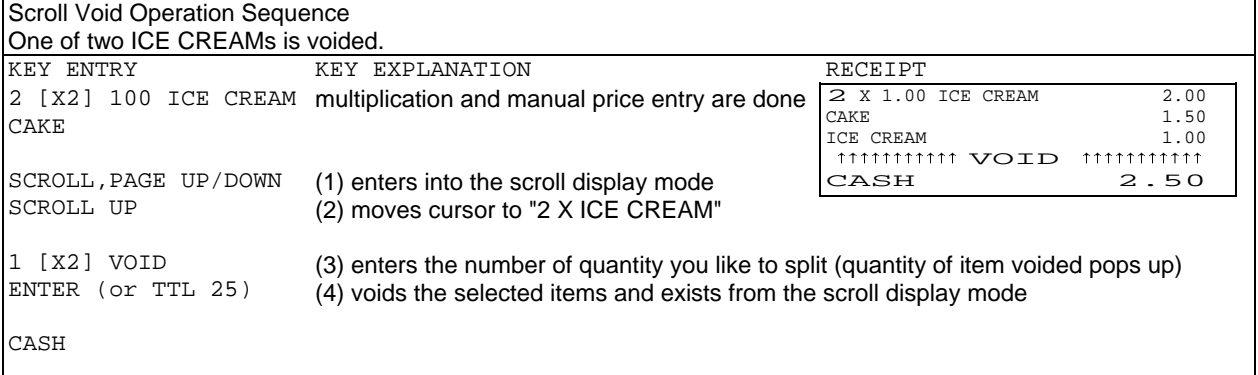

## **< Notes for Scroll Void >**

If a PLU has been registered with the following items, all of these additional entries on the PLU are also selected automatically as void items;

- manual price entry, split pricing, square entry
- link PLU, simple condiment PLU, cooking message
- plus / discount amount on item, % on item

If the following operations on subtotal have been done, selecting void items are not operational until those operations are voided first;

- plus / discount amount on subtotal, % on subtotal, adjustment

If the following operations have been done, selecting void items are no longer operational;

- manual tax entry, tax exemption, tendering amount entry

Message entry (not cooking message) only can be selected for the void operation.

PLUs multiplied not by X2 key can be split for scroll void only under "PLU consolidated" [SF-67.h=0] (can not be split under "PLU not consolidated" [SF-67.h=1]).

# *17. Transaction Void*

Transaction Void can be done if you wish to cancel all the registrations in a transaction. **This is available only before the transaction is closed.** 

In order to cancel all the registrations, simply press **TRANSACTION VOID** key. Then, the ECR shows Warning Message #45 (means "Are you sure to execute Transaction Void?"). Press **CASH/TTL 25** key to execute it or press **TRANSACTION VOID** key again to cancel it.

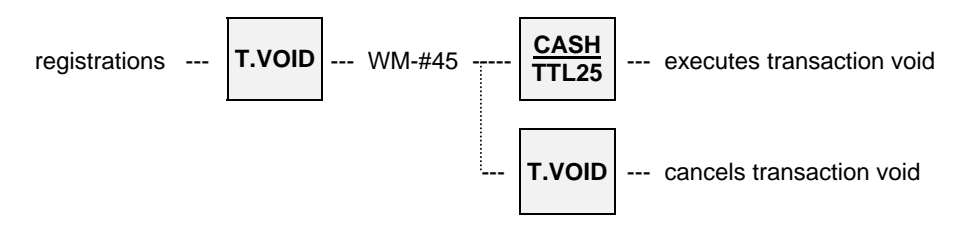

When [SF-32.d] is selected, you must turn the control key to the **Z1/P position** to allow transaction void.

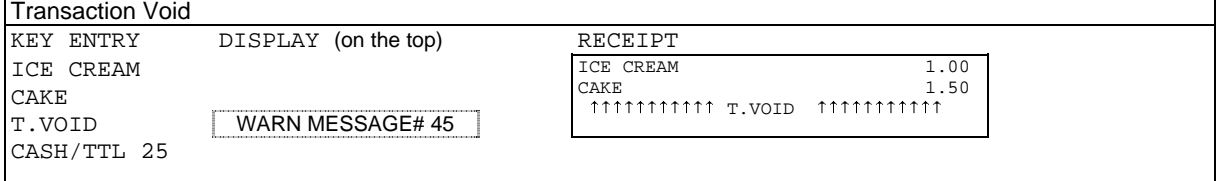

# *18. Refund / Media Refund*

**REFUND** key is used to refund a registered item after the transaction has been closed. The ECR will not check to see if the refunded item was actually registered except the case of item track operation before the track is closed by a media key.

In order to refund an item registered by a series of key depression, the same key operation must be repeated. Press **REFUND** key after entering the data (PLU code, manual price, etc.).

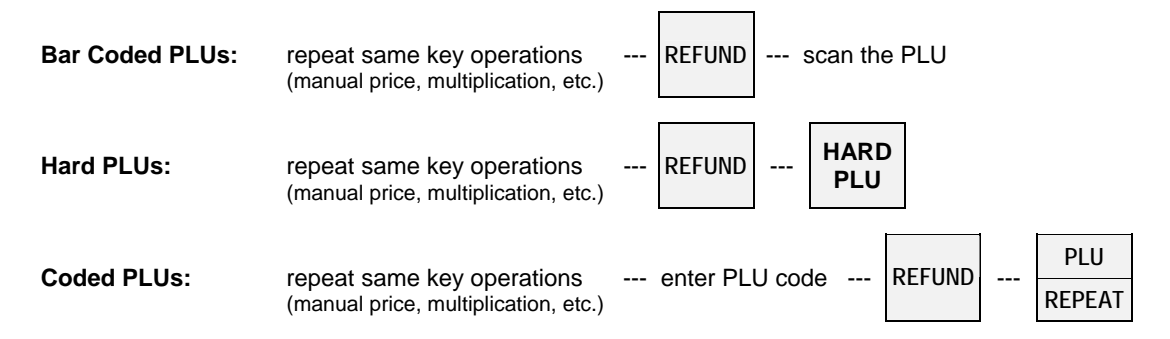

When [SF-32.c] is selected, you must turn the control key to the **Z1/P position** to do refund operation.

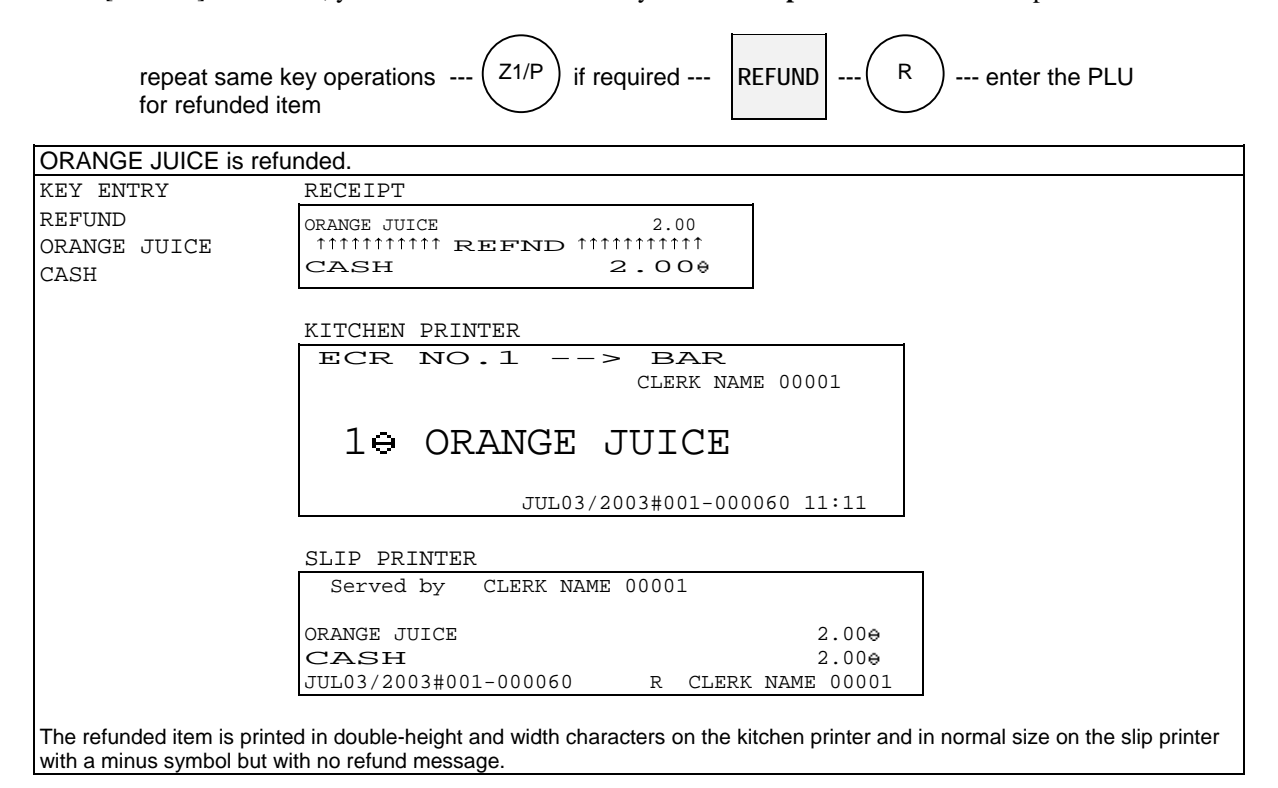

#### **< Items in Item Track >**

Under "Void/Refund operation on items before new balance prohibited and separator line displayed" [SF-58.f=1], an item registered in an Item Track can not be refunded by refunding the previous item and a separator line is shown between the already stored items and the current ones for differentiation.

# *Refund of Transaction with Subtotal Discount*

Refund with Subtotal Discount can be done by the following operation. **REFUND key must be pressed before AMOUNT (-) key**. **AMOUNT (+) key** is pressed in case of refund with Subtotal Plus.

- 1. Refund all items.
- 2. Press SBTL key.
- 3. Enter discount amount (if necessary) and press **REFUND** and AMOUNT (-) keys.
- 4. Close the transaction by pressing TOTAL (media) key.

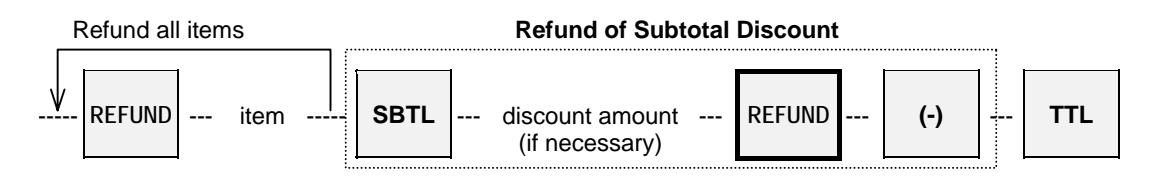

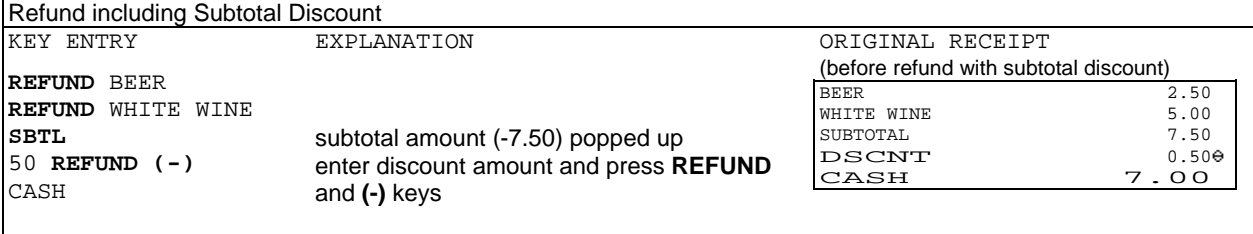

Receipt printed real time [SF-4.h=0]

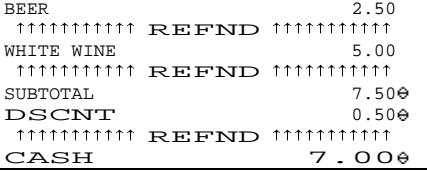

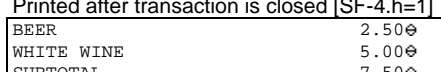

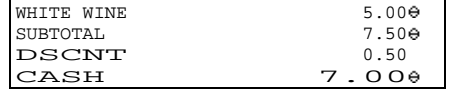

Note: Subtotal is NOT printed when "receipt printed after closing" [SF-4.h=1] is selected under Non-Clerk Interrupt System [SF-12.a=0], even if "subtotal printed by SBTL key" [SF-81.g=1] is selected.

# *Refund with Item Discount*

Refund with item discount can be done by the following operation. **NOT** necessary to press **REFUND key before AMOUNT (-) key**. **AMOUNT (+) key** is pressed in case of refund with Item Plus.

- 1. Refund item.
- 2. Enter discount amount (if necessary) and press AMOUNT (-) key.

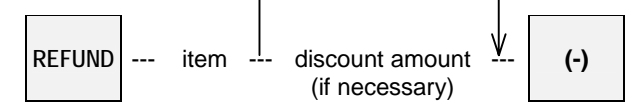

The same operational sequence applies to refund with % or Adjustment by pressing equivalent keys after "Refund item".

# *Media Refund*

This function is useful when you wish to refund a registered item in the transaction closed by plural media keys. It is not required to do if the transaction was closed by one media key.

By this operation, the refunded amounts are subtracted from the respective media memory, but they are not memorized in the refund memory.

For example, when the transaction below is required to refund, then the operation sequence will be;

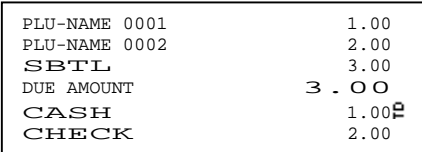

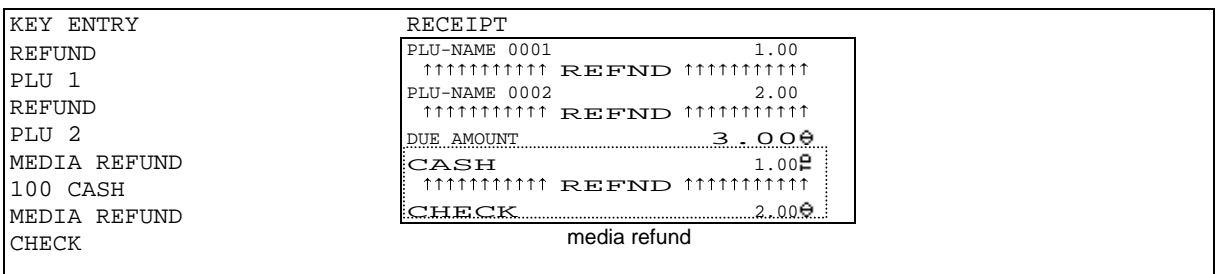

# *19. Tax*

Each PLU can have one of four taxes and they are calculated by either VAT method or Add-On Tax method.

## **VAT Method [SF-21.e~f=0]**

Tax amount is included in the price. The tax shift is available however, manual tax amount entry and manual tax exemption are not available.

## **Add-On Tax Method [SF-21.e~f=1]**

Tax amount is charged separately from the price. **Tax Rate or Tax Table** selection is available for each tax by [SF-21.a~d]. The tax shift, manual tax amount entry and manual tax exemption are available.

The following items can be printed by programming:

- tax symbol printed or not printed [SF-22.d]
- taxable subtotal amount printed or not printed [SF-22.e]
- tax amount printed even if tax  $= 0$  or not printed [SF-22.f]
- tax amounts printed separately or consolidated on one line [SF-22.g]
- VAT data printed or not printed (add-on tax data always printed) [SF-22.h]
- VAT taxable subtotal printed with tax or without tax [SF-22.c]

The following operations are possible **only for the add-on tax items:**

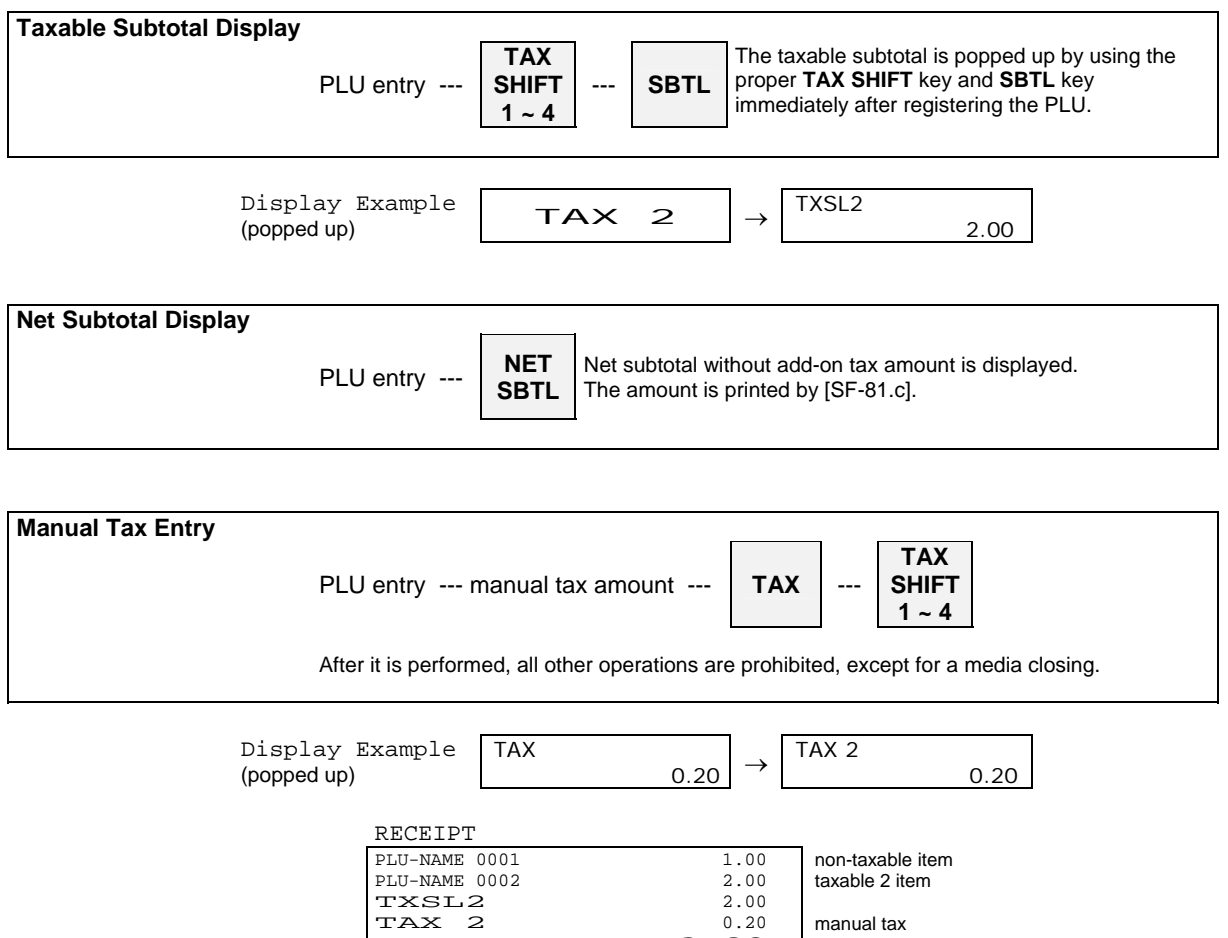

CASH 3.20

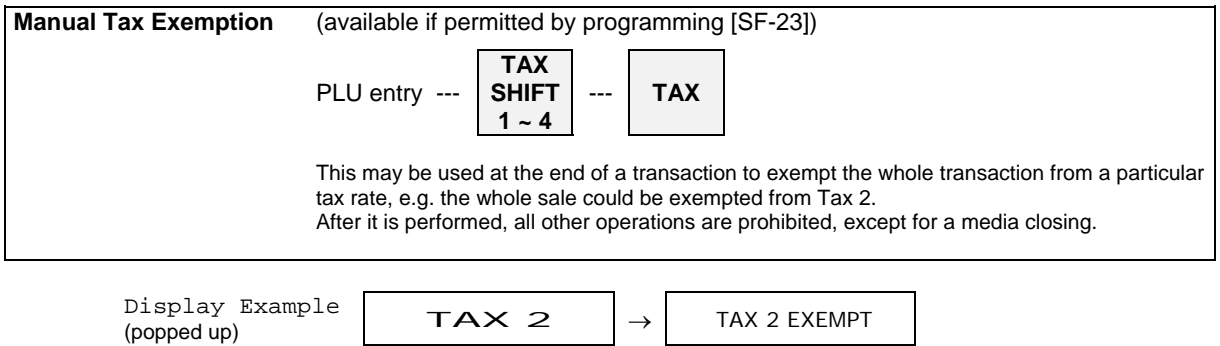

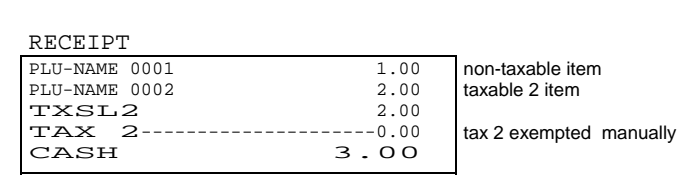

# < **Automatic Tax Exemption for Add-On Tax System >**

If the tax exemption limit amount is programmed by SP-108, the tax amount is automatically exempted according to the taxable subtotal amount per entered number of people or per transaction by [SF-23.e~h].

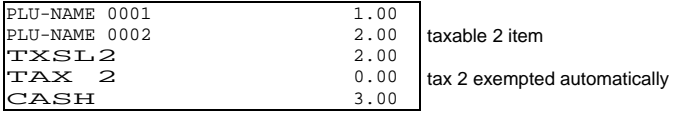

## **< Tax Shift >**

It is possible for both the VAT tax items and the add-on tax items: Tax status is changed by **TAX SHIFT 1 ~ 4** keys.

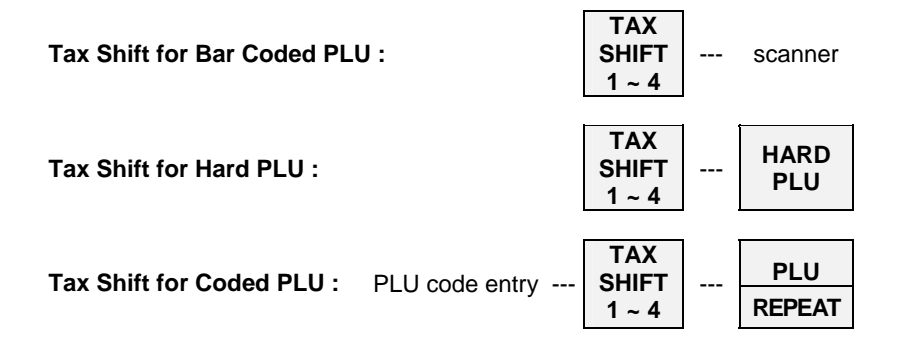

## **i) TAX SHIFT ON VAT TAX ITEMS**

Depression of a tax shift key changes a tax status to a different VAT tax status.

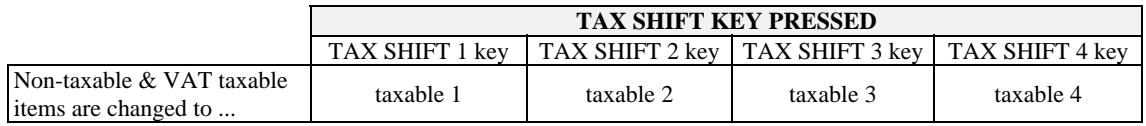

## **ii) TAX SHIFT ON ADD-ON TAX ITEMS**

Tax shift can also be used with the add-on tax items but in a way which is different from the VAT items. If the pressed TAX SHIFT key number and the item's tax number are the same, the item will become non-taxable. If the pressed TAX SHIFT key number and the item's tax number are different, the tax status will be both the original item's tax status and the shifted tax status as follows:

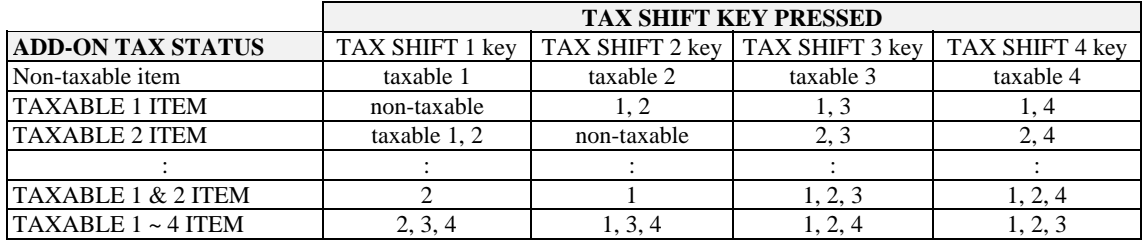

The function of TAX SHIFT keys depends on which tax method is selected for each of the four taxes. Tax shift for the VAT system affects only VAT tax items and tax shift for the add-on system affects only add-on tax items. For example, Tax 1 and 2 are VAT method, tax 3 and 4 are add-on tax method, PLU 1's tax status is tax 1 & 3:

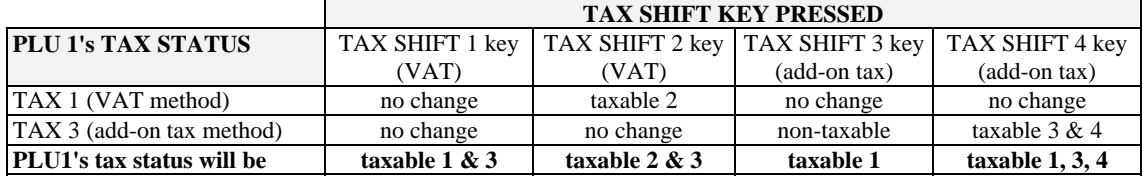

# *20. R/A (Received on Account)*

This function is used to record an amount of money received into the cash drawer outside of sales (i.e. in order to register the money prepared for change into the ECR memory).

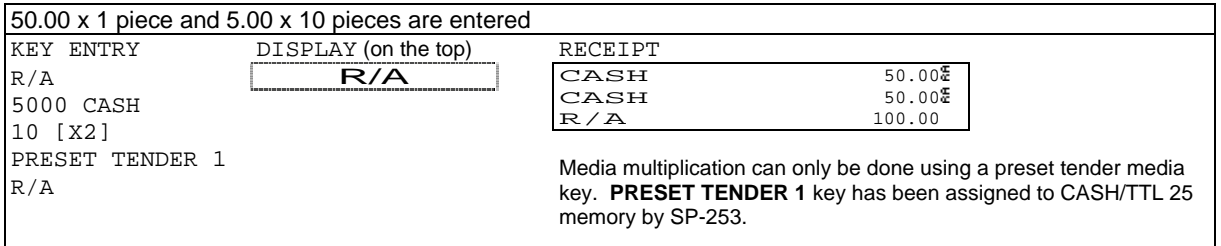

# *21. P/O (Paid Out)*

This function is used to record an amount of money withdrawn from the cash drawer.

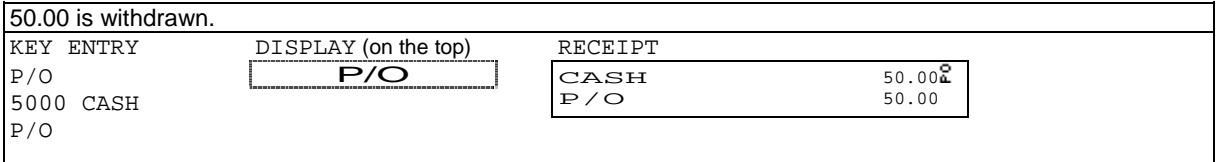

# *22. No Sale*

This function is used to open the drawer outside of sales. Simply press **NO SALE** key. (When [SF-32.g] is selected, you must turn the control key to the **X position** to use this operation.)

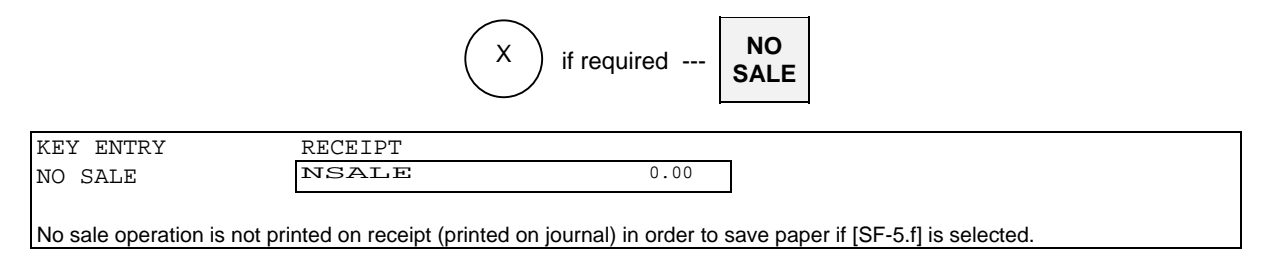

## **"0.00" or ".00" Print and Display**

You can choose ".00" or ". 0" for display by the media flag selection [MF-2.b] and "0.00" by [MF-4.a].

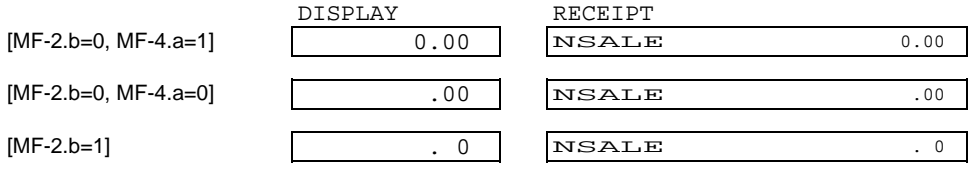

# *23. Off Compulsory*

**OFF COMPULSORY** key is used for the temporary release of all compulsory conditions.

For example, under a track number entry compulsory condition, press **OFF COMPULSORY** key at the beginning of a transaction for release of the compulsory condition.

(When [SF-33.g] is selected, you must turn the control key to the **Z1/P position** to use OFF COMPULSORY function.)

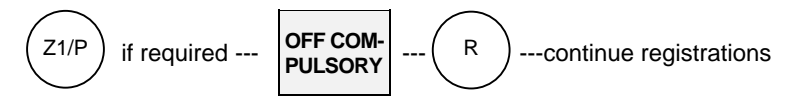

# *24. Number of People*

Up to 99 people can be entered with **PERSON** key to indicate the number of customer. Additional entry is overridden (not added).

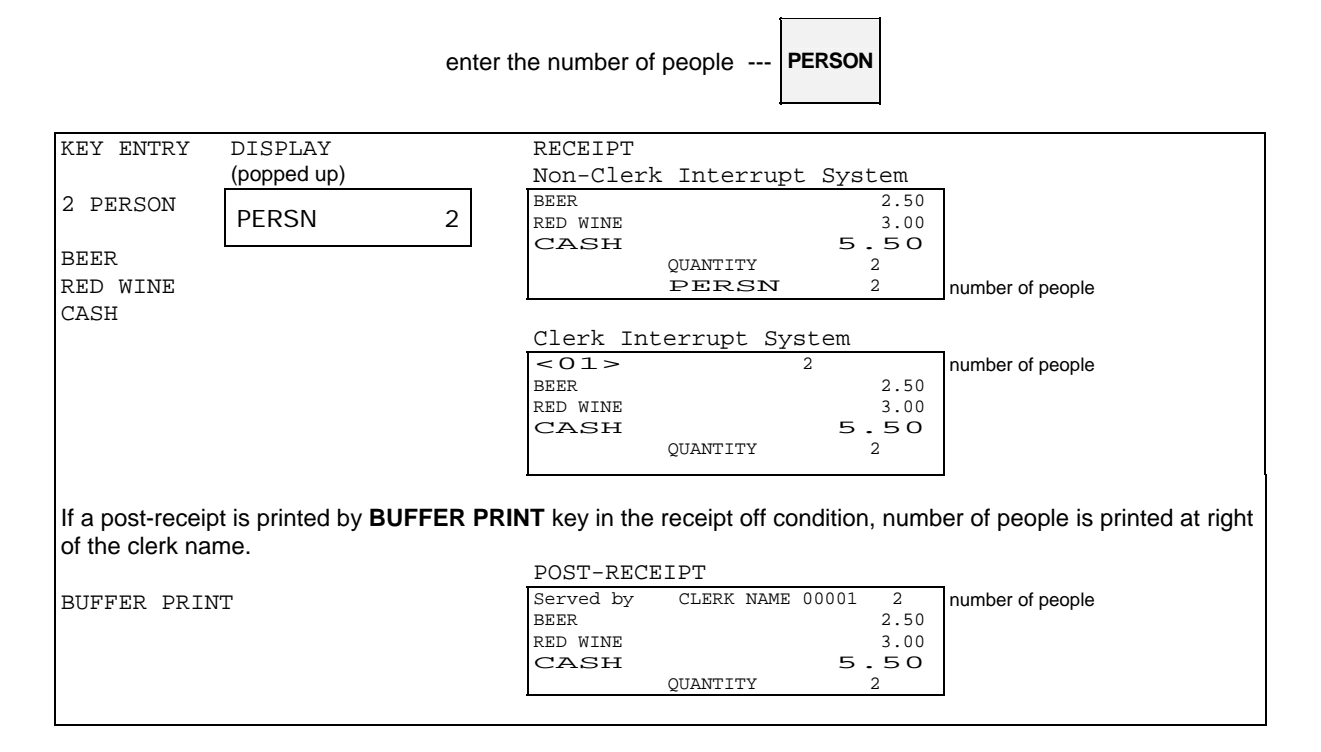

# *25. Message*

Up to 20 digits of number or message can be entered possible with **MESSAGE** key.

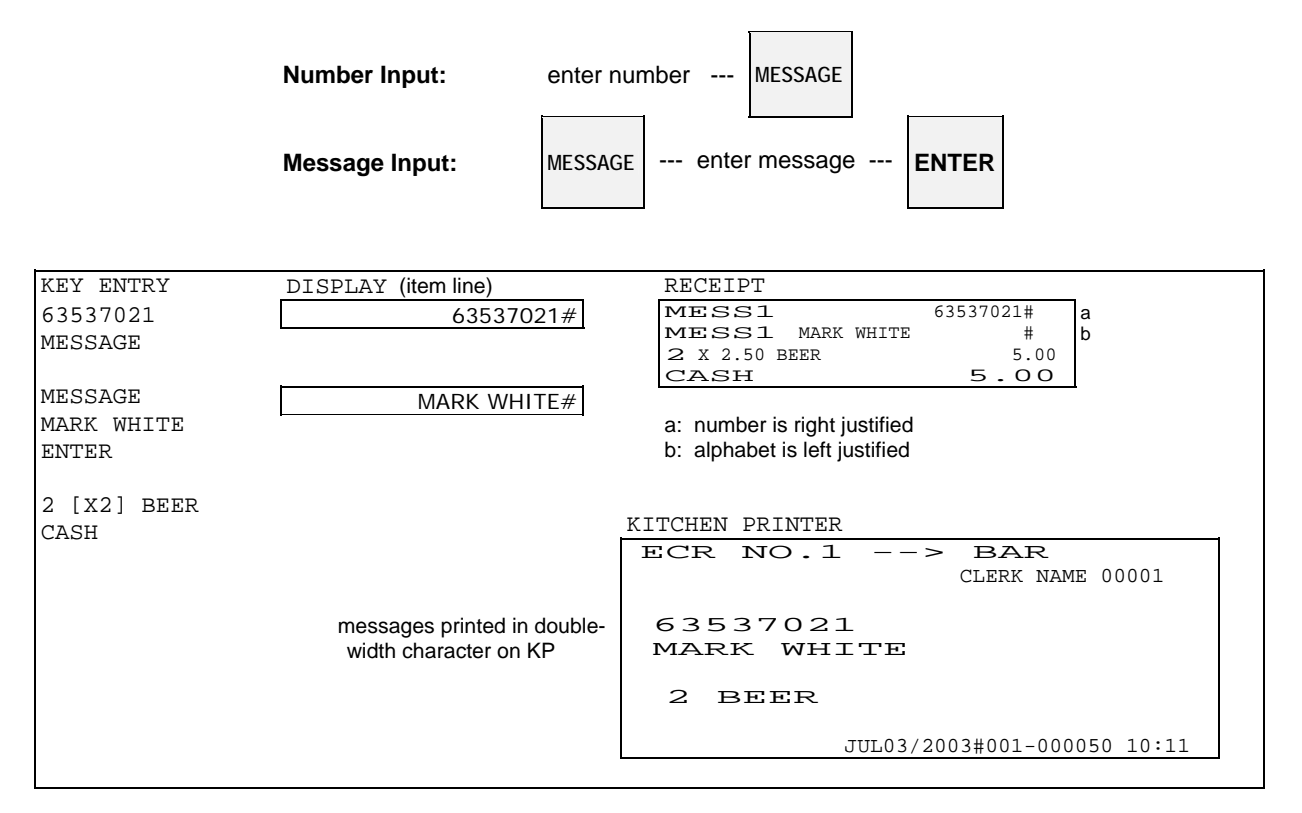

Keys used for message entry:

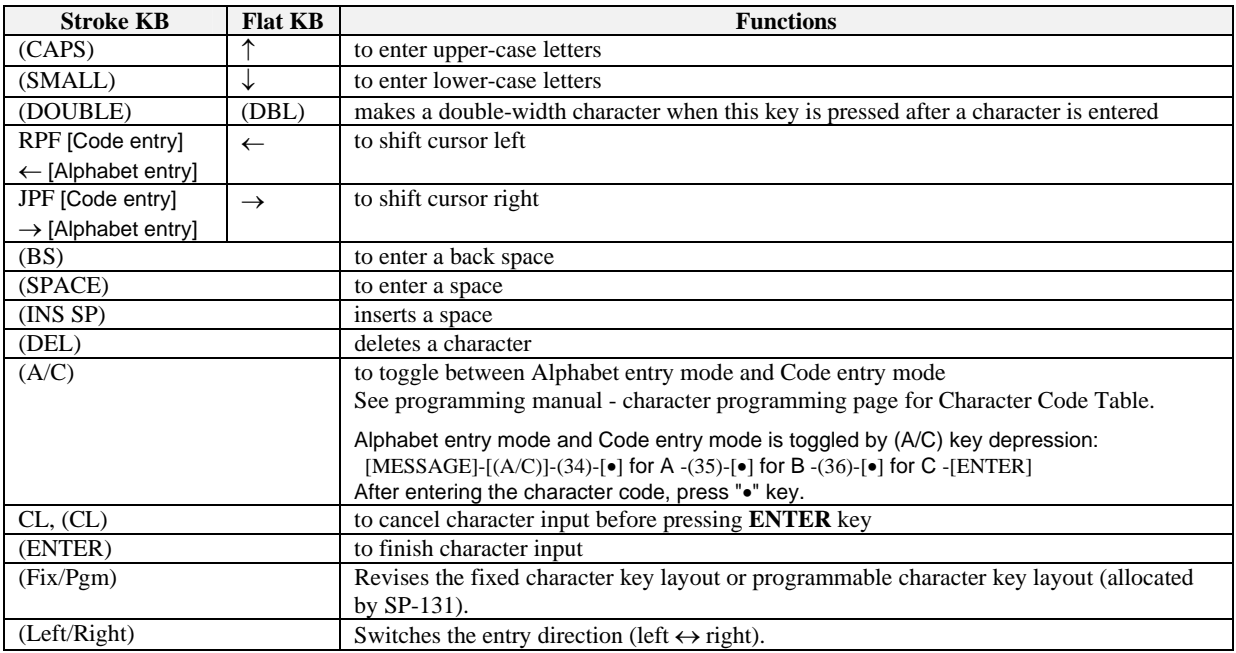

# *26. Validation (Dot Matrix Printer) / Slip Validation*

Validation on the ECR's internal printer is available for Dot Matrix Printer only. Before issuing a validation, make sure that validation cover is already removed.

**For Dot Matrix Printer:** in order to remove the validation cover, open the printer cover and push the validation cover from inside of printer cover.

Validation on the slip printer is available for both Dot Matrix Printer and Thermal Printer models if the ECR is programmed for use with a slip printer TP-620. Insert a slip paper before **VALIDATION** key is pressed.

They can be issued for any item after it is registered, any media after payment is made, or for the total after the transaction is closed.

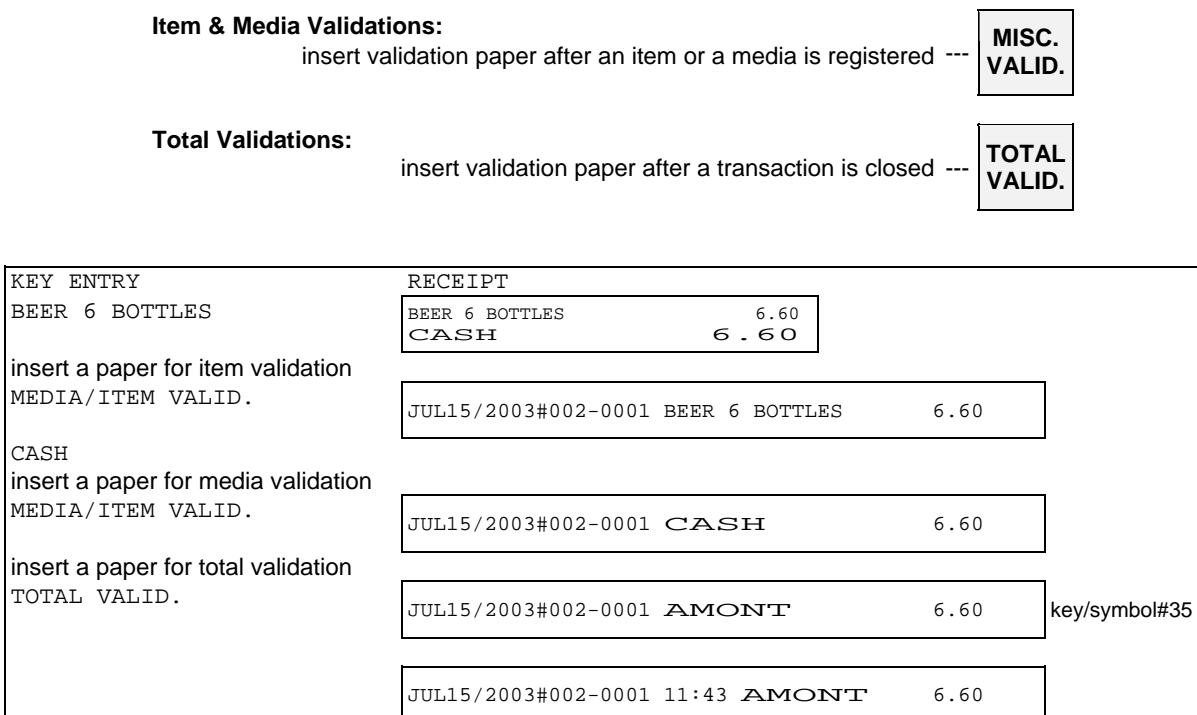

time printed by [SF-9.a]

The following depend on programming by [SF-9]:

- Validation is compulsory or is not compulsory
- Validation can be printed only one time or an unlimited number of times
- Validation printed by upside-down or normal character (not available for the slip printer)
- Time printed or not printed
- Slip validation with slip upper logo [SF-82]
# *27. Arrangement*

Up to 50-key steps operations can be assigned to each one of the **ARRANGEMENT 1** ~ **10** key.

Example 1: **ARRANGEMENT 1** key is programmed for an automatic discount and closing operations as follows:

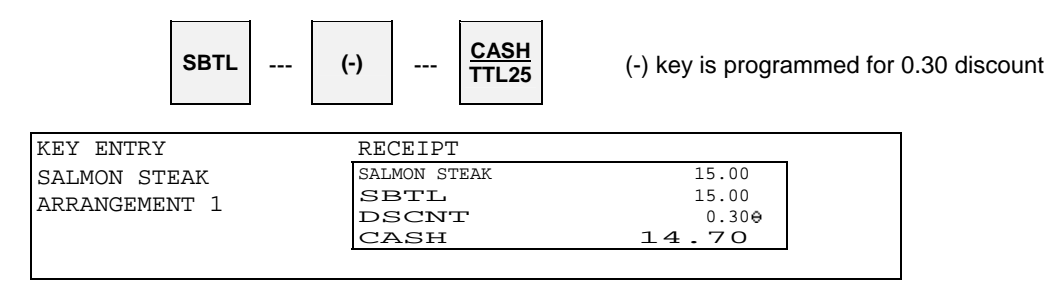

Example 2: **ARRANGEMENT 2** key is programmed for assorted reports.

 X-03 Full Transaction report (3, X2, TTL25) X-05 Hourly report (5, X2, TTL25) X-10 Clerk report (1, 0, X2, TTL25)

### **Operation**

Turn the control key to the **X position** and press **ARRANGEMENT 2** key. Then, above reports will automatically be printed.

# *28. Recall*

The total amount of the last transaction **which has been closed directly by a media key** can be recalled by **RECALL** key. A transaction which has been closed with amount tendered can not be recalled.

The recalled transaction must be closed by a media key with a tendering amount entry. It can be canceled by **CL** key.

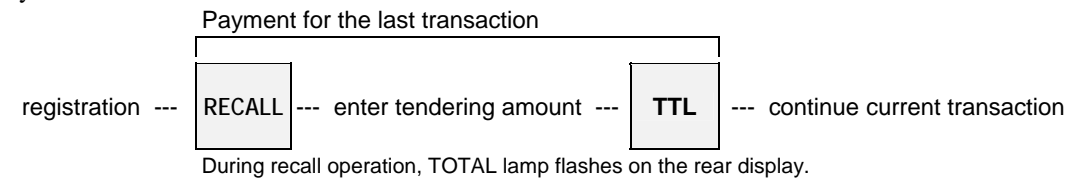

### **Recall of the transaction which is closed by a foreign currency media**

When the last transaction is recalled, the closed foreign currency media key name and the total amount in local currency is displayed. Before entering the foreign currency tendering amount for the last transaction, **F.C. SBTL** key and the specific foreign currency media key must be pressed.

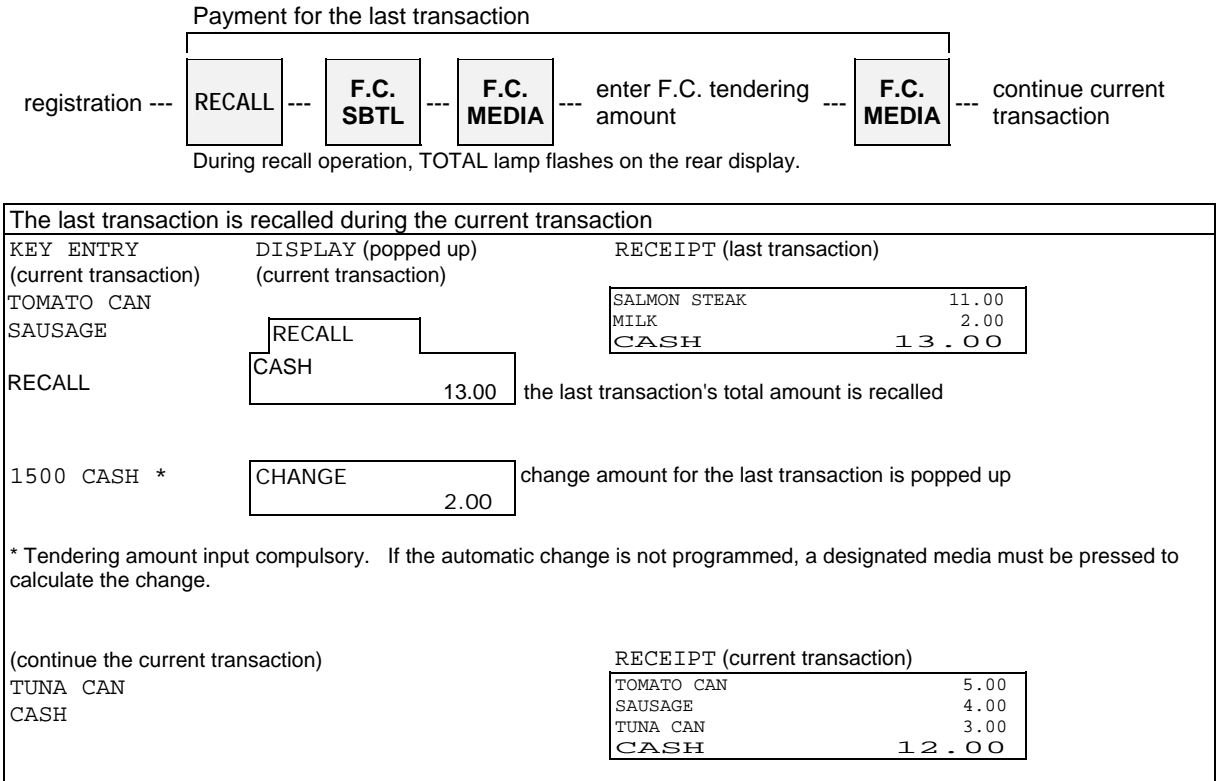

# *29. Track System - Item Track / Amount Track*

Following contents are described in this section: Two Track Systems Two Track Number Entry Methods Two Clerk Track Assignment Methods Note for Item / Amount Track System used with Clerk Interrupt System Track Operation Sequences

## • *Two Track Systems --- Item and Amount Track Systems can be used at the same time.*

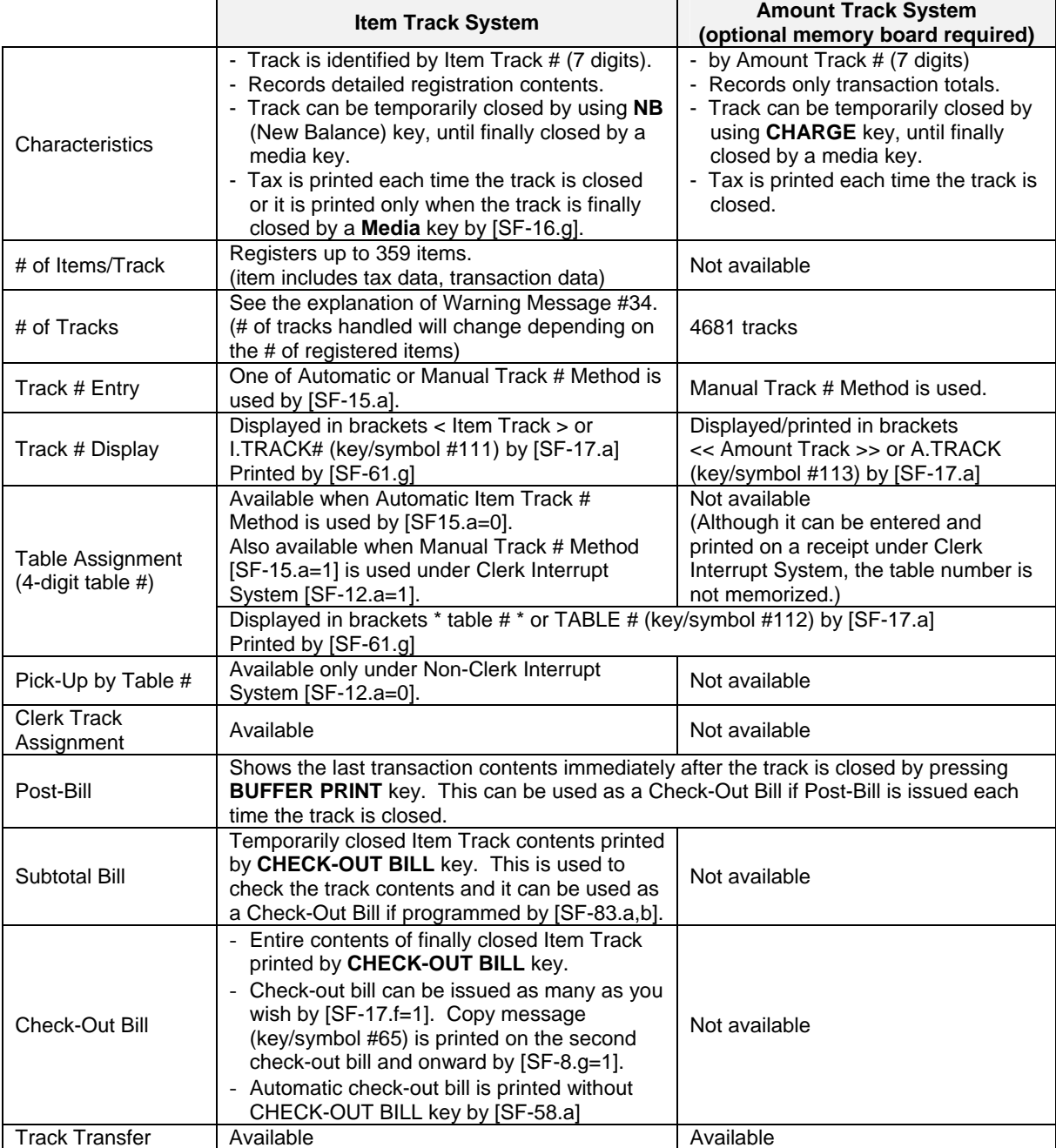

## • *Two Track Number Entry Methods*

One of the two track number entry methods can be programmed for Item Track System. For Amount Track System, the track number must always be entered manually.

### **1) Automatic Item Track Number Method (Item Track System Only)**

If this method is programmed by [SF-15.a=0], Item Track is automatically assigned in sequential order by pressing **ITEM TRACK #** key. The digit and value of track number are programmable (up to 9999999) by [SF-14].

#### **< Unique Automatic Track # [SF-14.a=1] >**

Depending on programming [SF-14.a=1], the last two digits of the ECR machine number (ECR ID) are put to the head of the automatic  $1 \sim 5$  digits item track number. This makes the item track number unique.

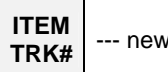

**TRK#** --- new Item Track number is automatically assigned

When a track is finally closed by a media key, that track number can not be used again. When a track number goes up to a programmed maximum number, the next track number will begin from 1. At that time, track numbers which are not closed will be skipped.

A table number (allocating where customers sit) can be assigned and the track can be picked up by the table number under non-clerk interrupt system.

#### **2) Manual Track Number Method (Item / Amount Track Systems)**

The track is assigned by manually entering a random 1 ~ 7 digit track number with the depression of **ITEM TRACK #** key or **AMOUNT TRACK #** key.

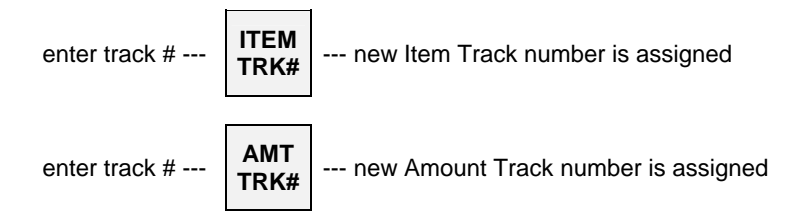

After a track is finally closed by a media key, the track number can be used again.

A table number assignment is available only for Item Track System under the clerk interrupt system is used but the track **can not** be picked up by the table number. Although a table number can be entered and printed on a receipt under the clerk interrupt system, but the table number is not memorized for Amount Track System.

## • *Clerk Track Assignment Methods (Item Track System Only)*

**1) Free Clerk Track Assignment [SF-16.a=0]** 

Any clerk can open, access and close any track.

#### **2) Clerk Track Assignment in Registration [SF-16.a=1]**

Any clerk may open a new track, however, subsequent entries to the track is only authorized to the clerk who originally opened the track.

#### **\* Manager Help Function**

Only the designated manager clerk can access any clerk's item track which was assigned to the clerk in a registration. When the manager clerk picks up or closes the item track which was opened by other clerk, the registered items are memorized in the item track memory and the previously assigned clerk's memory. These are not memorized in the manager clerk's memory.

## • *Note for Item / Amount Track System used with Clerk Interrupt System*

#### **1) Track Assignment**

When a clerk opens a track, it is memorized in each track memory instead of in the clerk's interrupt memory.

#### **2) Track Auto-Closing by Clerk Interrupt**

If the clerk is interrupted by other clerk, the assigned track is automatically closed by **NB** (New Balance) key or **CHARGE** key and the track contents are automatically printed on a receipt in the receipt-on condition.

The temporarily closed tracks can be opened by entering the track numbers with **ITEM TRACK #** key or **AMOUNT TRACK #** key but they are not opened by the clerk entry.

#### **3) Table # Assignment**

If it is the Item Track, the entered table number is assigned to the track. But the Item Track can not be picked up by the assigned table number in the clerk interrupt system.

If it is the Amount Track, the table number can not be used. Although it can be entered and printed on a receipt, the table number is not memorized.

## • *Track Operation Sequences*

## **A. Item Track System**

- a) Opening a New Track & Closing Temporarily
	- < Opening a New Item Track >
	- < Closing an Item Track Temporarily >
	- < Issuing a Post-Bill and/or Subtotal Bill >
- b) Picking Up a Track & Closing a Track Finally
	- < Picking Up an Item Track >
	- < Closing an Item Track Finally >
	- < Issuing a Check-Out Bill >
- c) Table # Assigned to an Item Track
	- < Assigning a Table Number to an Item Track >
	- < Assigning a Table Number to a Multiple Number of Tracks >
	- < Picking Up an Item Track by Table Number >
- d) Track Transfer to a New Track or a Designated Track
- e) Item Transfer to Item Track in Scroll Display Mode
- f) Item Track Transfer to Amount Track (optional memory board required)
- g) Item Track Balance Calculation (display only)
	- < Item Track Balance Checking >
	- < Track Balance Additions / Divide by Number of People >

## **B. Amount Track System (optional memory board required)**

- < Opening an Amount Track >
- < Closing an Amount Track Temporarily >
- < Picking Up an Amount Track >
- < Closing an Amount Track Finally >
- < Amount Track Card >
- < Amount Track Transfer >

## *A. Item Track System*

## **a) Opening a New Track & Closing Temporarily**

### **< Opening a New Item Track >**

When **Automatic Item Track Number Method** has been programmed by [SF-15.a=0], simply press **ITEM TRACK #** key to open a new track.

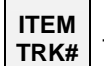

--- new Item Track number is automatically assigned

When **Manual Track Number Method** has been programmed by [SF-15.a=1], enter a random  $1 \sim 7$  digit track number and press **ITEM TRACK #** key.

> enter track # --- **ITEM**  $\left| \begin{array}{c} \ldots \end{array} \right.$  new Item Track number is assigned

A track number may be assigned at anytime while in a transaction.

## **< Closing an Item Track Temporarily >**

Enter registrations as normal and then, it can be closed temporarily through **NB** (New Balance) key.

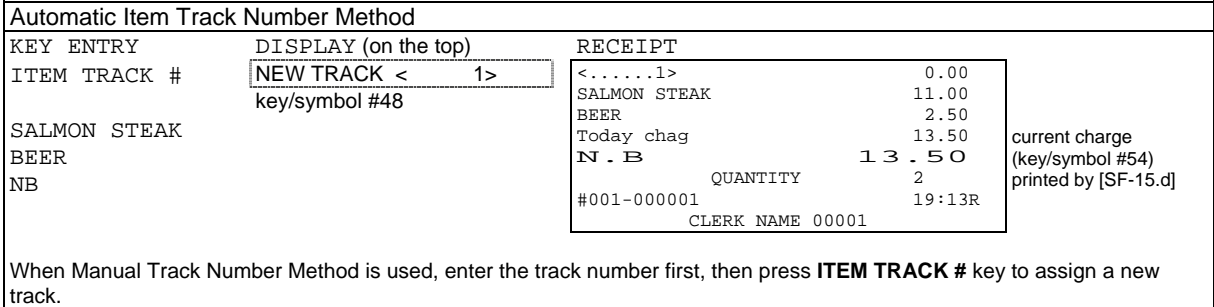

#### **< Issuing a Post-Bill and/or Subtotal Bill >**

Immediately after a track is closed temporarily and **CHECK-OUT BILL** key is pressed, a Subtotal Bill which shows the track contents is printed. If **BUFFER PRINT** key is pressed, a Post-Bill which shows only the last track's contents is printed. After the subtotal bill issue, post-bill can not be printed.

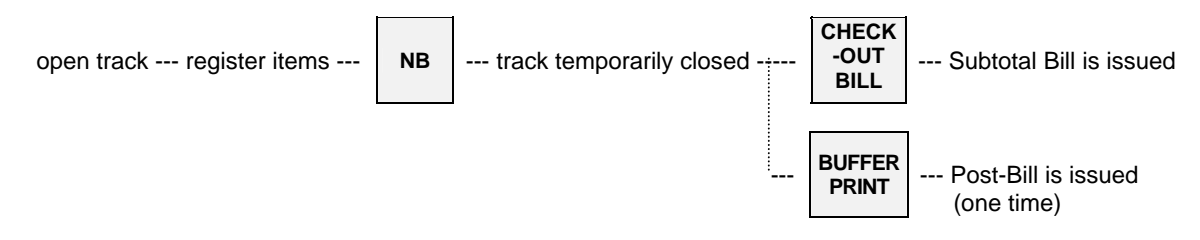

After a Post-Bill is issued, a Subtotal Bill can be still issued by entering the track number and pressing the **CHECK-OUT BILL** key.

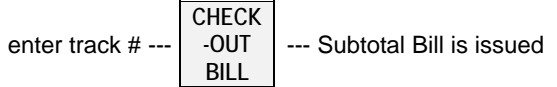

### **Post-Bill** (See Sample 1 in the next page.)

Post-Bill shows the last transaction's contents on a receipt in the receipt-off condition or on a slip if programmed to use.

### **\* Automatic Line Finder (Slip Printer TP-620)**

If a Post-Bill of the track has been issued previously, the automatic line finder advances the Post-Bill past the previously-printed area, and prints only the last transaction's contents as a continuation of the previous Post-Bill. Then it is issued each time when the track is closed, the Post-Bill can be used as a Check-Out Bill. However, Item Track System has a Check-Out Bill function so that Post-Bill is not be used as a Check-Out Bill normally.

#### **Subtotal Bill** (See Sample 2 in the next page.)

Subtotal Bill shows the temporarily closed track's contents on a receipt or on a slip if programmed to use. If the slip printer is not programmed to use, an entire subtotal bill is always issued on a receipt.

- **\* Subtotal Bill Format for Slip Printer TP-620 --- available when the slip printer is used [SF-83.h=1]**  Depending on programming [SF-83.a,b], a Subtotal Bill is issued by one of two methods;
	- **i)** Always entire Subtotal Bill is printed on new slip.
	- **ii)** Additional transactions are printed as a continuation of the previous Subtotal Bill. This method is used to have a Check-Out Bill by issuing the Subtotal Bills.
- **\* Subtotal Bill Printed on Receipt**

Even if a slip printer is programmed to use, it is possible to print it on a receipt by **SLIP OFF** key depression. In this case, after **SLIP OFF** key depression, enter the track number and press **CHECK-OUT BILL** key.

**SLIP OFF** --- enter track # --- **CHECK -OUT BILL** --- Subtotal Bill is issued on receipt

**Sample 1 Post-Bill --- available immediately after the track is closed** 

| <b>KEY ENTRY</b>                                                                                                    | POST-BILL<br>(SLIP)                           |       |                                                          |
|----------------------------------------------------------------------------------------------------|-----------------------------------------------|-------|----------------------------------------------------------|
| BUFFER PRINT 1                                                                                                    | $\leq$ 1>                                     |       |                                                          |
|                                                                                                    | Served by<br>CLERK NAME 00001                 |       | "served by, clerk name" not printed<br>by [SF-48.b].     |
|                                                                                                    | SALMON STEAK                                  | 11.00 |                                                          |
|                                                                                                    | <b>BEER</b>                                   | 2.50  |                                                          |
|                                                                                                    | Today chag                                    | 13.50 | Current charge (key/symbol #54)<br>printed by [SF-15.d]. |
|                                                                                                    | $N$ . $B$                                     | 13.50 |                                                          |
|                                                                                                    | OUANTITY                                      | 2     |                                                          |
|                                                                                                    | JUL17/2003#001-000001 19:13R CLERK NAME 00001 |       |                                                          |
|                                                                                                    |                                               |       |                                                          |
| If the "tax is calculated each time the track is closed by either NB key or a media key" is programmed by [SF-16.g], then  |                                               |       |                                                          |
| <b>BUFFER PRINT 1</b> key prints a post-bill with VAT data, <b>BUFFER PRINT 2</b> key prints a post-bill without VAT data. |                                               |       |                                                          |

## **Sample 2 Subtotal Bill**

Depends on programming [SF-83.a,b], it is issued one of two methods for slip printer TP-620.

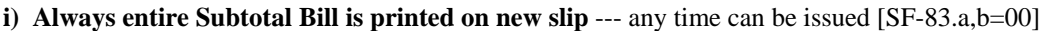

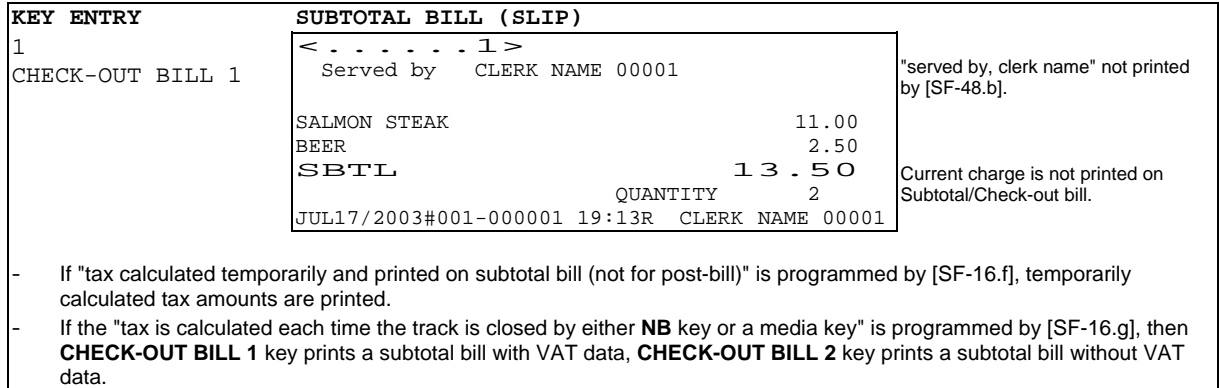

### **ii) Additional transactions are printed as a continuation of the previous Subtotal Bill** [SF-83.a,b=11]

By this method, Subtotal Bill can only be issued **one time** for each transaction. If additional items are registered but a Subtotal Bill need not be issued, the contents will be stored in memory.

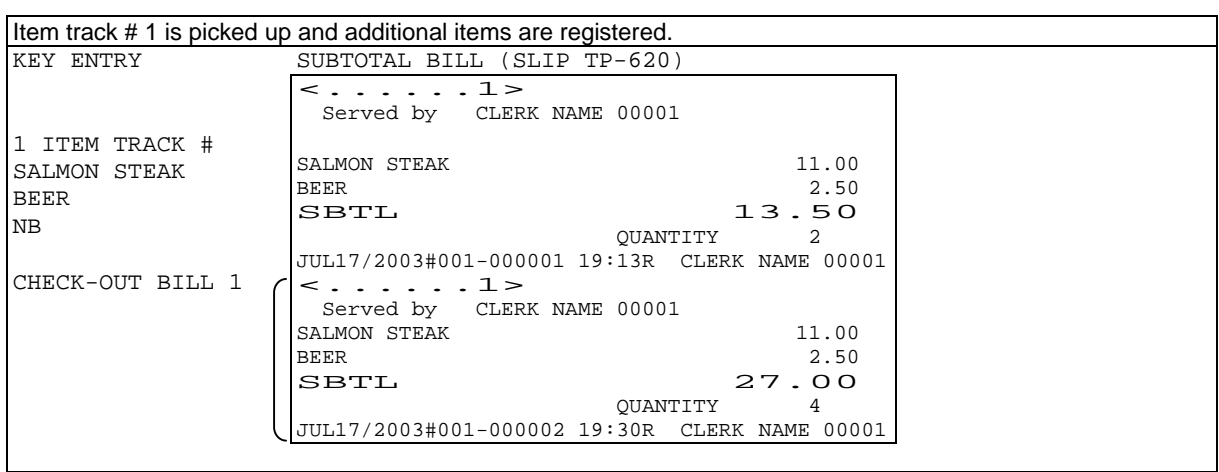

### **b) Picking Up a Track & Closing a Track Finally**

### **< Picking Up an Item Track >**

To pick up a track, enter the Item Track Number and press **ITEM TRACK #** key.

enter track # --- **ITEM**  --- previous balance with track # is displayed

### **< Closing an Item Track Finally >**

Enter registrations as normal and then it can be closed finally through one of a **Media** (Total) keys.

open track --- register items --- **TTL**  $\vert$  --- Item Track is finally closed Check-Out bill must be issued by **CHECK-OUT BILL** key.

Check-Out bill is issued automatically without check-out bill key depression and current transaction receipt print is skipped under [SF-58.a=1].

For slip printer, following settings are necessary in addition to [SF-83.h=1] "With slip printer".

- [SF-83.g=1] Automatic slip print
- [SF-83.a,b=00/10] Bill issue format for TP-620: type-1 "entire bill always printed on new slip"
- [SF-83.e,f=00/11] Slip print not compulsory

### **< Issuing a Check-Out Bill >**

Depending on programming [SF-83.a,b], a Check-Out Bill is issued on a slip printer TP-620 by one of three methods (see Samples on the next pages). However, if no Subtotal Bill has been issued, the entire Check-Out Bill is always printed, regardless of programming.

- **i)** Always **entire Check-Out Bill** is printed on new slip. [SF-83.a,b=00] Check-out bill can be issued as many as you wish by  $[SF-17.f=1]$ . " $\star$  COPY  $\star$ " (key/symbol)  $#65$ ) is printed on the second check-out bill and onward by [SF-8.g=1]. Automatic check-out bill can be issued without CHECK-OUT BILL key by [SF-58.a=1].
- **ii)** If only a closing operation is done since the last Subtotal Bill issue, **only the closing line is printed as a continuation of the Subtotal Bill**. If additional registrations have been done, **entire Check-Out Bill** is printed on new slip. [SF-83.a,b=01]
- **iii)** Additional registrations are always printed as a continuation of the previous Subtotal Bill. [SF-83.a,b=11]

**\* Check-Out Bill Keys CHECK-OUT BILL 1**: Prints a check-out bill with VAT data on slip or receipt **CHECK-OUT BILL 2**: Prints a check-out bill without VAT data on slip or receipt **CHECK-OUT BILL 3**: Prints a check-out bill with VAT data on slip or receipt (thermal printer only) If "without slip printer" has been set, the check-out bill on receipt will have German Declaration Form for the law of German restaurant.

**\* Check-Out Bill Issue Cancellation** 

If a check-out bill issue is not necessary, it can be skipped by a **BILL CANCEL** key depression. In order to stop the check-out bill issue, you can select "without check-out bill issue" [SF-16.h].

media closing --- **BILL CANCEL**

#### **\* Check-Out Bill Printed on Receipt**

Even if a slip printer is programmed to use, it is possible to print it on a receipt by **SLIP OFF** key depression.

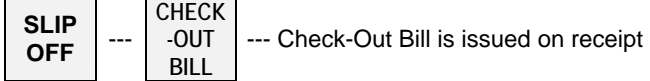

### **\* Check-Out Bill Printed Only on Slip printer**

Check-out bill can be printed only on slip printer if **CHECK-OUT BILL ON SLIP** key is pressed **just before** the media close.

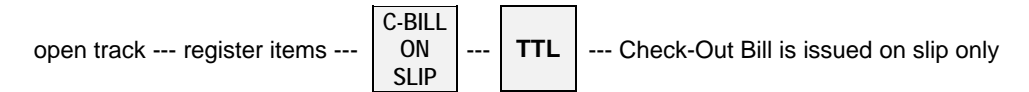

Necessary settings:

- [SF-58.a=1] Automatic check-out bill printed after media close

- [SF-83.h=1] With slip printer

- [SF-83.g=0] Manual slip print

- [SF-83.a,b=00/10] Bill issue format for TP-620: type-1 "entire bill always printed on new slip"

 Please note that "Slip print compulsory" [SF-83.e,f] is not available for CHECK-OUT BILL ON SLIP key.

### **i) Always entire Check-Out Bill is printed on new slip.** [SF-83.a,b=00/10]

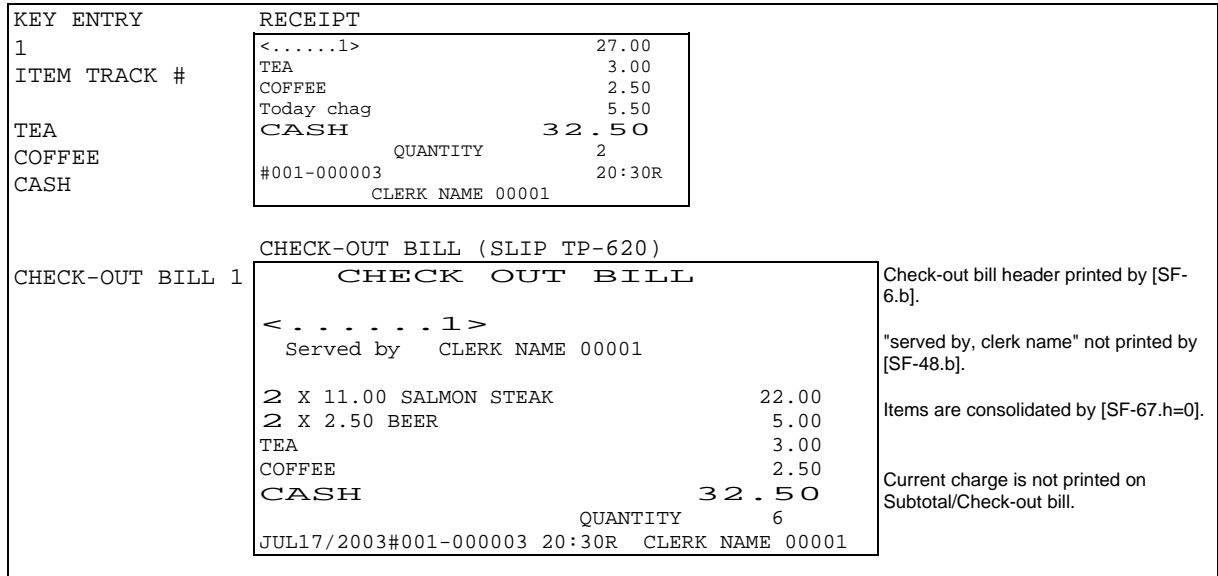

## **ii) When a final closing operation is done since the last Subtotal Bill issue, a closing line only is printed on the last Subtotal Bill.** [SF-83.a,b=01]

If additional registrations have been done, entire Check-Out Bill is printed on new slip.

The automatic line finder advances the slip paper past the previously-printed area and prints only the closing lines (the check-out bill header if programmed, media amount and tax data, etc.) on the bill.

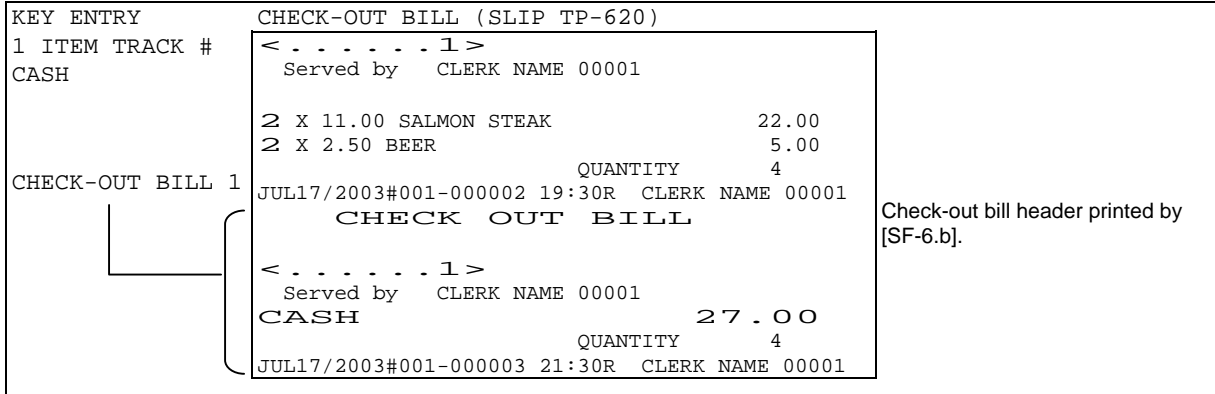

If a Subtotal Bill has not been issued previously, **entire Check-Out Bill** is always issued.

**iii) Additional registrations are always printed as a continuation of the previous Subtotal Bill.**   $[SF-83.a,b=11]$ 

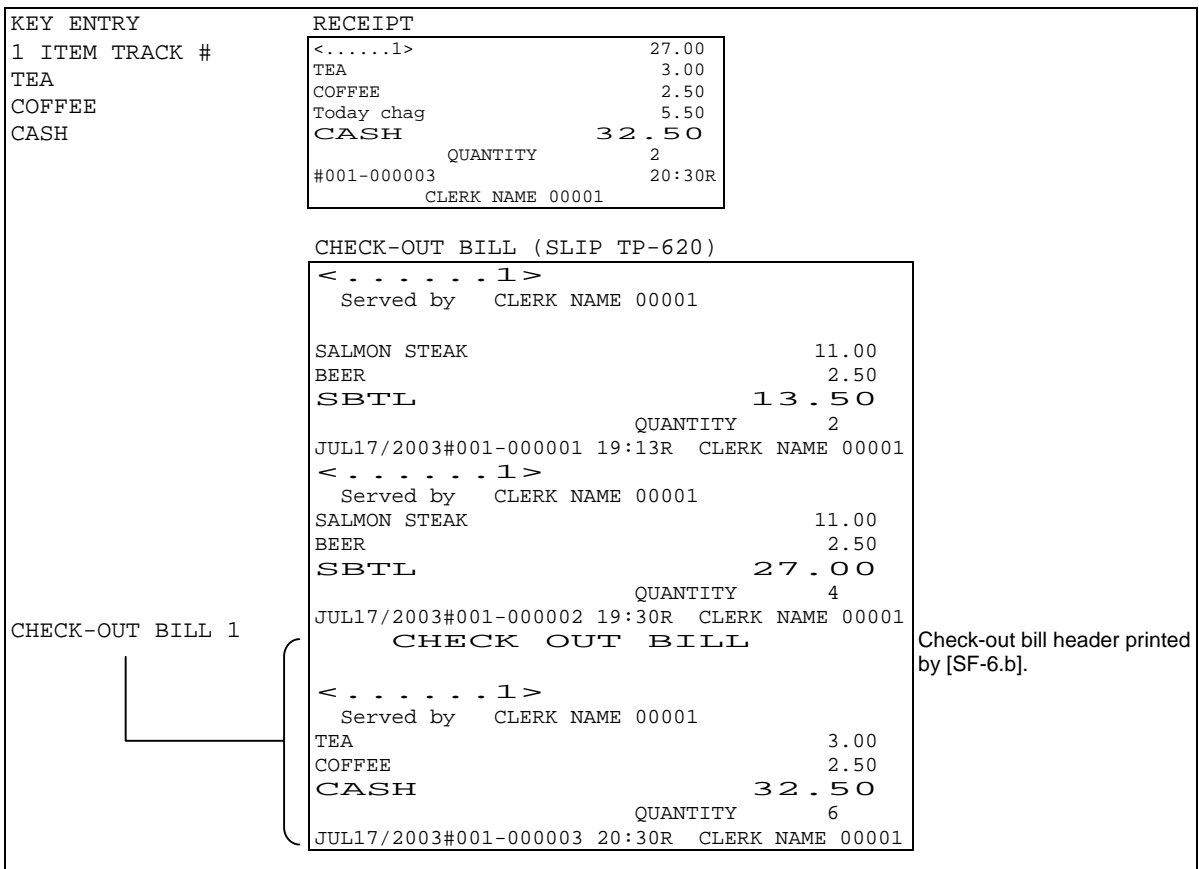

If a Subtotal Bill has not been issued previously, **entire Check-Out Bill** is always issued.

## **c) Table # Assigned to an Item Track**

Table number assignment (random  $1 \sim 4$  digit) and pick up are available as follows:

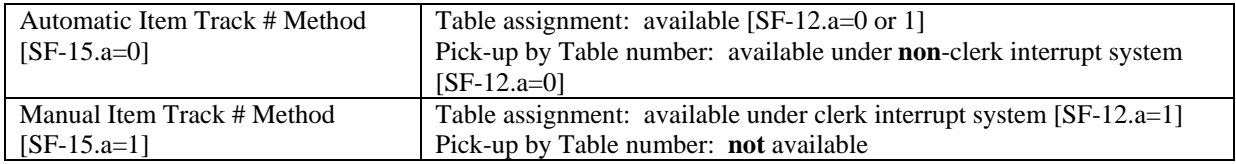

### **< Assigning a Table Number to an Item Track >**

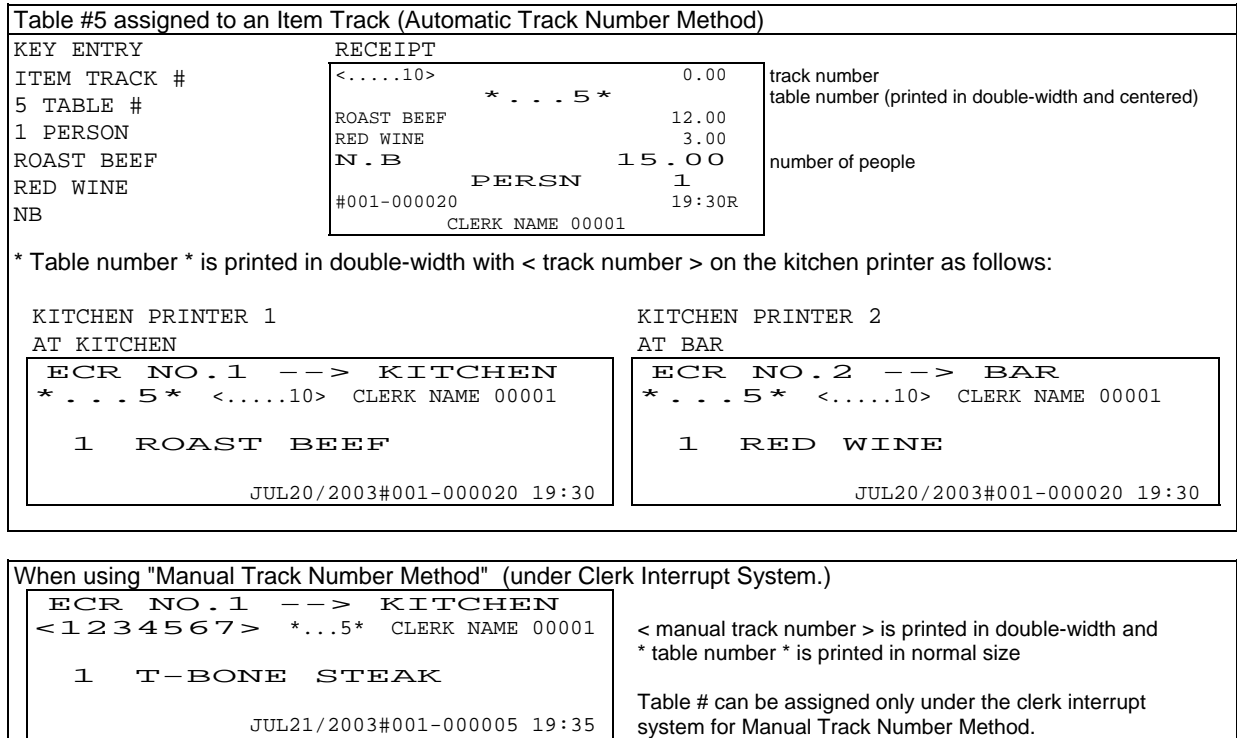

## **< Assigning a Table Number to a Multiple Number of Tracks >**

The same table number can be assigned to a number of tracks. Open each track and assign a table number by using **TABLE #** key. This operation is useful when different groups of customers sit at the same table.

### **< Picking Up an Item Track by Table Number >**

Item Track can be picked up by either the track number or assigned table number for Automatic Item Track # Method only. Under the clerk interrupt system, the track pick-up by the assigned table number is **not** available.

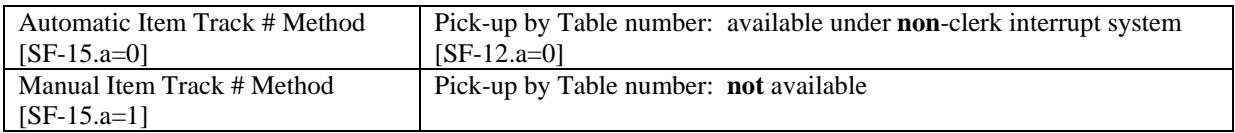

Tracks having same assigned table number can be picked up by the same table number.

- **1)** Enter the table number and press **TABLE #** key. The track list which have the same table number appears. The track is not opened until **ITEM TRACK #** key is pressed. If the table is assigned to only one track, the track will be opened automatically.
- **2)** By pressing **TABLE #** key again, the second track is selected. Press **TABLE #** key until the required track is selected.
- **3)** Press **ITEM TRACK #** key to open the track.

## **d) Track Transfer to a New Track or a Designated Track [SF-15.b=1]**

Track transfer is done by using **NB** key and **CASH/TTL 25** key if permitted by [SF-15.b=1].

Transfer can be canceled by pressing **CL** key at any time instead of **CASH/TTL 25** key.

When the clerk track assignment system is used, only the assigned clerk or manager clerk can transfer his/her own track to other track assigned to him/her.

### **From a Designated Track to a New Track**

skip when Automatic Item Track # method is used

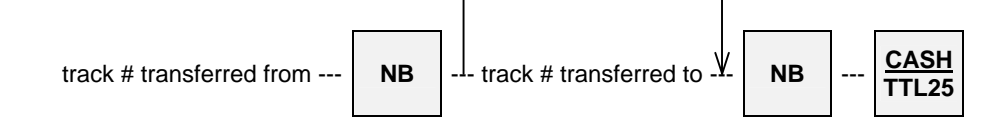

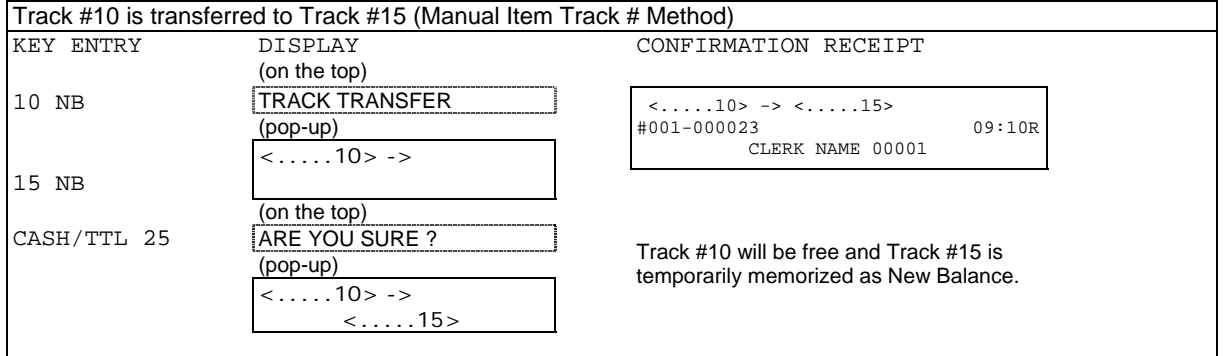

### **e) Item Transfer to Item Track**

## **< Item Transfer Sequence without entering in scroll display mode >**

From Version 3.00, Item Transfer to Item Track can be done with less operation sequence than the conventional sequence in Scroll Display Mode.

- 1. Enter into the "Item Transfer Mode" by pressing **ITEM TRANSFER** key **during a transaction**.
- 2. Select items that you wish to transmit to other track by pressing **SCROLL, PAGE UP/DOWN** and [ ] key.

Multiplied PLUs entered by X2 key can be split to be transferred. To split the multiplied PLUs for transfer, enter the number of quantity you like to transfer and press  $X2$  and  $\lceil \bullet \rceil$  keys.

**To cancel an item** among the selected items, press [ • ] key again on the item selected. **To exit from** the "Item Transfer Mode", press **ITEM TRANSFER** key after canceling all selected items.

- 3. To transfer the item, enter the track number (transferred "to") and press **ITEM TRANSFER** key in Manual item track # method. In Automatic item track # method, press **ITEM TRANSFER** key directly for a new track.
- 4. Transferred items are memorized in the assigned track or a new track (transferred "to"), and is displayed for subsequent operation. The original track (transferred "from") is temporarily closed as New Balance.

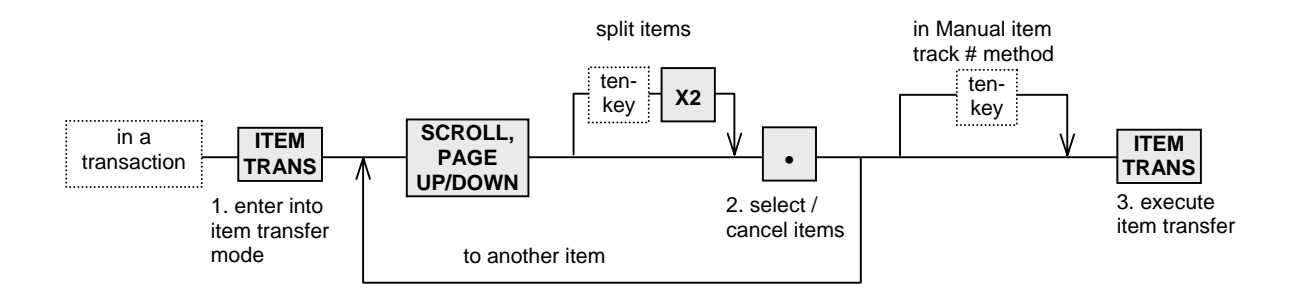

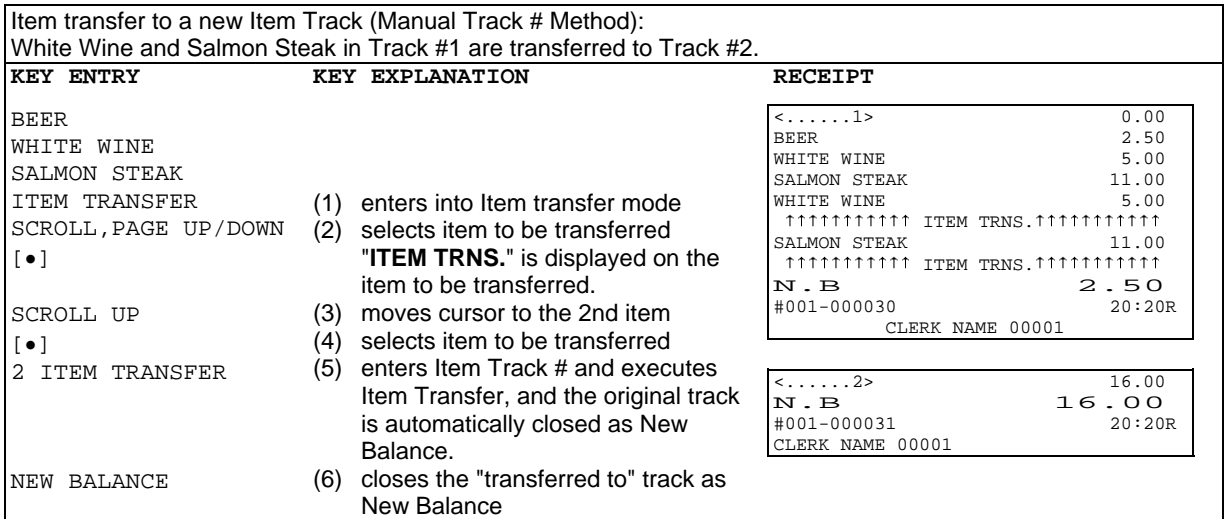

### **< Item Transfer Sequence (Conventional) >**

Items in a transaction or in Item Track can be transferred to a new track or a specified track in the scroll display mode.

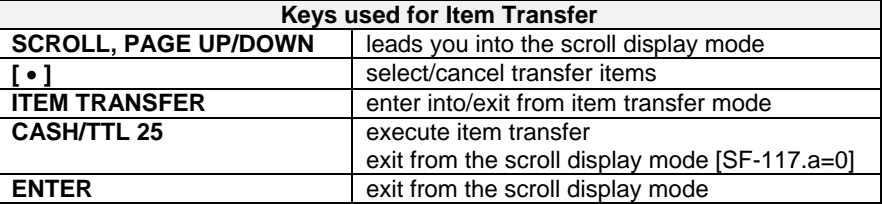

- 1. Enter into the scroll display mode by pressing **SCROLL, PAGE UP/DOWN** key **during a transaction**.
- 2. Select items that you wish to transmit to other track by pressing  $\lceil \bullet \rceil$  key. To split the multiplied PLUs for transfer, enter the number of quantity you like to transfer and press **X2** and [ • ] keys. Multiplied PLUs entered by X2 key can be split to be transferred. PLUs multiplied not by X2 key can be split only under "PLU consolidated" [SF-67.h=0] (can not be split under "PLU not consolidated" [SF-67.h=1]). **To cancel an item** among the selected items, press [ • ] key again on the item selected. **To cancel all the items** selected, press **CASH/TTL 25** or **ENTER** key and exit from the scroll display mode.
- 3. Enter into the "Item Transfer Mode" by pressing **ITEM TRANSFER** key. 4. Enter the track number and press **ITEM TRACK #** key, or press **ITEM TRACK #** key directly for a new track in the Automatic Item Track # Method.
- 5. If required, enter a table number by using ten-key and **TABLE #** key.
- 6. Press **CASH/TTL 25** key to transfer the item. You can exit the "Item Transfer Mode" by pressing **ITEM TRANSFER** key instead of **CASH/TTL 25**. It does **not** cancel all selections for the item transfer.
- 7. You can repeat operations from the above step 2 to select items here. Such other scroll display functions as scroll void are available also.
- 8. Press **CASH/TTL 25** or **ENTER** key ([SF-117.a]) again to exit the scroll display mode and continue registration.

Transferred items are memorized in the assigned track with the table number (if entered) and the track is temporarily closed as New Balance.

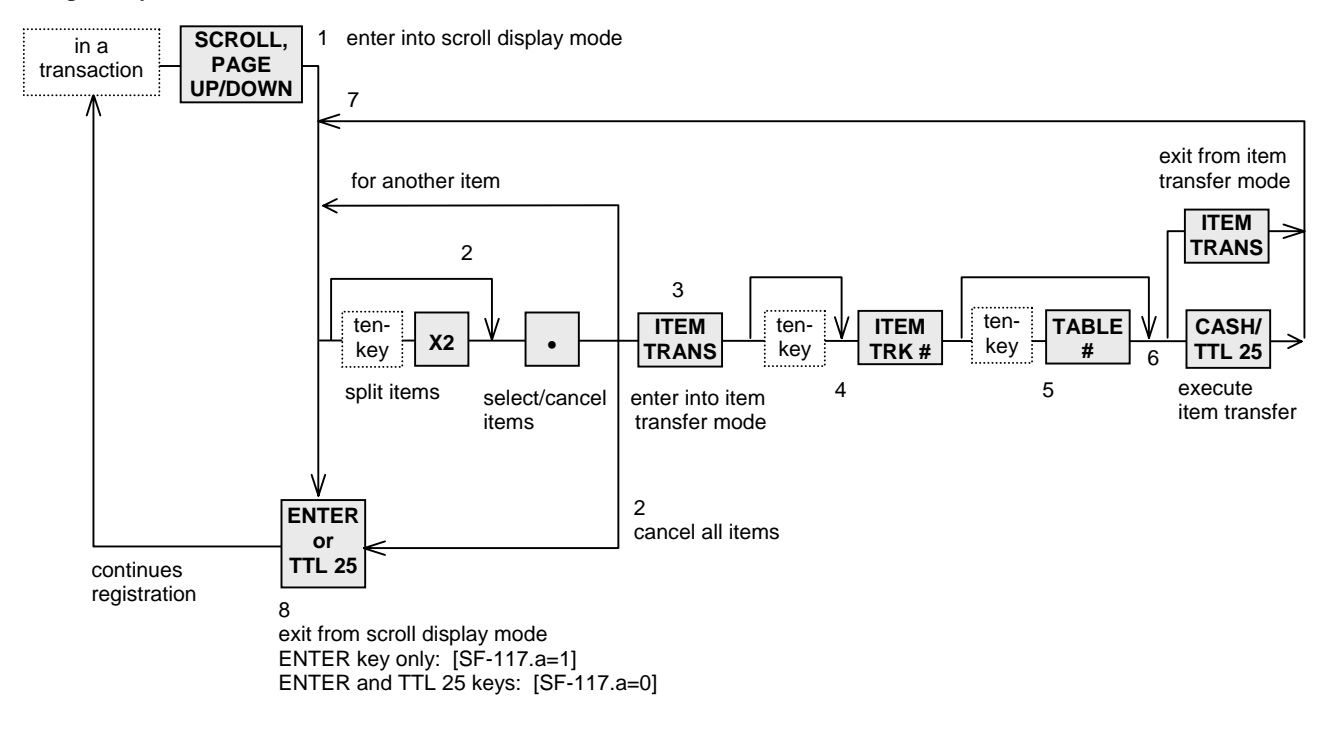

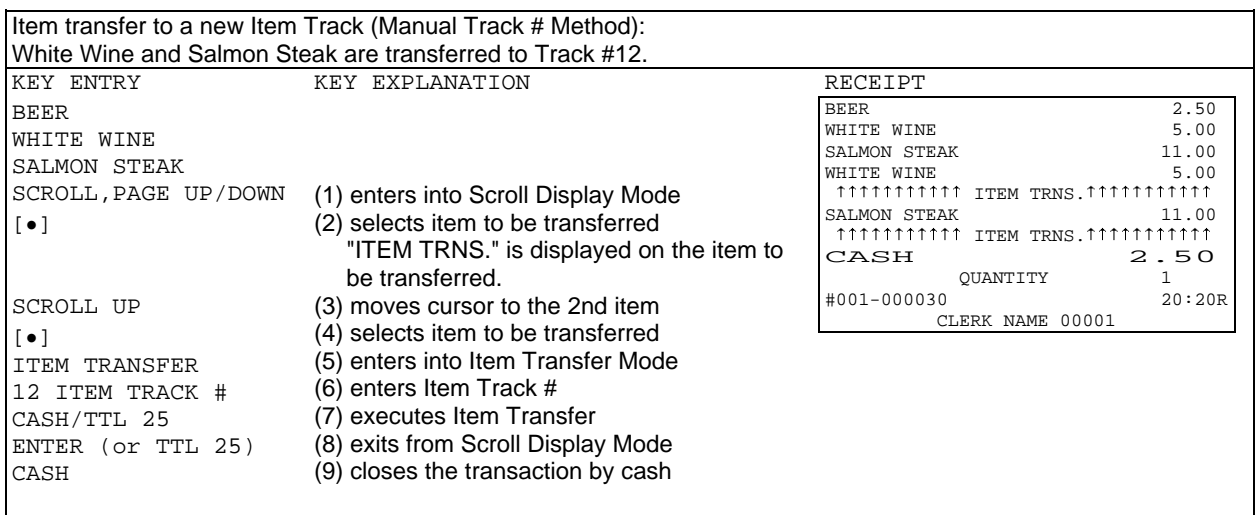

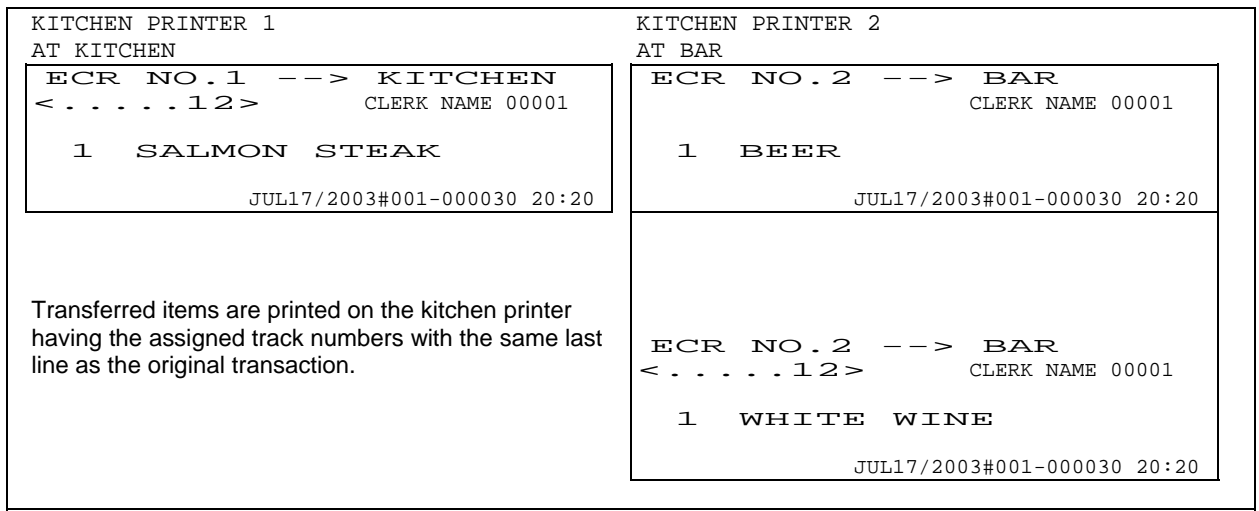

Transferred items are memorized in the assigned track with the table number (if entered) and the track is temporarily closed as New Balance.

Multiplied PLUs can be split to be transferred. Enter number of the quantity you would like to split transfer and press **X2** and [ • ] keys.

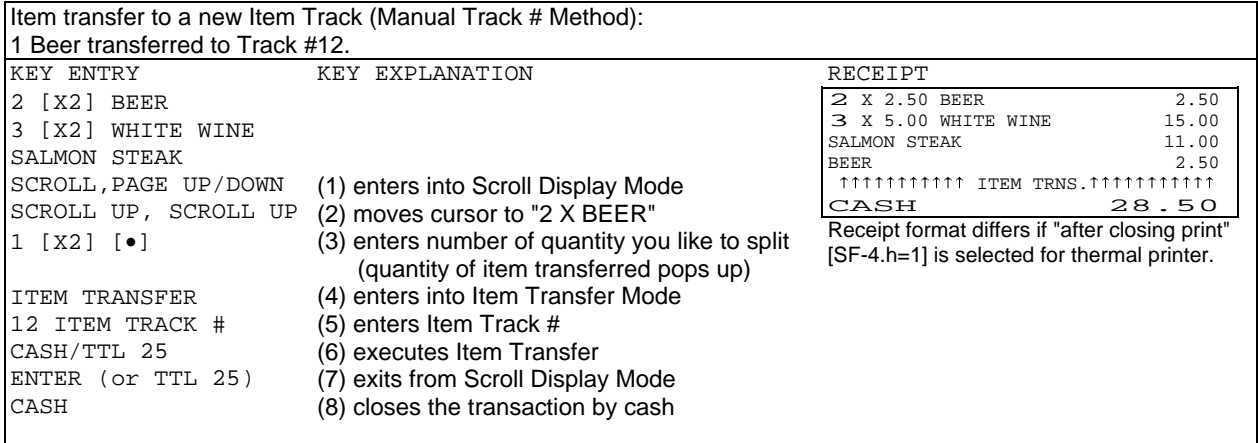

### **< Notes on Item Transfer >**

If a PLU has been registered with the following items, all these additional entries on the PLU are also selected automatically;

- link PLU
- simple condiment PLU
- cooking message
- plus / discount amount on item
- % on item

If the following operations have been done in a transaction, the item transfer can not be done;

- plus / discount amount on subtotal
- % on subtotal
- adjustment
- manual tax entry
- tax exemption
- tendering amount entry

If "tax calculated each time on New Balance closing" [SF-16.g=1] has been set, the items in the temporarily closed track can not be transferred.

If **KP DATA SEND** key is pressed after the items are transferred to an Item Track, only the not-transferred items in the transaction are sent to the kitchen printer. The items transferred to the Item Track are sent to the kitchen printer immediately after the transaction is closed.

PLUs multiplied not by X2 key can be split for item transfer only under "PLU consolidated" [SF-67.h=0] (can not be split under "PLU not consolidated" [SF-67.h=1]).

Items transferred by split item transfer are not printed on kitchen printer in case they are already printed on kitchen printer.

### **f) Item Track Transfer to Amount Track (optional memory board required)**

The payable amount of money on the Item Track currently under use can be charged on the Amount Track if permitted by programming [SF-15.b=1]. This function is useful for frequent restaurant customers.

The customer's due amount tracked on the Item Track can be transferred to the Amount Track by following the operation sequence below;

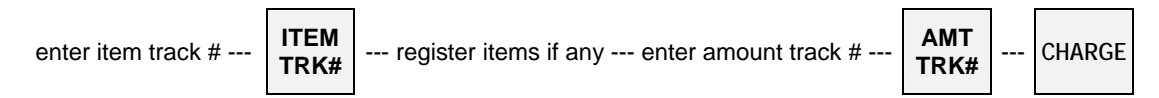

After the amount of Item Track is transferred to the specified Amount Track by **CHARGE** key, the Check-Out Bill of the Item Track must be issued by pressing **CHECK-OUT BILL** key.

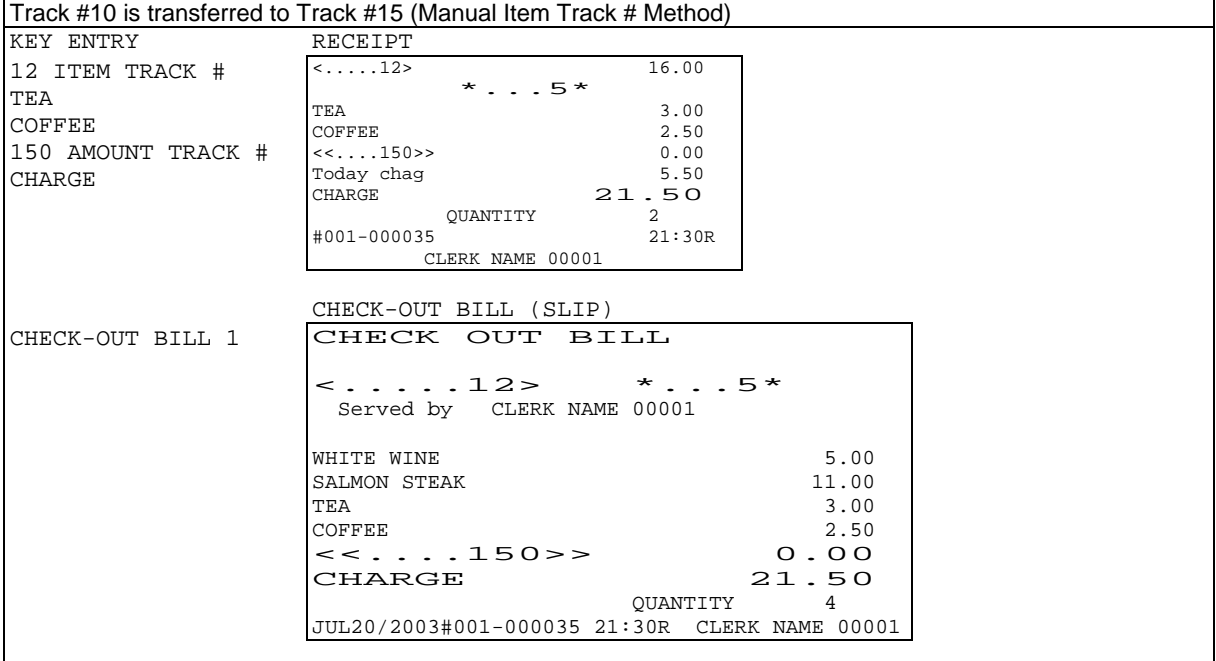

### **g) Item Track Balance Calculation (display only)**

### **< Item Track Balance Checking >**

This function is used to check a track balance on the display. Press **BALANCE CALCULATION** key and enter the item track number as follows:

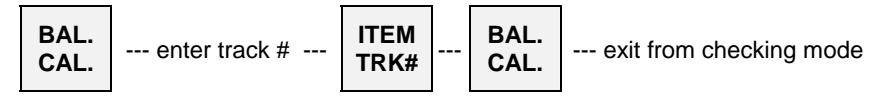

\* BAL-CAL MODE \* is displayed on the top.

## **< Track Balance Additions / Divide by Number of People >**

Also a track's subtotal can be displayed and other track's subtotal may be added with the total being displayed. It is then possible to divide by the number of people. Tracks are not consolidated.

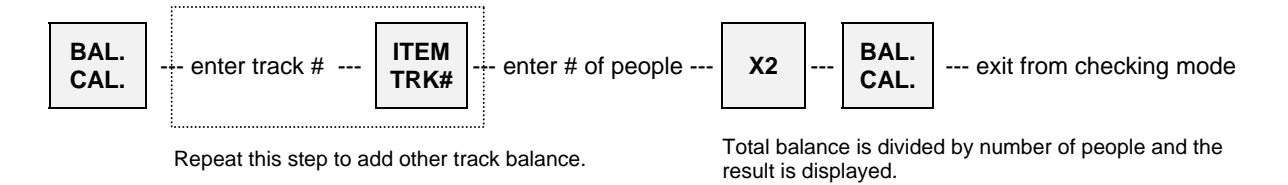

## *B. Amount Track System (optional memory board required)*

This system records transaction totals only. The registered items per track can not be recorded.

### **< Opening an Amount Track >**

Enter a random 1 ~ 7 digit track number and press **AMOUNT TRACK #** key. A track number may be assigned at anytime during a transaction.

enter track 
$$
\#
$$
 --- entered Amount Track number is assigned\n\n**TRY**

### **< Closing an Amount Track Temporarily >**

Enter registrations as normal and then it can be closed temporarily through **CHARGE** key.

open track --- register items --- **CHARGE** --- Amount Track is temporarily closed Post-Bill can be issued if required by **BUFFER PRINT** key

## **< Picking Up an Amount Track >**

To pick up a track, enter the Amount Track Number and press **AMOUNT TRACK #** key.

enter track # ---

**AMT**  $\left| \begin{array}{c} \text{-r} \\ \text{-r} \end{array} \right.$  previous balance with track # is displayed

### **< Closing an Amount Track Finally >**

Enter registrations as normal and then it can be closed finally through one of a Media (Total) keys.

open track --- register items --- **TTL**  $\vert$  --- Amount Track is finally closed Post-Bill can be issued if required by **BUFFER PRINT** key

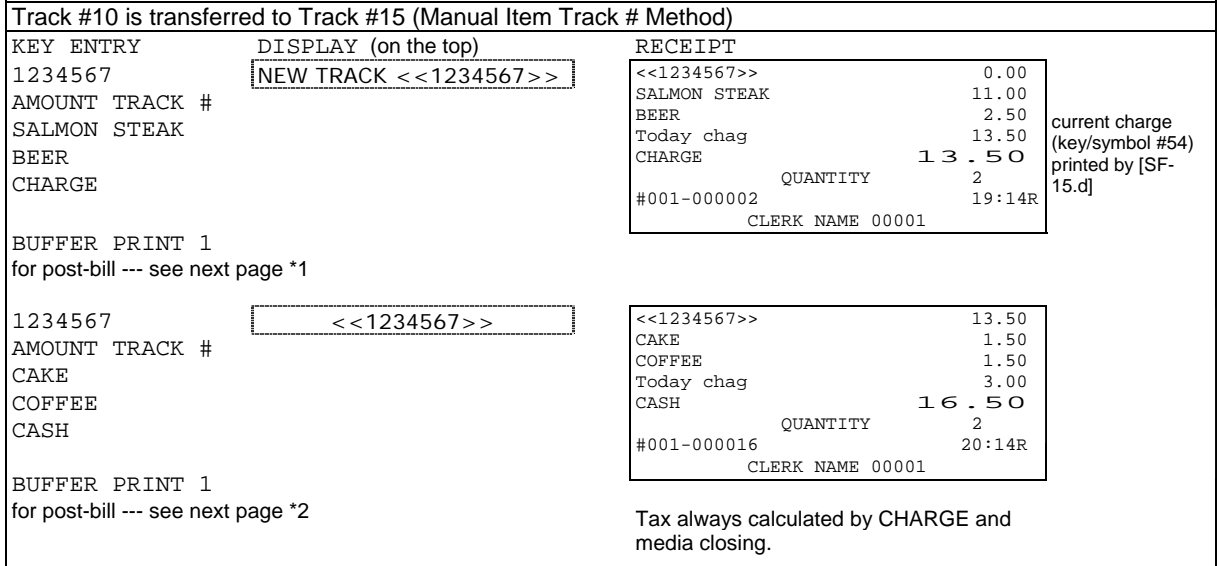

#### **Post-Bill --- shows the last transaction's contents**

Immediately after temporarily closing a track transaction and either **BUFFER PRINT 1** or **2** key is pressed, a post-bill is issued on a receipt in the receipt-off condition or on a slip if programmed to use.

If a Post-Bill of the track was issued previously, the automatic line finder advances the Post-Bill past the previously-printed area, and prints only the last transaction's contents as a continuation of the previous Post-Bill.

So the Post-Bill can be used instead of the Check-Out Bill for the Item Track System which is not available for the Amount Track System.

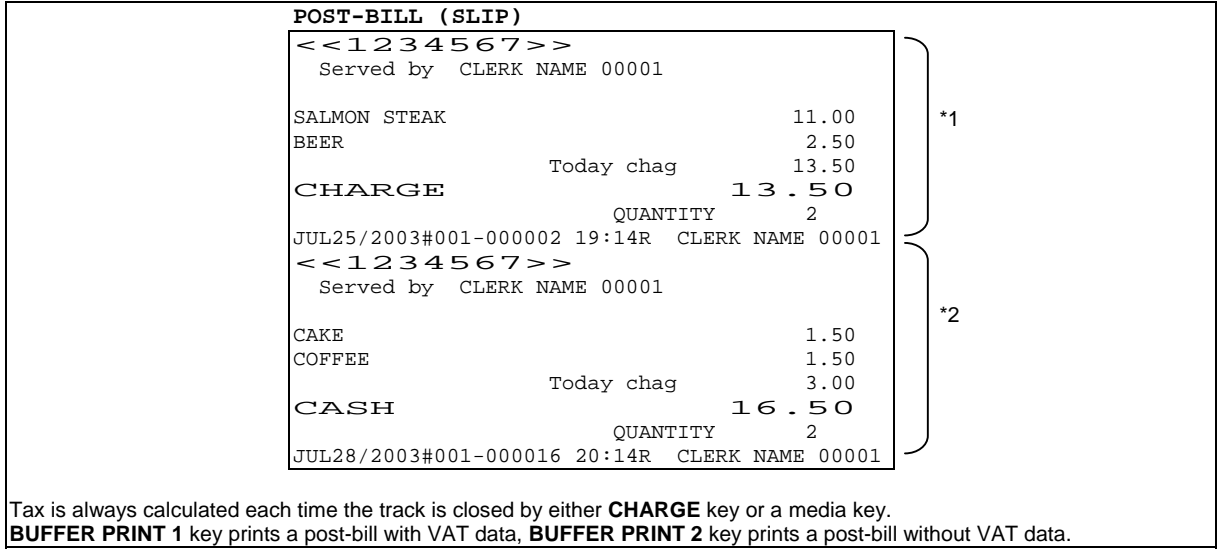

Even if a slip printer is programmed to use, it is possible to print it on a receipt by **SLIP OFF** key depression.

### **< Amount Track Card >**

If an optional card reader is fitted and Amount Track Cards have been prepared by a card writer, an Amount Track is picked up by swiping the card at the beginning of a transaction.

After the Amount Track is picked up, the track is automatically closed by **CHARGE** key by swiping the card again. 4-digit store code (S#-xxxx) and 7-digit amount track number (C#-0xxxxxxx) are printed before the last line.

## **< Amount Track Transfer [SF-15.b=1] >**

Track transfer is done by using **CHARGE** key and **CASH/TTL 25** key if permitted by [SF-15.b=1].

Transfer can be canceled by pressing **CL** key at any time before **CASH/TTL 25** key is pressed.

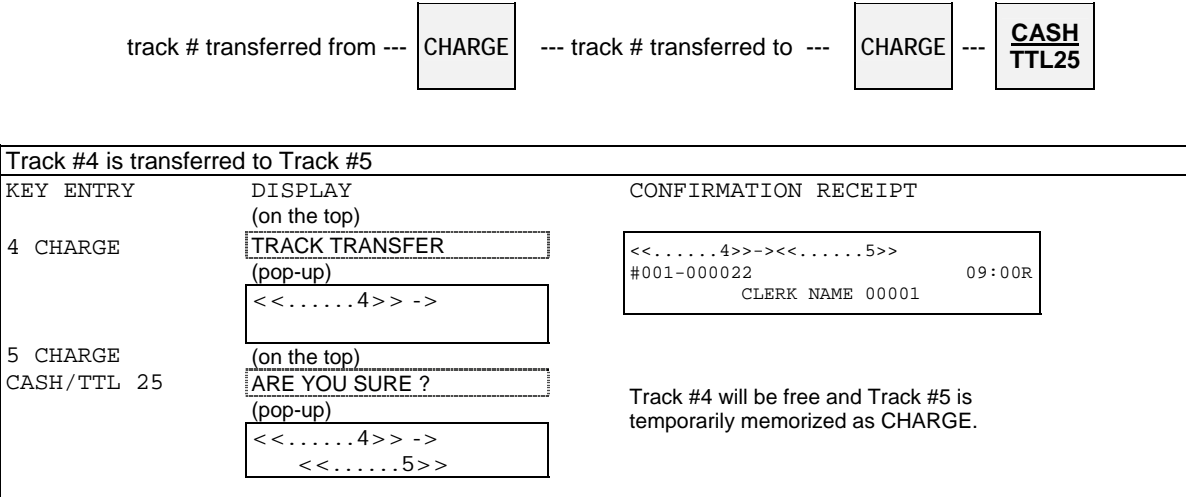

# *30. Floating Item Track / Floating Amount Track*

Almost all operations are same as the normal Item Track and Amount Track operations. The only difference is that the track data is floating among ECRs in the IRC system. In order to use this system, the IRC status check must be performed with each ECR.

The following describes the key sequences and memory conditions on the master which picks up the track and the slave ECRs;

#### **< New Item / Amount Track Open >**

Track Number Entry Method, either Manual Track Number Method or Automatic Item Track Number Method, used on the ECRs should be the same in the IRC system.

#### **Manual Track Number Method**

- When the track number is entered with **ITEM TRACK #** or **AMOUNT TRACK #** key, the master checks the track memories in the IRC system.
- If it is a new track number in the IRC system, the track number is opened.
- If it is already used, the master picks up the track data.

### **Automatic Item Track Number Method (Item Track System Only)**

- When **ITEM TRACK #** key is pressed, the master searches the slaves for the track number next to the track number on the master. When the unique automatic track number method is used, the track number will be the next to track number on each ECR.
- If it is a new track number in the IRC system, the track number is opened.
- If it is already used by other ECR, the master searches the slaves for the next track number until a new track number is found within the programmed maximum track number. When the unique automatic track number method is used, it will be the next track number on each ECR.
- If there is no new track number, the master checks the already closed track having the smallest number and it will be opened as a new track.
- If there is no closed track, the master displays Warning Message #34.

### **< Item / Amount Track Pick Up >**

When the track number is entered with **ITEM TRACK #** or **AMOUNT TRACK #** key, the master searches the track memory by itself. If the track is not found on the master, the master then searches the slaves and collects the track data from it. The collected data is deleted from the slave.

If a communication error occurs, the master makes "New Track" by pressing **X2** key if permitted by [SF-17.d,g]. The track made by **X2** key should be closed by **NB** key or **CHARGE** key, then the "track consolidation" (see next page) must be performed to avoid the tracks having same number on the master and slave.

### **< Item / Amount Track Consolidation >**

This is used to consolidate the tracks in the IRC system having same track number made by pressing **X2** key on the master while the same track is used by other ECR or they are busy.

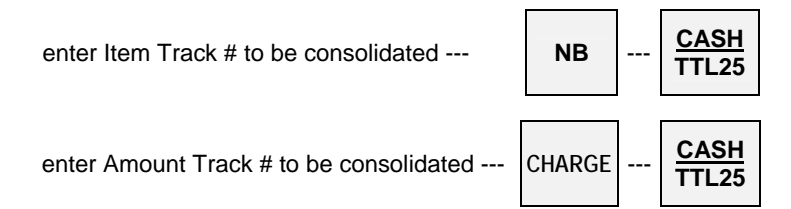

The master searches the slaves and collects all tracks having same track number. The master consolidates the tracks into a track and the collected tracks on the slaves are deleted.

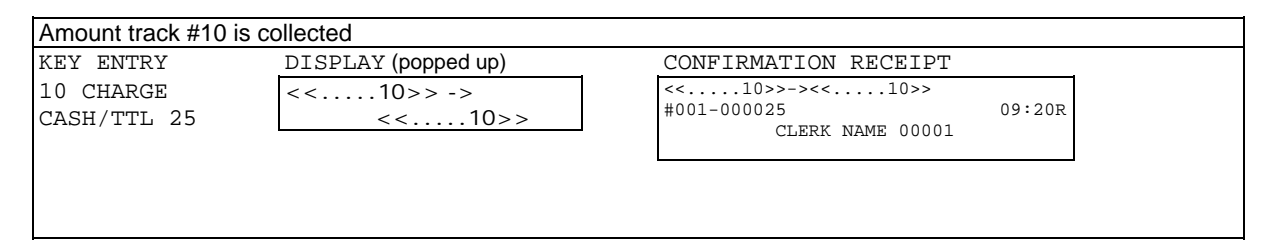

#### **< Subtotal Bill Issue > --- Item Track System Only**

If the master does not have this, it searches the slaves and issues a subtotal bill by referring to the track data on the slave. The track data is still on the slave.

#### **< Check-Out Bill Issue > --- Item Track System Only**

This can be issued by the master only.

#### **< Table # Assignment / Pick-Up > --- Item Track System Only**

Table number assignment is possible when Automatic Item Track Number Method is used. Under the clerk interrupt system, it is possible when either Automatic or Manual Track Number Method is used. Item Track pick-up by the assigned table number is possible on the master, but it does **not** pick up the tracks in the slaves. Under the clerk interrupt system, the track pick-up by the table number is **not** possible.

#### **< Item Track Transfer to a New Item Track >**

If source track does not exist on the master, the master searches the slaves and collects the track data from the slave. The collected data is deleted from the slave.

Then new track is made on the master and the source track is transferred to new track. Finally the master deletes the source track.

#### **< Item Track Transfer to a Designated Item Track > < Amount Track Transfer to a Designated Amount Track >**

If source track and/or the designated track do not exist on the master, the master searches the slaves and collects the track data from the slave. The collected data is deleted from the slave. Then the source track is transferred to the designated track. Finally, the master deletes the source track.

### **< Item Track Transfer to Amount Track >**

If source Item Track and/or the objective Amount Track do not exist on the master, the master searches the slaves and collects the track data from the slave. The collected data is deleted from the slave. Then the Item Track is transferred to the Amount Track. After the Check-Out Bill is issued, the master deletes the source Item Track.

#### **< Item Track Balance Checking >**

If this does not exist on the master, the master searches the slaves and collects the track data from the slave. The collected data is deleted from the slave. Then the master shows the track balance.

### **< Item Track Additions >**

If the entered tracks do not exist on the master, the master searches the slaves and collects the track data from the slave. The collected data is deleted from the slave. Then the master adds the tracks, but does not consolidate them.

#### **< Notes for Communication Error >**

If a communication error occurs, one of "-- IRC BUSY --", "ECR#-xxx ERROR" or "ECR#-xxx BUSY"  $(xxx (xxxx x if [SF-57.a=1]) = ECR$  machine number) is displayed, then;

- retry the communication by pressing **CASH/TTL 25** key, or
- cancel the communication by pressing **CL** key, or
- make "New Track" by **X2** key (if permitted by [SF-17.d,g]).

Item Track made by **X2** key should be closed by **NB** key and Amount Track made by **X2** key should be closed by **CHARGE** key, then the **track consolidation** must be performed to avoid the tracks having same number on the master and slave.

When **CL** key is pressed, depending on the cases, the master displays REQ. Z62-xxx or REQ. X62-xxx with Item Track number and REQ.Z66-xxx or REQ.X66-xxx with Amount Track number and prints the message on the journal.

#### When **REQ. Z62(66)** - xxx is displayed,

(This is displayed when the master collects the track data from the slave, but the slave does not delete it yet.)

- 1. Press **CL** key again to clear the error.
- 2. Then enter the track number with **ITEM (AMOUNT) TRACK #** key again to continue the track operation.
- 3. After the track operation is completed, take **Z-62 (66) individual Item (Amount) Track report on the ECR machine number xxx** to delete the track data from that ECR to avoid the tracks having same number on the master and slave.

#### When **REQ.X62(66)**-xxx is displayed,

(This is displayed when the master collects the track data from the slave and the slave deletes it but the confirmation of such deletion is not sent to the master yet.)

- 1. Press **CL** key again to clear the error condition.
- 2. Then enter the track number with **ITEM (AMOUNT) TRACK #** key again to continue the track operation.
- 3. After the track operation is completed, take **X-62 (66) individual Item (Amount) Track report on the ECR machine number xxx** in order to make sure that the track is deleted from the slave.

# *31. Previous Balance Plus (PB+) / Previous Balance Minus (PB-)*

The PB+ for charge and PB- for deposit can be used in place of track operations when the track memory is full. These operations are similar to track operations in that they allow for intermittent registrations however no track numbers are used. In other words, the ECR does not retain data on individual items registered. Also, the automatic line finder on the slip printer is inoperative, however, the manual line finder can be used.

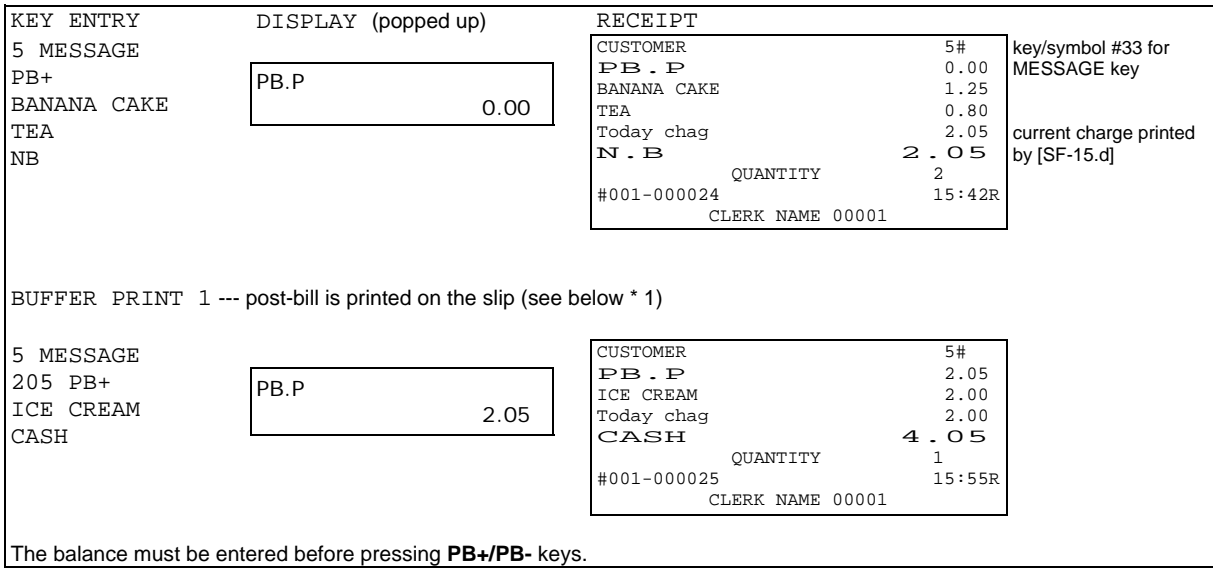

### **< Manual Line Finder Operation (TP-620) >**

Input the line number from where printing should start and press **BUFFER PRINT** key. The input line number should not be more than the preprogrammed maximum number of lines on the slip. Bills which are issued by the manual line finder operation do not have a slip logo.

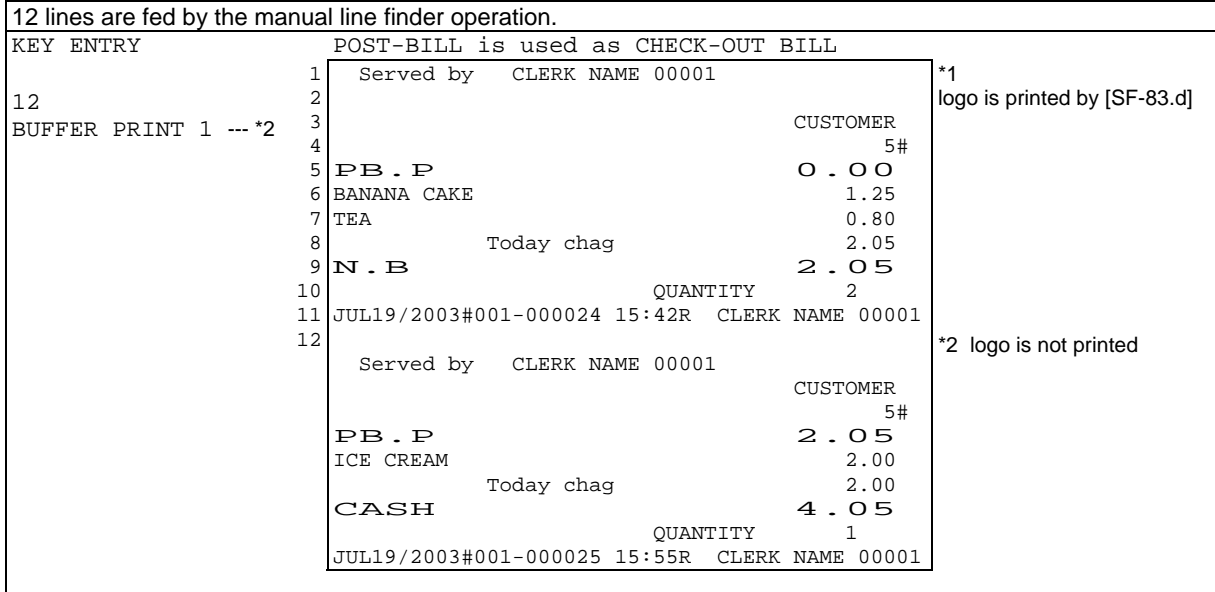

# *32. Ticket System*

If the ECR is programmed for the ticket system [SF-1.b], all items will be ticket items. When items are registered, tickets are issued depending on one of four ticket issue types (real-time, after closing, mixed ticket, Group-A sort ticket) by [SF-3.g,h]. Then, when the transaction is closed, a post-receipt is issued by [SF-2.b].

## **A PLU can be programmed to either of following two types by [PF-3.f];**

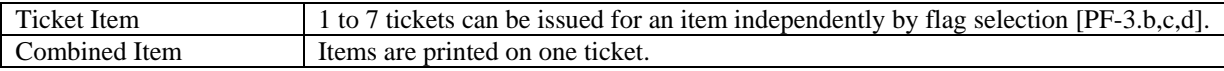

## **There are following ticket issue types to be selected by [SF-3.g,h];**

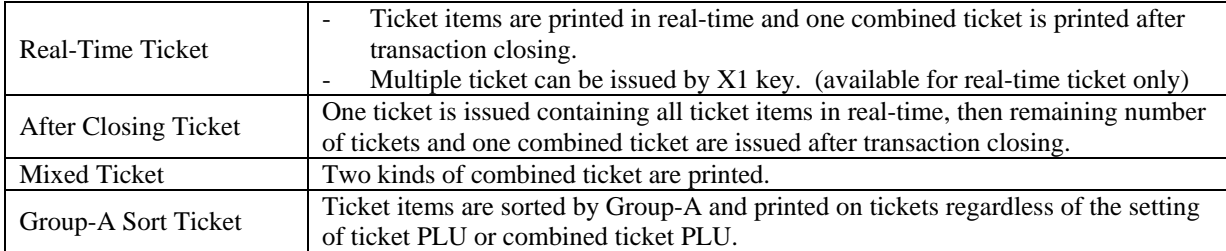

## **Ticket Print Contents**

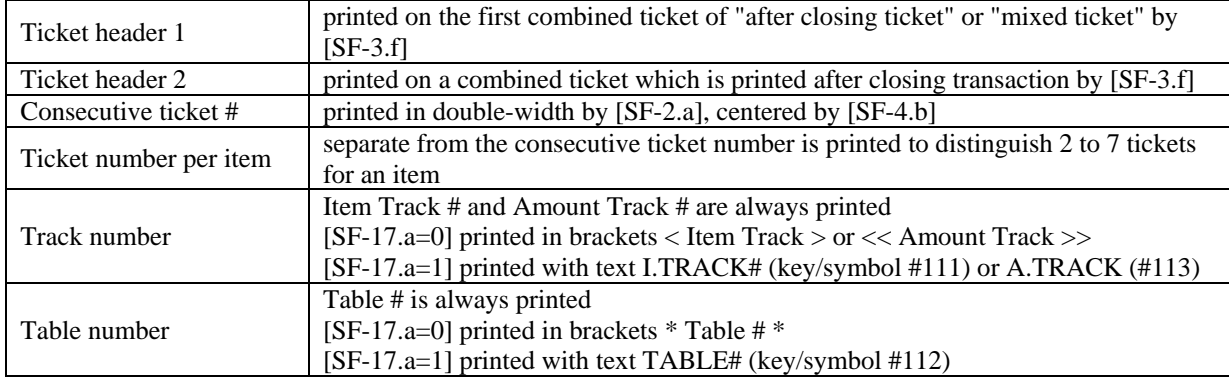

## **Paper Cutting Method**

Dot Matrix Printer: There is no cut between tickets. 8 lines feed between tickets. Thermal Printer: This is fixed to a full cut between tickets.

## *a) Real-Time Ticket Sample*

Ticket items printed in real-time for programmed number of tickets.

Sample for Thermal Printer (Dot Matrix Printer: There is no cut between tickets. 8 lines feed between tickets.)

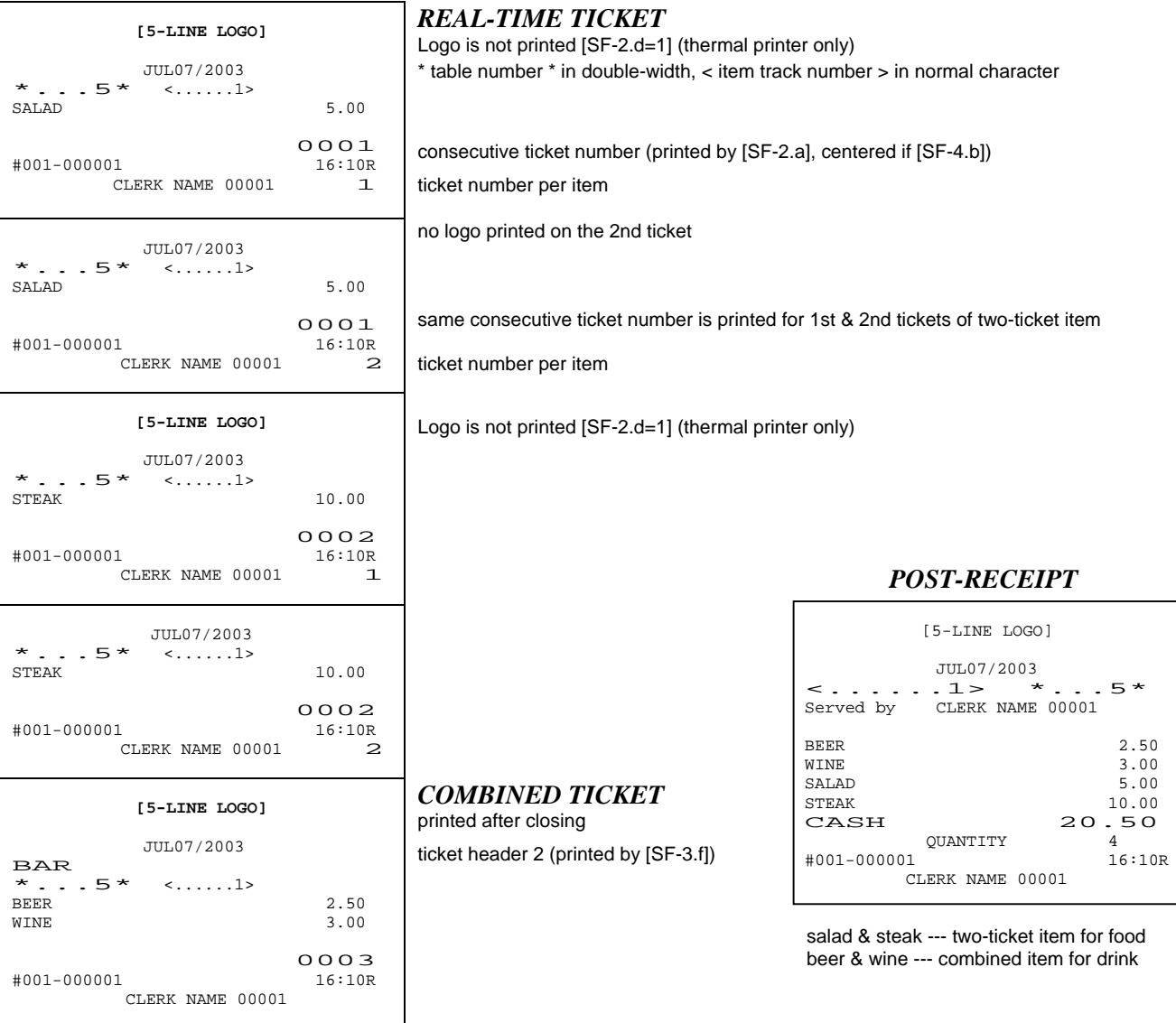

Receipt consecutive #s are not printed on the tickets under clerk interrupt system.

For example,

- 1) After a customer orders at a table, the clerk enters the order into ECR.
- 2) The clerk brings the item tickets for food to the kitchen and the combined ticket for drink to the bar.
- 3) When the orders are prepared, the cook puts the 1st ticket in the "completed order box" and the 2nd ticket with the dish. Then the clerk carries them with the tickets to the customer's table. The tickets are used for the clerk's confirmation, for internal management, etc.

## *b) After Closing Ticket Sample*

All ticket items are printed on the first combined ticket in real-time (a), then the remaining number of tickets (b) and original combined ticket items are printed on the second combined ticket (c).

Sample for Thermal Printer (Dot Matrix Printer: There is no cut between tickets. 8 lines feed between tickets.)

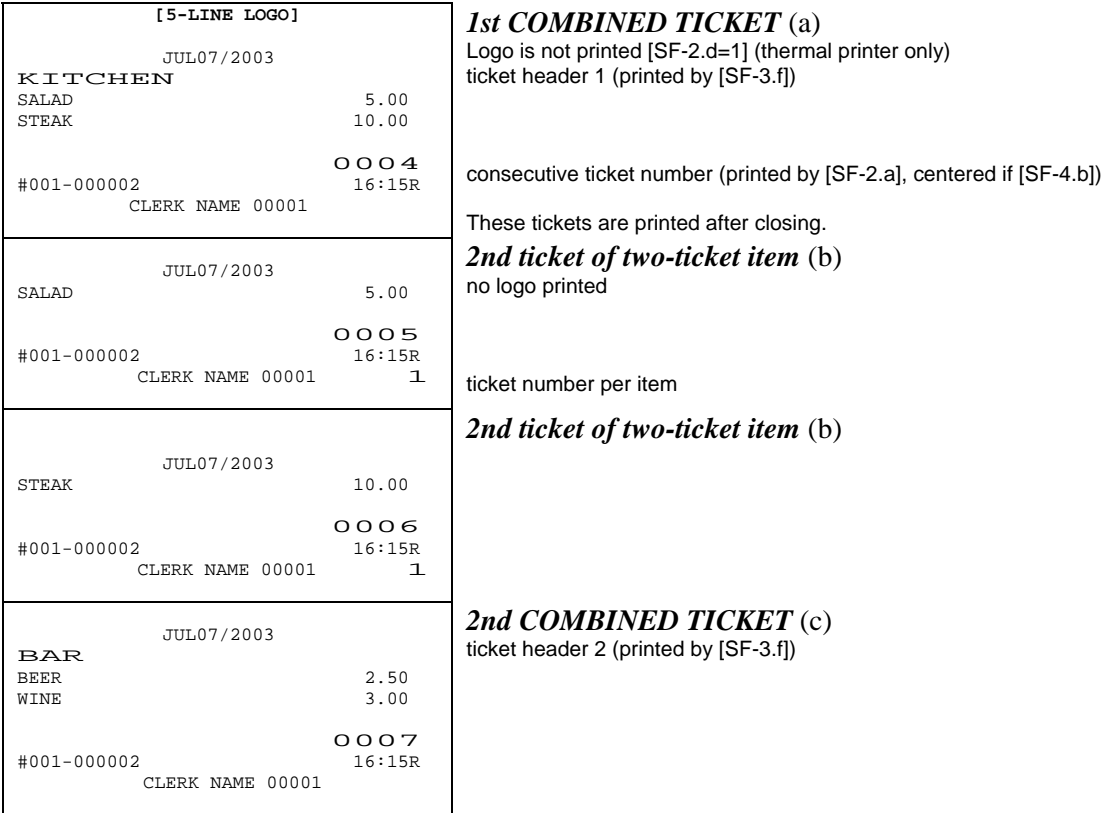

Receipt consecutive #s are not printed on the tickets under clerk interrupt system.

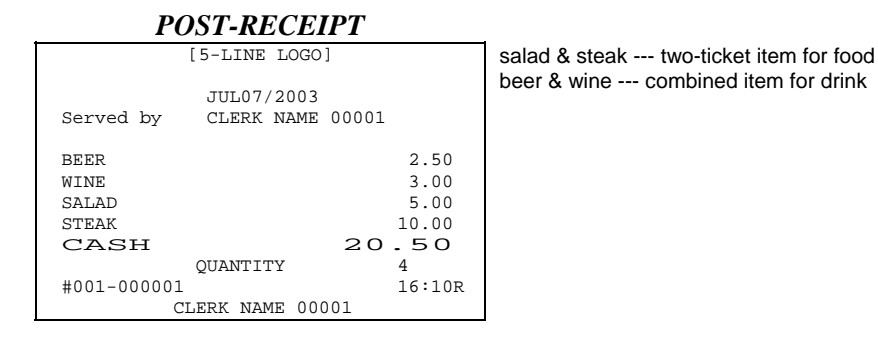

Receipt consecutive #s are not printed on the tickets under clerk interrupt system.

For example,

- 1) The clerk brings the 1st combined ticket and 2nd item tickets for food to the kitchen and the 2nd combined ticket for drinks to the bar.
- 2) When the orders are prepared, the cook puts the 2nd ticket with the dish and crosses the item out on the 1st combined ticket. Then the clerk carries the dish with the ticket to the customer's table.
- 3) When all dishes are prepared, the 1st combined ticket goes into the "completed order box".

## *c) Mixed Ticket Sample (two kinds of combined ticket)*

The number of tickets programmed for ticket item is ignored and ticket items are printed on the first combined ticket (a). Original combined ticket items are printed on the second combined ticket (b) after a transaction closing.

Sample for Thermal Printer (Dot Matrix Printer: There is no cut between tickets. 8 lines feed between tickets.)

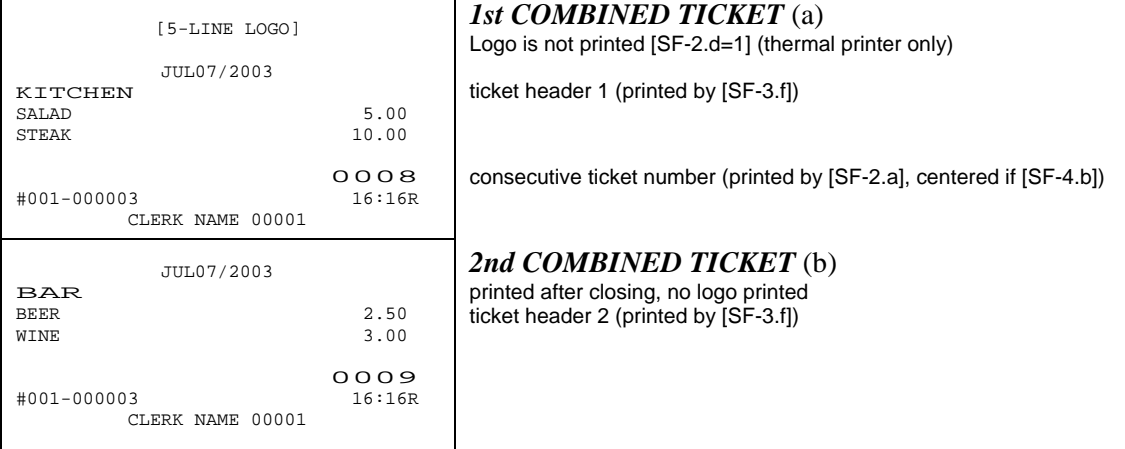

Receipt consecutive #s are not printed on the tickets under clerk interrupt system.

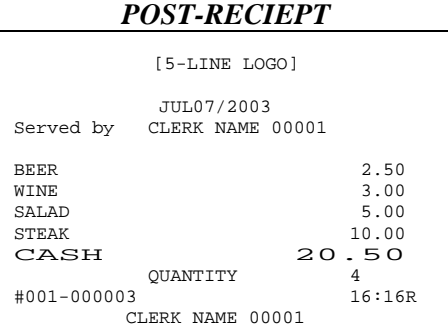

salad & steak --- two-ticket item for food (Two-ticket item settings are disregarded.) beer & wine --- combined item for drink

## *d) Group-A Sort Ticket Sample*

Ticket items designed to be printed on receipt printer are sorted by Group-A and printed on tickets (a) and (b) after transaction closing.

Sample for Thermal Printer (Dot Matrix Printer: There is no cut between tickets. 8 lines feed between tickets.)

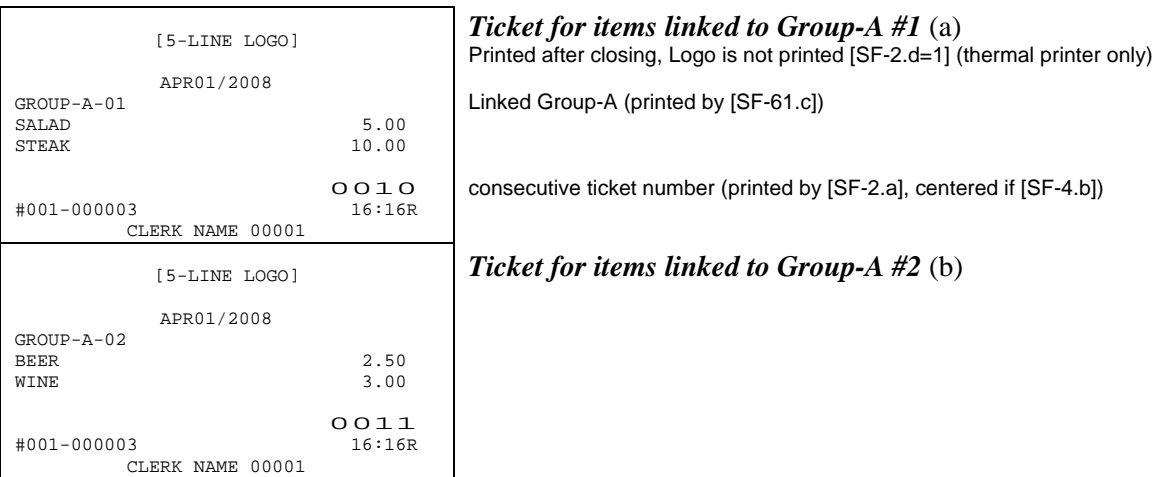

Receipt consecutive #s are not printed on the tickets under clerk interrupt system.

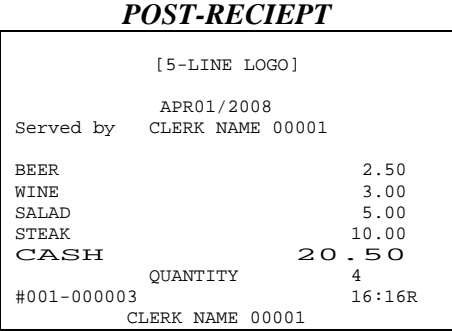

salad & steak --- linked to Group-A #1 beer & wine --- linked to Group-A #2

Notes:

- [SF-3.f=1] "Ticket header 1  $\&$  2 printed" setting is not available.
- This ticket type setting is not applied to the ticket printed on KP [SF-112.c=1].

## *e) Multiple Ticket Sample*

The multiple ticket is issued by entering the number of tickets and pressing **X1** key. This function is operative only when **real-time ticket issue** and **ticket PLU** have been selected. The number of tickets programmed will be ignored.

### **OPERATION**

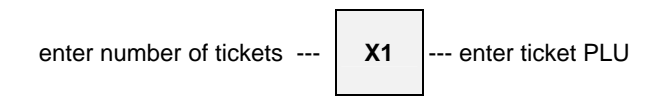

Sample for Thermal Printer (Dot Matrix Printer: There is no cut between tickets. 8 lines feed between tickets.)

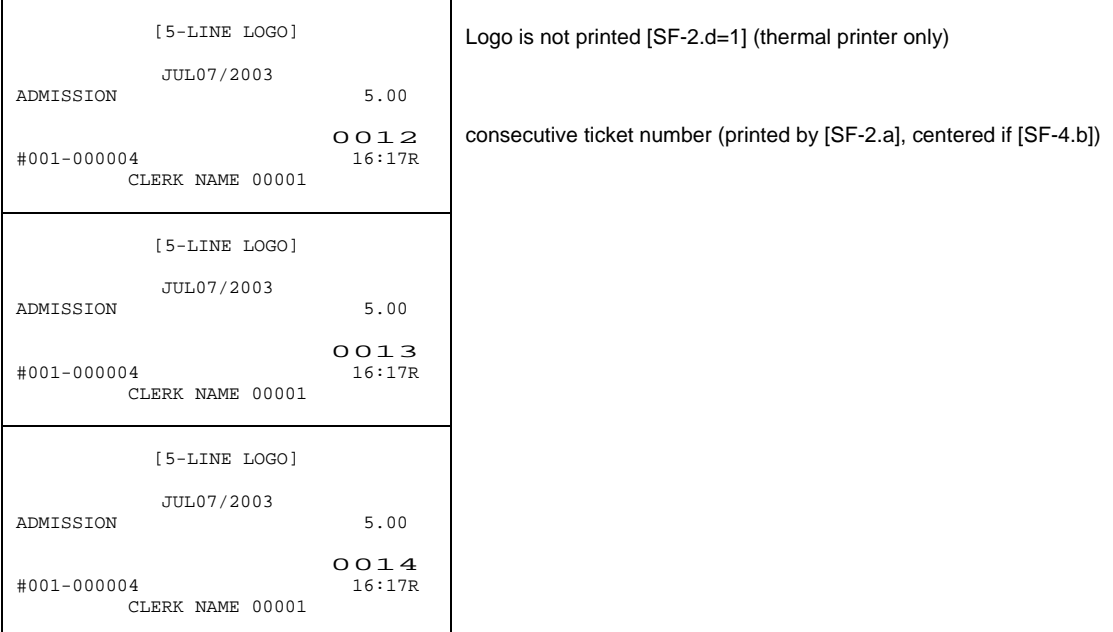

Receipt consecutive #s are not printed on the tickets under clerk interrupt system.

## *POST-RECEIPT*

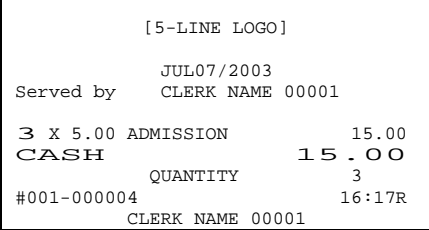

## *f) Other Notes for Ticket*

### **Ticket printed in vertical double-width [SF-3.e] for thermal printer model.**

### **TICKET OFF key**

If **TICKET OFF** key is pressed at the beginning of a transaction, the following registered ticket items will become a normal registration for one transaction.

### **PLU with link PLU, Simple condiment PLU**

Link PLU/Simple condiment PLU is printed on the same ticket of the main PLU. The ticket setting for the link PLU/Simple condiment PLU belongs to the main PLU.

### **Track/Table #**

Track/Table # should be entered at the beginning of a transaction to print it on the ticket.

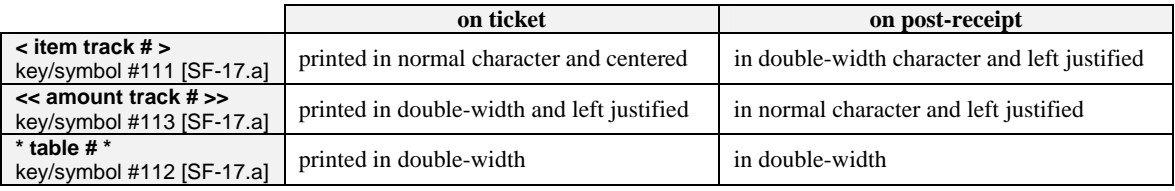

### **Automatic post-receipt after ticket issue**

- The automatic post-receipt is issued or is not issued after ticket issue by [SF-2.b].
- In the receipt-off condition, the post-receipt is issued by **BUFFER PRINT** key.
- In the receipt-off condition, if the "automatic slip print" [SF-83.g] has been selected (and a paper has been inserted for TP-620), the post-receipt is issued automatically on a slip.
- "Automatic receipt of track" can be programmed by [SF-1.a]. So if you would like to prohibit only receipt issue after ticket issue for a track, set [SF-1.a=1] and [SF-2.b=0].

### **Ticket printed on kitchen printer --- this function is independent from the ticket system.**

Separately from ticket printing on the receipt, if "ticket printed on KP" is programmed by [SF-112.c], the number of tickets programmed by [PF-3.b~d] are printed on the kitchen printer in KP format.

If the ticket system [SF-1.b] is also programmed, tickets are printed on KP and receipt. By PLU programming [PF-5.g,h], you can control whether or not to print certain ticket items on KP/receipt printer.

Ticket can be printed on internal KP (ticket in KP format printed on receipt printer) if [SF-106.a~h=1]. For thermal printer, set [SF-112.e=1] without upper logo for ticket printed on internal KP.

### **Notes.**

- Normal KP function is **not** available.
- "Ticket printed on KP" [SF-112.c] function never has an automatic receipt after KP ticket issue but it always has a receipt at real-time. So if you wish to prohibit a real-time receipt issue when "ticket printed on KP" function is used, set the following flags:
	- [SF-1.b=1] Ticket System
	- [SF-2.b=1] Automatic receipt prohibited after ticket issue
	- [SF-112.c=1] Ticket printed on KP
	- [PF-5.g=1] This ticket item is printed on KP
- If you wish to prohibit a real-time receipt issue for a track only when "ticket printed on KP" function is used, set [SF-2.b] to 0 and set [SF-1.a] to 1.
- Tickets on KP do not have ticket headers, consecutive ticket number and ticket number per item.
- Simple Condiment PLU is printed in double-height characters with main PLU on KP.
- Link PLU is printed with a link PLU symbol with a main PLU, like on the receipt.
- Multiple ticket entry by **X1** key is not available.
- For thermal printer: Upper logo printed or not printed on internal KP is available by [SF-112.e].

# *33. Customer File*

1024 customer files make records of telephone number or VAT number, name and address - these information are issued on the receipts for delivery service market, etc. In order to use this function, an optional memory board is required.

### **Customer File Data Structure**

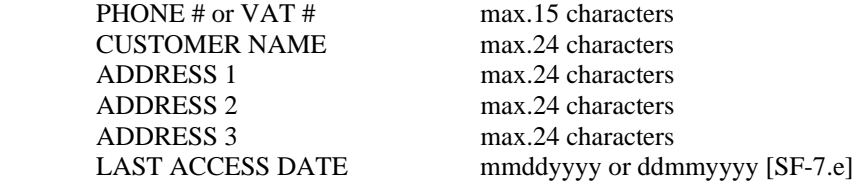

## **Contents of This Section**

- a) New Customer File Making in R or SP Position
- b) Customer File Editing in SP Position
- c) Customer File Deleting in SP Position
- d) Customer File Pick-Up Sequence
	- < Customer File Pick-Up Before Registration >
	- < Customer File Pick-Up During Registration >
	- < Picked Up Customer File Cancellation in R Position >
	- < Customer File Pick-Up Methods >
# *a) New Customer File Making in R or SP Position*

< R or SP >--[CUSTOMER FILE]--{**ENTER PHONE/VAT#**: max. 15 characters}--[ENTER/TTL 25]--

--{**Warn Message #60**: Customer file not found}--{**MAKE NEW FILE ?**}--[ENTER/TTL 25]--

--{**ENTER NAME**: max. 24 characters --[ENTER/TTL 25] or [ENTER/TTL 25] for skip name entry}--

--{**ENTER ADDRESS 1~3**: max. 24 characters --[ENTER/TTL 25] or [ENTER/TTL 25] for skip address

entry}--{**ARE YOU SURE ?**}--[ENTER/TTL 25] to make or [CL] to cancel}--(New customer file made.)

When Customer File is made in R position, after the sequence completed, a confirmation receipt is printed. You can see the programmed customer's information on X-74 Customer File report.

# *b) Customer File Editing in SP Position*

< SP >--[CUSTOMER FILE]--{**ENTER PHONE/VAT#**: max. 15 characters --[ENTER/TTL 25] or

just press [ENTER/TTL 25] to find customer file by using [SCROLL DOWN]}--{Customer File displayed}--

--{[00] to print confirmation receipt (can be skipped)}--{[ENTER/TTL 25] to select Customer File}--

--{**ENTER NAME/ADDRESS 1~3**: max. 24 characters --[ENTER/TTL 25] or [ENTER/TTL 25] for skip}--

--{**ARE YOU SURE ?**}--{[ENTER/TTL 25] to finish or [CL] to cancel}

# *c) Customer File Deleting in SP Position*

< SP >--[CUSTOMER FILE]--{**ENTER PHONE/VAT#**: max. 15 characters --[ENTER/TTL 25] or

just press [ENTER/TTL 25] to find customer file by using [SCROLL DOWN]}--{Customer File displayed}--

--{[00] to print confirmation receipt (can be skipped)}--[VOID]--{**DELETE** is displayed}--

--{[ENTER/TTL 25] to execute deletion or [CL] to cancel}

In order to delete Customer File all together, take Z1/P-74 CUSTOMER FILE report.

# *d) Customer File Pick-Up Sequence*

# **< Customer File Pick-Up Before Registration >**

When customer file is picked up before registration, a customer confirmation is printed on the receipt.

Customer file can be picked up by entering the programmed phone number or VAT number. In order to find the customer file from the display, just press **ENTER** or **TTL 25** without entering the phone/VAT number. Then find the customer by using **SCROLL UP/DOWN** keys.

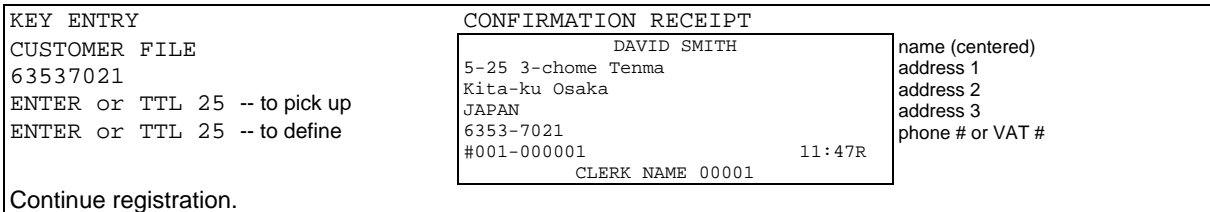

#### **< Customer File Pick-Up During Registration >**

There are two formats of customer confirmation receipt with normal receipt by programming when customer file is picked up **during** registrations. Also current total amount is printed on customer confirmation by programming. When customer file is picked up before registrations, the customer confirmation receipt only is printed.

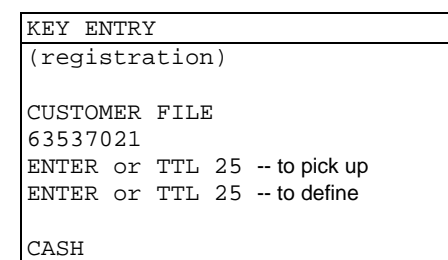

Receipt with customer confirmation (type-2) [SF-4.c=1]

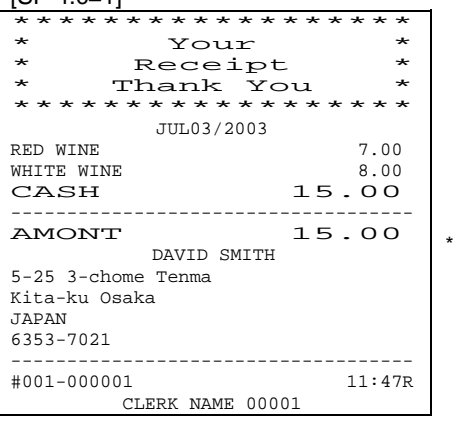

\* total amount (key/symbol #37) printed by [SF-4.d]

Receipt and customer confirmation separately (type-1)

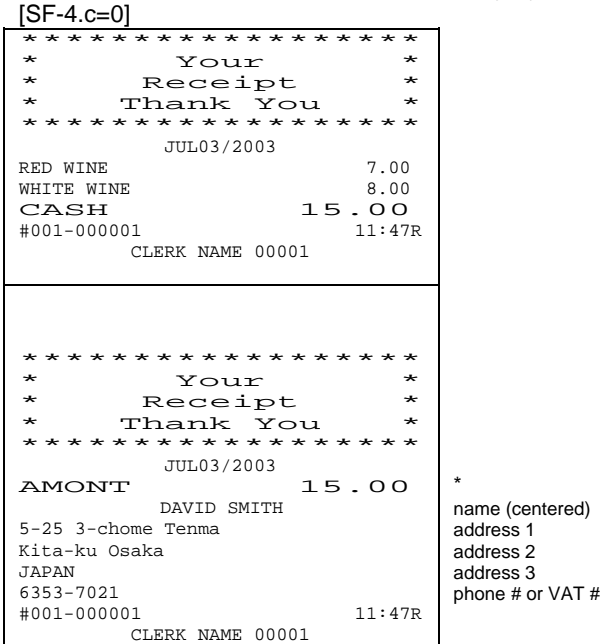

**106**

# **< Picked Up Customer File Cancellation in R Position >**

Customer file cancellation can be done when the customer file is picked up **during** registrations by pressing **CORRECTION** key.

# **< Customer File Pick-Up Methods >**

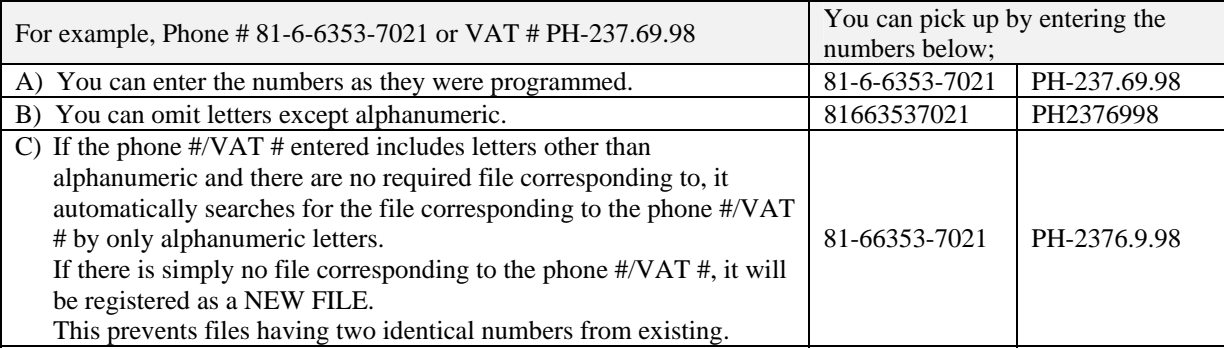

# **< Note for Customer File Assignment to Item Tracks >**

Once a customer file is assigned to an item track, the customer information is always printed on subtotal and check-out bills. Customer file assignment is **not** memorized on the amount track.

# *34. ESF Data Print (optional memory board required)*

All registrations performed in the **R position** only are recorded in the ESF memory on the optional memory board if "ESF function available" [SF-78.a] has been programmed. The recorded data can be printed in the R position or the X position by **ESF PRINT** key on receipt by entering the print numbers below:

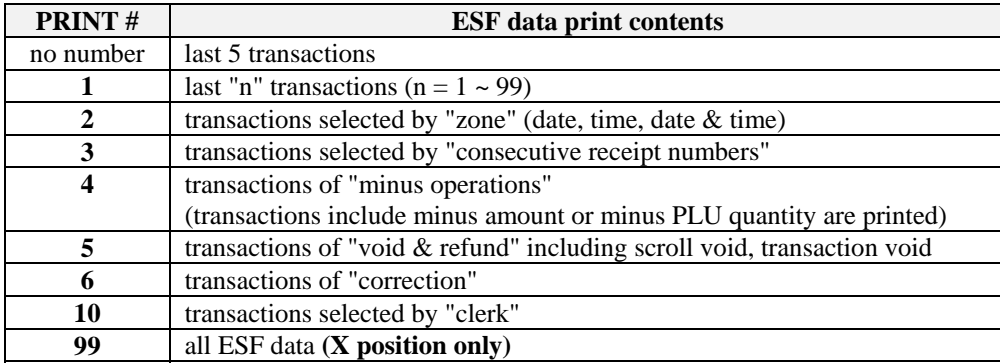

Before printing ESF data, you can check how many records in the ESF memory have been used by taking **X-79** ESF status report. One record is printed approximately in one line. Please be sure that you are not taking **Z-79** report that will erase the ESF memory contents.

If programmed by [SF-78.c], Z-79 ESF status report is printed with all ESF data. For thermal printer, all ESF data can be printed with compressed character by [SF-56.e].

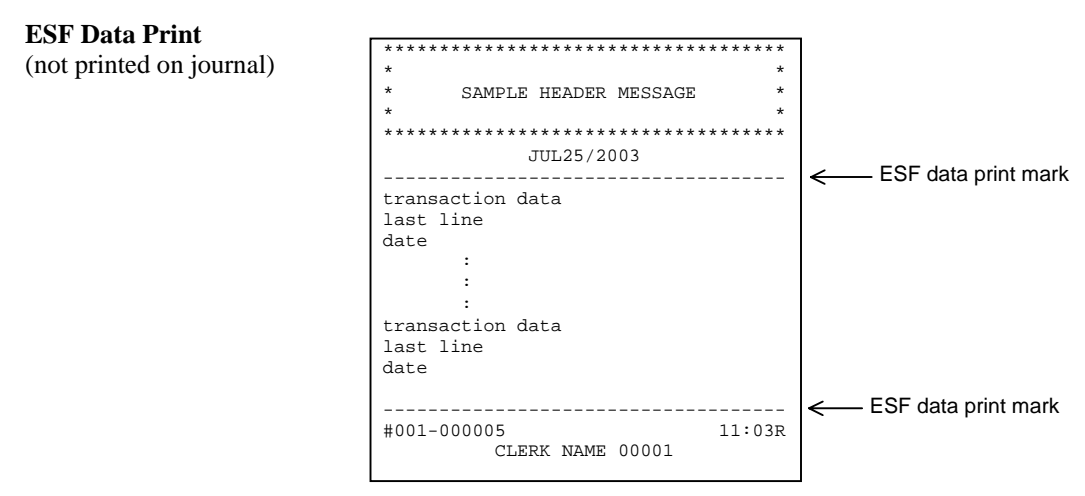

The consecutive # is always printed in normal character. Consecutive #s of the transaction data in ESF data print are printed in double-width character by [SF-7.b=1].

## **ESF Data Print Sequences**

#### **Last 5 transactions (no PRINT #)**

ESF **PRINT R or X**

**PRINT #1: Last "n" transactions** 

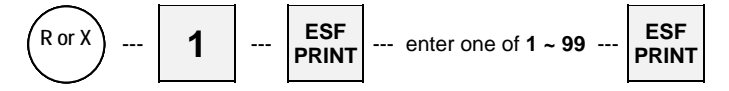

**PRINT #2: Transactions selected by "zone" (date, time, date & time)** 

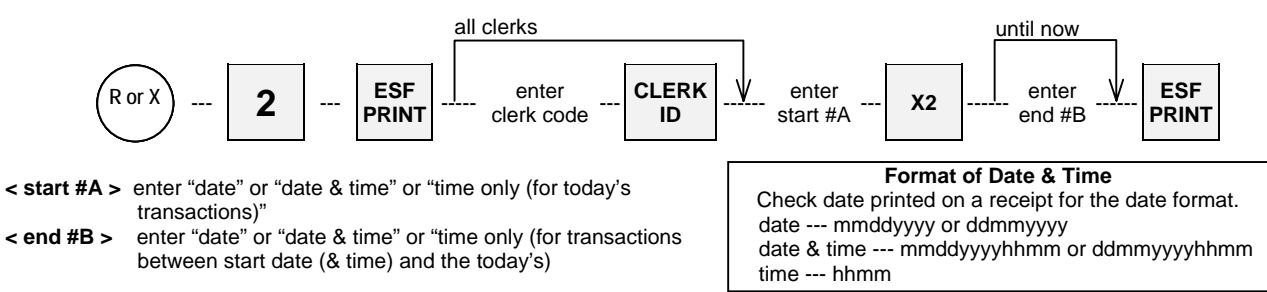

#### **PRINT #3: Transactions selected by "consecutive receipt numbers"**

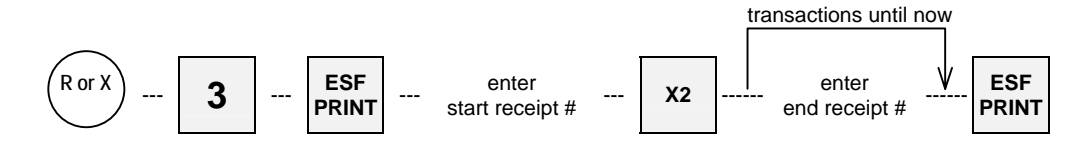

**PRINT #4: Transactions of "minus operations"** 

#### **PRINT #5: Transactions of "void & refund"**

**PRINT #6: Transactions of "correction"** 

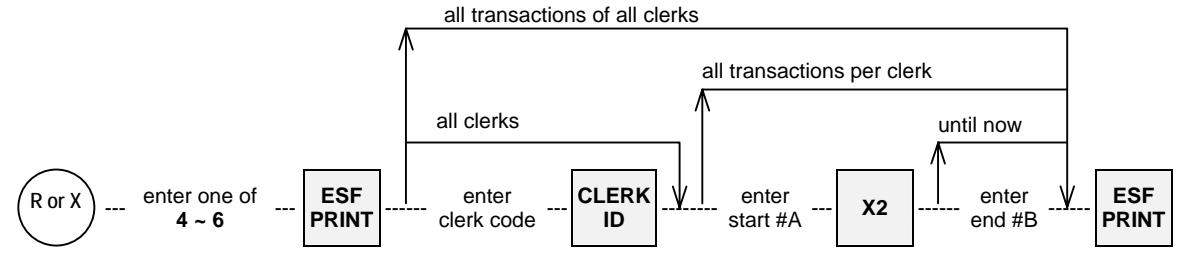

See above PRINT #2 for "start #A", "end #B", date and time formats.

**PRINT #10: Transactions selected by "clerk"** 

$$
\fbox{R or X} \quad \text{...} \quad \text{enter 10} \quad \text{--} \quad \boxed{\text{ESF} \quad \text{...} \quad \text{enter clerk code} \quad \text{--} \quad \boxed{\text{CLERK} \quad \text{...}}
$$

**PRINT #99: All transactions (X position only)** 

$$
\left(\begin{array}{c}\nX \\
\hline\n\end{array}\right)\n\cdots\n\text{enter 99}\n\cdots\n\begin{array}{c}\n\text{ESF} \\
\text{PRINT}\n\end{array}
$$

# *35. Cash Declaration*

At the end of the day, confirm the cash in drawer amount using 'cash declaration'. A cash declaration receipt shows any discrepancies between the amount of cash that is supposed to be in the drawer and what is actually there is issued.

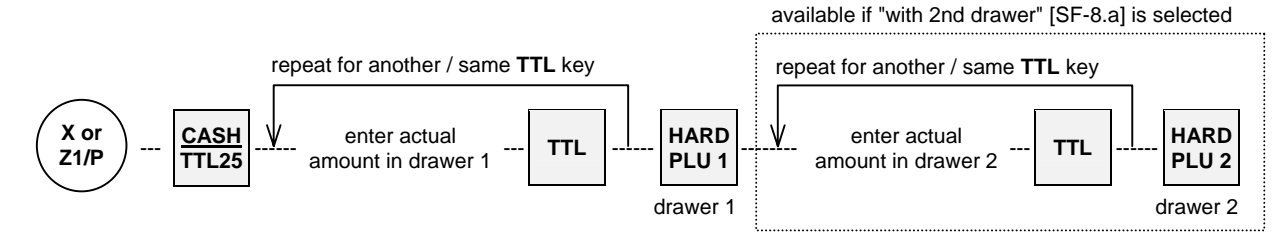

Even if the Cash Declaration is done at the Z1/P position, the CID amount is **not** reset. It will be reset by Z-08 CID report.

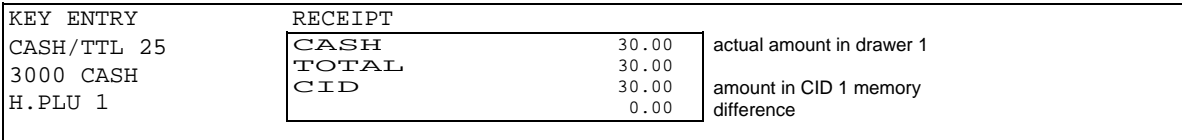

Media multiplication is available for PRESET TENDER keys.

# *VII. TRAINING*

Training mode is used for teaching ECR operations without affecting the memories of normal transactions, tracks and programming. In the training mode, reports can not be issued and ECRs can not initiate communication with other machines. However, except during a transaction, the memory of an ECR in the training mode can still be accessed by other ECRs in the IRC system.

#### **Entering the training mode**

"TRAINING" message is displayed once and "T" is indicated at left below on the front display and the REG lamp on the rear display flashes continuously during the training.

Entering the training mode automatically signs off the currently signed-on clerk. Perform clerk sign-on to begin training.

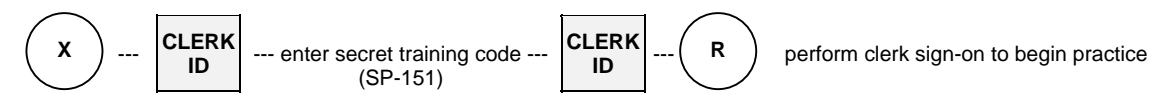

# **Exiting the training mode**

Exiting the training mode automatically signs off the currently signed-on clerk.

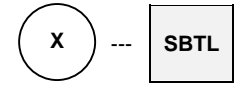

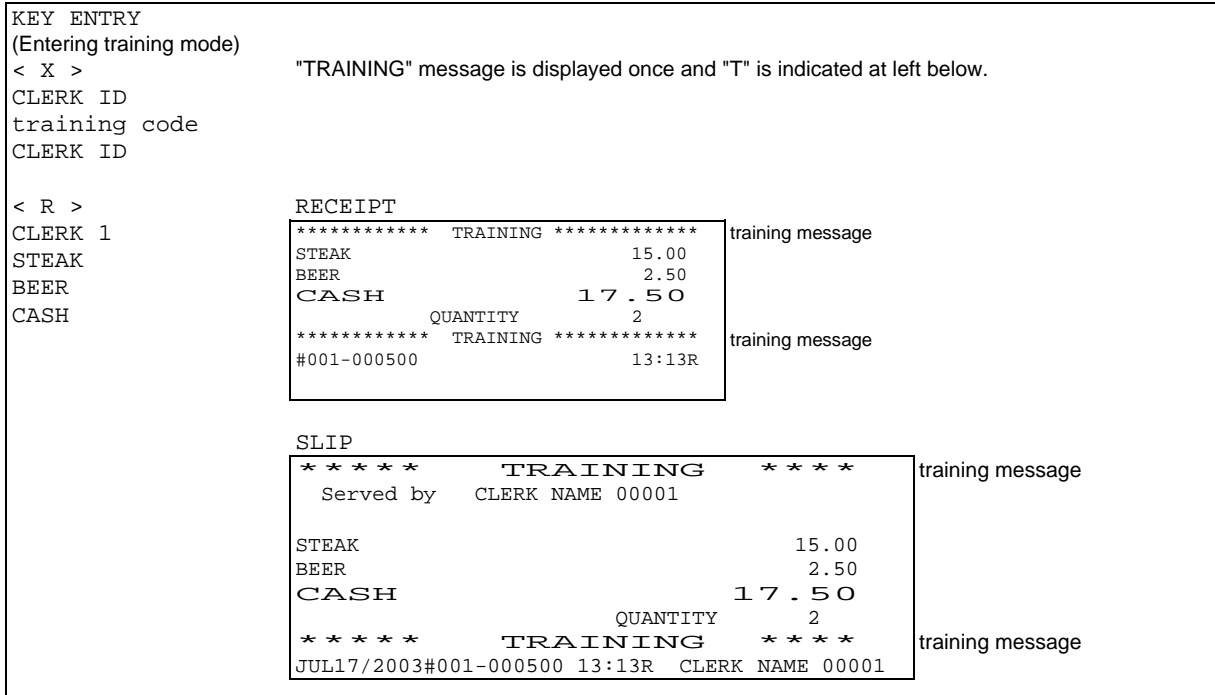

#### **Notes for the training mode**

A programmable training message is printed on the journal, receipts, validations and slips.

```
VALIDATION (SLIP) 
****** TRAINING ****** 13:13 CASH 17.50
```
- The consecutive number is not incremented.
- The training mode has its own track memory separate from the regular track memory. The memory is erased when exiting the training mode.
- Training count, amount and training grand total (GX) are printed on the transaction reports (01  $\sim$  04). Training grand total, GX, is printed after grand totals G1 and G2. GX includes the amounts of all transactions done in the training mode, and is not resettable.

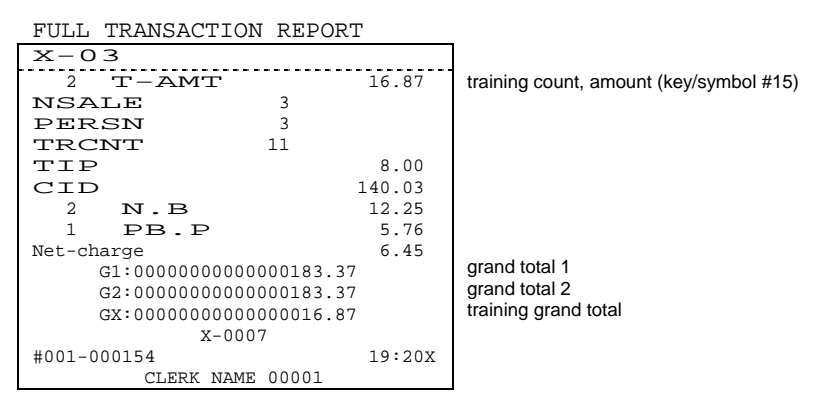

# *1. Journal Print Contents*

Either the normal journal contents or selective journal contents can be printed by programming [SF-6.c]. Also, if programmed by [SF-6], the messages for power-off/-on times, initial reset times and cleared figures (with \* symbols) can be printed on the journal. Furthermore, there is journal saving format by [SF-3.d].

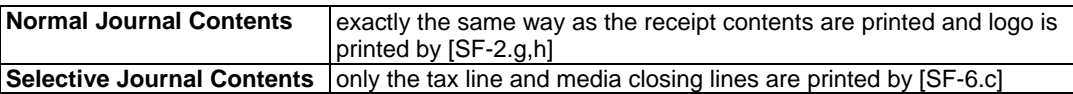

# *2. Receipt / Slip Print Contents*

Besides the transaction items, the following items are printed on the receipt and slip. Printed position of the contents might vary whereas the printed contents are the same.

- 5-line receipt upper logo [SF-6.e], [SF-59.b~d], graphic/stamp logo [SF-10.d], both graphic and text logos [SF-48.a] for thermal printer, 5-line slip upper logo [SF-83.d]
- date [SF-7.e,f] English month name: mmmdd/yyyy or ddmmm/yyyy, Numeric month name: mm/dd/yyyy or dd/mm/yyyy
- message (if entered)
- PLU supplementary message (printed above a PLU name)
- PLU quantity\* [SF-61.e], PLU unit price\* [SF-61.f], PLU name, PLU amount
- ([SF-61] settings are not available for slip) \* for multiplication or consolidation receipt
- cooking message (printed under a PLU name)
- PLU code [SF-68.h] (double-width character by [SF-7.a])
- PLU link group-A name [SF-68.e]
- separator line for each PLU [SF-61.b] (not available for slip)
- amount due (normal or double-width character by [SF-7.d], double-height/width by [SF-3.c])
- media (one blank line is inserted by [SF-5.b])
- tax data [SF-22]
- item quantity [SF-6.d]
- number of people (if entered)
- last line: 3 or 5-digit machine # [SF-57.a], 6-digit consecutive receipt # (normal/double-width character [SF-7.b]), 2-
- digit clerk symbol [SF-11.a], time [SF-7.h for receipt/journal, SF-83.c for slip], control mode & clerk name - 5-line receipt lower logo [SF-10.e], [SF-59.f~h], 5-line slip lower logo [SF-86.d] (not available for TP-620)

# *3. Post-Receipt*

When the ECR is in the receipt-off condition and the ECR is **not** programmed for use with a slip printer, the last transaction's data can be printed by pressing **BUFFER PRINT** key after closing the transaction. If the ECR is programmed for use with a slip printer, the post-receipt is printed on the slip.

Addition to Post-Receipt, Second Receipt is printed by **BUFFER PRINT** key if permitted by programming [SF-1.d] and when the ECR is **not** programmed for use with a slip printer.

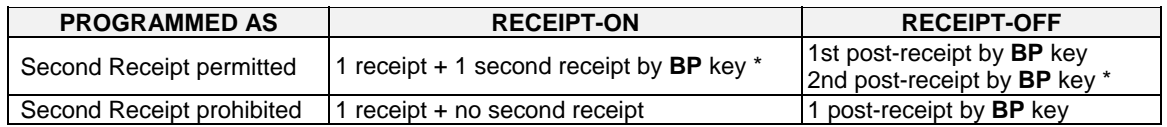

\* Second receipt message is printed by [SF-8.g] under the date.

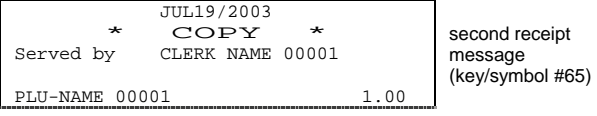

# *REPORT SEQUENCE*

# **Control Key Position**

Set the control key to **X, Z1 or Z2 position** and use the report sequence below;

- 1st level for daily report:  $X$  (read only) position or Z1 (reset) position
- 2nd level for periodic report: X (read only) position or Z2 (reset) position

For Z report issue and report format, there are some programming restrictions. Refer to system function flags [SF-26~29] and the clerk security function flags.

# **Report Selection Method**

User friendly sequence is possible with usability of LCD display as follows:

- 1. Turn the control key to X position.
- 2. Enter the clerk ID and press **CLERK ID** key.
- 3. Select REPORT and press **ENTER** key.
- 4. Select the report from the list by **ENTER** key.

If you know the report number, enter the report number and press **X2** key.

5. Press **ENTER** or **TTL 25** to issue the report.

# **Direct Number Entry Method**

If you are familiar with the conventional report sequences which have been used by the conventional series, this method is much faster than "Report Selection Method" to enter into the report sequence.

- 1. Turn the control key to X position.
- 2. Enter the report number, for example "1" for X-01 AUTO FULL TRANSACTION 1st level report.
- 3. Press **X2** key.
- 4. Press **ENTER** or **TTL 25** to issue the report.

# **Individual clerk report / clerk open track (= clerk item track) report in R position**

Individual clerk report as well as clerk open track report can be printed in R position by pressing CLERK REPORT key.

- 1. Control key in R position with the clerk is signed on condition.
- 2. Press **CLERK REPORT** key when no PLUs are registered.
- 3. Select the report from the list by **ENTER** key.

Under "Individual clerk open item track report (X-64/8664) is printed by CLERK REPORT key" [SF-58.c=1], CLERK REPORT key depression in R position prints the current clerk's open item track report X-64 without choosing it from the list.

# **Report Sequence**

# **Full Report**

 $\langle X \text{ or } Z \rangle$ --(report #)--[X2]--[ENTER/TTL 25]

or {select from the list}--[ENTER/TTL 25] or {select FULL REPORT and press [ENTER/TTL 25]}

# **Individual Report**

 $\langle X \text{ or } Z \rangle$ --(report #)--[X2]--(\*required #)--[ $\bullet$ ]--[TTL 25]

or {select from the list}--{select INDIVIDUAL REPORT}--(\*required #)--[ • /ENTER]--[TTL 25]

# **Sequential Report**

<X or Z>--(report #)--[X2]--(\*start #)--[X2 ([ITEM TRACK #] for #78 Customer Bill report)]--(\*end #)-- [ENTER/TTL 25] or {select from the list}--{select SEQUENTIAL REPORT}--(\*start #)--[X2 ([ITEM TRACK #] for #78 Customer Bill report)]--(\*end #)--[ENTER/TTL 25]

# **\* required #, start/end #**

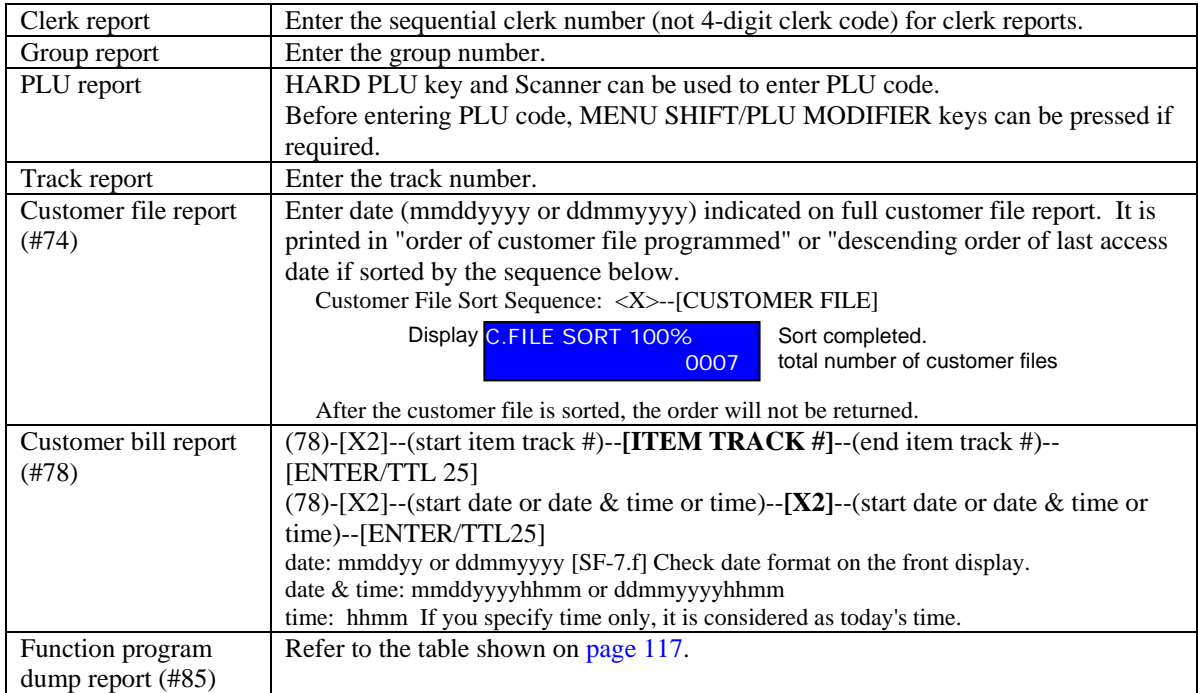

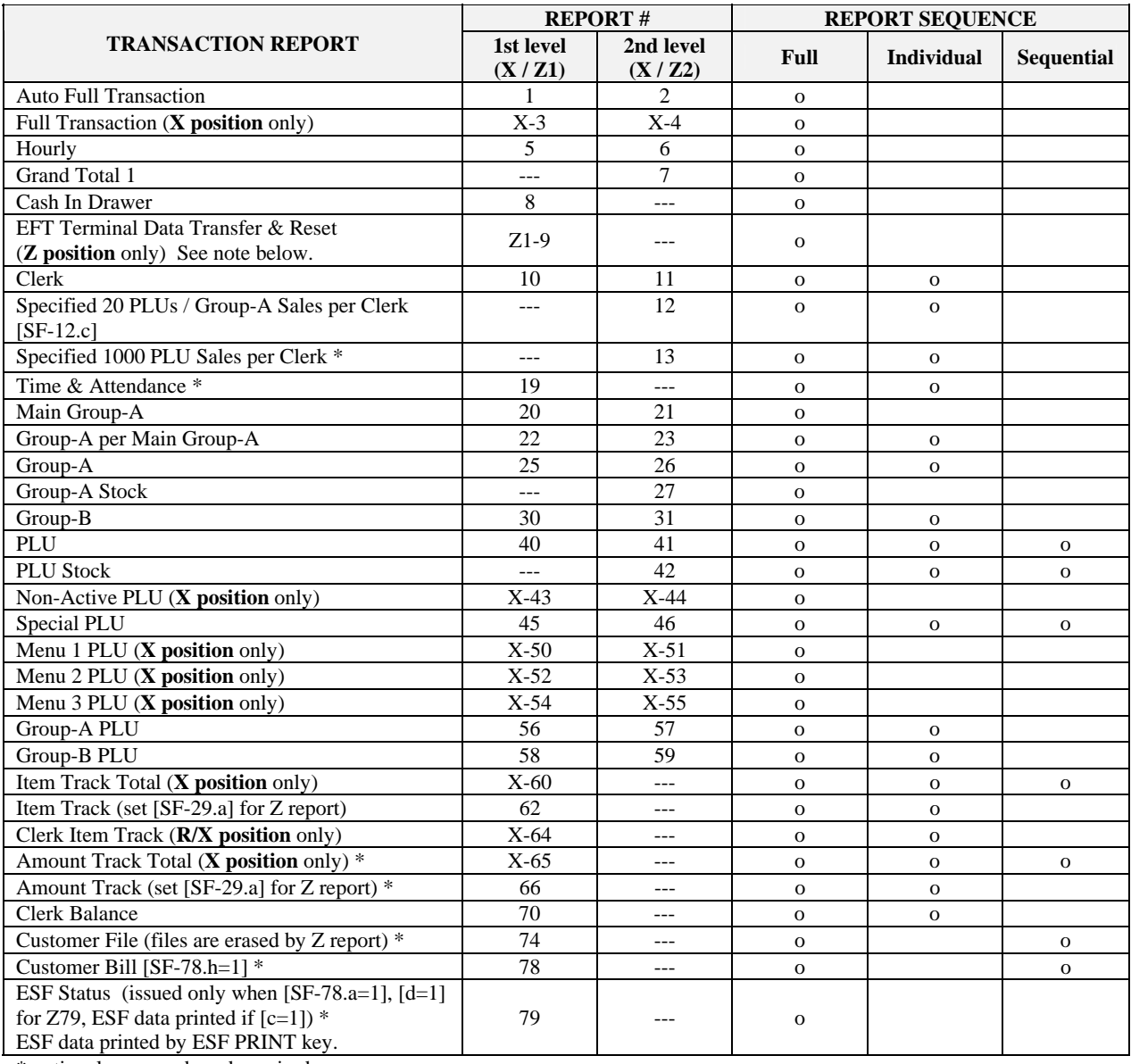

\* optional memory board required

#### **Note for Z1-9 EFT Terminal Data Transfer & Reset Report**

By issuing Z1-9 report, the data in the EFT terminal is transferred to the host terminal and the data is cleared. This report is not available when Celectronic terminal is used by [SF-66.f~h].

Set the control key to **X position** for all program dumps except for clerk dump.

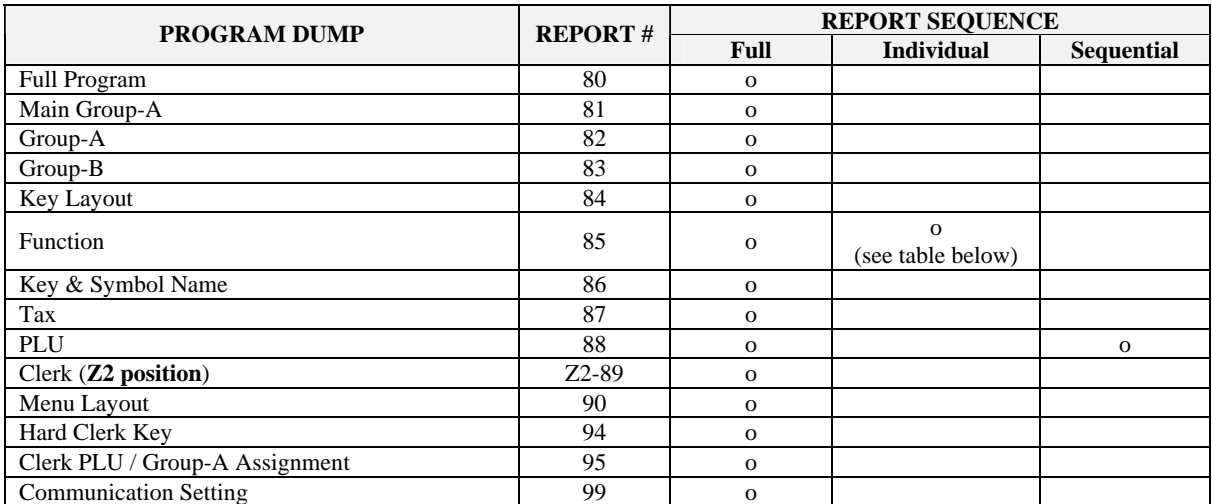

# **Required # for Individual Function Program Dump (X-85)**

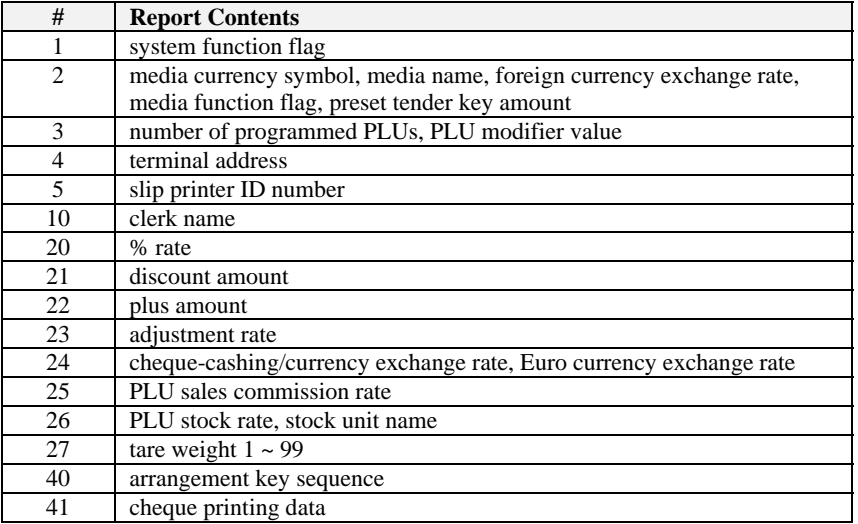

# *IRC REPORT SEQUENCE*

# **Collecting Transaction Data from Slaves**

There are two kinds of IRC reports issued by the master ECR:

One is a **consolidated report** for all ECR's sales data and the other is an **individual report**, by designating the slave ECR by using the sequence below;

## Set the control key to **X, Z1 or Z2 position**.

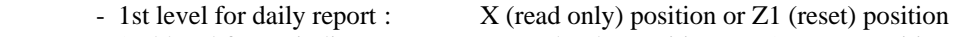

- 2nd level for periodic report : X (read only) position or Z2 (reset) position

# **Consolidated (all ECRs) Report**

 $\langle X \text{ or } Z \rangle$ --(report #)--[X2]--[ENTER/TTL 25] or {select ALL ECRs from the list}--[ENTER/TTL 25]

# **Individual (per ECR) Report**

 $\langle X \text{ or } Z \rangle$ --(report #)--[X2]--(slave ECR machine #)--[ENTER/TTL 25]

or {select from the list}--{select slave ECR from the list}--[ENTER/TTL 25]

The master ECR can collect the slave ECR's sales data only when the slave ECR is in an idle condition (no other communication, no transaction). When the slave ECR is transmitting sales data to the master, the display shows "--- **IRC COMM** ---" and ECR locks until IRC communication stops.

The following IRC reports are printed on the master and slave ECRs respectively. 'IRC Z report printed or not printed' [SF-29.b] can be programmed also.

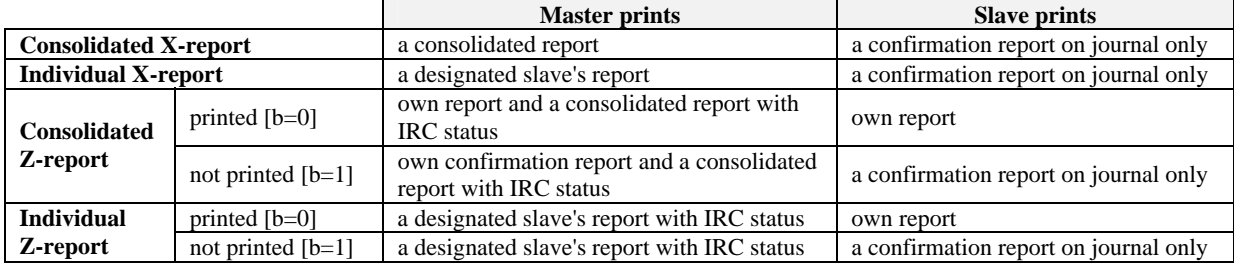

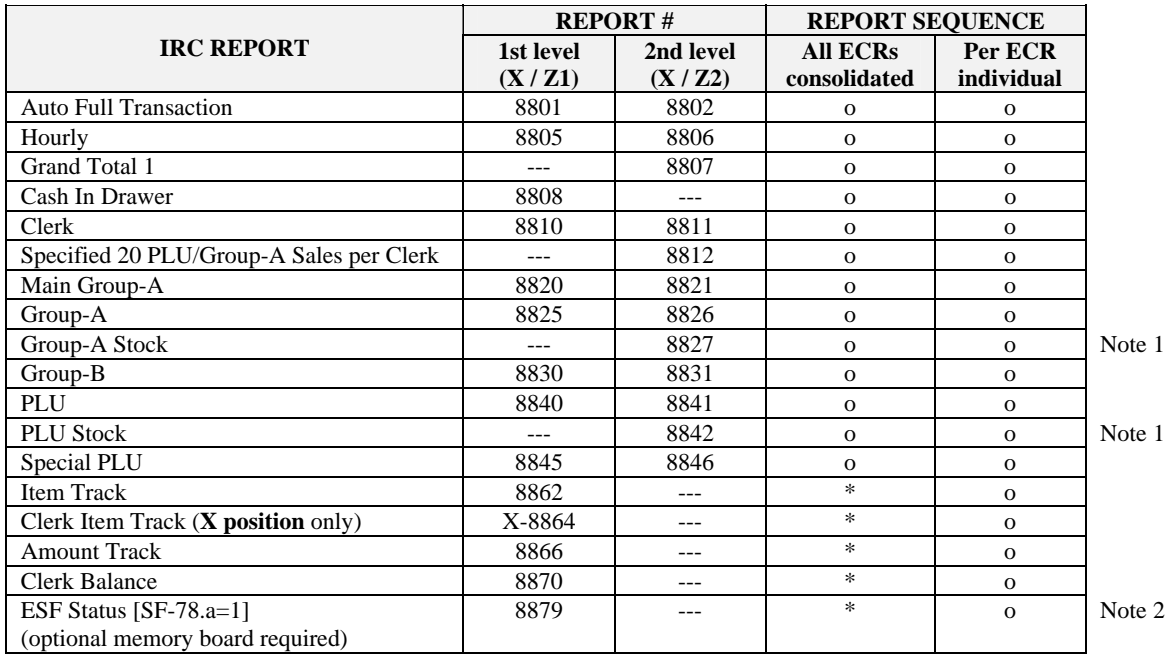

**\*** The consolidated reports are not available for these reports. However, if PC communication module Tensai2000 is used as an IRC master, you can take individual report from all ECRs at one time. In order to have the consolidated report data, add the individual report data together on PC.

In addition to all of above reports, you can take **Time & Attendance (8819)** and **Specified 1000 PLU Sales per Clerk (8813)** reports by Tensai2000.

- Note 1: **Consolidated Z report:** the stock of slave ECRs is added to master ECR's stock memory and cleared to zero. **Individual Z report:** the stock of designated slave ECR is **not added** to master ECR's stock memory but it is cleared. **Both reports**  $\frac{d\overline{o}}{d\overline{c}}$  **not clear the master ECR's stock memory. Issue Z-27/42 reports on the master to clear.**
- Note 2: To issue ESF report 8879, "ESF function available" [SF-78.a=1] should be set on both of master and slave ECRs. When this individual report is taken, the slave's ESF data is always transmitted to the master. **X-8879:** the master prints ESF status but the slave IRC status only.
	- **Z-8879:** the master always prints ESF status only. The slave prints ESF status and if [SF-78.c=1] is set, the ESF data is printed with ESF status on the slave.

# *FLASH IRC REPORTS*

Flash **read-only** reports as shown below can be issued at any time on the master ECR by using the following sequences in **X** position only. The flash report will not disturb the slave ECR even when the slave ECR is in transaction, report issuing or programming sequence.

Flash report is printed on the master ECR with IRC status. No message will be displayed and X-report will not be counted up for a flash report on a slave ECR. If the flash report can not be taken from a slave ECR, the IRC status "slave ECR's machine number and NG" are printed on the master ECR.

# **Consolidated (all ECRs) Report**

 $X > -\{($ report #)--[X2] or select from the list}-- ${(required #)-[-] \bullet ]}$  or select from the list}--[ENTER/TTL 25]

# **Individual (per ECR) Report**

 $< X > -$ {(report #)--[X2] or select from the list}--{(required #)--[ $\bullet$ ] or select from the list}--{(slave ECR machine #) or select from the list }--[ENTER/TTL 25]

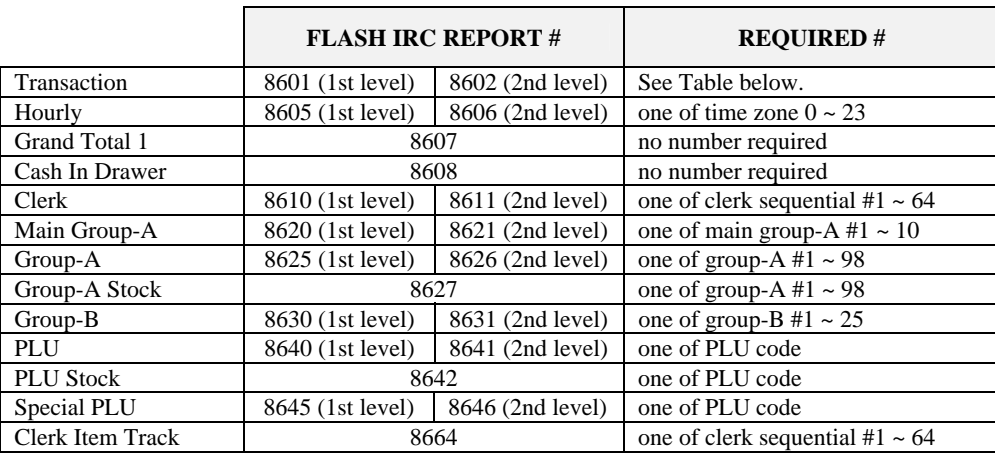

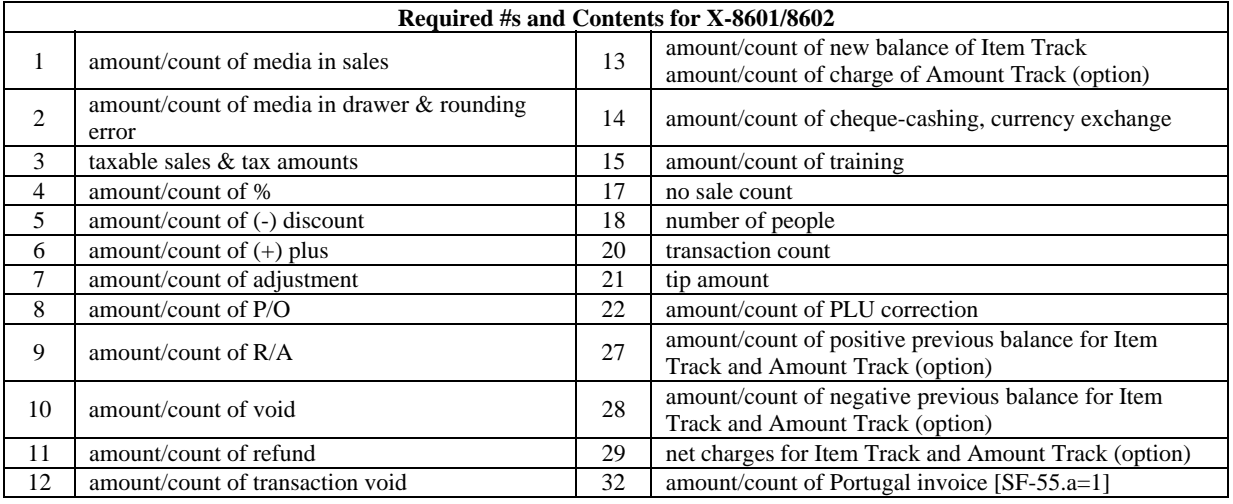

**Note for X-8610 Clerk** : This is printed with X-8664 Clerk Item Track flash IRC report if programmed by [SF-28.b].

#### **Note for X-8664 Clerk Item Track**

Number of tracks per ECR printed on this report is limited to **19~21\*** when the clerk interrupt system and/or Automatic Track # Method is used, or **21** when non-clerk interrupt system and Manual Track # Method are used. (\*Area for two tracks are occupied by table  $#$ .) If a clerk has more than  $19~21$  tracks, "ECR machine  $#--->$ " mark is printed on the report. However, always up to 17 tracks can be printed by the master ECR.

# *TRANSACTION REPORT SAMPLES*

# **AUTO FULL TRANSACTION (01, 02)**

Consists of two separate reports, Group-A (25, 26) and Full Transaction (03, 04). Refer to each report for details.

X-01 Group-A report ------------------------------------ Full transaction report Depending on programming [SF-26, 27], issuing the Z-01 or Z-02 report will reset to zero any of the following data on each report where the data appears: Cash in Drawer, Consecutive Receipt/Ticket Number, X Report Count and Grand Total 1.

# **FULL TRANSACTION (03, 04)**

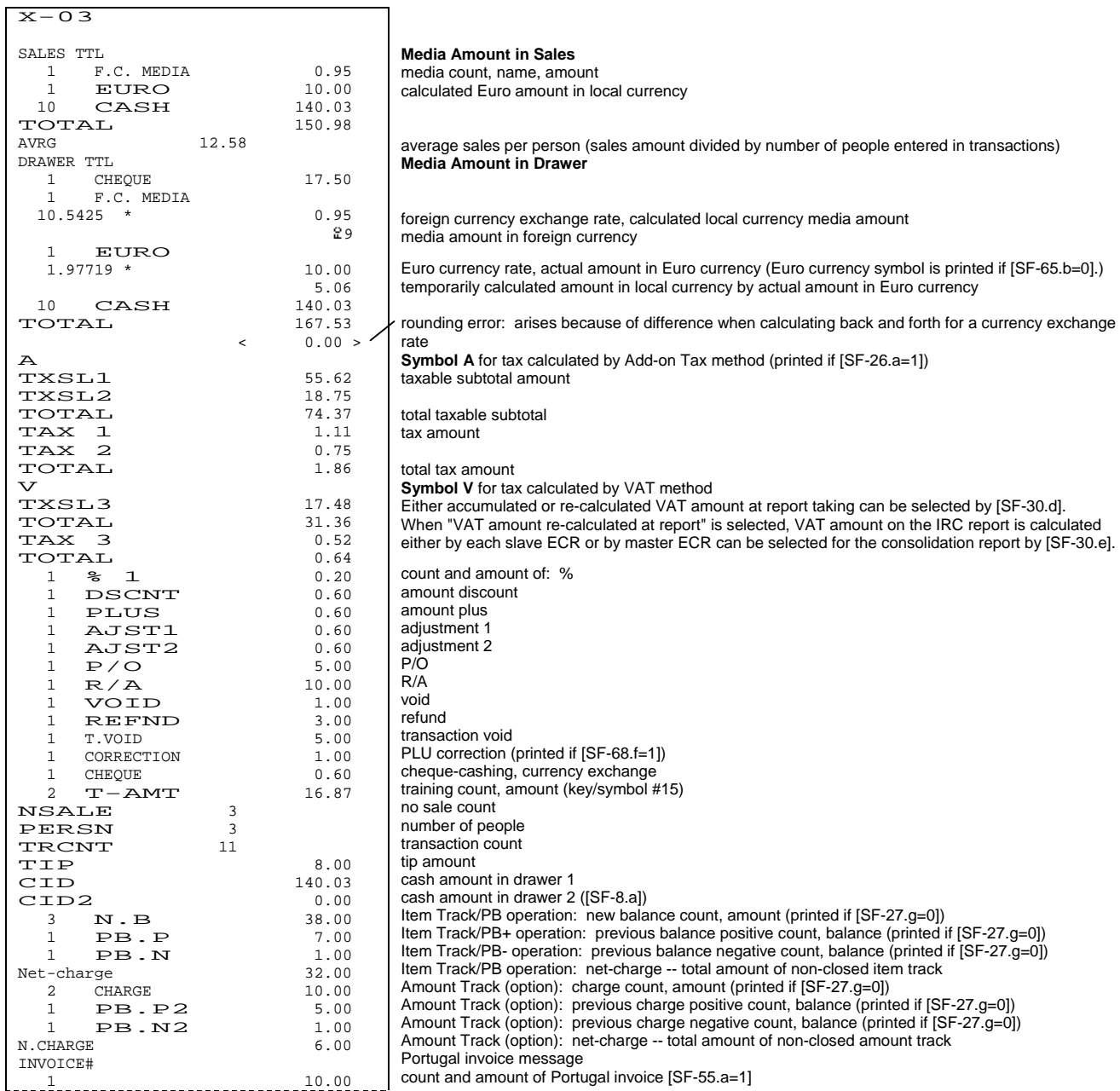

```
 G1:00000000000000183.37 
        G2:00000000000000183.37 
        GX:00000000000000016.87 
                 X-0007#001-000154 19:20X 
             CLERK NAME 00001 
               [LOWER LOGO]
                                                grand total 1 
                                                grand total 2 (not resettable) 
                                                training grand total (not resettable) 
                                                X-report count 
                                                machine # (5 digits if [SF-57.a=1]), consecutive #, time & mode 
                                                clerk name 
                                                lower logo printed if [SF-56.d]
```
#### **Media Amount in Sales**

Amount sold in each media. This amount does not include no sale transactions (P/O, R/A, cheque-cashing, etc.) and results of rounding.

#### **Media Amount in Drawer**

Actual amount in drawer. This amount includes no sale transactions (P/O, R/A, cheque-cashing, etc.) and results of rounding. When no sale transactions are done, the amounts will be added to the memory, but the media count will not be changed. Differences between media amount in sales and media amount in drawer arise when payment is in one media and change is in another or as a result of rounding. For example, a customer gives a 100.00 cheque for a 60.00 charge. Change is 40.00 in cash. Then, media amount in sales adds 60.00 to cheque memory. Media amount in drawer adds 100.00 to cheque memory and subtracts 40.00 from cash memory.

#### **Foreign Currency Media Amount in Drawer**

When a media has been used for a foreign currency, the media in drawer memory stores the foreign currency value. The printed local currency amount is temporarily calculated by the memorized foreign currency value. The difference between the actual sales amount and the calculated local currency amount arises because of the difference when calculating back and forth for a currency exchange rate. This difference is printed under the total amount, within brackets <

For example, when a sales amount of 1.00 (decimal point is disregarded on calculation) is closed by a **F.C. MEDIA** key which has a preset exchange rate of 10.5425\*,

\* This exchange rate is calculated by "LC / FC". The calculation method "FC / LC" is also available by [MF-1.h].

**1.** Foreign currency is calculated by dividing the due amount 1.00, in local currency, by the exchange rate 10.5425. Local Currency to Foreign Currency :

LC / exchange rate  $= 100 / 10.5425 = 9.4854...$  = rounded to **9** (printed on the receipt)

At the same time, the FC amount 9 is converted to LC amount 95 (9 x 10.5425) and the difference **.05** between the actual sales 1.00 and the calculated LC amount .95 is stored in the rounding error (difference) memory and will be printed within brackets  $\langle \rangle$  on the sales report.

**2.** The printed local currency amount **.95** on the report is calculated from the memorized foreign currency **9**. FC x exchange rate = 9 x 10.5425 = 94.8825 = rounded to **95**

#### **Tax**

Printed by [SF-26.a]. When using the VAT system, the taxable subtotal can be programmed not to include tax by [SF-22.c]. When using the add-on tax system, the taxable subtotal does not include tax. If programmed, adjustment, %, plus and discount calculations will affect each taxable subtotal.

#### **Tip**

Total amount of all clerk' tips. Tip will also be added to a media memory by [SF-29.f].

#### **Cash in Drawer Amount**

Total of the media in drawer amounts that are programmed to be added to CID.

#### **New Balance**

The amount closed by **NB** key for Item Track and PB+/PB- operations. Includes tax and percentage calculations if tax and percentage are calculated on closing by **NB** key ([SF-16.g]). This amount does not reset to zero after the Item Track or PB+/PB- operation is closed by a media key.

#### **Previous Balance Plus**

The count is the total number of times that an Item Track was opened when the previous balance was either zero or positive and a PB+ key was used. The amount is the accumulation of positive previous balances that were picked up when an Item Track was opened and an amount was entered by PB+ operations.

#### **Previous Balance Minus**

The count is the total number of times that an Item Track was opened and a PB- key was used. The amount is the accumulation of negative previous balances that were picked up when an Item Track was opened and an amount was entered by PB- operations.

#### **Net Charge**

Net charge shows the total amount of all non-closed transactions. It is calculated from the new balance and the previous balances.

#### **Charge (for Amount Track System) --- option**

The amount closed by **CHARGE** key during Amount Track operations. This amount does not reset to zero after the Amount Track is finally closed by a media key.

#### **Previous Charge Plus (for Amount Track System) --- option**

The count and amount are the accumulation of positive previous charges that were picked up when an Amount Track was opened.

#### **Previous Charge Minus (for Amount Track System) --- option**

The count and amount are the accumulation of negative previous charges that were picked up when an Amount Track was opened.

#### **Net Charge (for Amount Track System) --- option**

Net charge shows the total amount of all non-closed Amount Tracks. It is calculated from the charge and the previous charges.

#### **Grand Total**

Grand Total 1 can be reset by issuing the Z-07 or Z-01 ([SF-27.a=1]). Grand Total 2 is the accumulated grand total. (not resettable) Grand Total X is the grand total of training transactions. (not resettable) If programmed by [SF-29], grand total is calculated by: each PLU amount, % amount, plus amount, discount amount and tax amount.

#### **Report Count**

There are three kinds of report counts: X (read only), Z1 (1st level read/reset) and Z2 (2nd level read/reset). Each Z count will be increased only when a Z-01/Z-02 report is issued or when any Z report is issued by [SF-26.b].

Note: Following items are not printed with 0 value by [SF-56.a=1].

- Group total
- Media in sales total
- Media in drawer total
- **Difference**
- Add-on tax amount, taxable total
- VAT amount, taxable total
- Transaction count
- Cash in drawer

#### **HOURLY (05, 06)**

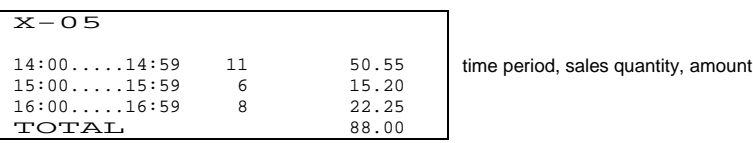

Hourly data is recorded in one of two ways by [SF-27.d].

#### **1. Number of registrations and net amount.**

Each item registered -- even if it includes multiplication -- increases the count by 1. The net amount includes VAT tax, "%, amount  $(+)/(-)$  calculations on items" but does not include add-on tax amount, adjustment amount, "%, amount (+)/(-) calculations on subtotal".

#### **2. Number of transactions and gross amount.**

Each time a transaction is closed by a media key, the count is increased by 1. The gross amount includes VAT tax, add-on tax, adjustment amount, "%, amount (+)/(-) calculations on both items and subtotal".

#### **GRAND TOTAL 1 (07)**

Max. 16 digits of grand total can be printed. However, "0" is filled on the left side so as to cover up to 19 digits on the report. Grand Total 1 can be reset by issuing the Z-07 or Z-01 ([SF-27.a=1]).

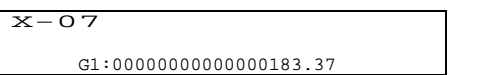

# **CASH IN DRAWER (08)**

Total of the media in drawer amounts is printed if media are programmed to be added to CID memory by [MF-1.a].

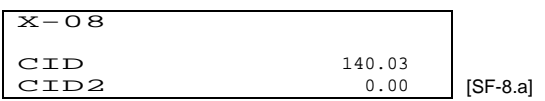

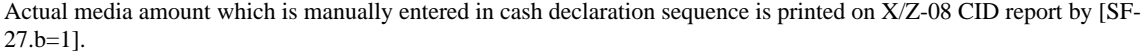

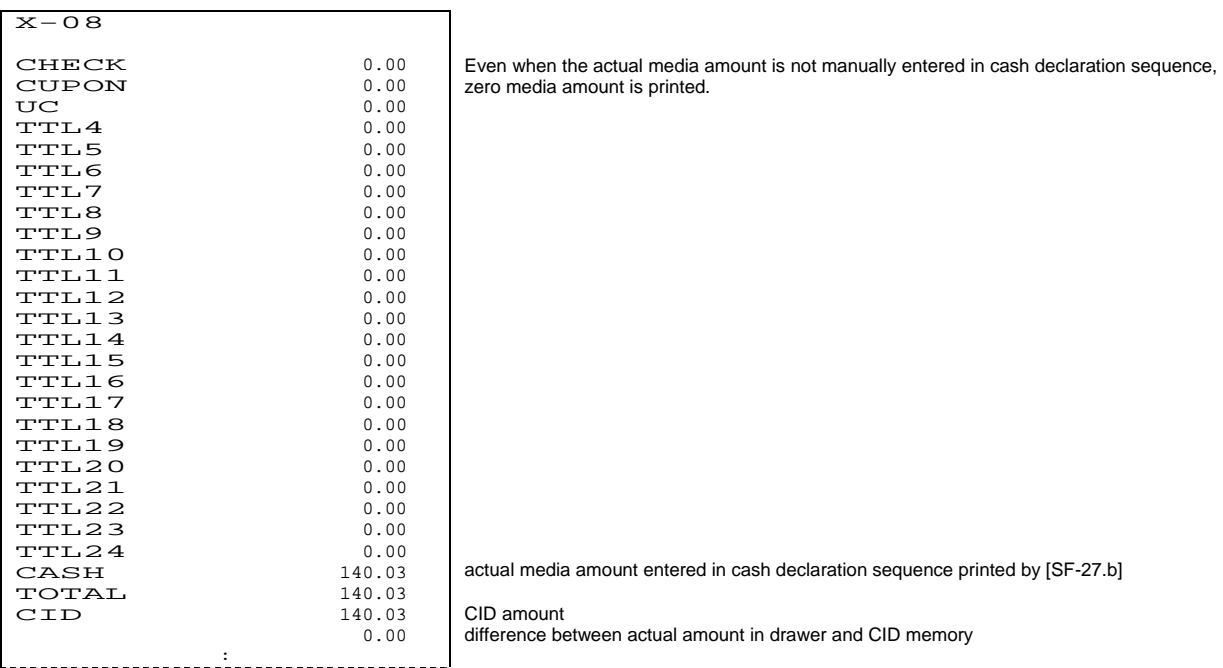

## **EFT TERMINAL DATA TRANSFER & RESET (Z1-09)**

By issuing Z1-9 report, the data in the EFT terminal is transferred to the host terminal and the data is cleared. This report is not available when Celectronic terminal is used by [SF-66.f~h].

#### **CLERK (10, 11)**

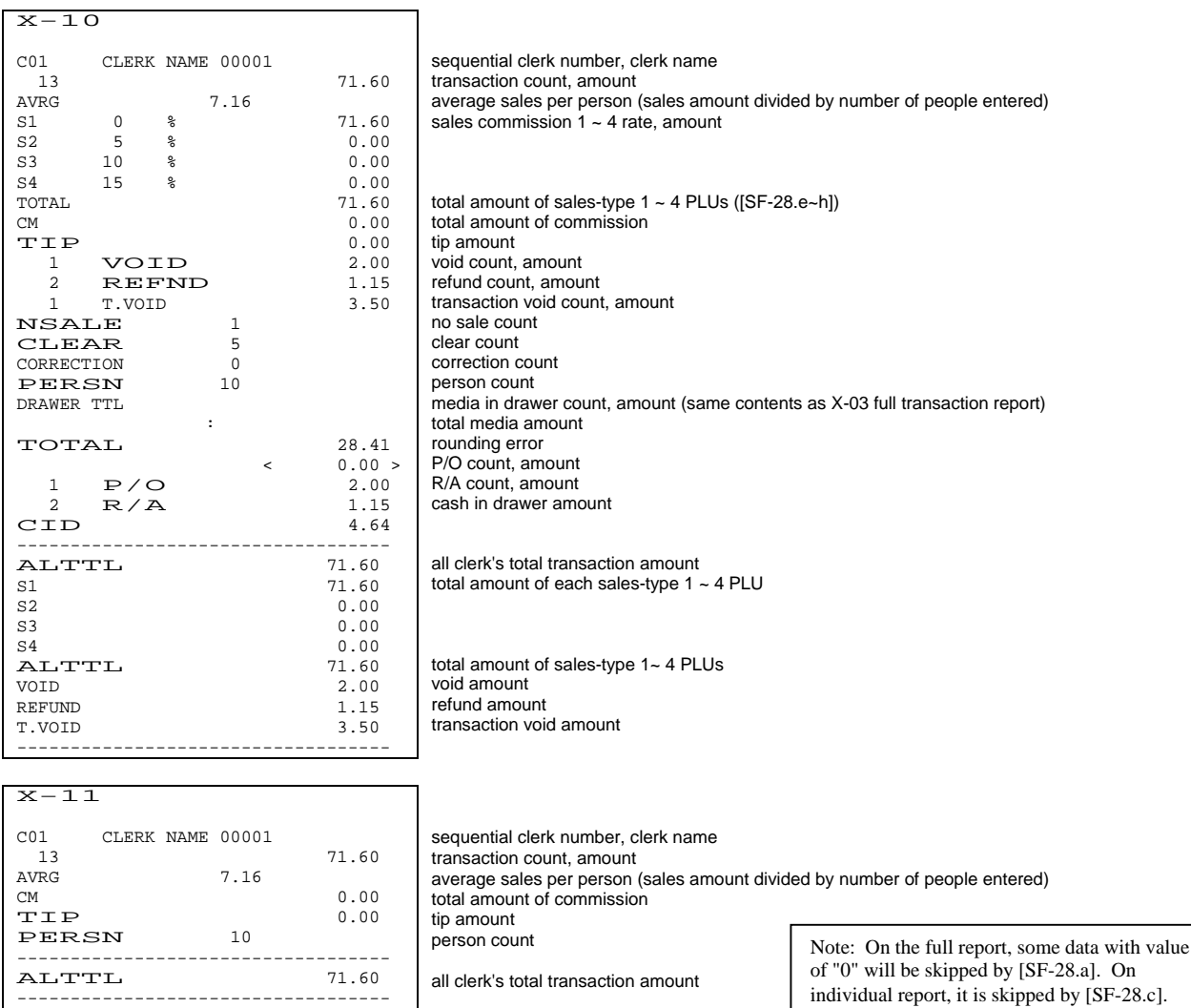

#### **Sales-Type 1 ~ 4 PLU Amount**

All PLUs are categorized by sales-type  $1 \sim 4$  [PF-1.c,d]. With a four-type clerk memory, the sales amounts of type-1  $\sim 4$ PLUs are listed separately from each clerk's transaction amount.

The sales-type 1 ~ 4 PLU amounts include the discount, plus and % amount on item by [SF-29.e]. These amounts on subtotal and adjustment amounts are always not included in the sales-type  $1 \sim 4$  PLU amounts. Also, when using the VAT system, the PLU amount can be programmed to include tax by [SF-27.c]. When using the add-on tax system, the PLU amount does not include tax.

#### **Total Amount of Commission**

Commission amount is calculated by the sales-type 1 ~ 4 of each PLU by four respective commission rates. Only the total amount will be printed on the report.

The ECR does not have 1st level memory for commission.

On the 1st level report, the commission is calculated by each sales-type when the report is issued. When the Z-report of 1st level clerk is issued, the commission is accumulated in the 2nd level.

On the 2nd level report, the commission is calculated from the temporary 1st level amount plus the 2nd level memory amount.

#### **Cash In Drawer Amount**

The media in drawer amounts per clerk that are programmed to be added to CID by [MF-1.a].

Note: Following items are not printed with 0 value by [SF-56.a=1].

- Group total
- Media in sales total
- Media in drawer total
- **Difference**
- Add-on tax amount, taxable total
- VAT amount, taxable total
- Transaction count
- Cash in drawer

#### **SPECIFIED 20 PLU/GROUP-A SALES PER CLERK (12) SPECIFIED 1000 PLU SALES PER CLERK (13) -- optional memory board required**

This report is used to check who sold the specified PLUs or group-A assigned by SP-214 ([SF-12.c]) and SP-224.

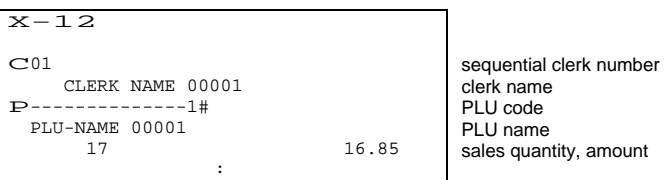

Notes:

- PLUs are printed by the assigned order.
- All data whether "0" valued or not is printed on X/Z-12 report. "0" valued data is skipped on X/Z-13 report.

#### $X-19$  1# CLERK NAME 00001<br>003 08:50 J01  $JUL10/2003$  08:50  $J01$ <br>.......... 17:40 08:50 .......... 17:40 08:50  $JUL11/2003$  08:51  $J01$ <br>.......... 17:35 08:44 .......... 17:35 08:44 JUL12/2003 21:55 J01 JUL13/2003 05:33 07:38<br>JUL15/2003 08:48 JUL15/2003 08:48 J02  $\frac{0.55}{0.01}$ JUL16/2003 08:51 J01  $17:38$  08:47<br>08:45 J02<br>--:-- --:--JUL17/2003 08:45  $-$ --/---- --:--<br> $J01$  33  $\frac{33.98}{8.95}$  $J02$ 4-digit clerk code clerk name time-in date and time, job number time-out time, labor hour (time-out date is not printed if it is the same day as time-in) time-out date and time 8 hours + (57 min./60 min.) = 8.95 hours You can calculate his payment by "8.95 x pay amount". time-out operation is not performed yet total labor hours per job

# **CLERK TIME & ATTENDANCE (19)** -- optional memory board required

Note: If Z-19 report is taken, time-out date & time is automatically set, and calculated labor hour is printed with the automatic time-out symbol **\***.

## **MAIN GROUP-A (20, 21)**

This report shows the ten main group-A's which are used to monitor sales of all drinks, all snacks, all daily goods, etc. Each main group-A consists of linked group-A's.

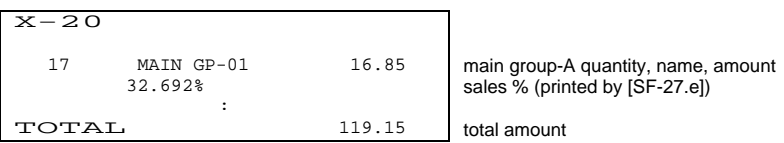

#### **Main Group-A Quantity**

It is always calculated by item quantity.

#### **Sales %**

Each group's % of total sales is calculated either by quantity of items sold or by sales amount ([SF-27.h]). A positive sales % is calculated from the total positive sales and a negative sales % is calculated from the total negative sales.

#### **GROUP-A PER MAIN GROUP-A (22, 23)**

This report shows the linked group-A's per main group-A.

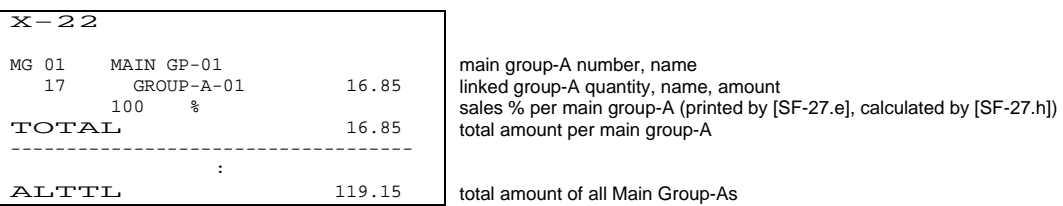

#### **Linked Group-A Quantity**

The quantity is calculated either by stock rate or by item quantity [SF-68.c].

## **GROUP-A (25, 26) / GROUP-B (30, 31)**

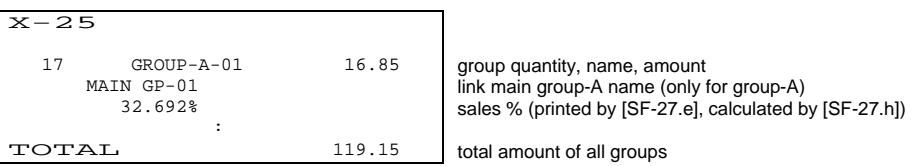

#### **Group-A or B Quantity**

Only Group-A quantity is calculated either by stock rate or by item quantity ([SF-68.c]). Group-B quantity is always calculated by item quantity.

#### **Group-A or B Amount**

Group-A/B amount is calculated as:

total PLU amount linked to each group-A/B

%, (+), (-) amount on item ([SF-29.e])

+) VAT tax amount

## **GROUP-A STOCK (27)**

This report shows the total stock of PLUs which are linked to group-A. The stock is calculated either by item quantity or calculated quantity using stock rate by [SF-68.c].

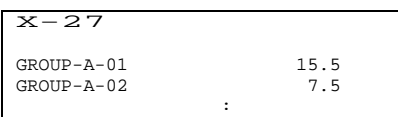

group-A name, total stock of PLUs linked to group-A

#### **PLU (40, 41)**

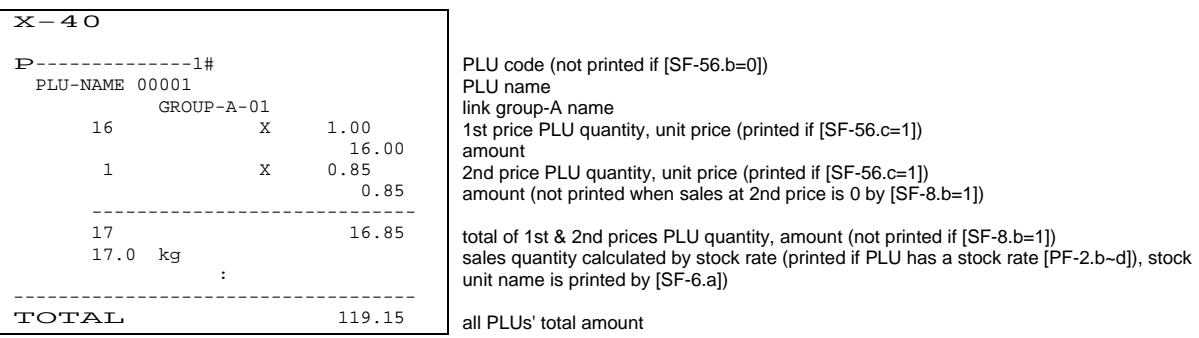

For the PLU report with least information, set [SF-56.b=1] "PLU code not printed on X/Z-40/41 PLU reports" and [SF-56.c=0] "PLU unit price not printed on X/Z-40/41 PLU reports". Report sample will be as below.

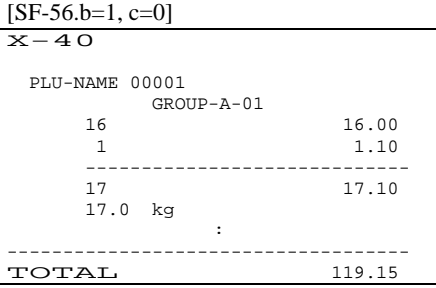

#### **PLU Amount**

PLU amounts include the discount, plus and % amounts on item ([SF-29.e]). Discount, plus and % amounts on subtotal and adjustment amounts are never included in the PLU amounts.

#### **Sales Quantity Calculated by Stock Rate**

This quantity is calculated by each PLU's stock rate ([SF-68.c]). For example, if the stock rate is "0.2 (litter)" and the sold quantity is 3, the sales quantity will be 0.6 (litter).

# **PLU STOCK (42)**

This report shows the stocks of PLU that remain. The stock is calculated either by item quantity or calculated quantity using stock rate ([SF-68.c]).

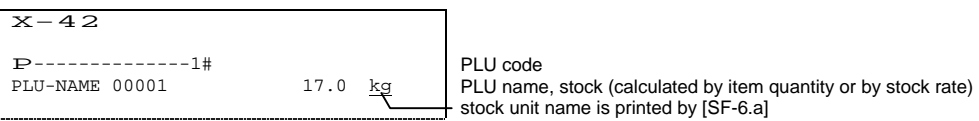

# **NON-ACTIVE PLU (43, 44)**

This report shows PLU items (PLU code and name) that have not been sold.

## **SPECIAL PLU (45, 46)**

These reports show sales data for special PLU. The report contents are the same as PLU report.

## **MENU 1 ~ 3 PLU (50 ~ 55)**

These reports show sales data for PLU assigned to each menu on the keyboard. The report contents are the same as PLU report.

There is no original memory for each menu in PLU memory. The content of report is getting its sales information from the same one PLU memory, so if you are using the same PLU in each menu, the result of total number of each PLU is the same in each menu report.

### **GROUP-A PLU (56, 57) / GROUP-B PLU (58, 59)**

This report shows the consolidated PLU sales data of items which are linked to a group-A or a group-B. The report contents are almost the same as PLU report.

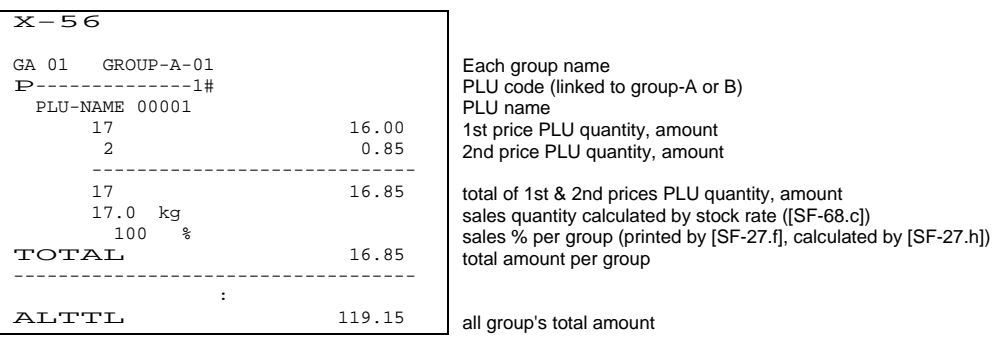

# **ITEM TRACK TOTAL (60)**

Shows the total balance amount of temporarily closed Item Tracks by New Balance key. When Item Tracks are closed by a media key, the data is updated by subtracting the track amounts from the total.

 $X-60$ 

TOTAL 12.00 total balance due of all tracks

#### **ITEM TRACK (62)**

Shows each amount of temporarily closed Item Tracks by New Balance key. The table number is printed if entered.

 $X - 62$  $\lt$  5>  $*$ ----\* CLERK NAME  $00001$  5.00<br><  $6 > *---*$  $6 > *-----*$  CLERK NAME 00001 7.00 TOTAL 12.00 < item track number >, \* table number \* assigned clerk name, balance due total balance due of all item tracks

#### **CLERK ITEM TRACK (64)**

Shows each amount of temporarily closed Item Tracks per clerk. The table number is printed if entered.

 $X-64$ CLERK NAME 00001  $\begin{array}{ccc} 5 & * & * & * \\ 6 & * & * & * \\ 7 & 00 & * & * \end{array}$  $6 > *-----*$ clerk name < track number >, \* table number \*, balance due

#### **AMOUNT TRACK TOTAL (65) --** Optional memory board required.

Shows the total balance amount of all temporarily closed Amount Tracks by CHARGE key. When Amount Tracks are closed by a media key, the data is updated by subtracting the track amounts from the total.

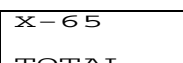

TOTAL 12.00 total balance due of all tracks

#### **AMOUNT TRACK (66) --** Optional memory board required.

Shows each amount of temporarily closed Amount Tracks by CHARGE key.

 $X-66$ << 101>> CLERK NAME 00001 5.00  $<<$  201>> CLERK NAME 00001 7.00<br>TAL 12.00 **TOTAL** << amount track number >> assigned clerk name, balance due total balance due

#### **CLERK BALANCE (70)**

Shows each clerk balance that has been stored under the clerk interrupt system.

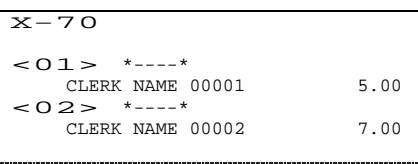

< clerk sequential number >, \* table number \* clerk name, balance due in the clerk memory

Note: If an Item Track operation is done under the clerk interrupt system, the track is saved in the track memory (not in the clerk memory).

#### **CUSTOMER FILE (74)** -- Optional memory board required.

Customer file data is printed in "order of customer file programmed" or in "descending order of last access date (if sorted by <X>-[CUSTOMER FILE])". Z-74 report prints and erases all the customer file data.

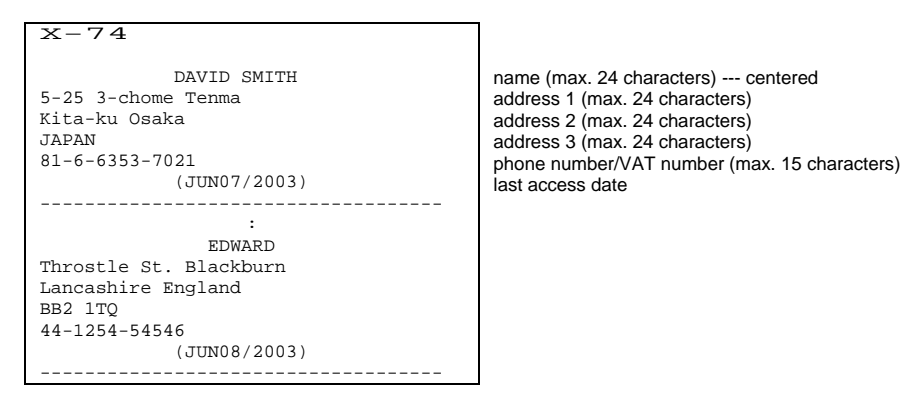

#### **CUSTOMER BILL (78) --** Optional memory board required.

Shows the historical record of the main details of all finalized item tracks. They do not include PLU contents. It is memorized in the customer bill memory by [SF-78.h].

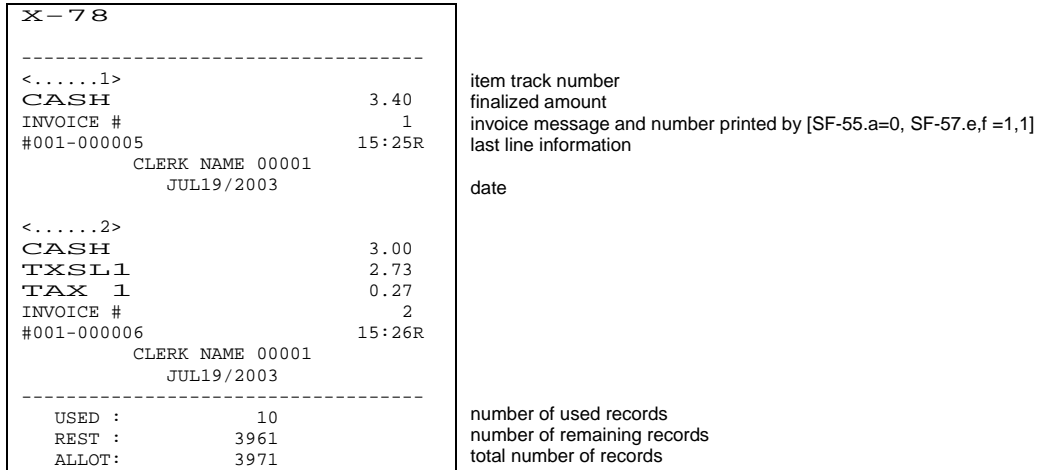

# **ESF STATUS (79) --** Optional memory board required.

Each journal data is memorized in the ECR's ESF (Electronic Store & Forward) memory by [SF-78.a]. This report shows the ESF status. For Z-79 report, ESF status with all ESF data is printed by [SF-78.c] whereas ESF status report is prohibited by ECR (permitted only by PC) by [SF-78.d].

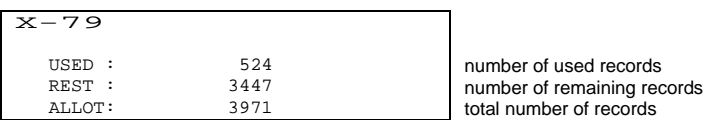

Z-79 report prints and clears all the stored journal data.

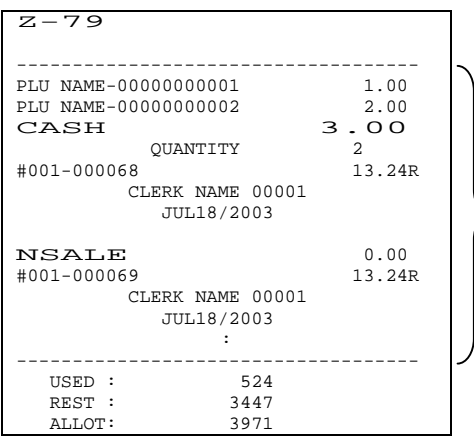

 $\ge$  stored journal data (printed by [SF-78.c]) for thermal printer model, printed with compressed character by [SF-56.e]

# *X. WARNING MESSAGES*

The messages which are programmed by SP-182 will be displayed under certain specific conditions. In the auto preset condition, the default messages "WARN MESSAGE# xx" are displayed.

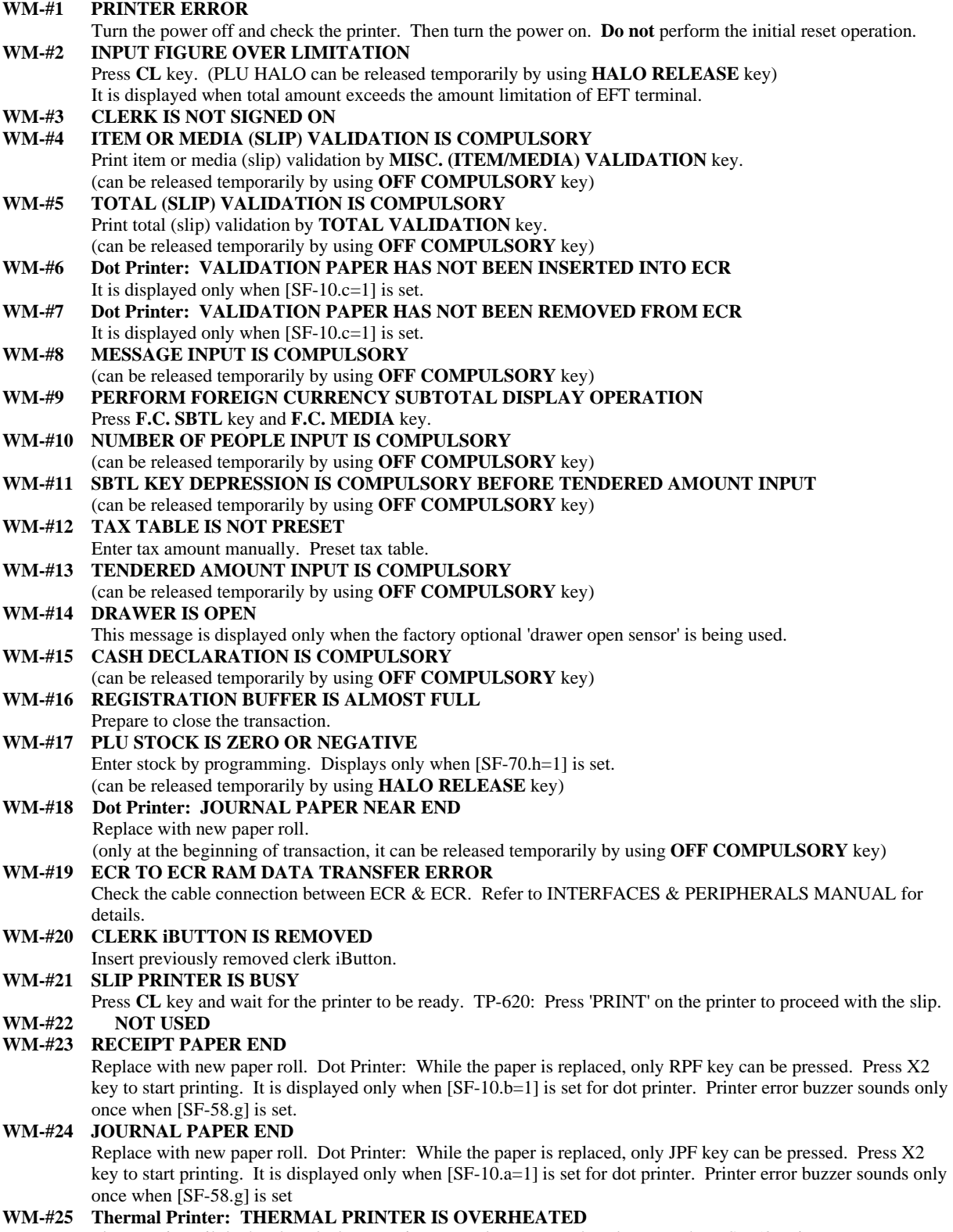

Please wait until the head cools down. Printer error buzzer sounds only once when [SF-58.g] is set

**WM-#26 Thermal Printer: THERMAL PRINTER HEAD IS RELEASED**  Close the paper roll cover by pressing down the surbased area. Printer error buzzer sounds only once when [SF-58.g] is set

#### **WM-#27 SHORT TENDERING AMOUNT INPUT OF TTL 25 PROHIBITED**

- **WM-#28 SIMPLE CONDIMENT PLU ENTRY IS PROHIBITED**
- Main PLU not entered yet.
- **WM-#29 SIMPLE CONDIMENT PLU INPUT IS COMPULSORY**
- (can be released temporarily by using **OFF COMPULSORY** key)
- **WM-#30 PLU NOT FOUND**
- Enter correct PLU code or program PLU code.
- **WM-#31 CHECK-OUT BILL ISSUE IS COMPULSORY**
	- Press **CHECK-OUT BILL** key. (can be canceled by using **BILL CANCEL** key)
- **WM-#32 SLIP PAPER HAS NOT BEEN INSERTED**
- **WM-#33 CURRENT ITEM TRACK / CLERK INTERRUPT MEMORY IS FULL**

Close the item track or the clerk's transaction temporarily by **NB** (New Balance) key or close it by a **TOTAL** (media) key.

#### **WM-#34 ENTIRE ITEM TRACK / CLERK INTERRUPT MEMORY IS FULL**

Close the item track by **NB** (New Balance) key or the clerk's transaction temporarily by **STORAGE** or **NB** key, then:

- close another item track, or

- another clerk's transaction by a media key to secure additional item track / clerk interrupt memory, or

- do the previous balance key operation.

This message is also displayed when all item tracks are used under the limited automatic item track number.

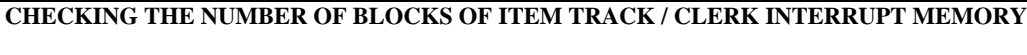

- This function is used for checking the number of remaining blocks.
	- Set the control key to X position.
- Press **ITEM TRACK** # key.
- The number of remaining blocks is displayed.
	- TRACK SORT \*\*

# **340** number of remaining blocks (total 344 blocks)

After the item track or the clerk's transaction has been closed by a media key, the occupied blocks will become free. To secure the memory of currently occupied transactions, a new transaction can not be opened, even if a few blocks remain.

The maximum number of item tracks or clerk interrupt memories, that can be handled, depends on the number of items registered per item track or clerk interrupt memory.

#### **# of blocks**

- 344 blocks are available.
- One transaction always occupies one block.
- Up to 24 blocks (max. 359 items) are used for one transaction.
- 1st block can memorize 7 items, and 2nd ~ 24th blocks 16 items per block.

#### **# of item tracks/clerk interrupt memories** (max. 64 clerk interrupt memories)

Up to 344 (max.) item tracks/clerk interrupt memories can be used if 7 items each is registered.

Up to 150 item tracks/clerk interrupt memories can be used if 25 items each is registered.

Up to 100 item tracks or clerk interrupt memories can be used if 39 items each is registered.

Up to 50 item tracks or clerk interrupt memories can be used if 87 items each is registered.

- Up to 30 item tracks or clerk interrupt memories can be used if 167 items each is registered.
- Up to 14 item tracks or clerk interrupt memories can be used if 359 (max.) items each is registered.

For example, in case of 50 tracks: 344 blocks / 50 tracks = 6 (6.88) blocks / track, 7 items + 5 blocks  $*$  16 items = 87 items

#### **WM-#35 NEW BALANCE CLOSING OF ITEM TRACK IS COMPULSORY**

- (can be released temporarily by using **OFF COMPULSORY** key)
- **WM-#36 NEW BALANCE CLOSING OF ITEM TRACK IS PROHIBITED**
- **WM-#37 ITEM TRACK # INPUT IS COMPULSORY**

# **WM-#38 TABLE # INPUT FOR ITEM TRACK IS COMPULSORY**

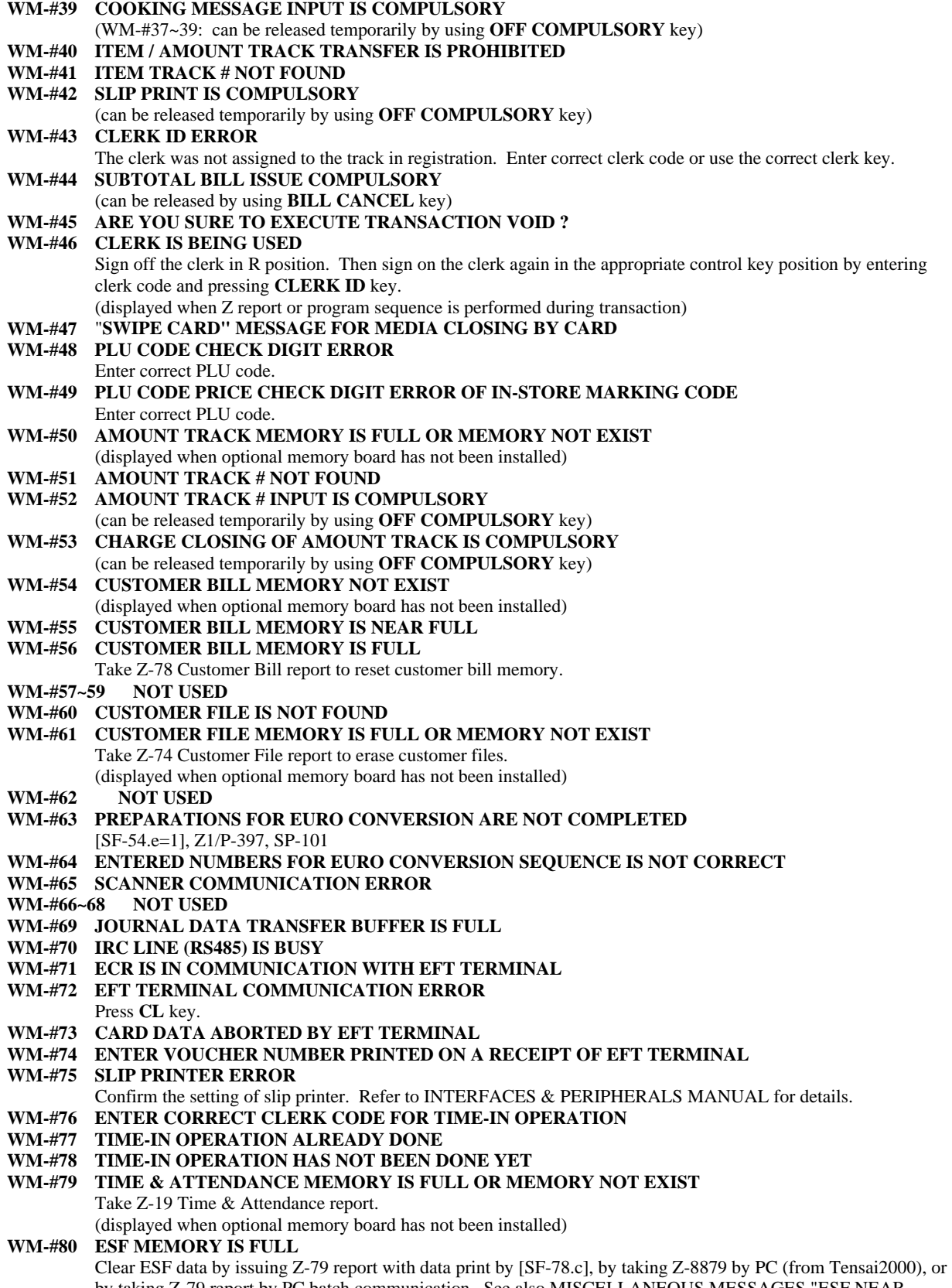

by taking Z-79 report by PC batch communication. See also MISCELLANEOUS MESSAGES "ESF NEAR FULL".

#### **WM-#81~88 KITCHEN PRINTER 1 ~ 8 ERROR**

Confirm the setting of printers. Refer to INTERFACES & PERIPHERALS MANUAL for details.

**WM-#89 EFT TERMINAL IS OUT OF ORDER** 

Set "Storing EFT" for C-ZAM EFT terminal according to Dutch bank specification.

- **WM-#90 COMMUNICATION TIME OUT**
- **WM-#91 WEIGHT HAS NOT BEEN CHANGED (ITEM NOT REMOVED)**
- (displayed only when the scale has been programmed this way)
- **WM-#92 NOT USED**
- **WM-#93 TARE WEIGHT ENTRY IS OVER FLOW**
- **WM-#94 TARE WEIGHT ENTRY IS COMPULSORY**

(can be released temporarily by using **OFF COMPULSORY** key)

- **WM-#95 MANUAL TARE WEIGHT ENTRY IS PROHIBITED**
- **WM-#96 THIS PLU IS NOT SCALABLE PLU**

## **WM-#97 SCALE COMMUNICATION ERROR / WEIGHT ERROR**

Confirm the setting of scale. Refer to INTERFACES & PERIPHERALS MANUAL for details. Reduce the item on the scale or put the item if the weight display is zero. This is displayed if the item weight on the scale exceeds the limit weight of the scale or the item weight is zero when **SCALE** key is pressed.

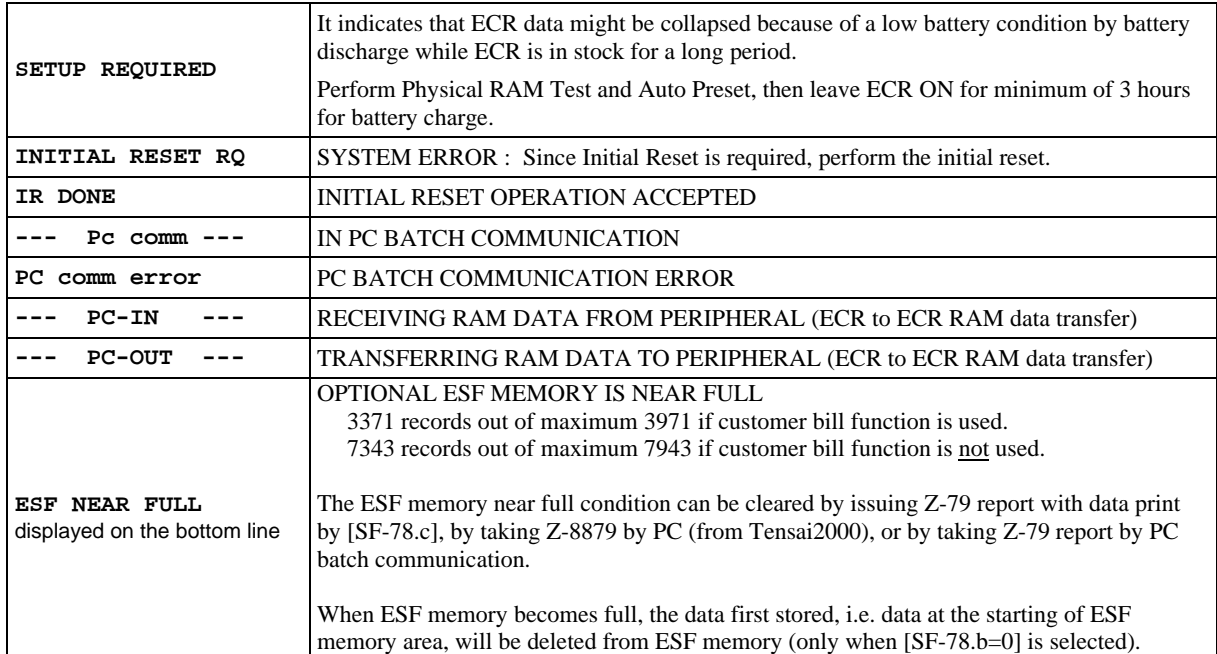

#### **MISCELLANEOUS MESSAGES**

# *XI. IRC MESSAGES*

Following messages are displayed on the master ECR or the slave ECRs in IRC communication:

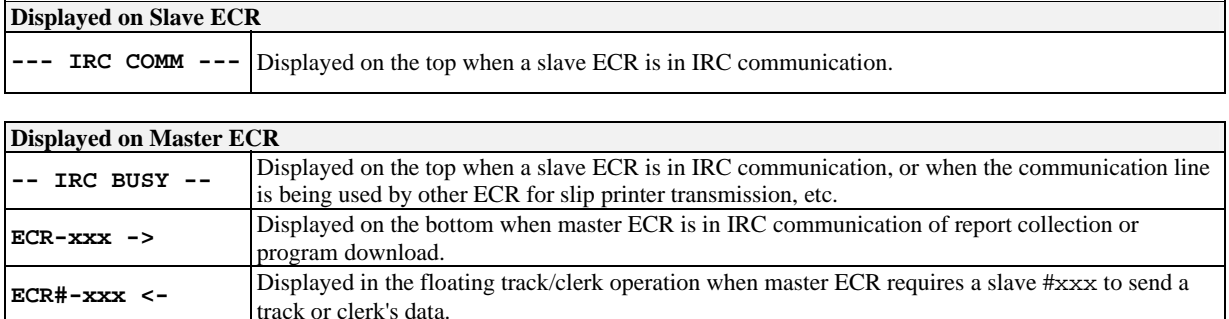

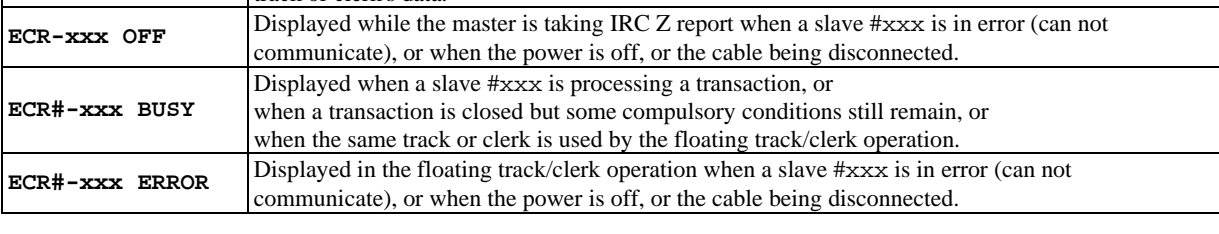

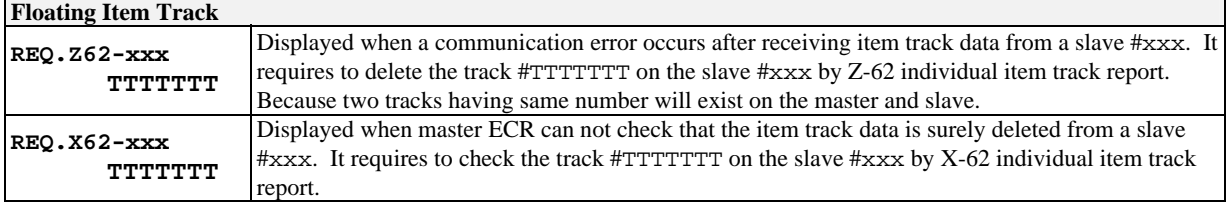

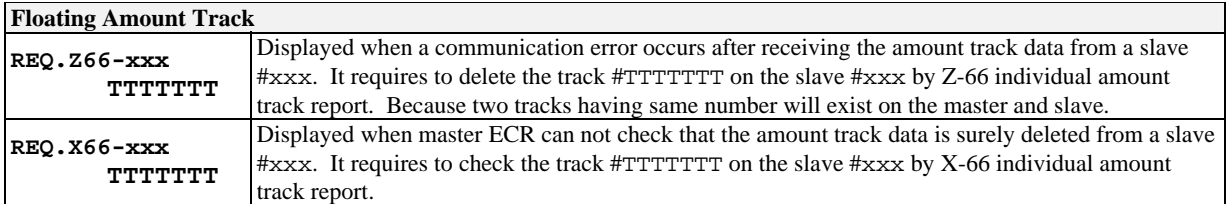

#### **Floating Clerk REQ.Z70-xxx CC**  Displayed when a communication error occurs after receiving the clerk's data from a slave #xxx. It requires to delete the data from the slave #xxx by Z-70 individual clerk balance report. Because two clerks' data will exist on the master and slave. CC shows a sequential clerk number. **REQ.X70-xxx CC** Displayed when master ECR can not check that the clerk's data is surely deleted from a slave #xxx. It requires to check the clerks' data on the slave #xxx by X-70 individual track report. CC shows a sequential clerk number.

xxx (xxxxx if [SF-57.a=1]): slave ECR's machine number

# **POWER OFF / BUSY / COMMUNICATION ERROR AT SLAVE ECR**

For **X-report data**, the master ECR prints consolidated X report skipping power offed or busy slave ECR. See IRC status printed at the end of the report for non-consolidated slave ECRs.

When collecting **Z-report data** and one or more of the slave ECRs are not ready, the master ECR displays slave ECR status as shown above. Re-attempt to collect the slave's report or skip it.

## **TTL 25 key for re-attempt:**

If you wish to include an ECR's data on Z-report, close the transaction in process on that particular slave, or turn its power on and then press **TTL 25** key on the master ECR.

## **CL key for skip:**

If you do not wish an ECR's data on the report, press **CL** key and the master will skip that slave ECR. Master resumes data collection for the next ECR in the system.

# **POWER OFF AT MASTER ECR**

If the power fails while collecting **X-report data**, the master prints consolidated X report when the power returns. See IRC status printed at the end of the report for non-consolidated slave ECRs.

If the power fails while collecting **Z-report data**, the master ECR displays the machine number of the slave ECR when the power returns. Press **CL** key to skip or press **TTL 25** key to re-attempt.

# **REMOVING THE ERROR ECR DURING FLOATING TRACK/CLERK**

When ECR is in a communication error or power-off during the floating clerk/track operation, you can retry the floating operation by removing the error ECR from IRC system. Set the system function flag [SF-16.b] (ECR in IRC communication error during floating track/clerk system is removed from IRC system by TTL 25 key in X position).

**Sequence** < X >---[ TTL 25 ]

When **TTL 25** key is pressed in X position, the error ECR is removed from IRC system. Then retry the floating clerk/track operation. In order to set the removed ECR into IRC system once again, perform IRC status check (SP/X-8800) again.

## **Note for Floating Clerk Data**

By adding this feature, the same clerk's data may exist on more than one ECR. In order to solve this situation:

- 1. Transfer the clerk's transaction data to an item track on ECR A.
- 2. Transfer the clerk's transaction data to an item track on ECR B with same track number of ECR A.
- 3. Perform Item Track Consolidation operation.
	- Enter item track number to be consolidated -- [ NB ] -- [ TTL 25 ]

# Basic Program Guide

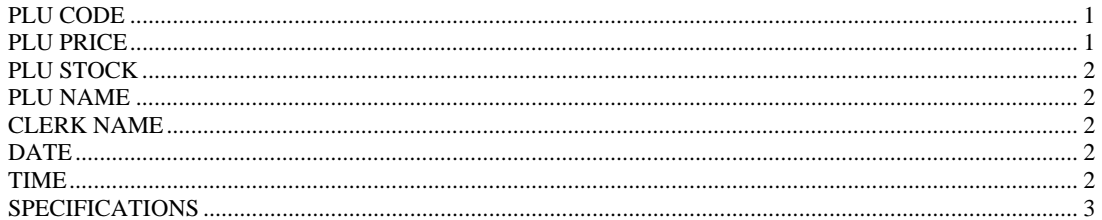

# *PLU CODE*

 $<$  SP >--{(201)--[X2/ENTER] or select from the list}--{PLU entry}--[X2, CR or CL: see step 3]--[CL]

**PLU entry**: (PLU code: max. 14 digits)--[ • /ENTER] / Scanner / Hard PLU key Before entering PLU, MENU SHIFT/PLU MODIFIER keys can be pressed if required.

- 1. In the SP position, enter program number and press X2 or ENTER key or select this program from the list.
- 2. Enter PLU code (max. 14 digits) and press [ $\bullet$ ] or ENTER or scan the barcode on the item or press Hard PLU key. Before entering PLU, MENU SHIFT/PLU MODIFIER keys can be pressed if required.

Note: PLU to be used for a link PLU, the PLU code must be **6 digits**. Refer to SP-204 PLU LINK TO ONE PLU.

3. Press X2 key to create a PLU.

Press CR key to delete this PLU. Before the deletion, clear the PLU's sales data. Issue PLU Z reports (Z-40~42) in order to clear the sales data.

Press CL key to cancel the PLU code entry.

4. Press CL key to finish the sequence.

Note: 13-digit PLU codes are always regarded as bar code so that the entry of 13-digit PLU codes which do not include check digit may be prohibited. As for 8-digit PLU code, it is regarded as non bar code if [SF-62.a=1] is set. See [SF-5.h] for details.

You can see the settings on X-88 PLU program dump report. Number of PLUs is printed on X-85 Function program dump report - Required #3.

# *PLU PRICE*

<Z1/P>--{(305)--[X2/ENTER] or select from the list}--{**PLU entry**}--{select 1st PRICE or 2nd PRICE}--

[ENTER]--(\*PLU price: max. 8 digits)--[X2/ENTER]--[X2 for next PLU, 00/CL for another PLU]--[CL]--[CL]

**PLU entry**: (PLU code: max. 14 digits)--[ • /ENTER] / Scanner / Hard PLU key Before entering PLU, MENU SHIFT/PLU MODIFIER keys can be pressed if required.

To skip the entering price, press X2 without entering price. When ENTER key is pressed without entering price, then zero price is programmed. To see the setting on the screen, press 00 or CL and enter the PLU code. Or you will see the settings on X-88 PLU program dump report.

# *PLU STOCK*

 $<$  Z2 >--{(406)--[X2/ENTER] or select from the list}--{PLU entry}--[X2 for the next, 00 for another]--

(\* Quantity: 0 ~ 79999.999)--[X2/ENTER **to add**, CR **to subtract**]--[CL]

**PLU entry**: (PLU code: max. 14 digits)--[ $\bullet$  /ENTER] / Scanner / Hard PLU key Before entering PLU, MENU SHIFT/PLU MODIFIER keys can be pressed if required.

Entered stock is printed on receipt by [SF-81.a=1]. Also you can see the stock on X-42 PLU stock report. \* Entered quantity is not replaced with current stock but it is added or subtracted to/from the current stock.

# *PLU NAME*

< SP >--{(202)--[X2/ENTER] or select from the list}--{**PLU entry**}--(\*max. 22 characters)--[00 to print]-- [ENTER]--[CL]

**PLU entry:** (PLU code: max. 14 digits)--[ • /ENTER] / Scanner / Hard PLU key Before entering PLU, MENU SHIFT/PLU MODIFIER keys can be pressed if required.

\* max. 13 characters (dot printer), 19 characters (thermal printer) for USA/Australia scale type

# *CLERK NAME*

 $<$  SP >--{(212)--[X2/ENTER] or select from the list}--{(Clerk #1 ~ 64)--[ $\bullet$  /ENTER] or select from the list} --(max. 16 characters)--[00 to print]--[ENTER]--[CL]

# *DATE*

 $\langle X \rangle$ ---(1)---[•]---(YYYYMMDD)---[X2/ENTER]

*TIME* 

 $< X >$ ---(2)---[ $\bullet$ ]---(HHMMSS)---[X2/ENTER]
## *SPECIFICATIONS*

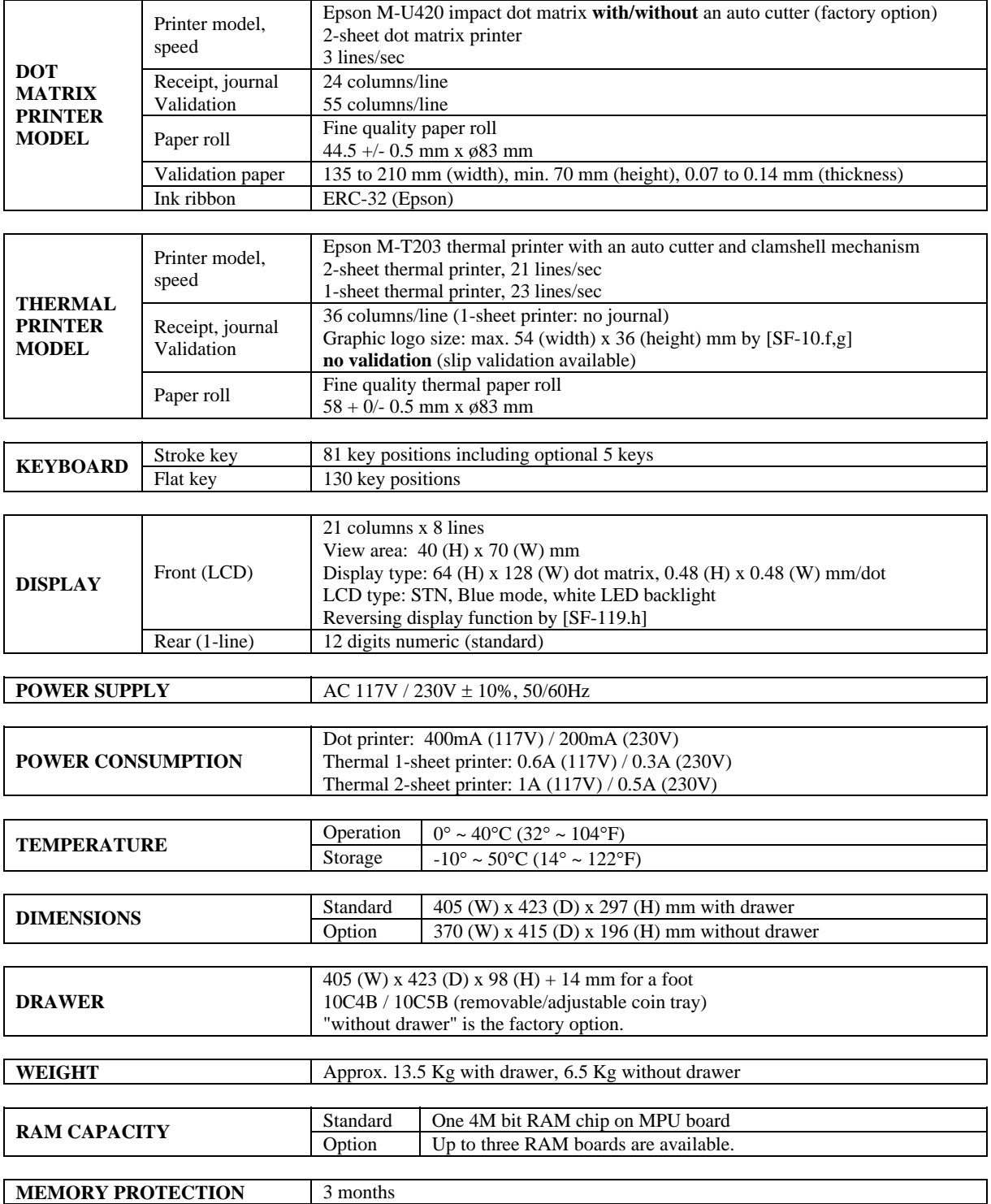